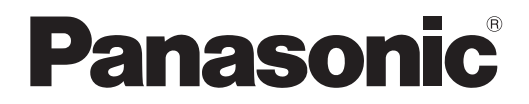

사용설명서 기능 설명서

**DLPTM** 프로젝터상용

# 모델 번호 PT-RZ370EA PT-RW330EA

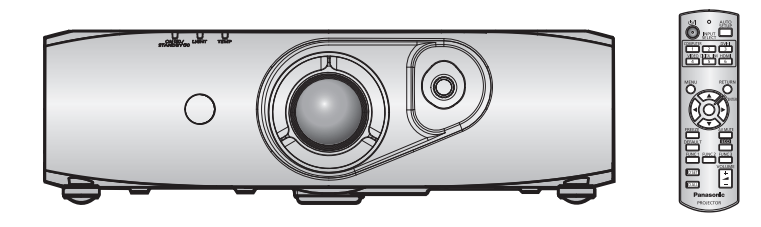

이 Panasonic 제품을 구입해 주셔서 감사합니다 .

- 이 사용설명서는 펌웨어 메인 버전 3.02 이상에 해당합니다.
- 본 제품을 사용하기 전에 , 이 설명서를 자세히 읽으시고 이후의 사용을 위해서 설명서를 잘 보관하시기 바랍니다 .
- 프로젝터를 사용하기 전에 "주요안전사항" (→ 2 7 페이지 ) 을 반드시 읽어 주십시오.

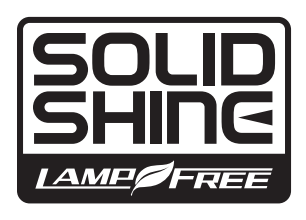

TQBJ0492-3 KOREAN

# 주요안전사항

경고 **:** 이 장비는 반드시 접지되어야 합니다 .

**경고** : 화재나 감전을 초래할 수 있는 위험을 방지하기 위해서 , 비나 습기에 본 기기를 노출 시키지 마십시오 . 본 기기는 시각 디스플레이 현장에서 직접 시야각으로 사용할 수 없습니다 . 시각 디스플레이 현장에서 반사 방해를 피하기 위해서는 본 기기를 직접 시야각으로 설치하지 마십시오 . 본 장비는 스크린작업 규정 (BildscharbV) 에 따른 영상 상영장소에서 사용할 수 없습니다 .

작동 위치에서의 음압 수준은 ISO 7779 에 의거 70 dB (A) 이하입니다 .

#### 경고 **:**

- 1. 본 기기를 장기간 사용하지 않을 때에는 메인 소켓으로부터 플러그를 뽑아 주십시오 .
- 2. 감전을 방지하기 위해서 , 커버를 제거하지 마십시오 . 사용자가 보수점검할 수 있는 내부 부품은 없습니다 . 서비스는 자격을 가진 직원에게 문의해 주십시오 .
- 3. 메인 플러그의 접지 핀을 제거하지 마십시오 . 본 기기에는 3 점 접지형 메인 플러그가 달려 있습니다 . 이 플 러그는 접지형 메인 소켓에만 꽂을 수 있습니다 . 이것은 안전 기능입니다 . 메인 소켓에 플러그를 꽂을 수 없 는 경우에는 전기 기술자에게 도움을 요청하십시오 . 접지 플러그를 제거하지 마십시오 .

경고 **:** 이것은 A 등급 제품입니다 . 국내 환경에서는 이 제품이 무선 간섭을 일으킬 수 있는데 , 이 경우 사용자가 적절한 조치를 취해야 합니다 .

주의 **:** 계속해서 잘 사용하려면 , 컴퓨터나 병렬 기기에 연결할 때에 제공되는 전원 코드나 방호 인터페 이스를 사용하는 것을 포함하는 , 부착된 설치 설명서에 따라 주십시오 . 프로젝터를 외부 제어하기 위해서 PC 를 연결하는 데에 캐이블을 사용하는 경우에는 , 페라이트 코어와 함께 옵션의 RS-232C 시리얼 인터페이스 케이블을 사용해야만 합니다 . 본 기기에 인증되지 않은 변경이나 개조를 하면 사용자의 사용권한을 상실되게 합니다 .

## 레이저 관련 경고

본 프로젝터는 국제 표준 IEC 60825-1 에 따른 1 등급 제품입니다 .

**CLASS 1 LASER PRODUCT**  $\big(\ \big)$ 

유럽 연합 내 수입 업체명 및 주소 **Panasonic Marketing Europe GmbH Panasonic Testing Center Winsbergring 15, 22525 Hamburg, Germany**

# 중요 **:** 몰드 플러그 **(** 영국 사용자 전용 **)**

당신의 안전을 위해서 , 다음을 주의 깊게 읽어주십시오 .

본 기기에는 귀하의 안전과 편리를 위해서 3 핀 메인 몰드 플러그가 제공됩니다 . 이 플러그에는 13 암페어 퓨즈가 내장되어 있습니다 . 퓨즈를 교환하려면 , 정격 13 암페어로 BS 1362 에 의 거 ASTA 또는 BSI 에서 승인한 퓨즈로만 교체하십시오 .

퓨즈 본체에 ASTA 마크 @ 또는 BSI 마크 ♡ 를 확인하십시오.

플러그에 탈착용 퓨즈 커버가 포함되어 있는 경우 , 퓨즈 교체시에 다시 잘 장착해야만 합니다 . 퓨즈 커버를 분실하였을 경우 , 대체용 커버를 구할 때까지 플러그를 사용하지 마십시오 . 대체용 퓨즈 커버는 지정 서비스 센터에서 구입할 수 있습니다 .

부착된 몰드 플러그가 여러분 가정의 소켓 콘센트에 맞지 않는 경우에는 퓨즈를 제거하고 플러그를 절단해서 안전하게 폐기해야 합니다 **.** 절단한 플러그를 **13** 암페어 소켓에 삽입하는 경우 심각한 감전 위험이 있습니다 **.**

새 플러그를 조립할 경우 , 다음과 같이 연결 전선을 반드시 확인하시기 바랍니다 . 의심이 가는 부분이 있으면 , 자격 있는 전기 기술자에게 문의하십시오 .

**경고 :** 본 기기는 반드시 접지하십시오 .

중요 **:** 본 메인 리드선의 배선은 다음 코드에 따른 색상으로 되어 있습니다 :

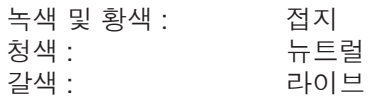

본 기기의 메인 리드선의 색상이 플러그의 단자를 구분하는 색상 표시와 일치하지 않으면 , 다음과 같이 하십시오 .

> 녹색 및 황색의 배선은 문자 E 또는 접지 기호 로 표시된 플러그의 단자나 , 녹색 또는 녹색 및 황색으로 표시된 플러그의 단자에 연결해야만 합니다 .

청색 배선은 문자 N 또는 흑색으로 표시된 플러그의 단자에 연결해야만 합니다 .

갈색 배선은 문자 L 또는 적색으로 표시된 플러그의 단자에 연결해야만 합니다 .

퓨즈 교환 방법 : 스크류 드라이버로 퓨즈 부분을 열어서 퓨즈를 교환합니다

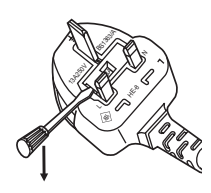

# 경고 **:**

#### ■ 전원

#### 벽면 콘센트 또는 회로 차단기는 장비 주변에 설치되어 있어야 하고 **,** 문제가 발생했을 때 쉽게 접근할 수 있어야 합니다 **.** 다음과 같은 문제가 발생하면 즉시 전원 공급을 차단하십시오 **.**

다음과 같은 상태에서 계속 프로젝터를 사용할 경우 화재나 감전을 초래할 수 있습니다 .

- 프로젝터에 이물질 또는 물이 들어간 경우 , 전원 공급을 차단하십시오 .
- 프로젝터를 떨어뜨렸거나 캐비넷이 파손된 경우 , 전원 공급을 차단하십시오 .
- 프로젝터에서 연기, 이상한 냄새, 소음 등이 발생하면 전원 공급을 차단하십시오.

지정 서비스 센터에 연락하여 수리를 받으시고 , 본인이 프로젝터를 직접 수리하려고 하지마십시오 .

#### 번개와 천둥을 동반한 비바람이 치는 경우 프로젝터나 케이블을 만지지 마십시오 **.**

감전될 수 있습니다 .

#### 전원 코드나 전원 플러그를 손상시킬 수 있는 행동은 일체 하지 마십시오 **.**

손상된 전원 코드를 사용할 경우 , 감전 , 회로의 쇼트 또는 화재를 초래할 수 있습니다 .

- 전원 코드를 손상시키거나 , 개조하거나 , 뜨거운 물체 가까이에 두거나 , 심하게 구부리거나 , 비틀거나 ,
- 당기거나 , 위에 무거운 물체를 올려두거나 , 다발로 묶지 마십시오 . 전원 코드의 수리가 필요할 경우 반드시 지정 서비스 센터에 문의하십시오 .

#### 전원 플러그를 벽면 콘센트에 확실하게 끼우고 전원 커넥터를 프로젝터 단자에 연결합니다 **.**

플러그를 올바르게 삽입하지 않으면 감전 또는 과열이 발생할 수 있습니다 . ● 손상된 플러그 또는 벽에서 떨어져 나와 헐거워진 벽면 콘센트는 사용하지 마십시오 .

#### 제품에 들어 있는 전원 코드만 사용해야 합니다 **.**

이를 지키지 않으면 화재나 감전을 초래할 수 있습니다 . 또 , 부속 전원코드를 사용하여 , 콘센트측에서 어스를 취하지 않으면 , 감전의 원인이 될 수 있습니다 .

#### 전원 플러그에 먼지가 쌓이지 않도록 정기적으로 청소하십시오 **.**

이를 지키지 않을 경우 화재가 발생할 수 있습니다 .

- 전원 플러그에 먼지가 쌓이면 , 습기가 차고 그에 따라 절연에 손상이 발생할 수 있습니다 .
- 프로젝터를 장기간 사용하지 않을 경우 전원 플러그를 벽면 콘센트에서 뽑아 주십시오 .

정기적으로 전원 플러그를 벽면 콘센트에서 뽑아 마른 천으로 닦아 주십시오 .

#### 전원 플러그와 전원 커넥터를 젖은 손으로 만지지 마십시오 **.**

이를 어길 경우 감전될 수 있습니다 .

#### 벽면 콘센트에 플러그를 지나치게 많이 꽂지 마십시오 **.**

전력 공급에 과부하가 발생하면 ( 예를 들어 , 어댑터를 너무 많이 사용하는 경우 ), 과열되어 화재가 발생할 수 있습니다 .

#### ■ 사용 / 설치 시

#### 카펫이나 스폰지 매트 같은 부드러운 소재로 된 물체 위에 프로젝터를 올려놓지 마십시오 **.**

그렇게 할 경우 프로젝터가 과열되어 화상이나 화재를 초래하거나 프로젝터에 손상을 줄 수 있습니다 .

#### 프로젝터를 습기찬 곳이나 먼지가 많은 장소 **,** 또는 연기나 수증기가 나오는 욕실 등에 설치하지 마십시오 **.**

그러한 조건에서 프로젝터를 사용하면 화재 , 감전 또는 부품의 기능 저하를 초래할 수 있습니다 . 부품 ( 예 : 천장 설치 브라켓 ) 의 기능 저하로 인해 천장에 설치된 프로젝터가 떨어질 수 있습니다 .

#### 프로젝터의 무게를 지탱할 수 없는 장소 또는 경사가 지거나 불안정한 곳에 설치하지 마십시오 **.**

이를 지키지 않을 경우 , 프로젝터가 낙하 또는 전도되어 심각한 부상이나 손상을 초래할 수 있습니다 .

# 경고 **:**

#### 공기 흡입구 **/** 배출구를 가리거나 **500 mm (20")** 이내에는 어떤 것도 놓지 마십시오 **.**

- 그렇게 할 경우 프로젝터가 과열되어 화재를 초래하거나 프로젝터에 손상을 줄 수 있습니다 .
- 좁고 통풍이 잘 되지 않는 장소에는 프로젝터를 놓지 마십시오.
- 천이나 종이는 공기 흡입구로 빨려 들어갈 수 있으므로 이러한 소재 위에 프로젝터를 놓지 마십시오 .

#### 프로젝터 사용 중 렌즈에서 나오는 빛을 바라보지 마십시오 **.**

이와 같은 경우 , 실명의 원인이 될 수 있습니다 .

● 프로젝터의 렌즈에서는 강한 빛이 나옵니다 . 이 빛을 직접 바라보지 마십시오 .

#### 프로젝터 사용 중 렌즈에서 나오는 빛에 피부나 눈이 직접 노출되지 않도록 하십시오 **.**

본 제품에서 눈이나 피부 손상의 원인을 일으킬 수 있는 유해한 광방사가 방출되었을 가능성이 있습니다 . ● 특히 어린 아이가 렌즈 안을 들여다보지 않도록 각별히 주의해 주십시오 . 또한 . 프로젝터를 사용하지 않을 때에는 전원을 끄고 전원 플러그를 뽑아 두십시오 .

#### 절대 프로젝터를 개조하거나 분해하려 하지 마십시오 **.**

고압으로 화재나 감전이 발생할 수 있습니다 .

● 일체 기기에 대한 점검 , 조정 및 수리 작업은 지정 서비스 센터에 문의하십시오 .

이와 같은 경우 , 위험한 레이저 방사에 노출될 수 있습니다 .

● 이 프로젝터에는 레이저 모듈이 내장되어 있습니다 . 사용 및 조작 시에는 사용설명서에 기재된 절차에 따르십시오 .

#### 프로젝터 내부에 금속성 물체 **,** 가연성 물체 또는 액체가 들어가지 못하게 하십시오 **.** 또한 프로젝터가 젖지 않도록 하십시오 **.**

이를 어길 경우 회로 단락 또는 과열로 인해 화재 , 감전 또는 프로젝터 오작동이 발생할 수 있습니다 .

- 프로젝터 근처에 액체가 담긴 용기나 금속성 물체를 두지 마십시오.
- 액체가 프로젝터 내부에 들어간 경우에는 대리점에 문의하십시오.
- 어린이에게는 특별한 주의를 기울여야 합니다.

#### **Panasonic** 에서 지정한 천장 브라켓을 사용하십시오 **.**

지정된 천장 설치 브라켓을 사용하지 않으면 추락 사고가 발생할 수 있습니다 . ● 제공된 안전 케이블을 천장 브라켓에 부착하여 프로젝터가 떨어지지 않도록 하십시오 .

#### 설치 작업 **(** 천장 브라켓 등 **)** 은 반드시 숙련된 전문 기술자가 수행해야 합니다 **.**

정확하게 설치 및 고정하지 않을 경우 , 감전 등의 사고 또는 부상을 초래할 수 있습니다 .

● 프로젝터가 떨어지는 것을 방지하기 위한 추가적인 안정 장치로서 반드시 천장 설치 브라켓과 함께 제공된 와이어를 사용하십시오 . ( 다른 위치에서 천장 설치 브라켓에 설치하십시오 .)

# 경고 **:**

# ■ 부속품

#### 배터리를 부적절하게 사용 또는 취급하지 마시고 다음 사항들을 참조하십시오 **.**

이를 어길 경우 , 배터리가 타거나 , 새거나 , 과열되거나 , 폭발하거나 또는 화재가 발생할 수 있습니다 .

- $\bullet$  AA/R6/LR6 배터리를 사용하십시오.
- 지정된 배터리만 사용하십시오.
- 충전용 배터리는 사용하지 마십시오.
- 배터리를 분해하지 마십시오.
- 배터리를 가열하거나 물이나 불에 넣지 마십시오 .
- 배터리의 + 단자와 단자가 목걸이 또는 머리 핀과 같은 금속 물질과 접촉하지 않도록 하십시오 .
- 배터리를 금속 물질과 함께 보관하거나 휴대하지 마십시오.
- 배터리는 비닐 백에 넣어 금속 물질과 떨어진 곳에 보관하십시오.
- 배터리를 삽입할 때에는 극성 (+ 및 -) 이 올바른지 확인하십시오 .
- 오래된 배터리와 새 배터리를 혼용하거나 다른 종류의 배터리를 함께 사용하지 마십시오 .
- 외피가 벗겨졌거나 제거된 배터리는 사용하지 마십시오.

#### 배터리액이 샐 경우에는 맨손으로 만지지 마시고 필요한 경우에는 다음 조치를 취하십시오 **.**

- 피부나 옷에 배터리액이 묻으면 피부 염증이나 상해가 발생할 수 있습니다.
	- 깨끗한 물로 헹군 후 즉시 의사의 도움을 받으십시오 .
- 배터리 액이 눈에 들어갈 경우 실명할 수 있습니다.

이런 경우 , 눈을 문지르지 마십시오 . 깨끗한 물로 헹군 후 즉시 의사의 도움을 받으십시오 .

#### 제공된 전원 코드를 이 프로젝터 이외의 다른 장치에 연결하지 마십시오 **.**

● 제공된 전원 코드를 이 프로젝터 이외의 다른 장치에 사용하면 회로 단락 또는 과열로 인해 감전 또는 화재가 발생할 수 있습니다 .

#### 다 쓴 배터리는 리모컨에서 즉시 제거하십시오 **.**

● 리모컨 안에 배터리를 남겨 두면 배터리액 누출 , 배터리 과열 또는 폭발로 이어질 수 있습니다 .

# 주의 **:**

#### ■ 전원

#### 전원 코드를 뽑을 때는 전원 플러그와 전원 커넥터를 잡고 뽑으십시오 **.**

전원 코드를 잡아 당길 경우 코드가 손상되어 화재 , 누전 또는 심각한 감전을 초래할 수 있습니다 .

프로젝터를 오랫동안 사용하지 않을 때는 전원 플러그를 벽 콘센트에서 뽑으십시오 **.** 이렇게 하지 않으면 화재나 감전이 발생할 수 있습니다 .

제품 청소를 실시하기 전에 벽면 콘센트에서 전원 플러그를 빼십시오 **.**

이렇게 하지 않으면 감전이 발생할 수 있습니다 .

#### ■ 사용 / 설치 시

#### 프로젝터 위에 무거운 물건을 올려 놓지 마십시오 **.**

이를 어길 경우 프로젝터가 불안정해져 떨어져서 제품 손상이나 부상을 초래할 수 있습니다 . 그러면 프로젝터가 손상되거나 변형됩니다 .

#### 프로젝터 위에 올라가지 마십시오 **.**

넘어지거나 프로젝터가 파손되어 부상을 입을 수 있습니다 .

● 특히 아이들이 프로젝터 위에 올라서거나 앉지 않도록 주의하십시오.

#### 프로젝터를 온도가 높은 곳에 놓지 마십시오 **.**

이럴 경우 , 외부 케이스나 내부 부품의 성능이 저하되거나 화재가 발생할 수 있습니다 .

● 직사광선에 노출되어 있거나 난로 근처에서는 특히 주의를 기울여 주십시오 .

#### 손과 다른 물건을 공기 배출구에 가까이 두지 마십시오 **.**

이럴 경우 , 손이나 기타 물건에 화재 또는 손상이 발생할 수 있습니다 .

● 공기 배출구에서는 뜨거운 공기가 나옵니다 . 손이나 얼굴 또는 열에 견딜 수 없는 기타 물건을 공기 배출구 가까이 두지 마십시오 .

#### 프로젝터를 옮기기 전에는 반드시 연결된 선을 모두 뽑으십시오 **.**

케이블이 연결된 채로 프로젝터를 옮길 경우 케이블이 손상되어 화재나 감전이 발생할 수 있습니다 .

#### 프로젝터를 천장에 설치하는 경우 **,** 설치용 나사와 전원 코드가 천장 내에 있는 금속 부품과 닿지 않도록 하십시오 **.**

천장 내 금속 부품과 접촉되는 경우 , 감전을 일으키는 원인이 될 수 있습니다 .

#### ■ 부속품

#### 사용 기간이 약 **20 000** 시간에 도달하면 한 번씩 정기적으로 대리점에 문의하여 프로젝터 내부를 청소하십시오 **.**

프로젝터 내부에 먼지가 쌓인 상태로 계속 사용하면 화재가 발생할 수 있습니다 .

● 청소 비용에 대해서는 구입처에 문의하십시오.

#### 장시간 프로젝터를 사용하지 않을 경우 리모컨에서 배터리를 제거하십시오 **.**

이렇게 하지 않으면 배터리에 누액 , 과열 , 불이 붙거나 폭발 등이 발생하여 주변에 화재 또는 오염을 초래할 수 있습니다 .

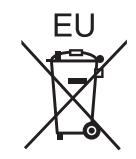

## 배터리 꺼내기

리모콘 배터리

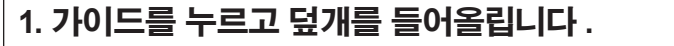

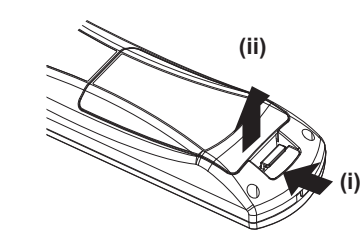

**2.** 배터리를 꺼냅니다 **.**

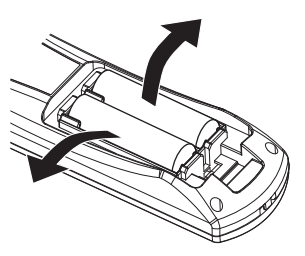

# ■상표

- SOLID SHINE 은 Panasonic Corporation 의 상표입니다.
- Windows®, Windows Vista®, and Internet Explorer® 는 미국 및 기타 국가에서 Microsoft Corporation 의 등록 상표 또는 상표입 니다 .
- Mac, Mac OS, OS X, Safari 는 미국 및 기타 국가에서 Apple Inc. 의 등록 상표입니다.
- PJLink™ 는 일본 , 미국 그리고 그 외 해당 국가와 지역에서 상표이거나 출원 중인 상표입니다 .
- HDMI, HDMI 로고 , High-Definition Multimedia Interface 는 미국 및 기타 국가에서 HDMI Licensing LLC 의 상표 또는 등록 상 표입니다 .
- f VGA 와 XGA 는 미국에서 International Business Machines Corporation 의 상표입니다 .
- f SVGA 는 Video Electronics Standards Association 의 상표 또는 등록 상표입니다 .
- RoomView 와 Crestron RoomView 는 Crestron Electronics, Inc. 의 등록 상표입니다. Crestron Connected 와 Fusion RV 는 Crestron Electronics, Inc. 의 상표입니다 .
- Adobe Flash Player 는 미국 및 기타 국가에서 Adobe Systems, Inc. 의 상표 또는 등록 상표입니다.
- 기타 본 설명서에 나온 모든 이름 , 회사 이름 , 제품 이름은 해당 소유자의 상표 또는 등록 상표입니다 . 본 설명서에서 ® 과 TM 기호는 명시되지 않습니다 .

# ■본 설명서에 나온 그림 설명

● 프로젝터, 화면, 기타 부품의 그림 설명은 실제 제품과 다를 수 있습니다.

# ■ 참조 페이지

● 본 설명서에서 참조 페이지는 (→ 00 페이지 ) 형식으로 표시됩니다.

# r용어

● 본 설명서에서 "무선 리모컨 장치" 부속품을 "리모컨"으로 부릅니다.

# 프로젝터의 기능

# 손쉬운 설정과 개선된 서비스 성능

▶ 2x 줌 렌즈 , 다양한 렌즈 이동 , DIGITAL LINK (→ 15 페이지 ) 호환성으로 매우 유 연하게 구성할 수 있습니다 .

# 장기간 안정성 구현

▶ 광원의 수명과 광원 장치의 전체 기밀특성 을 극대화하는 동력 구동 및 독자적인 냉각 제어 시스템을 통해 안정성이 개선되었으 며 , 이에 따라 오랜 기간 동안 특별한 유지 관리가 필요하지 않은 프로젝트가 완성되었 습니다 .

# **ECO** 기능을 통해 에너지 절감 실현

▶ 전력 소비량을 줄이는 기능이 잇어 주변 밝 기 , 입력 신호 , 비디오 음소거 상태에 따라 광원 전력을 최적화합니다 .

# 빠른 단계

자세한 내용은 해당 페이지를 참조하십시오 .

**1.** 프로젝터를 설정합니다 **. (**x **23** 페이지 **)**

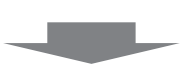

**c** 

**c** 

**2.** 외부 장치와 연결합니다 **. (**x **26** 페이지 **)**

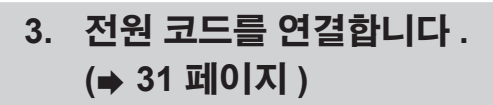

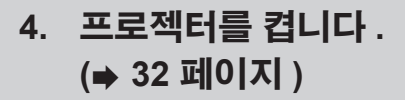

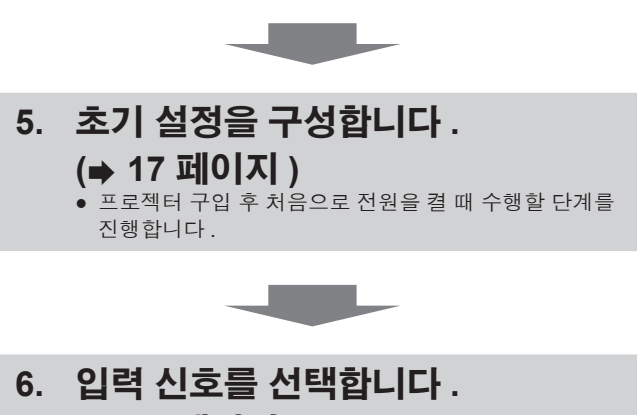

<u>control and </u>

**(**x **34** 페이지 **)**

**7.** 이미지를 조정합니다 **.**

**(**x **34** 페이지 **)**

# 목차

# 

# 1장 준비

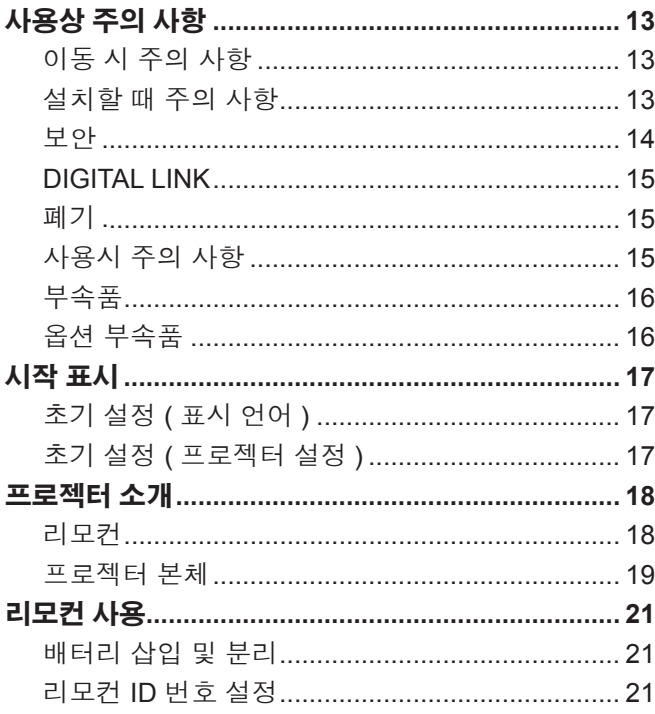

# 2장 시작

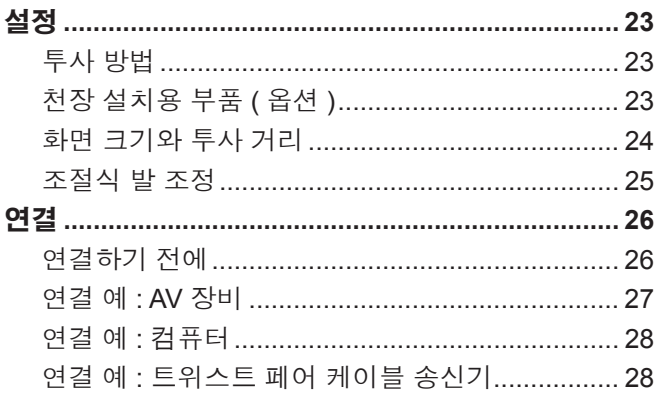

# 3장 기본 조작 방법

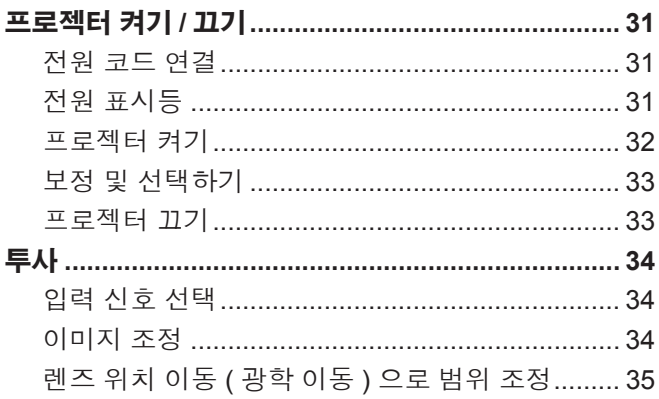

# "주요안전사항" (2 페이지부터 ) 을 반드시 읽어 주십시오 .

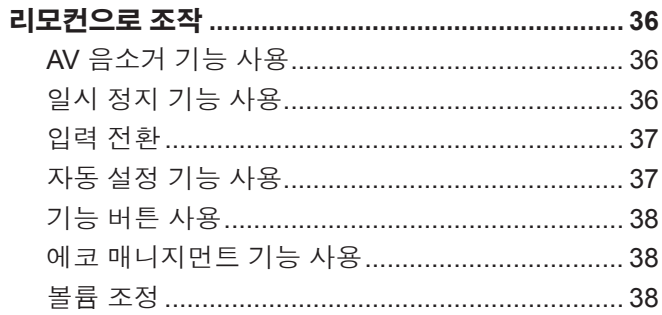

# 4장 설정

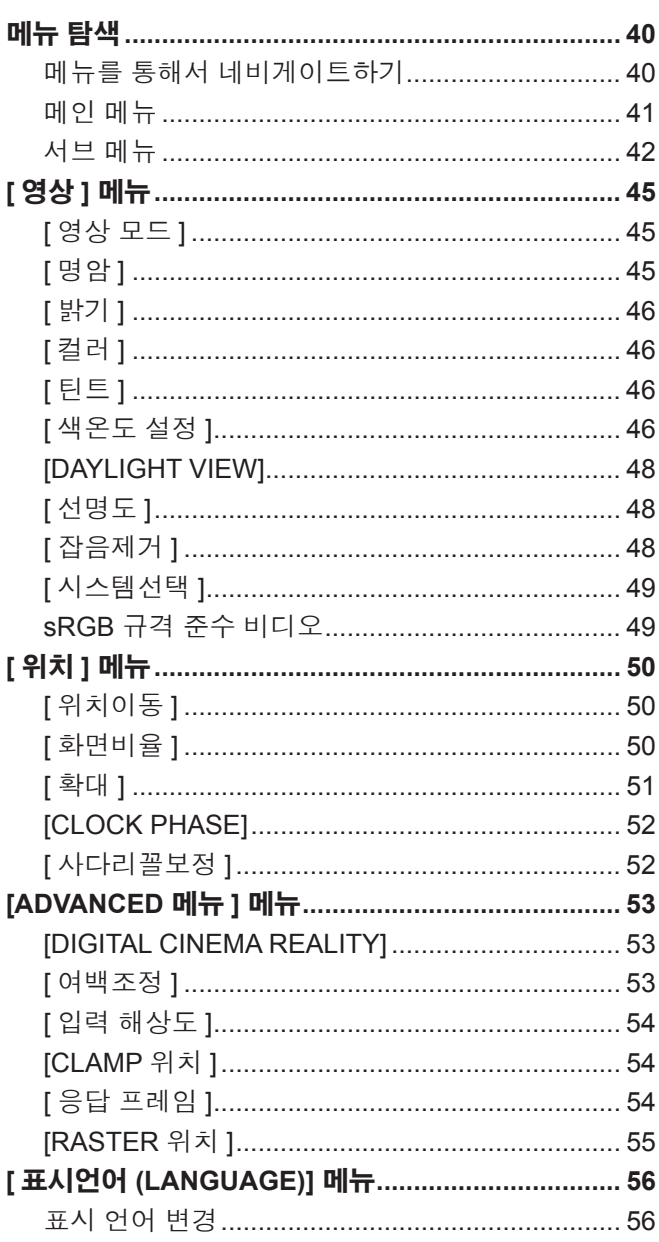

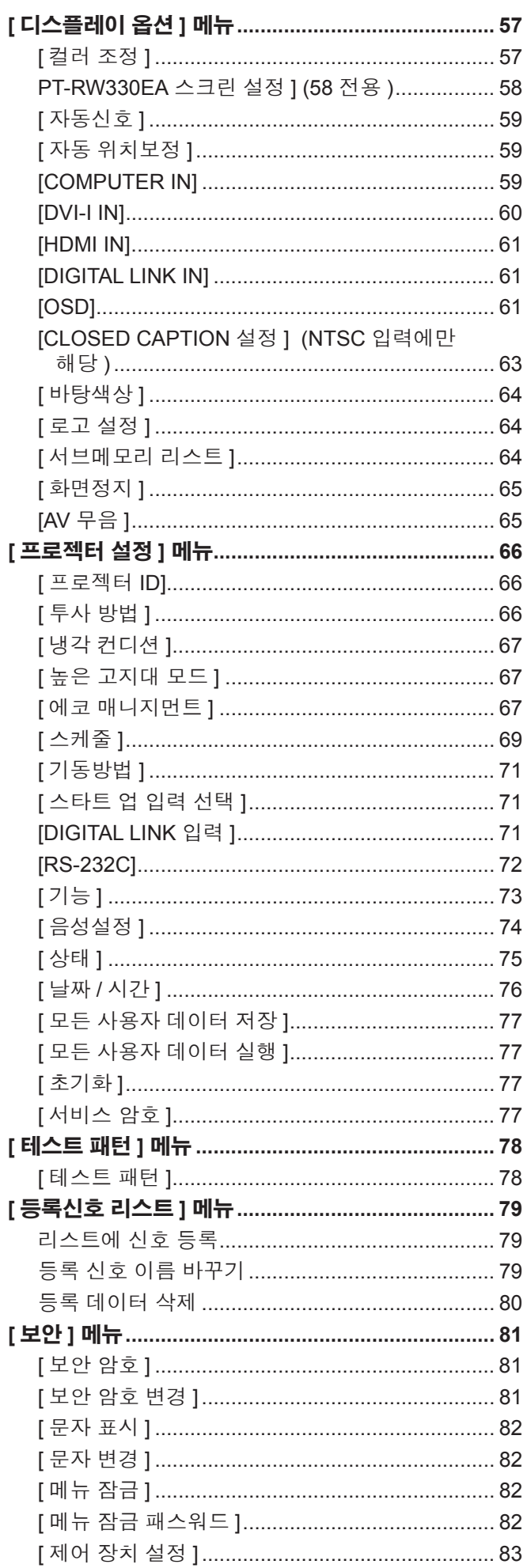

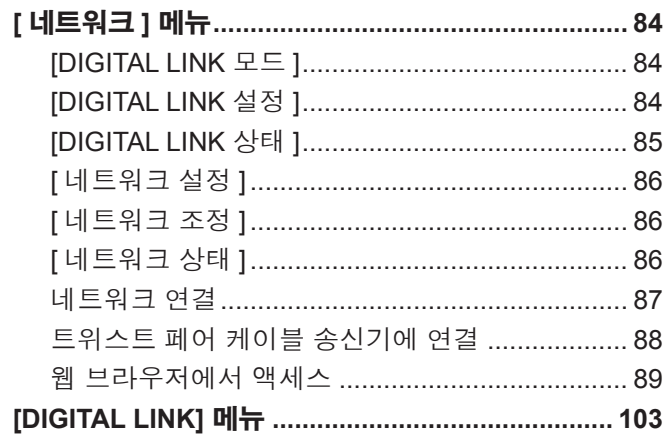

# 5장 유지관리

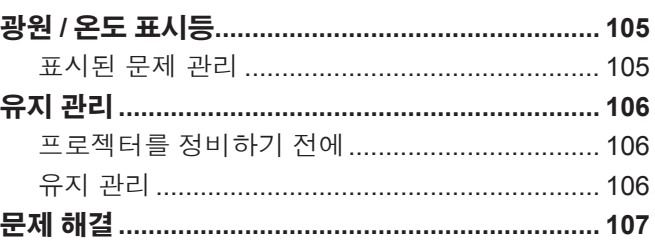

and the control of the control of the control of the control of the control of the control of

# 6장 부록

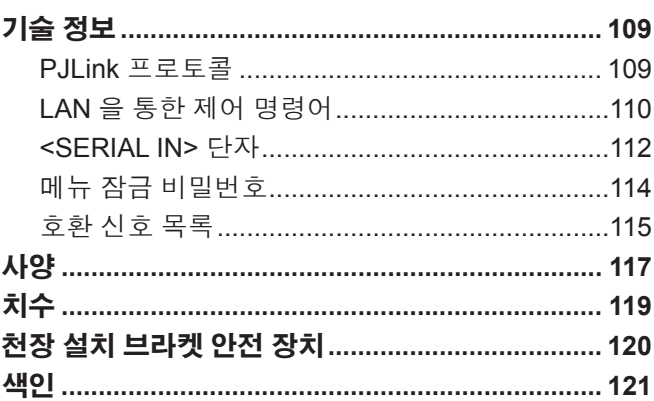

# 12 - 한국어

이 장에서는 프로젝터를 사용하기 전에 숙지하거나 확인해야 할 사항에 대해 설명합니다 .

# **1** 장 준비

# 사용상 주의 사항

## 이동 시 주의 사항

- 프로젝터를 이동할 때는 바닥을 단단히 잡아 과도한 진동이나 충격을 받지 않도록 하십시오 . 그러면 내부 구성품이 손상되어 오작동이 발생할 수 있습니다 .
- 조절식 발이 나와 있는 상태로 프로젝터를 이동하지 마십시오 . 그러면 조절식 발이 손상될 수 있습니다 .

### 설치할 때 주의 사항

#### ■프로젝터를 실외에 설치하지 마십시오 **.**

이 프로젝터는 실내용으로 설계되어 있습니다 .

#### ■프로젝터를 다음 위치에 설치하지 마십시오 .

- 차량과 같이 진동과 충격이 발생하는 곳에 설치할 경우 : 내부 구성품 손상이나 오작동이 발생할 수 있습니다 .
- 에어컨 배출구 근처인 경우 : 사용 환경에 따라 공기 배출구에서 나오는 뜨거운 공기나 가열 / 냉각된 공기 때문에 드물기는 하 지만 화면이 심하게 불안정할 수 있습니다 . 프로젝터 또는 다른 장비에서 나오는 배출 공기나 에어컨에서 나오는 공기가 프로 젝터의 전면을 향하지 않도록 하십시오 .
- 전등 ( 스튜디오 램프 등 ) 근처 , 기타 온도가 심하게 변하는 장소 ("작동 환경" ( ➡ 118 페이지 )) : 프로젝터를 이러한 장소에 두면 오작동과 외장 케이스 변형이 일어날 수 있습니다 .
- 고출력 전선 또는 모터 근처에서 사용할 경우 : 프로젝터의 조작을 간섭할 수 있습니다 .
- 고출력 레이저 장비가 있는 곳 : 레이저 빔이 렌즈 표면에 닿으면 DLP 칩이 손상됩니다 .

### ■제품을 천장에 설치해야 하는 경우에는 전문 기술자와 상의하거나 대리점에 문의하십시오 .

옵션인 천장 설치 브라켓이 필요합니다 . 모델 번호 : ET-PKR100H ( 높은 천장인 경우 ), ET-PKR100S ( 낮은 천장인 경우 )

#### ■ DIGITAL LINK 연결을 위한 케이블 배선 설치는 공식 기술자 또는 대리점에 의뢰하십시오 .

잘못된 설치 때문에 케이블 전송 특성이 확보되지 않으면 이미지와 소리가 중단될 수 있습니다 .

### ■ 방송 장비 또는 라디오에서 나오는 강력한 무선파 때문에 프로젝터가 올바로 작동하지 않을 수 있습니다 **.**

설치 장소 근처에 강력한 무선파를 방출하는 설비나 장비가 있다면 프로젝터를 무선파 방출 위치에서 충분히 먼 곳에 설치하십 시오 . 또는 양쪽 끝을 접지 처리한 금속 호일이나 금속 파이프를 사용해 <DIGITAL LINK/LAN> 단자에 연결되는 LAN 케이블을 감싸십시오 .

#### ■ 렌즈 초점

투명도가 높은 투사 렌즈는 광원에서 나오는 빛으로 인해서 열적으로 영향을 받아 전원을 켠 뒤 일정 시간 동안 초점이 불안전해 질 수 있습니다 . 이미지가 투사된 상태로 약 30 분 정도 기다린 다음 렌즈 초점을 조정하십시오 .

### ■해발 1 400 m (4 593') 및 2 700 m (8 858') 사이에서 프로젝터를 사용할 때는 [ 높은 고지대 모 드 **]** 를 **[** 켜짐 **]** 으로 설정하십시오 **.**

그렇지 않으면 구성부품의 수명이 단축되고 , 오작동이 일어날 수 있습니다 .

### r해발 **1 400 m (4 593')** 이하에서 프로젝터를 사용할 때는 **[** 높은 고지대 모드 **]** 를 **[** 꺼짐 **]** 으로 설정하십시오 **.**

그렇지 않으면 구성부품의 수명이 단축되고 , 오작동이 일어날 수 있습니다 .

#### r해발 **2 700 m (8 858')** 이상의 고지대에는 프로젝터를 설치하지 마십시오 **.**

이렇게 하면 내부 구성품의 수명이 단축되고 오작동이 일어날 수 있습니다 .

#### ■프로젝터를 오른쪽이나 왼쪽으로 기울여 사용하지 마십시오 .

프로젝터의 수직 각도가 15°를 초과하는 경우 제품 수명이 단축되거나 오작동이 일어날 수 있습니다 .

#### ■프로젝터의 수직 각도를 30°가 초과하도록 설치하고 사용하는 경우 [ 냉각 컨디션 ] **(**x **67** 페이지 **)** 으로 설정하십시오 **.**

이를 어길 경우 오작동이 발생하거나 내부 구성품의 수명이 단축될 수 있습니다 .

# ■ 프로젝터를 설치할 때 주의 사항

- 조절식 발을 사용하지 않고 플로어 스탠딩 설치 방법으로 프로젝터를 설치하고 사용하려면 천장 설치용 나사 구멍 4 개를 사 용해 프로젝터를 고정합니다 ( 그림에 나온 대로 ).
- ( 나사 직경 : M4, 세트 내부 태핑 깊이 : 10 mm (13/32"), 토크 : 1.25 ± 0.2 N·m)
- 스페이서 ( 금속 ) 등을 삽입하여 프로젝터 바닥과 설치 표면 사이에 최소 12 mm (15/32") 간격을 유지하십시오 .
- 플로어 스탠딩 설치와 각도 조절 시에만 조절식 발을 사용하십시오 . 그 이외의 다른 용도로 사용하면 세트가 손상될 수 있습 니다 .

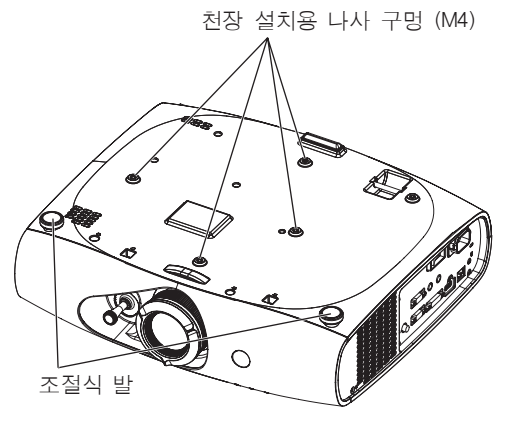

천장 설치용 나사 구멍과 조절식 발의 위치

- 프로젝터를 서로 쌓아 놓지 마십시오.
- 프로젝터의 환기구 ( 흡기와 배기 ) 를 막지 마십시오.
- 에어컨 시스템에서 나오는 뜨거운 / 차가운 공기가 프로젝터의 환기구 ( 흡기와 배기 ) 를 직접 향하지 않도록 하십시오 .

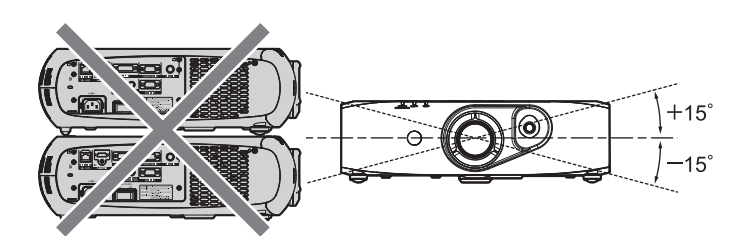

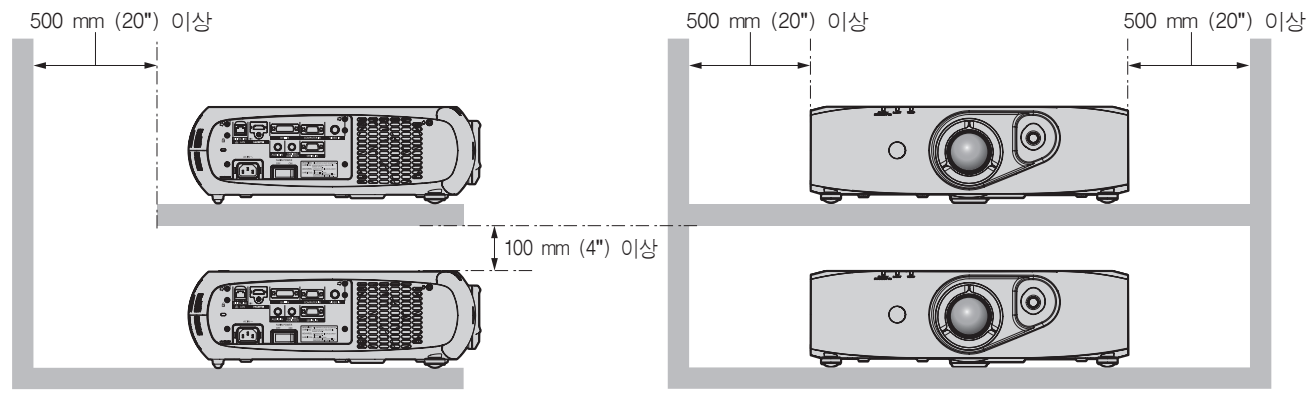

● 밀폐된 공간에 프로젝터를 설치하지 마십시오. 밀폐된 공간에 프로젝터를 설치해야 하는 경우 에어컨과 환기 장치를 각각 따로 설치하십시오 . 환기가 부족하면 배출되는 열 이 쌓여서 프로젝터의 보호 회로가 작동하게 됩니다 .

# 보안

이 제품을 사용할 때는 다음과 같은 사고에 대비하여 안전 조치를 취하십시오 .

- f 본 제품을 통한 개인 정보 누출
- 악의적인 타인이 본 제품을 무단으로 조작
- 악의적인 타인이 본 제품을 간섭 또는 중단
- 충분한 보안 조치를 취합니다 . (x 81, 99 페이지 )
- 암호는 최대한 추측하기 어렵게 만드십시오.
- f 암호를 주기적으로 변경합니다 .
- Panasonic Corporation 또는 그 자회사는 사용자에게 절대 암호를 묻지 않습니다 . 이런 질문을 받은 경우 암호를 알려주지 마 십시오 .
- 네트워크 연결은 방화벽 등으로 보안이 되어 있어야 합니다.
- 웹 제어를 위한 암호를 설정하고 로그인할 수 있는 사용자를 제한합니다 .

#### **DIGITAL LINK**

"DIGITAL LINK" 는 트위스트 페어 케이블을 사용해 비디오 , 오디오 , 이더넷 , 직렬 제어 신호를 송신하는 기술입니다 . 이 프로젝터는 옵션인 디지털 인터페이스 박스 ( 모델 번호 : ET-YFB100G) 와 Extron Electronics 의 "XTP 트랜스미터" 를 지 원합니다 . DIGITAL LINK 호환 프로젝터에서 작동 확인이 이루어진 다른 제조사의 트위스트 페어 케이블 송신기에 대해서는 Panasonic 웹사이트 (http://panasonic.net/avc/projector/) 를 참조하십시오 . 다른 제조사 장치에 대한 확인은 전체 작동에 대한 확인이 이루어진 것이 아닌 , Panasonic Corporation 에서 설정한 항목에 대해서만 수행되었다는 점을 유념하십시오 . 다른 제조 사 장치로 인해 발생한 작동 또는 성능 상의 문제는 해당 제조사에 문의하십시오 .

#### 폐기

이 제품을 폐기하려면 지방 정부 당국이나 대리점에 정확한 폐기 방법에 대해 문의하십시오 .

### 사용시 주의 사항

#### ■ 양호한 화면 품질을 얻기 위한 방법

- 더 높은 대비로 아름다운 영상을 보기 위해서는 적절한 환경을 준비해야 합니다. 창문에 커튼이나 블라인드를 치고 화면 근처 의 모든 불을 꺼서 외부 또는 내부의 광원이 화면에 비치지 않도록 합니다 .
- 투명도가 높은 투사 렌즈는 광원에서 나오는 빛으로 인해서 열적으로 영향을 받아 전원을 켠 뒤 일정 시간 동안 초점이 불안전 해질 수 있습니다 . 이미지를 연속해서 30 분 이상 투사하면 초점이 안정화됩니다 .

#### r 투사 렌즈 표면을 맨손으로 만지지 마십시오 **.**

투사 렌즈 표면이 지문이나 기타 원인으로 더러워진 경우 이 오염이 확대되어 화면에 투사됩니다 .

#### ■ DLP 칩

- DLP 칩은 정밀하게 제작되었습니다 . 아주 드문 일이지만 고도로 정밀한 칩에서 픽셀이 없거나 항상 켜져 있을 수 있습니다 . 이러한 현상은 오작동을 나타내지 않는다는 점을 유의하십시오 .
- 고출력 레이저 빔이 렌즈 표면에 닿으면 DLP 칩이 손상될 수 있습니다 .

#### ■ 광원

프로젝터 광원은 LED 와 레이저를 사용하며 다음과 같은 특성이 있습니다 .

● 광원의 휘도가 사용 기간에 따라 줄어듭니다. 광원 휘도가 절반으로 줄어들 때까지 걸리는 사용 시간은 약 20 000 시간입니다 . 20 000 시간은 예상 시간이며 개별 차이와 사용 조건에 따라 다릅니다 .

광원이 나가거나 밝기가 크게 줄어들면 대리점에 광원 장치 교체를 요청하십시오 .

#### ■ 컴퓨터 및 외부 장치 연결

- 컴퓨터 또는 외부 장치를 연결할 때는 본 설명서에 나온 방법에 따라 전원 코드와 차폐 케이블을 사용하십시오 .
- 페라이트 코어가 사용된 상용 DVI-D 케이블을 사용하십시오.

# 부속품

프로젝터와 함께 다음 부속품이 제공되었는지 확인하십시오 . < > 내에 있는 숫자는 부속품의 개수입니다 .

#### 무선 리모컨 장치 **<1>** (N2QAYB000812)

전원 코드 **<1>** (TXFSX01RXQZ)

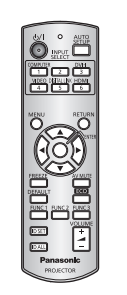

#### 전원 코드 **<1>** (TXFSX01RXRZ)

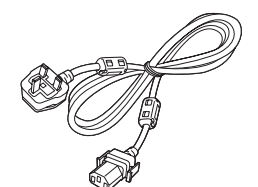

**CD-ROM <1>**

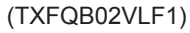

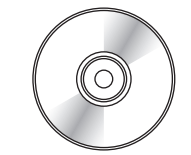

**AA/R6** 또는 **AA/LR6** 배터리 **<2>**

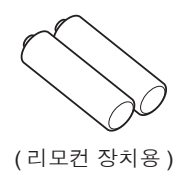

#### 주의

- 프로젝트의 포장을 벗긴 후 전원 코드 캡과 포장재를 적절히 폐기합니다.
- 반드시 프로젝터와 함께 제공된 전원 코드를 사용하십시오.
- f 부속품이 누락된 경우 제품 대리점에 문의하십시오 .
- 작은 부품은 어린이의 손에 닿지 않는 곳에 보관하십시오.

#### 참고

f 부속품의 모델 번호는 사전 통지 없이 변경될 수 있습니다 .

#### 제공된 **CD-ROM** 의 내용

제공된 CD-ROM 의 내용은 다음과 같습니다 .

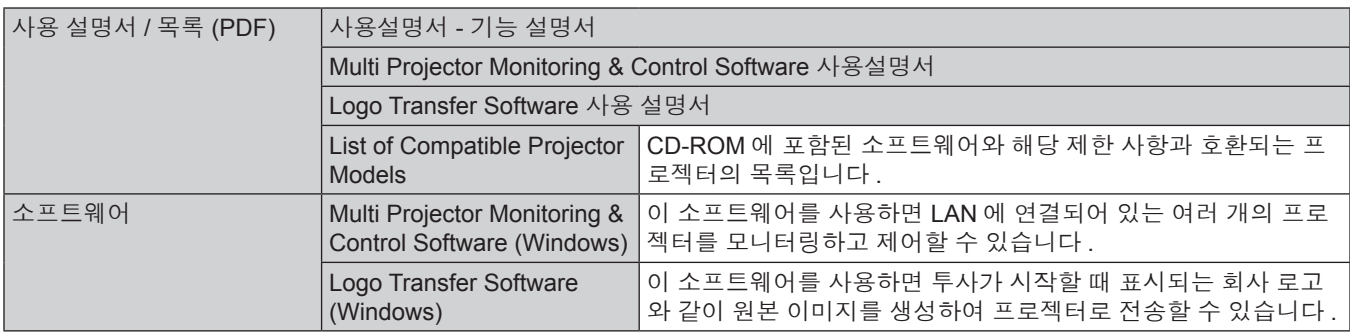

# 옵션 부속품

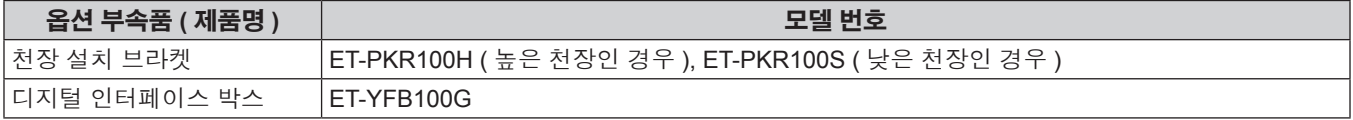

#### 참고

● 옵션 부속품의 모델 번호는 사전 통지 없이 변경될 수 있습니다.

# 시작 표시

구입 후 처음으로 프로젝터를 켜거나 [ 초기화 ] 에서 [ 모든 사용자 데이터 ] (➡ 77 페이지 ) 를 실행할 경우 초기 설정 화면이 표시됩니다 . 상 황에 맞게 화면을 설정합니다 .

그 밖의 경우에는 메뉴 조작으로 설정을 변경할 수 있습니다 .

#### 참고

● 처음으로 프로젝터를 사용하는 경우 메뉴 화면을 선명하게 표시하기 위해 프로젝터의 렌즈 줌과 초점 링을 조정해야 할 수도 있습니다 (→ 19 페이지 ). 、<br>자세한 내용은 "이미지 조정" (➡ 34 페이지 ) 을 참조하십시오 .

# 초기 설정 **(** 표시 언어 **)**

화면에 표시할 언어를 선택합니다. (→ 56 페이지 )

#### **1)** as 버튼을 눌러 표시 언어를 선택합니다 **.**

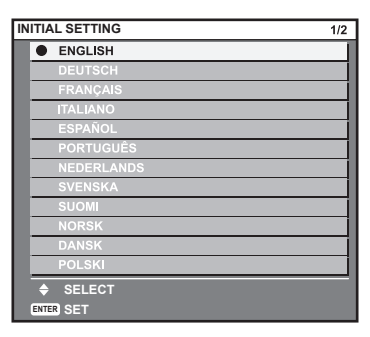

**2) <ENTER>** 버튼을 눌러 초기 설정을 계속 진행합니다 **.**

# 초기 설정 **(** 프로젝터 설정 **)**

각 항목을 설정합니다 .

- **1)** as을 눌러 항목을 선택합니다 **.**
- **2)** qw을 눌러 설정을 전환합니다 **.**

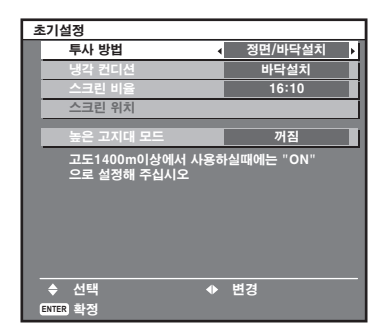

● 각 항목에 대한 자세한 내용은 다음 페이지를 참조하십시오.

```
[ 투사 방법 ] (→ 66 페이지 )
[ 냉각 컨디션 ] (➡ 67 페이지 )
[ 스크린 비율 ] (→ 58 페이지 )
[ 스크린 위치 ] (→ 58 페이지 )
\overline{S} 높은 고지대 모드 ] (\rightarrow 67 페이지 )
```
#### **3) <ENTER>** 버튼을 누릅니다 **.**

● 설정값을 확인하여 초기 설정을 확정합니다.

#### 참고

- 초기 설정 ( 표시 언어 ) 화면에서 <RETURN> 버튼을 누르면 초기 설정 ( 표시 언어 ) 화면으로 되돌아갈 수 있습니다 .
- [ 스크린 비율 ] 과 [ 스크린 위치 ] 은 PT-RW330EA에서만 설정할 수 있습니다 .
- 초기 설정 ( 프로젝터 설정 ) 을 완료한 후 작동을 계속하려면 "입력 신호 선택" (➡ 34 페이지 ) 을 클릭하십시오 .

# 프로젝터 소개

#### 리모컨

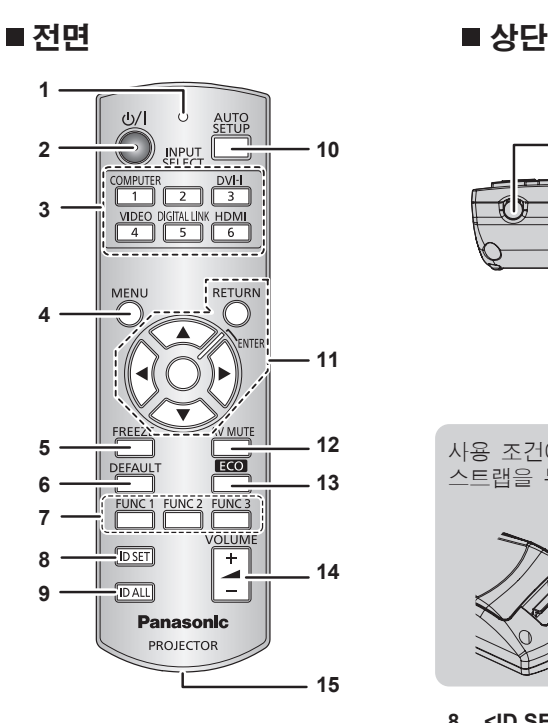

#### **1** 리모컨 표시등

리모컨의 버튼을 누르면 깜박입니다 .

**2** 전원 **<**v**/**b**>** 버튼

프로젝터에 있는 <MAIN POWER> 스위치가 <ON> 으로 설정되 어 있는 경우 프로젝터가 스텐바이 모드로 설정됩니다 . 또한 전 원이 꺼져 있으면 ( 대기 모드 ) 프로젝터를 투사 모드로 설정합니 다 .

**3** 입력 선택 **(<COMPUTER>, <DVI-I>, <VIDEO>, <DIGITAL LINK>, <HDMI>)** 버튼

입력 신호를 투사로 전환합니다. (→ 37 페이지) 또한 리모컨의 ID 번호와 보안 암호를 설정할 때도 사용합니다 . (→ 21 페이지)

- **4 <MENU>** 버튼 메인 메뉴를 표시합니다. (→ 40 페이지 )
- **5 <FREEZE>** 버튼 비디오를 일시 정지하고 음소거를 하는 데 사용합니다 . (→ 36 페이지)

**6 <DEFAULT>** 버튼 서브 메뉴 내용을 공장 기본 설정으로 초기화합니다. (+ 41 페 이지 )

**7 <FUNC1> ~ <FUNC3>** 버튼 자주 사용하는 작업을 단축 버튼으로 지정할 수 있습니다 . (x 38 페이지 )

#### 주의

- 리모컨을 떨어뜨리지 마십시오
- 액체나 수분에 닿지 않도록 하십시오.
- 리모컨을 분해 또는 변경하지 마십시오
- 리모컨에 스트랩을 부착할 때 흔들리지 않게 스트랩을 잡으십시오.

#### 참고

- 리모컨은 직접 리모컨 수신기를 향할 경우 약 15 m (49'2") 거리 내에서 사용할 수 있습니다 . 리모컨은 최대 수직 ± 15° 및 수평 ± 30°까지의 각도에서 제어할 수 있지만 유효 제어 범위가 줄어들 수 있습니다 .
- 리모컨과 리모컨 신호 수신기 사이에 방해물이 있는 경우 리모컨이 정확히 작동하지 않을 수 있습니다 .
- 신호가 화면에 비칩니다 . 하지만 화면 재질에 따른 빛의 반사 소실로 인해 작동 범위가 제한될 수 있습니다 .
- 리모컨 신호 수신기가 강력한 형광을 직접 받는 등의 경우 리모컨이 정확히 작동하지 않을 수 있습니다 . 광원에서 거리가 있는 장소에서 사용 하십시오 .
- 프로젝터가 리모컨 신호를 수신하는 경우 전원 표시등 <ON (G)/STANDBY (R)> 이 깜박입니다 .

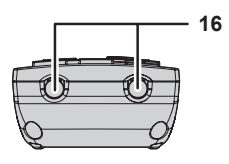

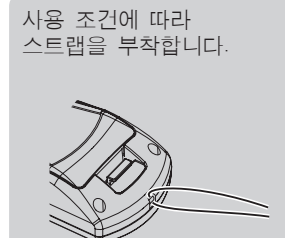

#### **8 <ID SET>** 버튼

여러 대의 프로젝터를 사용하는 시스템에서 리모컨의 ID 번호를 설정합니다 . (→ 21 페이지 )

#### **9 <ID ALL>** 버튼

여러 대의 프로젝터를 사용하는 시스템에서 리모컨 하나로 모든 프로젝터를 동시에 제어하기 위해 사용합니다. (→ 21 페이지 )

#### **10 <AUTO SETUP>** 버튼 이미지를 투사하는 동안 이미지 표시 위치를 자동으로 조정합니 다 . 이미지가 자동으로 조정되는 동안 [ 실행중 ] 가 표시됩니다 .

(→ 37 페이지 )

- **11** asqw 버튼 **/<RETURN>** 버튼 **/<ENTER>** 버튼 메뉴 화면을 탐색하는 데 사용합니다 . 또한 [ 보안 ] 암호 또는 문자 입력을 입력하는 데도 사용합니다 .
- **12 <AV MUTE>** 버튼 오디오와 비디오를 일시적으로 끌 때 사용합니다. (→ 36 페이
- 지) **13 <ECO>** 버튼 ECO 관리와 관련된 설정 화면을 표시합니다. (→ 38 페이지 )
- **14 <VOLUME+>/<VOLUME->** 버튼 오디오 출력 볼륨을 조정합니다. (→ 38 페이지)
- **15** 스트랩 부착구
- **16** 리모컨 신호 송신기

#### 프로젝터 본체

#### ⳮ ㌋

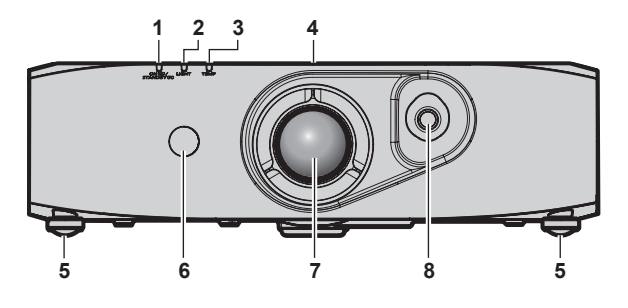

#### ■후면

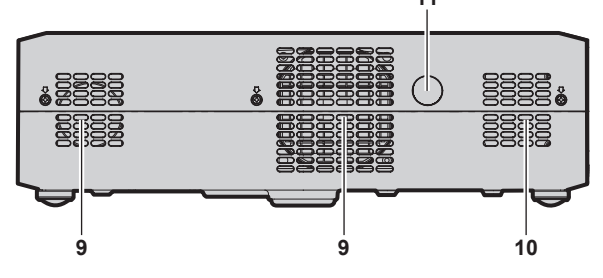

#### ■하단

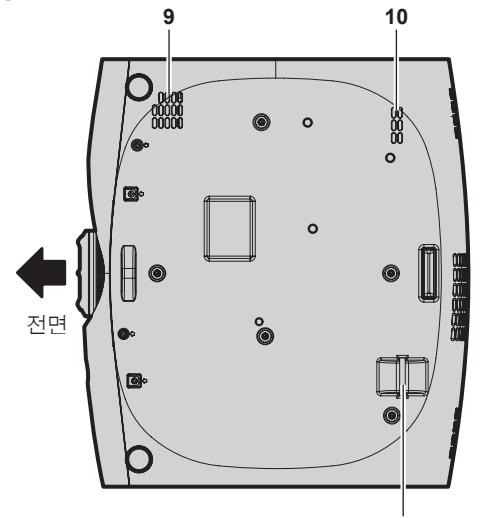

- **1** 전원 표시등 **<ON (G)/STANDBY (R)>** 전원 상태를 표시합니다 .
- **2** 광원 표시등 **<LIGHT>** 광원 상태를 표시합니다 .
- **3** 온도 표시등 **<TEMP>** 내부 온도 상태를 표시합니다 .
- **4 RISK GROUP 3 (** 위험 그룹 **3)** 라벨 다음의 라벨은 프로젝터 상단 표면에 부착됩니다 .

#### **RISK GROUP 3**

19

WARNING:POSSIBLY HAZARDOUS OPTICAL<br>RADIATION EMITTED FROM THIS PRODUCT.<br>AVERTISSEMENT:DES RADIATIONS OPTIQUES<br>NUISIBLES PEUVENT ÊTRE EMISES PAR CE PRODUIT.<br>WARNIUNG:DISESS PRODUIT EMITTIERT<br>MÓGLICHERWISE GEFÁHRLICHE OPTISC TI FLATTIF LANGET IVIE, APUI MAN THE AND MUSIC.<br>CO3ДABATЬ OΠACHOE OПТИЧЕСКОЕ ИЗЛУЧЕНИЕ.<br>경고 :본 제품에서 유해한 광방사가 방출되었을<br>가능성이 있습니다.

- **5** 조절식 발
- 투사 각도를 조정합니다 .
- **6** 리모컨 신호 수신기 **(** 전면 **)**
- **7** 투사 렌즈

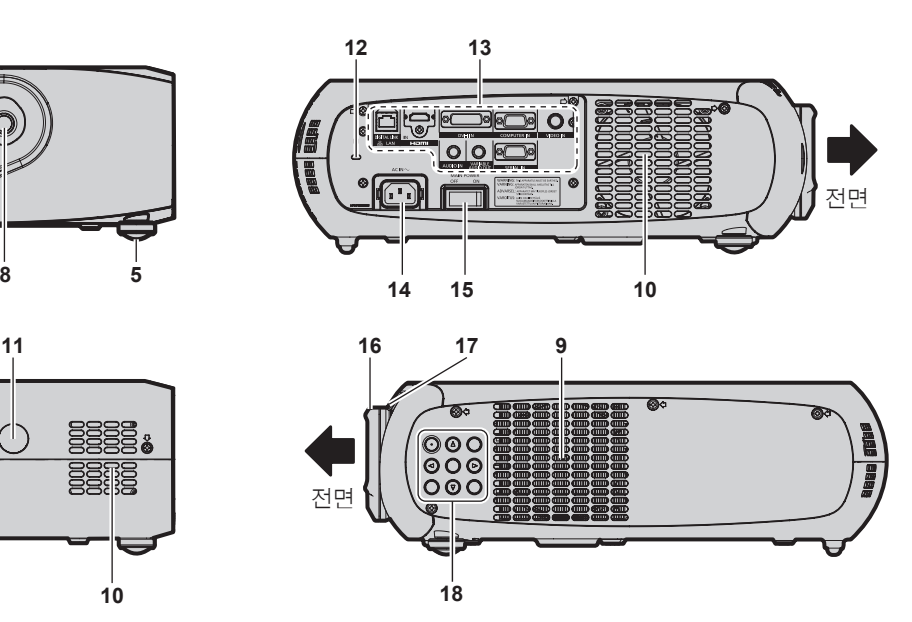

- **8** 렌즈 이동 레버 투사 위치를 조절합니다 .
- **9** 공기 흡입구
- **10** 공기 배출구
- **11** 리모컨 신호 수신기 **(** 후면 **)**
- **12** 보안 슬롯
- 이 보안 슬롯은 Kensington 보안 케이블과 호환됩니다 .
- **13** 연결 단자 **(**x **20** 페이지 **)**
- **14 <AC IN>** 단자 제공된 전원 코드를 연결합니다 .
- **15 <MAIN POWER>** 스위치 주 전원을 켜고 끕니다 .
- **16** 초점 링
- 초점을 조정합니다 . **17** 줌 링
- 줌을 조정합니다 .
- **18** 제어 패널 **(**x **20** 페이지 **)**
- **19** 도난 방지 후크 포트 상용 도난 방지 케이블을 부착할 수 있습니다 .

#### ■ 제어 패널

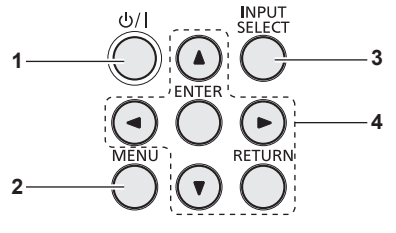

#### **1** 전원 **<**v**/**b**>** 버튼

프로젝터의 <MAIN POWER> 스위치가 <ON> 으로 설정되어 있 고 투사 모드에 있는 경우 프로젝터가 꺼졌을 때 ( 대기 모드 ) 상 태로 프로젝터를 설정합니다 . 또한 전원이 꺼져 있으면 ( 대기 모 드 ) 프로젝터를 투사 모드로 설정합니다 .

- **3 <INPUT SELECT>** 버튼
	- 입력 신호를 투사로 전환합니다. (→ 37 페이지)
- **4** asqw 버튼 **/<RETURN>** 버튼 **/<ENTER>** 버튼 메뉴 화면을 탐색하는 데 사용합니다 . 또한 [ 보안 ] 암호 또는 문자 입력을 입력하는 데도 사용합니다 .

**2 <MENU>** 버튼 메인 메뉴를 표시합니다 .

## ■ 연결 단자

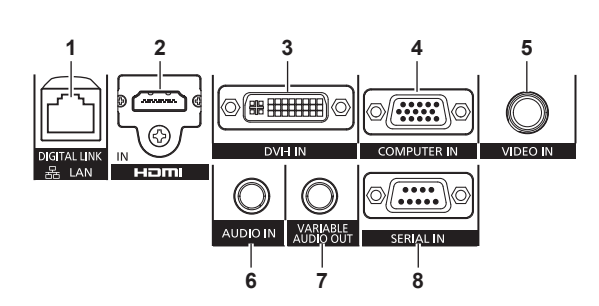

- **1 <DIGITAL LINK/LAN>** 단자 네트워크 연결에 사용되는 LAN 단자입니다 . LAN 단자를 통해 오디오와 비디오 신호 전송 장치를 연결할 때도 사용합니다 .
- **2 <HDMI IN>** 단자 HDMI 신호를 입력하는 단자입니다 .
- **3 <DVI-I IN>** 단자 DVI-D 및 DVI-A 신호 (RGB 신호 또는 YCBCR/YPBPR) 를 입력하 는 단자입니다 .
- **4 <COMPUTER IN>** 단자 컴퓨터에서 RGB 또는 YCBCR/YPBPR 신호를 입력하는 단자입니 다 .
- **5 <VIDEO IN>** 단자 비디오 신호를 입력하는 단자입니다 .

**6 <AUDIO IN>** 단자 오디오 신호를 입력하는 단자입니다 .

- **7 <VARIABLE AUDIO OUT>** 단자 오디오 신호 입력을 프로젝터로 출력하는 단자입니다 .
- **8 <SERIAL IN>** 단자 컴퓨터에 연결하여 외부에서 프로젝터 제어하기 위한 RS-232C 호환 단자입니다 .

#### 주의

● LAN 케이블이 프로젝터에 직접 연결된 경우 네트워크가 실내에서 연결되어야 합니다 .

# 리모컨 사용

## 배터리 삽입 및 분리

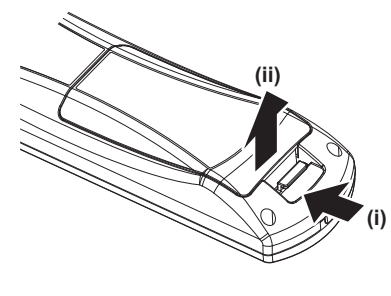

그림 1 그림 2

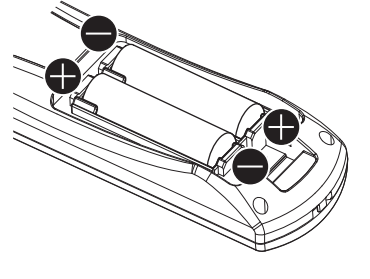

- **1)** 커버를 엽니다 **. (** 그림 **1)**
- **2)** 배터리를 삽입하고 커버를 닫습니다 **(**m쪽 먼저 삽입 **). (** 그림 **2)**
	- 배터리를 분리할 때는 이 단계를 거꾸로 시행합니다 .

#### 리모컨 **ID** 번호 설정

시스템에서 여러 대의 프로젝터를 사용할 경우 각 프로젝터에 독특한 ID 번호를 할당해 놓으면 리모컨 한 대를 사용하여 프로젝터 전체를 동시 에 운영하거나 각 프로젝터를 개별적으로 운영할 수 있습니다 .

프로젝터의 ID 번호를 설정한 후 리모컨에 동일한 ID 번호를 설정합니다 .

프로젝터의 공장 기본 **ID** 번호는 **[** 전체 **]** 로 설정되어 있습니다 **.** 프로젝터 한 대만 사용할 경우 리모컨에 있는 **<ID ALL>** 버튼을 누릅니다 **.** 또한 프로젝터 **ID** 를 모르는 경우라도 리모컨의 **<ID ALL>** 버튼을 누르면 프로젝터를 제어할 수 있습니다 **.**

#### 설정 방법

- **1)** 리모컨에서 **<ID SET>** 버튼을 누릅니다 **.**
- **2)** 번호 **(<1> <6>)** 버튼을 사용하여 **5** 초 이내에 프로젝터에 설정된 **1** 자리 **ID** 번호를 누릅니다 **.**
	- <ID ALL> 버튼을 누르면 프로젝터의 ID 번호 설정에 상관없이 프로젝터를 제어할 수 있습니다.

#### 주의

- 리모커의 ID 번호는 프로젝터 없이도 설정할 수 있으므로 <ID SET> 버튼을 함부로 누르지 마십시오 . <ID SET> 버튼을 누른 후 5 초 안에 숫 자 (<1> ~ <6>) 버튼을 누르지 않으면 ID 번호가 <ID SET> 버튼을 누르기 전의 원래 값으로 돌아갑니다 .
- 리모컨에 설정된 ID 번호는 다시 설정하지 않으면 그대로 저장됩니다 . 하지만 리모컨을 배터리가 없는 채로 방치해두면 ID 번호가 지워집니 다 . 배터리를 교체한 뒤 동일한 ID 번호로 다시 설정하십시오 .

#### 참고

● [ 프로젝터 설정 ] 메뉴 → [ 프로젝터 ID] (➡ 66 페이지 ) 에서 프로젝터의 ID 번호를 설정합니다 .

# **2** 장 시작

이 장에서는 설치와 연결 등 프로젝터를 사용하기 전에 수행해야 하는 사항에 대해 설명합니다 .

# 설정

# 투사 방법

프로젝터를 다음에 나와 있는 4 가지 투사 방법으로 사용할 수 있습니다 . 환경에 따라 적절한 방법을 선택하십시오 .

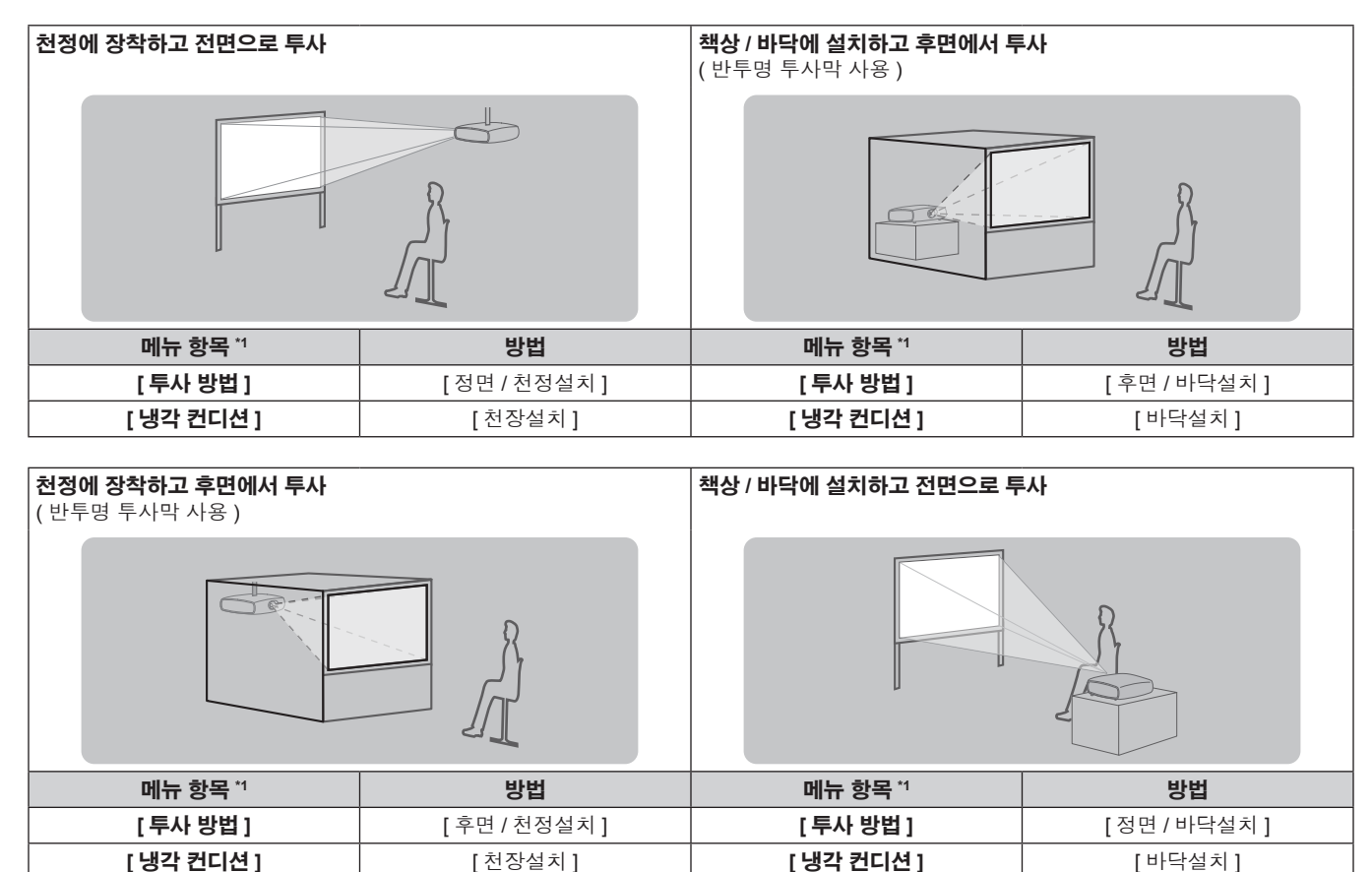

\*1 메뉴 항목에 대한 세부 사항은 [프로젝터 설정 ] 메뉴 → [투사 방법 ] (→ 66 페이지 ) 및 [ 냉각 컨디션 ] (→ 67 페이지 ) 을 참조하십시오 .

# 천장 설치용 부품 **(** 옵션 **)**

옵션인 천장 설치 브라켓을 사용하여 프로젝터를 천장에 설치할 수 있습니다 ( 모델 번호 : ET-PKR100H ( 높은 천장의 경우 ) 또는 ET-PKR100S ( 낮은 천장의 경우 )).

- 이 프로젝터용으로 분류된 천장 설치용 부품을 사용하십시오.
- 프로젝터와 브라켓을 설치 및 설정할 때는 천장 설치용 브라켓 설치 설명서를 참조하십시오 .

주의

● 프로젝터의 성능과 안전을 보장하기 위해서 천장 설치용 브라켓은 대리점에 또는 자격을 갖춘 기술자가 설치해야 합니다 .

# 화면 크기와 투사 거리

프로젝터를 설치하려면 투사 거리에 대해 설명되어 있는 다음 그림과 표를 참조하십시오 . 이미지 크기와 이미지 위치는 화면 크기와 화면 위치 에 맞춰 조정 가능합니다 .

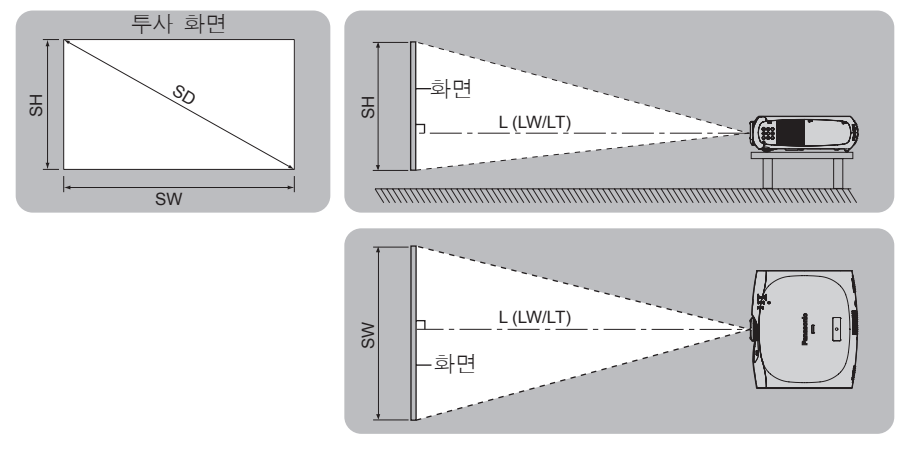

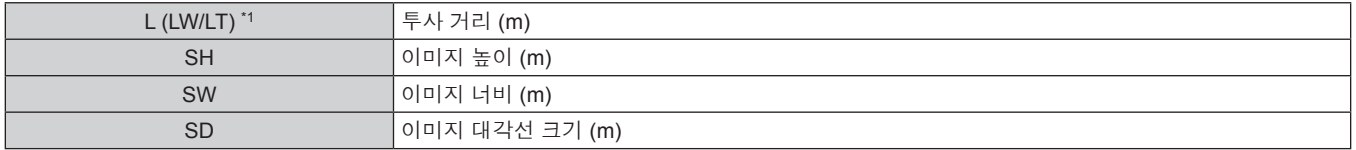

\*1 LW: 최소 영사 거리

LT: 최대 영사 거리

# 주의

- 설정 전에 "사용상 주의 사항" (➡ 13 페이지 ) 을 참조하십시오 .
- 프로젝터와 고출력 레이저 장비를 동일한 방에서 사용하지 마십시오 .
- 레이저 빔이 렌즈에 조사되면 DLP 칩이 손상될 수 있습니다.

#### 영사 거리

#### **PT-RZ370EA** 의 경우

( 다음 표의 치수에는 약간의 오차가 있습니다 .)

( 단위 : m)

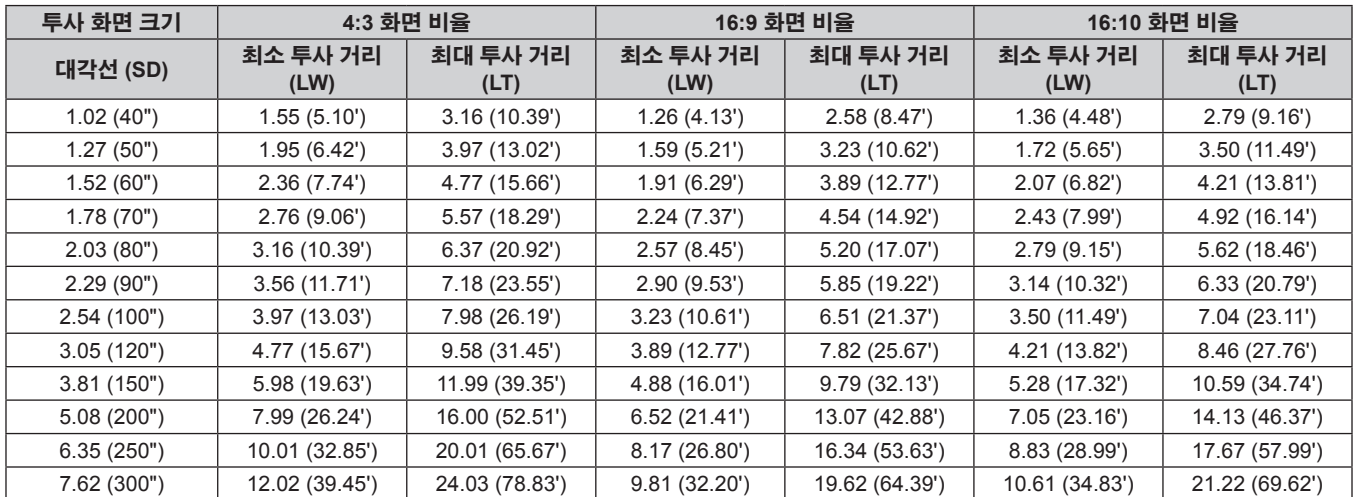

#### **PT-RW330EA** 의 경우

( 다음 표의 치수에는 약간의 오차가 있습니다 .)

( 단위 : m)

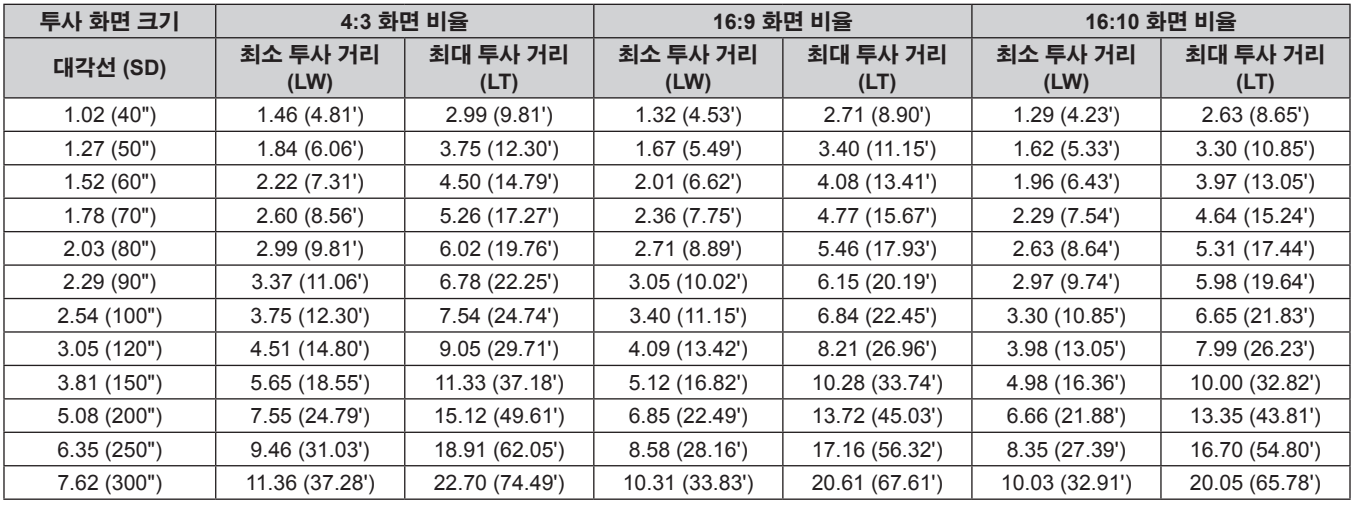

#### 투사 거리 공식

이 설명서에 명시되지 않은 화면 크기를 사용하려면 화면 크기 SD (m) 를 확인하고 다음 공식을 이용하여 투사 거리를 계산하십시오 . 이 공식에서 사용하는 단위는 m 입니다 . ( 다음 계산 결과의 값에는 약간의 오류가 들어 있습니다 .)

#### **PT-RZ370EA** 의 경우

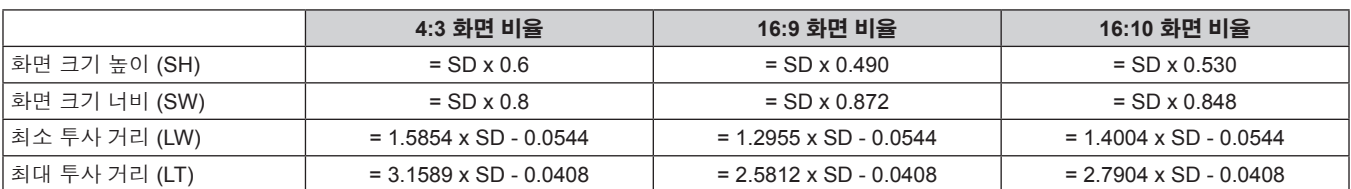

#### **PT-RW330EA** 의 경우

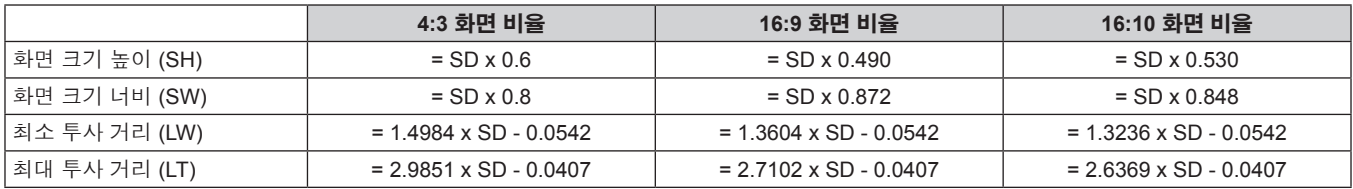

#### 조절식 발 조정

프로젝터의 전면이 화면 표면과 평행을 이루고 투사 화면이 직사각형이 되도록 프로젝터를 평평한 표면에 설치합니다 . 화면이 아래쪽으로 기울어진 경우 , 조절식 발을 조정하여 투사 화면이 직사각형이 되도록 조정할 수 있습니다 . 조절식 발은 프로젝터가 수평으 로 기울어진 경우 프로젝터의 수평을 맞추는 데에도 사용할 수 있습니다 .

그림에 표시된 방향으로 회전하면 조절식 발이 펼쳐지고 반대 방향으로 회전하면 조절식 발이 다시 들어갑니다 .

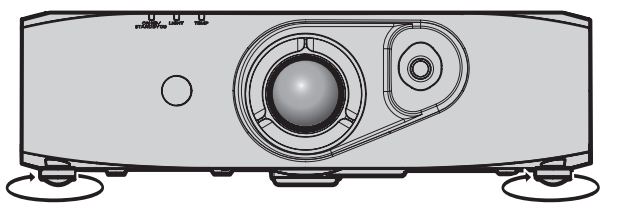

조절 범위 전면 조절식 발: 약12 mm (15/32")

#### 주의

● 광원이 켜진 상태에서 조절식 발을 조절할 때 손이 흡기와 배기 구멍을 막지 않도록 하십시오 . (→ 19 페이지 )

● 사다리꼴 왜곡이 발생하면 [ 위치 ] 메뉴 → [ 사다리꼴보정 ] ( $\bullet$  52 페이지 ) 메뉴를 실행하십시오 .

# 연결

# 연결하기 전에

- 연결하기 전에 연결할 외부 장비의 사용 설명서를 주의해서 읽으십시오.
- 케이블 연결 전에 모든 장비의 전원을 끄십시오.
- 케이블을 연결하기 전에 다음을 주의하십시오 . 그렇지 않으면 오작동이 발생할 수 있습니다 .
- 프로젝터에 연결된 장치 또는 프로젝터 자체에 케이블을 연결할 때는 작업 전에 몸에서 정전기를 제거하기 위해 근처의 금속 물체에 손을 대십시오 .
- g 프로젝터에 연결된 장치 또는 프로젝터 본체에 연결하는 케이블은 불필요하게 긴 것을 사용하지 마십시오 . 케이블이 길수록 잡음이 발생하기 쉽습니다 . 케이블을 감긴 상태로 사용하면 안테나 역할을 하게 되어 잡음이 발생하기 쉽습니다 .
- 케이블을 연결할 때 GND 를 먼저 연결한 후 연결 장치의 연결 단자에 똑바로 끼워넣습니다.
- 장비와 함께 제공되지 않은 연결 케이블이 있거나 , 장비 연결에 사용할 수 있는 옵션 케이블이 없는 경우 , 시스템에 외부 장비를 연결하는 데 필요한 연결 케이블을 준비하십시오 .
- 비디오 신호에 동요가 너무 많으면 화면의 이미지가 불규칙하게 흔들리거나 표류할 수 있습니다 . 이 경우 TBC (time base corrector) 가 연결 되어 있어야 합니다 .
- 이 프로젝터는 비디오 신호 , 아날로그 RGB 신호 ( 동기 신호는 TTL 수준 ), 디지털 신호를 허용합니다 .
- 일부 컴퓨터 모델은 프로젝터와 호환되지 않습니다.
- 긴 케이블을 사용하여 장비를 프로젝터에 연결할 경우 케이블 보정기를 사용하십시오 . 그렇지 않으면 이미지가 제대로 표시되지 않습니다 .
- 프로젝터에 사용할 수 있는 비디오 신호 유형에 대해서는 "호환 신호 목록" (→ 115 페이지 ) 을 참조하십시오 .

#### **<COMPUTER IN>** 단자 핀 할당 및 신호명

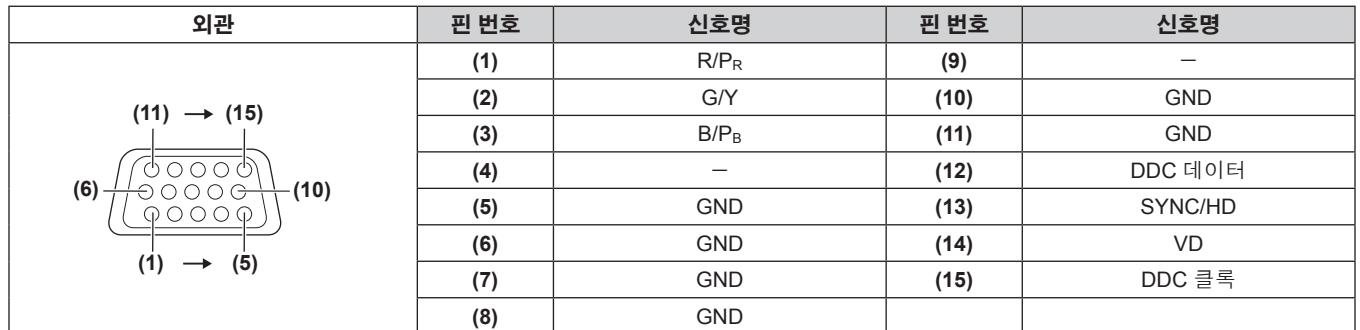

#### **<DVI-I IN>** 단자 핀 할당 및 신호명

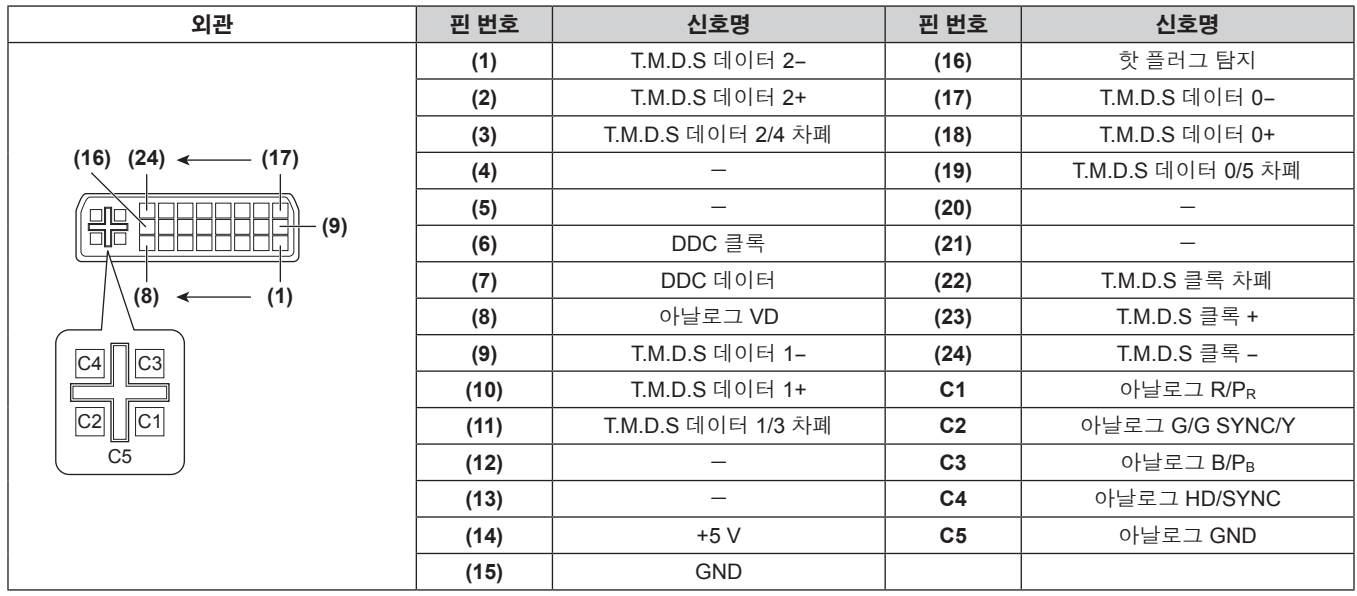

#### **<HDMI IN>** 단자 핀 할당 및 신호명

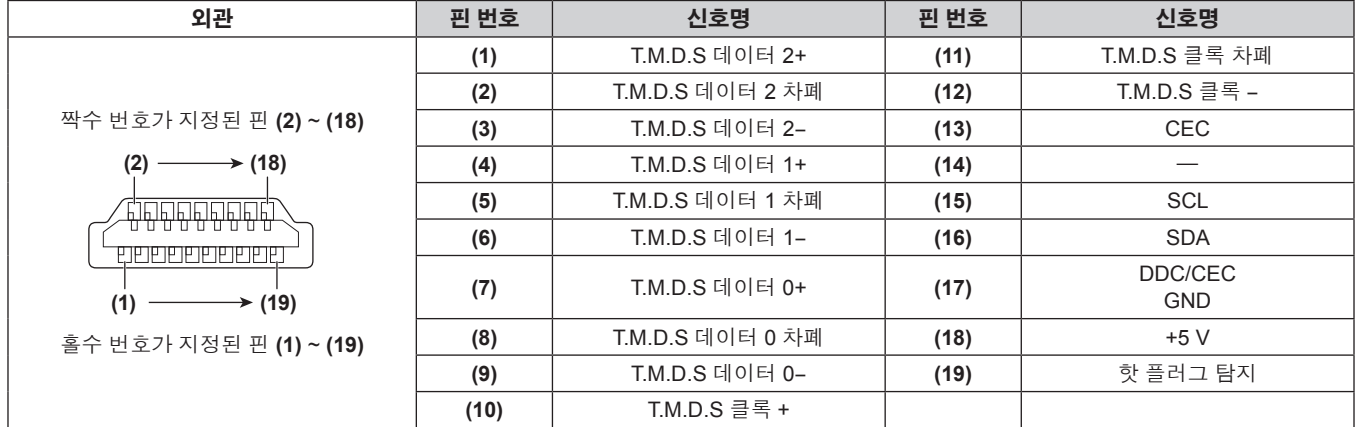

### 연결 예 **: AV** 장비

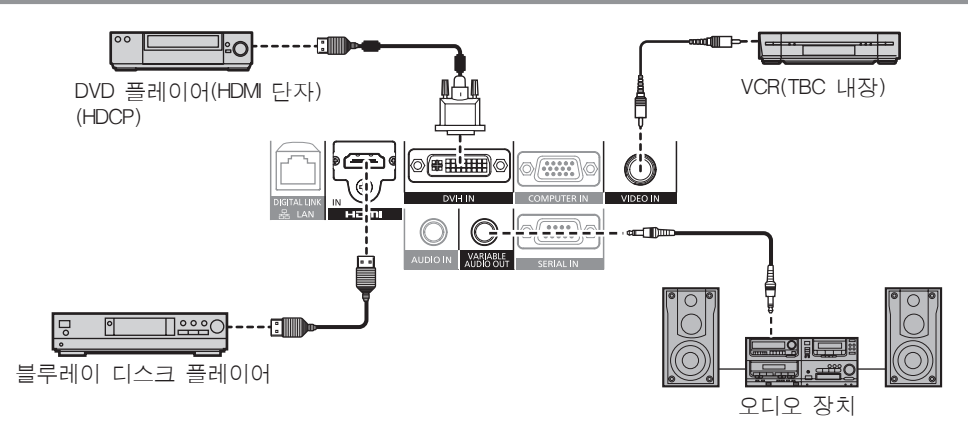

#### 주의

- VCR 을 연결할 때는 항상 다음 중 하나를 사용하십시오.
- 내장형 TBC (time base corrector) 가 있는 VCR
- g 프로젝터와 VCR 사이에 있는 TBC (time base corrector)
- 비표준 파열 신호가 연결될 경우 이미지가 왜곡될 수 있습니다 . 이 경우 프로젝터와의 사이에 TBC (time base corrector) 를 연결합니다 .
- 페라이트 코어가 사용된 상용 HDMI/DVI 변환 케이블을 사용하십시오.

#### 참고

- <DVI-I IN> 단자는 HDMI 또는 DVI-I 호환 장비에 연결하는 데 사용될 수 있습니다 . 그러나 일부 장비에서는 이미지가 나타나지 않거나 제대 로 표시되지 않을 수 있습니다 . (→ 60 페이지 )
- HDMI 케이블의 경우 HDMI 표준에 부합하는 HDMI High Speed 케이블을 사용하십시오 . HDMI 표준에 부합하지 않는 케이블을 사용하면 이 미지가 중단되거나 표시되지 않거나 프로젝터가 올바로 기능하지 않을 수 있습니다 .
- HDMI/DVI 변환 케이블을 사용하여 프로젝터의 <HDMI IN> 단자를 DVI 단자가 있는 외부 장비에 연결할 수 있지만 일부 장비에서는 이미지가 올바로 투사되지 않거나 제대로 기능하지 않을 수 있습니다. (→ 61 페이지 )
- DVI-I 를 입력하는 경우 연결할 일부 외부 장비에서 EDID 를 설정해야 할 수 있습니다 . (→ 60 페이지 )
- 이 프로젝터는 VIERA Link (HDMI) 를 지원하지 않습니다.
- [ 음성입력선택 ] 설정이 틀리면 프로젝터가 오디오를 출력하지 않거나 올바로 기능하지 않을 수 있습니다 . (→ 75 페이지 )

# 연결 예 **:** 컴퓨터

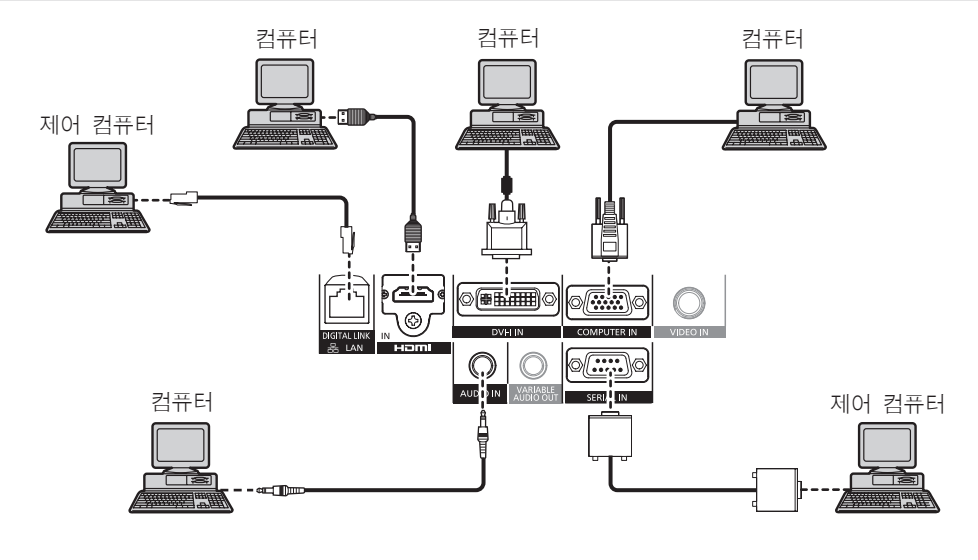

#### 주의

- 프로젝터를 컴퓨터 또는 외부 장비에 연결할 경우 각 장비와 함께 제공된 전원 코드와 시중에서 판매하는 차폐 케이블을 사용하십시오 .
- 페라이트 코어가 사용된 상용 DVI-D 케이블을 사용하십시오.

#### 참고

- HDMI 케이블의 경우 HDMI 표준에 부합하는 HDMI High Speed 케이블을 사용하십시오 . HDMI 표준에 부합하지 않는 케이블을 사용하면 이 미지가 중단되거나 표시되지 않거나 프로젝터가 올바로 기능하지 않을 수 있습니다 .
- HDMI/DVI 변환 케이블을 사용하여 프로젝터의 <HDMI IN> 단자를 DVI 단자가 있는 외부 장비에 연결할 수 있지만 일부 장비에서는 이미지가 올바로 투사되지 않거나 제대로 기능하지 않을 수 있습니다. (➡ 61 페이지 )
- <DVI-I IN> 단자 ( 디지털 입력용 ) 는 단일 링크만 지원합니다.
- 프로젝터가 투사할 수 있는 신호에 대해서는 "호환 신호 목록" (➡ 115 페이지 ) 을 참조하십시오 .<br>● 프로젝터가 투사할 수 있는 신호에 대해서는 "호환 신호 목록" (➡ 115 페이지 ) 을 참조하십시오 .
- 다시 시작 기능 ( 마지막 메모리 ) 이 있는 컴퓨터를 사용하여 프로젝터를 작동할 경우 프로젝터를 작동시키기 위해서는 다시 시작 기능을 재 설정해야 할 수 있습니다 .
- DVI 디지털 신호 입력 중에 연결한 외부 장치에 따라 EDID 설정이 필요할 수 있습니다 . (➡ 60 페이지 )
- [ 음성입력선택 ] 설정이 틀리면 프로젝터가 오디오를 출력하지 않거나 올바로 기능하지 않을 수 있습니다. (➡ 75 페이지 )

## 연결 예 **:** 트위스트 페어 케이블 송신기

옵션인 디지털 인터페이스 박스 ( 모델 번호 : ET-YFB100G) 와 같은 트위스트 페어 케이블 송신기는 트위스트 페어 케이블을 사용해 입력 비디 오 , 오디오 , 이더넷 , 직렬 신호를 송신하며 프로젝터는 그러한 디지털 신호를 <DIGITAL LINK/LAN> 단자에 입력할 수 있습니다 .

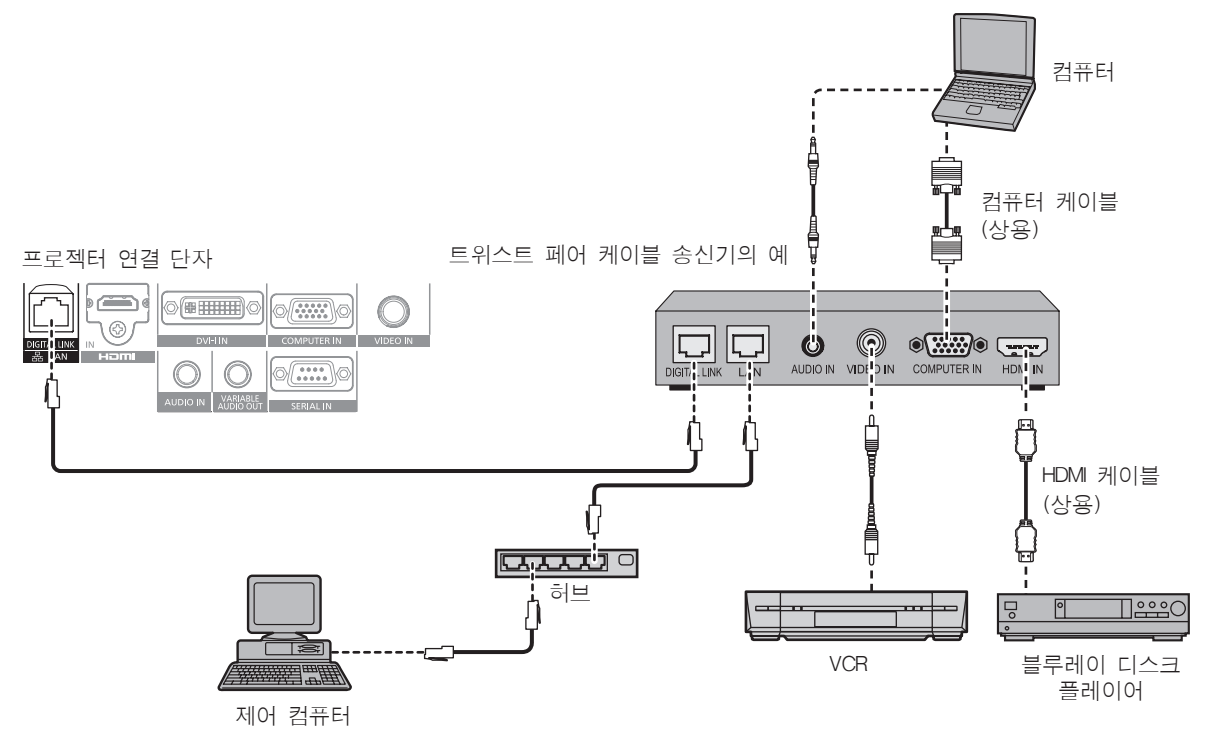

#### 주의

- VCR 을 연결할 때는 항상 다음 중 하나를 사용하십시오.
- g 내장형 TBC (time base corrector) 가 있는 VCR
- g 프로젝터와 VCR 사이에 있는 TBC (time base corrector)
- 비표주 파열 신호가 연결될 경우 이미지가 왜곡될 수 있습니다 . 이 경우 프로젝터와의 사이에 TBC (time base corrector) 를 연결합니다 .
- 페라이트 코어가 사용된 상용 HDMI/DVI 변환 케이블을 사용하십시오
- ᄐ위스트 페어 케이블 송신기와 프로젝터 연결을 위한 케이블 배선 설치는 공식 기술자 또는 대리점에 의뢰하십시오 . 잘못된 설치 때문에 케 이블 전송 특성이 확보되지 않으면 이미지와 소리가 중단될 수 있습니다 .
- 트위스트 페어 케이블 송신기와 프로젝터 사이에 LAN 케이블을 연결할 경우 다음 기준을 충족시키는 케이블을 사용하십시오 .
	- g CAT5e 이상 호환
- g 차폐 ( 커넥터 포함 )
- $-$  다이렉트
- g 싱글 와이어
- 트위스트 페어 케이블 송신기와 프로젝터 사이에 케이블을 설치할 때는 케이블 시험기와 케이블 분석기 같은 도구를 사용해 CAT5e 이상과 호 환되는 케이블 특성을 검사하십시오 .
- 중간에 릴레이 커넥터를 사용하는 경우 이것을 측정에 포함시킵니다 .
- 트위스트 페어 케이블 송신기와 프로젝터 사이에 허브를 사용하지 마십시오
- 다른 회사의 트위스트 페어 케이블 송신기 ( 수신기 ) 를 사용해 프로젝터에 연결할 때는 다른 회사의 트위스트 페어 케이블 송신기와 프로젝 터 사이에 또 다른 트위스트 페어 케이블 송신기를 두지 마십시오 . 소음이 발생하고 이미지가 중단될 수 있습니다 .
- 케이블을 강제로 당기지 마십시오 . 또한 불필요하게 케이블을 구부리거나 접지 마십시오
- 설정 및 사용 전에 잡음을 줄이기 위해서 트위스트 페어 케이블 송신기와 프로젝터 사이에서 루프 형상이 생기지 않게 케이블을 가능한 곧게 펴십시오 .
- 트위스트 페어 케이블 송신기와 프로젝터 사이에 놓이는 케이블은 다른 케이블 , 특히 전원 케이블과 멀리 떨어뜨려 설치하십시오 .
- 여러 케이블을 설치할 때는 함께 묶지 말고 가능한 최단 거리로 나란하게 배치하십시오 .
- 케이블을 설치한 후 [ 네트워크 ] → [DIGITAL LINK 상태 ] 메뉴를 사용해 [ 신호 품질 ] 값이 정상 상태를 나타내는 녹색으로 표시되는지 확인하 십시오 . (→ 85 페이지 )

#### 참고

- HDMI 케이블의 경우 HDMI 표준에 부합하는 HDMI High Speed 케이블을 사용하십시오 . HDMI 표준에 부합되지 않는 케이블을 사용하면 이 미지가 중단되거나 표시되지 않을 수 있습니다 .
- 이 프로젝터는 VIERA Link (HDMI) 를 지원하지 않습니다.
- f 트위스트 페어 케이블 송신기와 프로젝터 사이의 최대 전송 거리는 100 m (328'1") 입니다 . 이 거리를 초과하면 이미지와 소리가 중단되거나 LAN 통신 오작동이 발생할 수 있습니다 . 최대 전송 거리를 벗어난 프로젝터 사용은 지원되지 않습니다 .
- DIGITAL LINK 호환 프로젝터에서 작동 확인이 이루어진 다른 제조사의 트위스트 페어 케이블 송신기에 대해서는 Panasonic 웹사이트 (http:// panasonic.net/avc/projector/) 를 참조하십시오 . 다른 제조사 장치에 대한 확인은 전체 작동에 대한 확인이 이루어진 것이 아닌 , Panasonic Corporation 에서 설정한 항목에 대해서만 수행되었다는 점을 유념하십시오 . 다른 제조사 장치로 인해 발생한 작동 또는 성능 상의 문제는 해 당 제조사에 문의하십시오 .

# **3** 장 기본 조작 방법

이 장에서는 프로젝터를 시동하기 위한 기본 조작 방법에 대해 설명합니다 .

# 프로젝터 켜기 **/** 끄기

### 전원 코드 연결

제공된 전원 코드가 쉽게 분리되지 않도록 프로젝터 본체에 단단히 고정되었는지 확인하십시오 **.**

전원 코드를 연결하기 전에 <MAIN POWER> 스위치가 <OFF> 에 있는지 확인하십시오 . 자세한 전원 코드 취급 방법에 대해서는 "주요안전사항" (→ 2 페이지 ) 을 참조하십시오 .

#### 전원 코드 연결

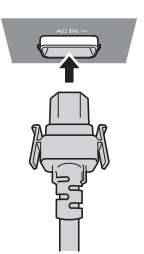

**1)** 프로젝터 본체의 측면에 있는 **<AC IN>** 단자와 전원 코드 커넥터의 형태를 확인하고 딸깍 소리가 나면서 걸릴 때까지 플러그를 올바른 방향으로 완전히 끼워넣으십시오 **.**

전원 코드 분리

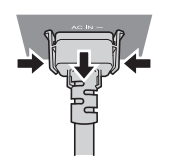

- **1)** 메인 측의 **<MAIN POWER>** 스위치가 **<OFF>** 에 있는지 확인한 후 전원 플러그를 콘센트에서 뽑으십시오 **.**
- **2)** 측면 탭을 누른 상태에서 프로젝터 본체의 **<AC IN>** 단자에서 전원 코드 커넥터를 분리하십시오 **.**

### 전원 표시등

전원 상태를 표시합니다 . 프로젝트를 작동하기 전에 전원 표시등의 <ON (G)/STANDBY (R)> 상태를 확인하십시오 .

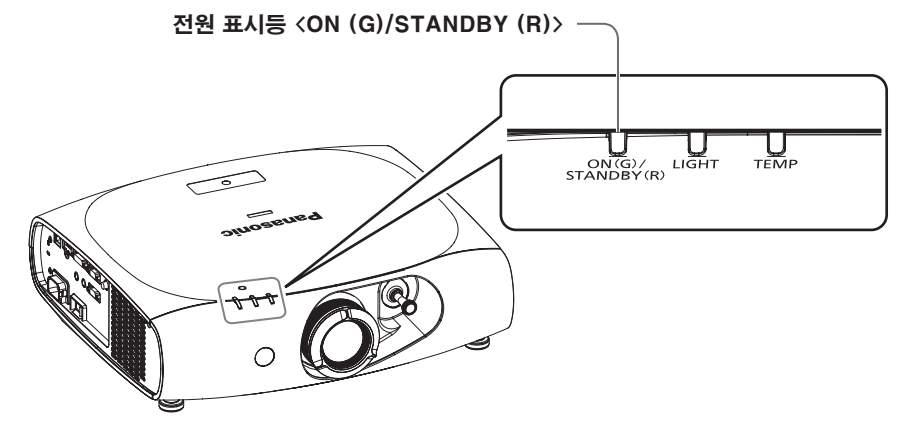

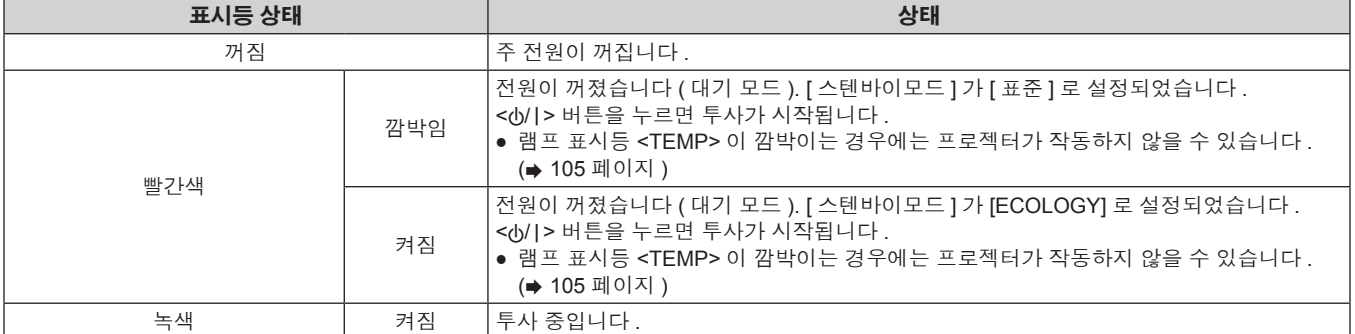

#### 참고

- 프로젝터는 스탠바이 모드에서도 전원을 소모합니다 ( 전원 표시등 <ON (G)/STANDBY (R)> 이 빨간색으로 켜짐 / 깜빡임 ).
- 전력 소모에 대해서는 "전력 소모" (→ 117 페이지 ) 를 참조하십시오.
- 리모컨 신호가 수신되는 경우 전원 표시등 <ON (G)/STANDBY (R)> 이 녹색으로 깜박입니다 .
- 프로젝터가 AV 음소거 모드에 있을 때 전원 표시등 <ON (G)/STANDBY (R)> 이 녹색으로 천천히 깜빡입니다 .

#### 프로젝터 켜기

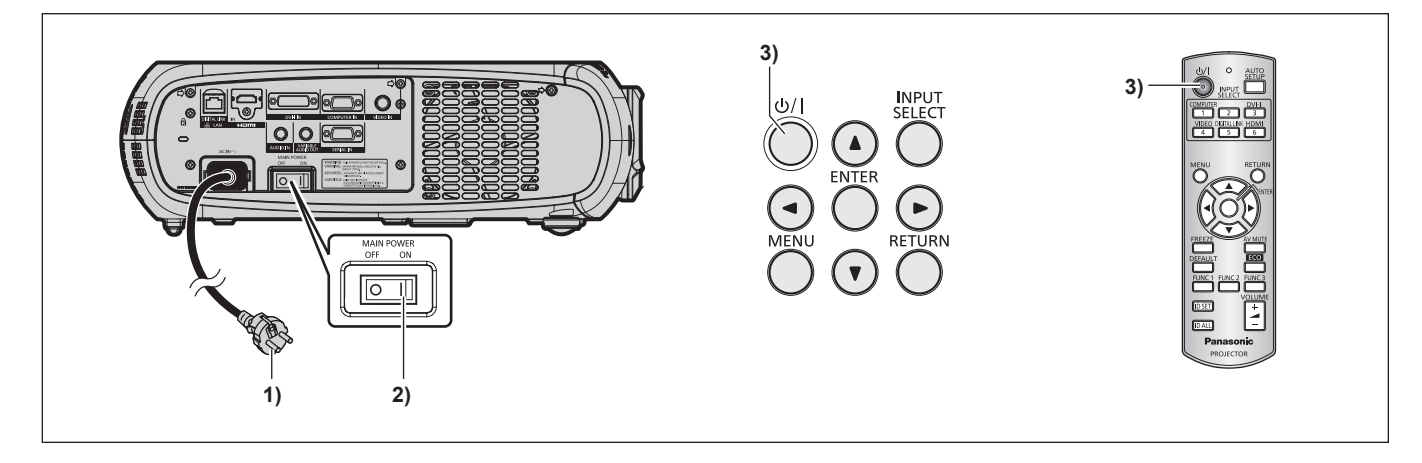

#### **1)** 전원 플러그를 콘센트에 연결합니다 **.**

- $\bullet$  (AC 100 V ~ 240 V 50 Hz/60 Hz)
- **2)** 전원을 켜려면 **<MAIN POWER>** 스위치의 **<ON>** 쪽을 누릅니다 **.**
	- 전원 표시등 <ON (G)/STANDBY (R)> 이 빨간색으로 켜짐 / 깜빡이고 프로젝터가 스텐바이 모드로 들어갑니다 .
- **3)** 전원 **<**v**/**b**>** 버튼을 누릅니다 **.**
	- 전원 표시등 <ON (G)/STANDBY (R)> 이 녹색으로 켜지고 곧 화면에 이미지가 투사됩니다.

#### 참고

- 프로젝터를 약 0 ℃ (32 °F) 에서 사용할 경우 이미지가 표시되기 전까지 약 5 분 정도의 웜업 기간이 필요합니다 . 웜업 기간 동안 온도 표시등 <TEMP> 이 켜집니다 . 웜업이 종료된 후에는 온도 표시등 <TEMP> 이 꺼지고 투사가 시작됩니다 . 표시 상태를 보려면 "표시된 문제 관리" (→ 105 페이지 ) 를 참조하십시오.
- 사용 환경 온도가 낮아 웜업에 5 분 이상 걸릴 경우 프로젝터는 문제가 발생했다고 판단하고 전원이 자동적으로 스텐바이 모드로 설정됩니다 . 이 경우 작동 환경 온도가 상승하여 0 °C (32 °F) 이상이 되면 , 주 전원을 껐다 다시 켭니다 .
- [ 프로젝터 설정 ] 메뉴 → [ 에코 매니지먼트 ] → [ 스텐바이모드 ] (➡ 68 페이지 ) 항목이 [ECOLOGY] 로 설정되어 있으면 설정이 [ 표준 ] 일 .<br>때와 비교해 전원을 켰을 때 디스플레이가 지연될 수 있습니다 .
- 전원을 켜거나 입력 신호가 전환되면 높은 음의 작동음이 들립니다 . 이것은 오작동이 아닙니다 .
- [ 프로젝터 설정 ] 메뉴 → [ 기동방법 ] (➡ 71 페이지 ) 이 [ 스탠바이 ] 로 설정되어 있고 , 사용을 다 한 후 <MAIN POWER> 스위치의 <OFF> 쪽을 누르거나 투사 중 직접 차단기를 사용해서 전원을 끄면 전원 플러그가 콘센트에 연결되어 있거나 차단기가 켜져 있는 상태로 <MAIN POWER> 스위치의 <ON> 쪽을 눌러 전원을 끄고 나서 잠시 후에 전원 표시등 <ON (G)/STANDBY (R)> 가 녹색으로 켜지고 투사가 시작됩니 다 .

### 보정 및 선택하기

초점이 조정되기 전에 최소한 30 분 동안 이미지를 계속 투사하는 것이 좋습니다 .

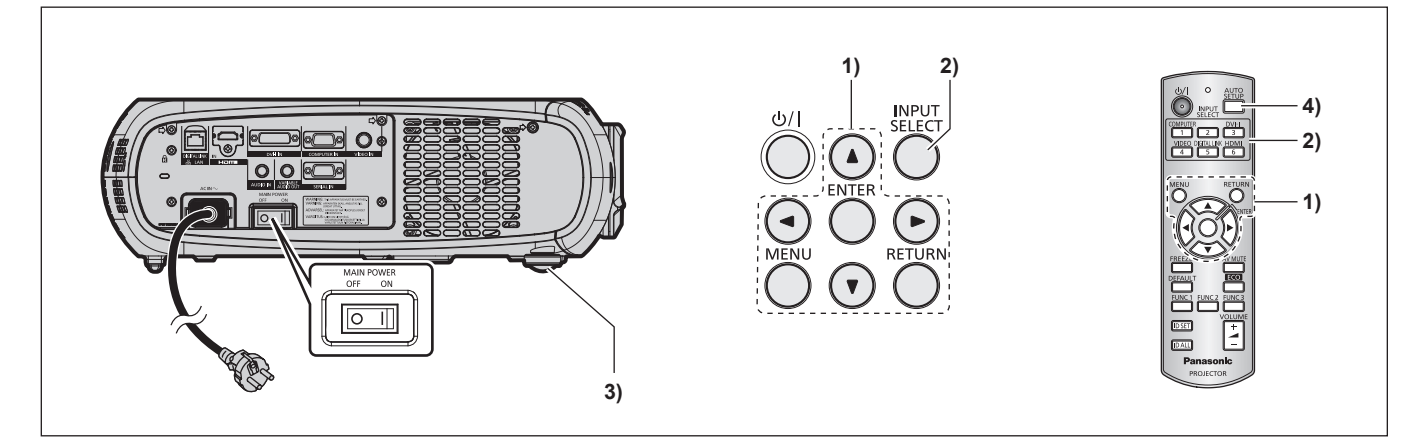

- **1)** 초기 설정을 설정합니다 **. (**x **17** 페이지 **)**
	- 구입 후 처음으로 프로젝터를 켜거나 [ 초기화 ] 에서 [ 모든 사용자 데이터 ] (➡ 77 페이지 ) 를 실행할 경우 초기 설정 화면이 표시됩니 다 .
- **2)** 입력 선택 **(<COMPUTER>, <DVI-I>, <VIDEO>, <DIGITAL LINK>, <HDMI>)** 버튼을 눌러 입력 신호를 선택합니다 **. (**x **37** 페이지 **)**
- **3)** 조절식 발을 사용하여 프로젝터의 전면 **,** 후면 **,** 측면 기울기를 조정합니다 **. (**x **25** 페이지 **)**
- **4)** 입력 신호가 **RGB** 입력 신호라면 **<AUTO SETUP>** 버튼을 누릅니다 **. (**x **37** 페이지 **)**

#### 프로젝터 끄기

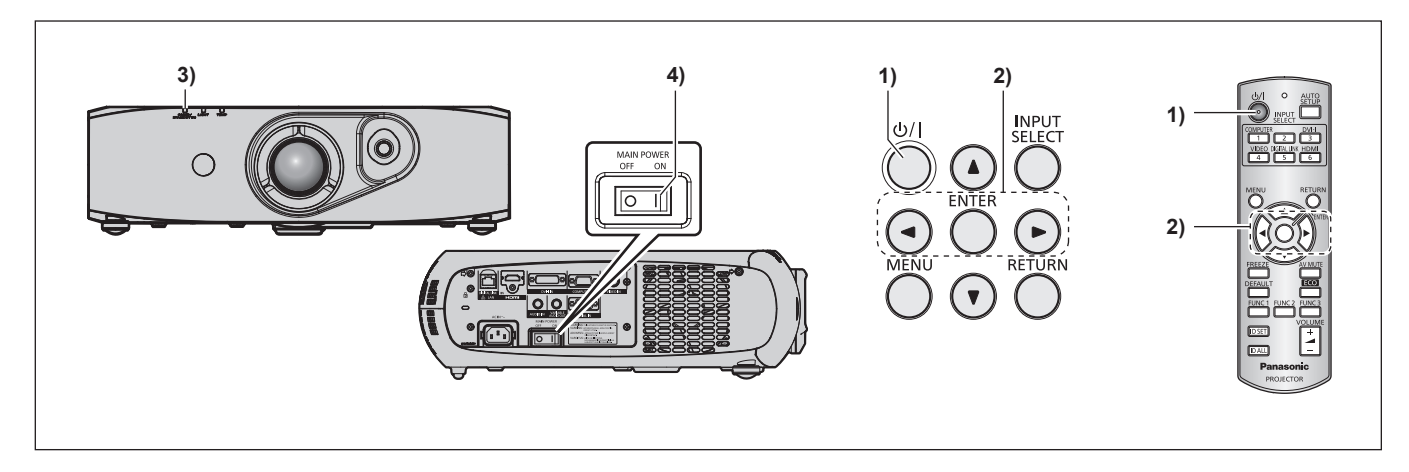

- **1)** 전원 **<**v**/**b**>** 버튼을 누릅니다 **.** f **[** 전원오프 **(** 스텐바이 **)]** 확인 화면이 표시됩니다 .
- **2)** qw을 눌러 **[** 실행 **]** 을 선택하고 **<ENTER>** 버튼을 누릅니다 **. (** 또는 전원 **<**v**/**b**>** 버튼을 다시 누릅니다 **.)** • 이미지 투사가 멈춥니다.
- **3)** 프로젝터 본체의 전원 표시등 **<ON (G)/STANDBY (R)>** 이 빨간색으로 켜짐 **/** 깜빡일 때까지 몇 초 기다립니다 **.**
- **4)** 전원을 끄려면 **<MAIN POWER>** 스위치의 **<OFF>** 쪽을 누릅니다 **.**

#### 참고

• 전원 < $\phi$ //> 버튼을 누르고 전원을 껐더라도 프로젝터 주 전원이 켜져 있으면 프로젝터가 전원을 소비합니다 .

[ 스텐바이모드 ] 메뉴 (x 68 페이지 ) 항목을 [ECOLOGY] 로 설정하면 대기 중에 전원 소모를 줄일 수 있습니다 .

● 투사 중 <MAIN POWER> 스위치의 <OFF> 쪽을 누르거나 천장 설치용과 같이 프로젝터의 <MAIN POWER> 스위치를 손쉽게 켜고 끌 수 없 는 상황에서는 차단기를 직접 사용하여 전원을 끌 수 있습니다 . 그러나 전원을 끈 후 바로 수행한 설정이나 조정은 반영되지 않을 수 있습니 다 .

# 투사

외부 장치 연결 (→ 26 페이지 ) 및 전원 코드 연결 (→ 31 페이지 ) 을 확인한 후 프로젝터를 켜서 (→ 32 페이지 ) 투사를 시작합니다 . 투사 할 비디오를 선택하고 투사된 이미지의 모양을 조정합니다 .

# 입력 신호 선택

입력 신호를 선택합니다 .

- **1)** 리모컨의 입력 선택 **(<COMPUTER>, <DVI-I>, <VIDEO>, <DIGITAL LINK>, <HDMI>)** 버튼을 누르거나 제어 패널의 **<INPUT SELECT>** 버튼을 누릅니다 **.**
	- 선택한 단자에서 입력된 신호의 이미지가 투사됩니다.

#### 주의

- 이미지는 외부 장비 또는 재생될 블루레이 디스크 , DVD 디스크 등에 따라 제대로 투사되지 않을 수 있습니다 .
- $[$  영상 ] 메뉴 →  $[$  시스템선택 ] (→ 49 페이지 ) 항목을 선택합니다.
- [ 위치 ] 메뉴 → [ 화면비율 ] (→ 50 페이지 ) 항목에서 투사 화면과 이미지의 화면 비율을 확인하고 최적의 화면 비율로 전환합니다 .

### 이미지 조정

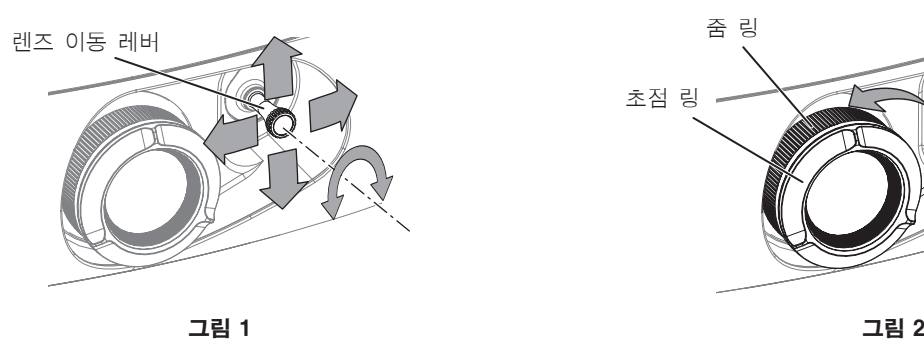

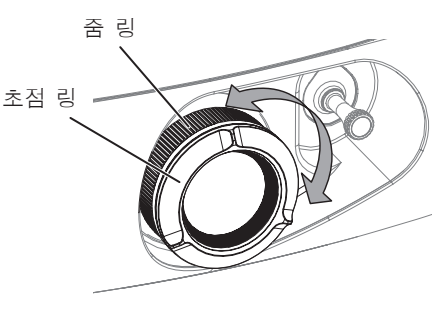

#### **1)** 투사 각도를 조정합니다 **.**

- 프로젝터를 화면과 평행하게 놓고 투사 화면이 직사각형이 되도록 평평한 표면에 설치합니다.
- 프로젝터가 화면보다 아래로 기울어진 경우 조절식 발을 확장해서 투사 화면을 정사각형으로 조정합니다 .
- 자세한 내용은 "조절식 발 조정" (→ 25 페이지 ) 을 참조하십시오.

#### **2)** 렌즈 이동 레버를 반시계 방향으로 돌려서 잠금을 풉니다 **.**

#### **3)** 렌즈 이동 조정 **. (** 그림 **1)**

- f 렌즈 이동 레버를 사용하여 투사 위치를 조정합니다 .
- 자세한 내용은 "렌즈 위치 이동 ( 광학 이동 ) 으로 범위 조정" (→ 35 페이지 ) 을 참조하십시오 .

#### **4)** 렌즈 이동 레버를 시계 방향으로 돌려서 잠급니다 **.**

- **5)** 줌과 초점을 조정합니다 **. (** 그림 **2)**
	- 줌 링과 초점 링을 돌려 조정합니다.

# 주의

● 줌 링을 잡고 있는 손의 위치에 따라 줌을 조정할 때 렌즈와 주위 공간 사이에 손가락이 끼일 수 있으므로 주의하십시오 .

#### 참고

- 초점이 조정되기 전에 최소한 30 분 동안 이미지를 계속 투사하는 것이 좋습니다.
- 초점 링을 돌리면 투사 화면 크기가 바뀝니다 . 줌 링을 돌려서 투사 화면 크기를 다시 세밀하게 조정하십시오 .
- 사다리꼴 왜곡이 발생하면 [ 위치 ] 메뉴 → [ 사다리꼴보정 ] (→ 52 페이지 ) 메뉴를 실행하십시오.

# 렌즈 위치 이동 **(** 광학 이동 **)** 으로 범위 조정

#### 조정 범위 내에서 렌즈 위치 이동을 실행합니다 .

렌즈 위치가 조정 범위를 벗어나 이동한 경우에는 초점이 변경될 수 있습니다 . 광학 부품을 보호하기 위해 렌즈 이동이 제한되어 있기 때문입니 다 . 투사 위치는 다음 그림에 나와 있는 범위 내에서 표준 투사 위치를 기준으로 광학 축 이동에 따라 조정될 수 있습니다 .

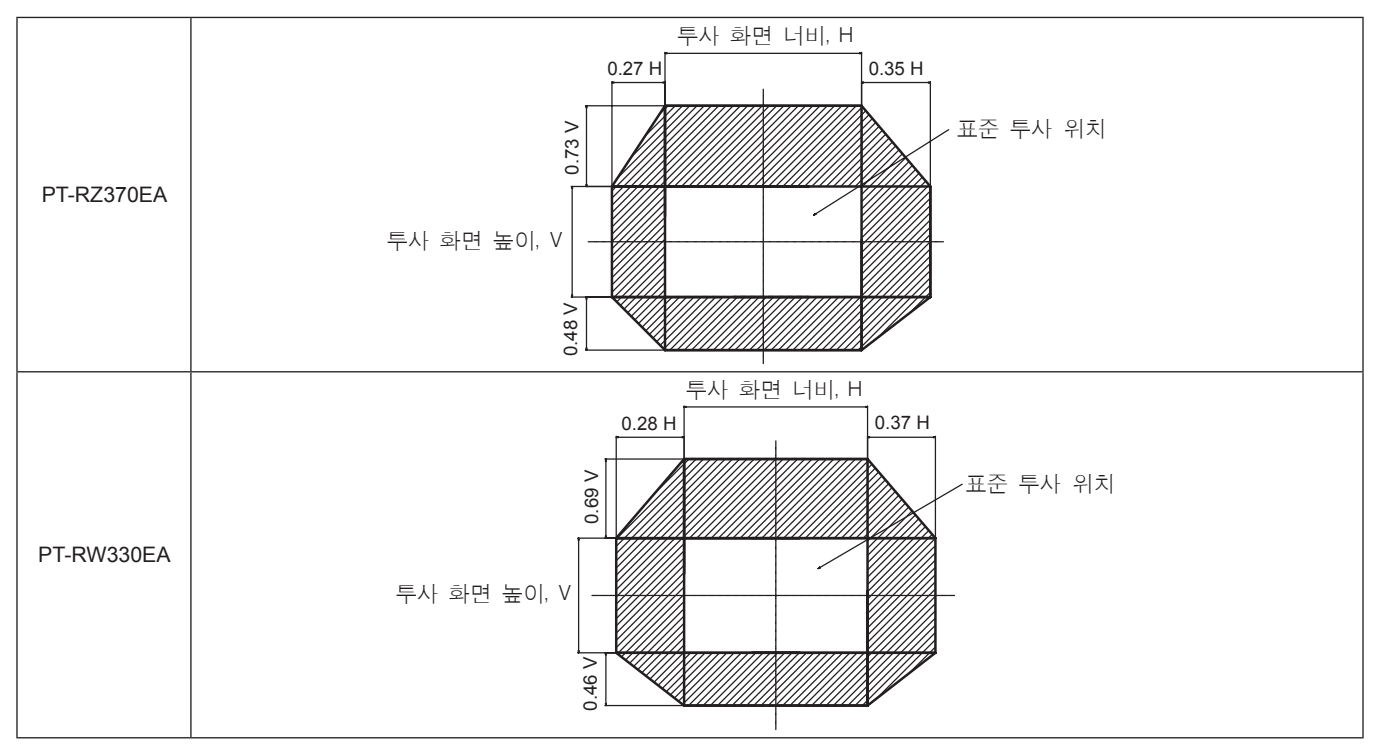

\* 위에 나온 그림에서 숫자값은 프로젝터를 책상 / 바닥에 설치한 경우를 나타냅니다 .

#### 참고

● 화면 앞에서 프로젝터를 설정하고 렌즈 이동 레버를 중앙으로 조정해서 최적의 화면을 얻습니다.

# 리모컨으로 조작

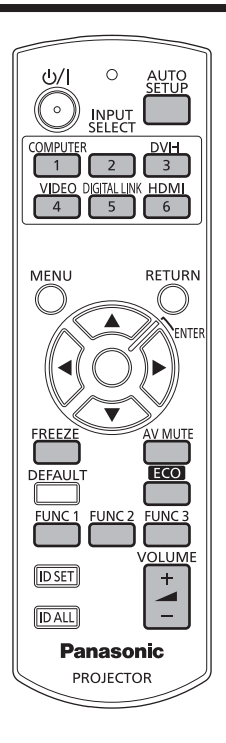

# **AV** 음소거 기능 사용

중간 휴식 시간 등 일정 기간 동안 프로젝터를 사용하지 않는 경우 오디오와 비디오를 임시로 끌 수 있습니다 .

#### **AV MUTE**

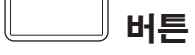

- **1) <AV MUTE>** 버튼을 누릅니다 **.**
	- f 오디오와 비디오가 사라집니다 .
- **2) <AV MUTE>** 버튼을 다시 누릅니다 **.**
	- f 오디오와 비디오가 있습니다 .

#### 참고

- 프로젝터가 AV 음소거 모드에 있을 때 전원 표시등 <ON (G)/STANDBY (R)> 이 천천히 깜빡입니다 .
- 프로젝터에는 내장형 스피커가 없습니다 . <VARIABLE AUDIO OUT> 단자에 연결된 외부 오디오 시스템에서 오디오가 출력됩니다 .

# 일시 정지 기능 사용

외부 장비의 재생과 상관 없이 투사된 이미지가 일시적으로 일시 중지되고 오디오가 음소거될 수 있습니다 .

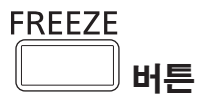

#### **1) <FREEZE>** 버튼을 누릅니다 **.**

- 비디오가 일시 정지하고 오디오가 음소거됩니다.
- **2) <FREEZE>** 버튼을 다시 누릅니다 **.**
	- 비디오 재생이 다시 시작되고 오디오 음소거가 해제됩니다.

#### 참고

● 비디오가 일시 정지되면 [ 화면정지 ] 가 화면에 표시됩니다.
#### 입력 전환

투사를 위한 입력을 전환할 수 있습니다 .

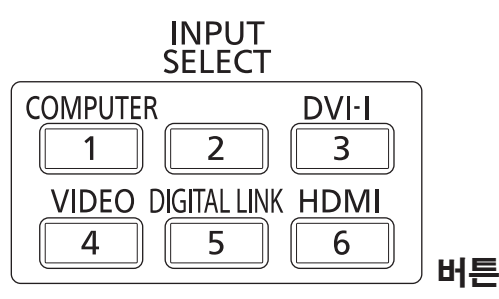

#### **1)** 입력 선택 **(<COMPUTER>, <DVI-I>, <VIDEO>, <DIGITAL LINK>, <HDMI>)** 버튼을 누릅니다 **.**

● 이 조작은 제어 패널의 <INPUT SELECT> 버튼을 사용해서도 수행할 수 있습니다.

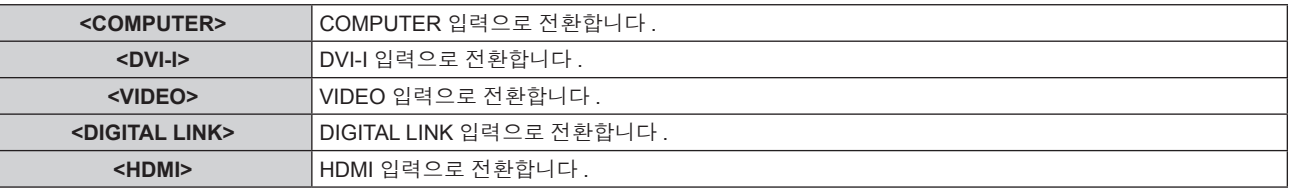

#### 참고

f 옵션인 디지털 인터페이스 박스 ( 모델 번호 : ET-YFB100G) 가 <DIGITAL LINK/LAN> 단자에 연결되어 있으면 ET-YFB100G 입력이 <DIGITAL LINK> 버튼을 누를 때마다 바뀝니다 .

다른 회사의 트위스트 페어 케이블 송신기인 경우 DIGITAL LINK 입력으로 전환한 후 트위스트 페어 케이블 송신기에서 입력을 전환합니다 .

## 자동 설정 기능 사용

자동 설정 기능은 컴퓨터 신호와 같이 비트맵 이미지로 구성된 아날로그 RGB 신호가 입력일 경우 해상도, 클럭 위상, 이미지 위치를 자동으로 조정하거나 DVI-D/HDMI 신호가 입력일 경우 이미지 위치를 자동으로 조정하는 데 사용될 수 있습니다 . 시스템이 자동 조정 모드에 있을 때 가 장자리에 밝고 흰 경계선이 있고 흑백의 대비가 뚜렷한 캐릭터가 있는 이미지를 공급하는 것이 좋습니다 . 사진과 컴퓨터 그래픽처럼 중간톤이나 그라데이션이 있는 이미지 공급은 피하십시오 .

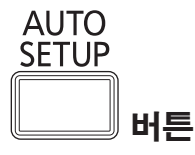

#### **1) <AUTO SETUP>** 버튼을 누릅니다 **.**

● 아무 문제 없이 종료되면 [ 정상 종료 ] 가 표시됩니다.

#### 참고

- 아무 문제 없이 종료된 경우에도 클록 위상이 이동할 수 있습니다 . 이 경우 [ 위치 ] 메뉴 → [CLOCK PHASE] (= 52 페이지 ) 항목으로 조정 하십시오 .
- 가장자리가 흐릿하거나 어두운 이미지가 입력인 경우 [ 이상 종료 ] 가 표시되거나 [ 정상 종료 ] 가 표시되더라도 조정이 정확히 수행되지 않을 수 있습니다 . 이 경우 [ADVANCED 메뉴 ] 메뉴 → [ 입력 해상도 ] (→ 54 페이지 ), [ 위치 ] → [CLOCK PHASE] (→ 52 페이지 ), [ 위치이동 ] (→ 50 페이지 ) 항목에서 설정을 조정합니다.
- [ 디스플레이 옵션 ] 메뉴 → → [ 자동 위치보정 ] (→ 59 페이지 ) 에 따라 특별 신호를 조정합니다 .
- 컴퓨터 모델에 따라 자동 조정이 작동하지 않을 수도 있습니다.
- C-SY 또는 SYNC ON GREEN 신호 동기화를 위해 자동 조정이 작동하지 않을 수 있습니다.
- 자동 조정 중에는 이미지가 몇 초 동안 지장을 받을 수 있지만 , 이것은 오작동이 아닙니다 .
- 각 입력 신호에 대해 조정을 해야 합니다.
- 자동 조정이 진행되는 동안 <RETURN> 또는 <MENU> 버튼을 누르면 자동 조정을 취소할 수 있습니다.
- 동영상을 입력하는 동안 자동 설정 기능이 실행되면 자동 설정을 사용할 수 있는 RGB 신호에 대해서도 조정이 올바로 되지 않을 수 있습니 다 . [ 이상 종료 ] 가 나타나거나 [ 정상 종료 ] 가 나타나더라도 조정이 정확하게 수행되지 않았을 수 있습니다 .

## 기능 버튼 사용

리모컨의 <FUNC1>~<FUNC3> 버튼에 자주 사용하는 작업을 지정해서 간편한 단축 버튼으로 사용할 수 있습니다 .

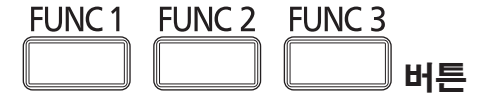

**1) <FUNC1>~<FUNC3>** 버튼을 누릅니다 **.**

#### **<FUNC1>~<FUNC3>** 버튼에 작업 지정

- **1)** 제어 패널 또는 리모컨에서 **<MENU>** 를 누르면 지정할 메뉴 항목 **(** 메인 메뉴 **,** 서브 메뉴 **,** 상세 메뉴 **)** 이 표시됩니다 **.**
	- 화면에 나오는 메뉴의 작동에 대해서는 "메뉴를 통해서 네비게이트하기" (→ 40 페이지 ) 을 참조하십시오 .

#### **2) <FUNC1>~<FUNC3>** 버튼을 **3** 초 이상 누른 상태로 유지하십시오 **.**

#### 참고

- 설정이 완료되면 <FUNC1>, <FUNC2>, <FUNC3> 이 각각 설정될 때 지정된 메뉴 항목 ( 메인 메뉴, 서브 메뉴, 상세 메뉴 ) 의 왼쪽에 F1, F2, F3 가 표시됩니다 .
- 지정된 기능을 지우려면 [ 프로젝터 설정 ] 메뉴 → [ 기능 ] (→ 73 페이지 ) 항목을 실행합니다 .

#### 에코 매니지먼트 기능 사용

ECO 관리와 관련된 설정 화면을 표시할 수 있습니다 .

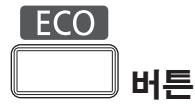

#### **1)** 리모컨에서 **<ECO>** 버튼을 누릅니다 **.**

#### 참고

● 자세한 내용은 [ 프로젝터 설정 ] 메뉴 → [ 에코 매니지먼트 ] (→ 67 페이지 ) 항목을 참조하십시오 .

## 볼륨 조정

오디오 출력 볼륨을 조정할 수 있습니다 .

#### **VOLUME**

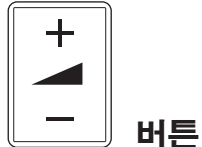

**1)** 리모컨에서 **<VOLUME+>/<VOLUME->** 버튼을 누릅니다 **.**

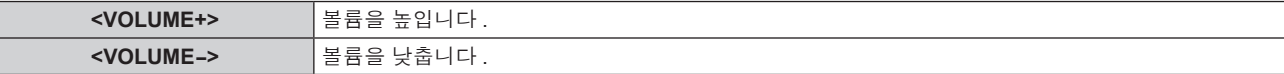

# **4** 장 설정

이 장에서는 화면 메뉴를 사용하여 수행할 수 있는 설정과 조정에 대해 설명합니다 .

## 메뉴 탐색

화면 메뉴 ( 메뉴 ) 는 프로젝터의 다양한 설정과 조정을 수행하는 데 사용됩니다 .

## 메뉴를 통해서 네비게이트하기

#### 작동 절차

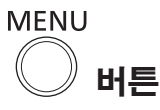

- **1)** 리모컨 또는 제어 패널에서 **<MENU>** 버튼을 누릅니다 **.**
	- **[ 메인 메뉴 ]** 화면이 표시됩니다.

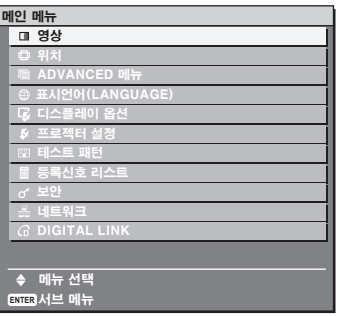

#### **2)** as 버튼을 눌러 메인 메뉴의 항목을 선택합니다 **.**

● 선택한 항목이 노란색으로 강조 표시됩니다.

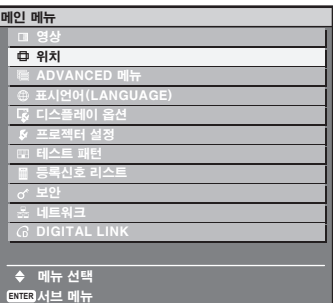

#### **3) <ENTER>** 버튼을 누릅니다 **.**

● 선택한 메인 메뉴의 서브 메뉴 항목이 표시됩니다.

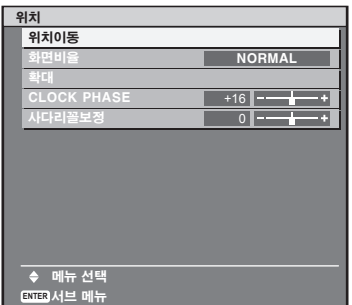

- 4) 서브 메뉴를 선택하려면 ▲▼ 버튼을 누르고 설정을 변경하거나 조정하려면 < BH 또는 <ENTER> 버튼을 누릅니다 **.**
	- < 버튼을 누를 때마다 다음과 같은 순서로 메뉴 항목이 전환됩니다.

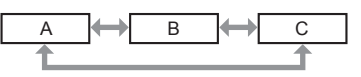

● 일부 항목의 경우 ◆ 을 눌러 아래에 표시된 대로 바 스케일을 포함한 개별 조정 화면을 표시합니다.

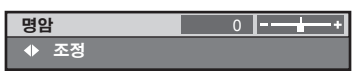

40 - 한국어

#### 참고

- 메뉴 화면이 표시될 때 <RETURN> 또는 <MENU> 버튼을 누르면 이전 메뉴로 되돌아갑니다 .
- 프로젝터에 입력할 일부 신호 형식에는 일부 항목을 조정하거나 사용할 수 없습니다 . 조정하거나 사용할 수 없는 메뉴 항목은 회색 문자로 표 시되고 , 선택할 수 없습니다 .
- 신호가 입력되지 않은 경우에도 일부 항목을 조정할 수 있습니다.
- 약 5 초 동안 수행된 작동이 없으면 개별 조정 화면이 자동으로 지워집니다 .
- 메뉴 항목에 대해서는 "메인 메뉴" (➡ 41 페이지 ) 및 "서브 메뉴" (➡ 42 페이지 ) 내용을 참조하십시오 .
- 커서 색상은 [OSD 구성 ] 메뉴 (→ 62 페이지 ) 항목의 설정에 따라 달라집니다 . 선택한 항목은 기본적으로 노란색 커서와 함께 표시됩니다 .

#### 조정 값을 공장 출하 시의 초기 설정으로 초기화

리모컨의 <DEFAULT> 버튼을 누르면 메뉴 항목에 조정된 값이 공장 출하 시의 초기 설정으로 복원됩니다 .

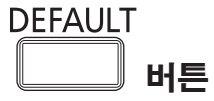

**1)** 리모컨에서 **<DEFAULT>** 버튼을 누릅니다 **.**

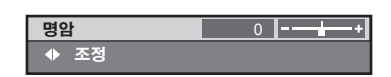

#### 참고

- 한 번에 설정을 모두 공장 기본 설정으로 초기화할 수 없습니다.
- 서브 메뉴에서 조정된 설정을 모두 한 번에 공장 출하 시의 초기 설정으로 초기화하려면 [ 프로젝터 설정 ] 메뉴 → [ 초기화 ] (➡ 77 페이지 ) 항목을 실행하십시오 .
- 일부 항목은 <DEFAULT> 버튼을 눌러 재설정할 수 없습니다 . 각 항목을 수동으로 조정하십시오 .
- 개별 조정 화면에서 바 스케일 아래 정사각형 표시가 공장 기본 설정을 나타냅니다 . 정사각형 표시의 위치는 선택한 입력 신호별로 달라집니  $\mathbb{E}[\cdot]$  .

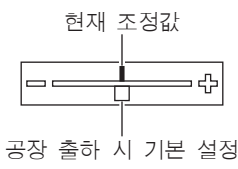

#### 화면 표시를 나타낼 것인지 숨길 것인지 설정

제어 패널 또는 리모컨에서 <MENU> 버튼을 최소 3 초 동안 누르면 화면 표시 설정 화면이 나오고 화면 표시를 나타내거나 숨길 수 있습니다 .

#### <u>참고</u>

● [ 보안 ] 메뉴 → [ 문자 표시 ] 항목이 [ 켜짐 ] 이면 화면 설정 화면을 표시할 수 없습니다 .

## 메인 메뉴

메인 메뉴에는 다음의 11 개 항목이 있습니다 .

메인 메뉴 항목을 선택하면 화면이 서브 메뉴 선택 화면으로 바뀝니다 .

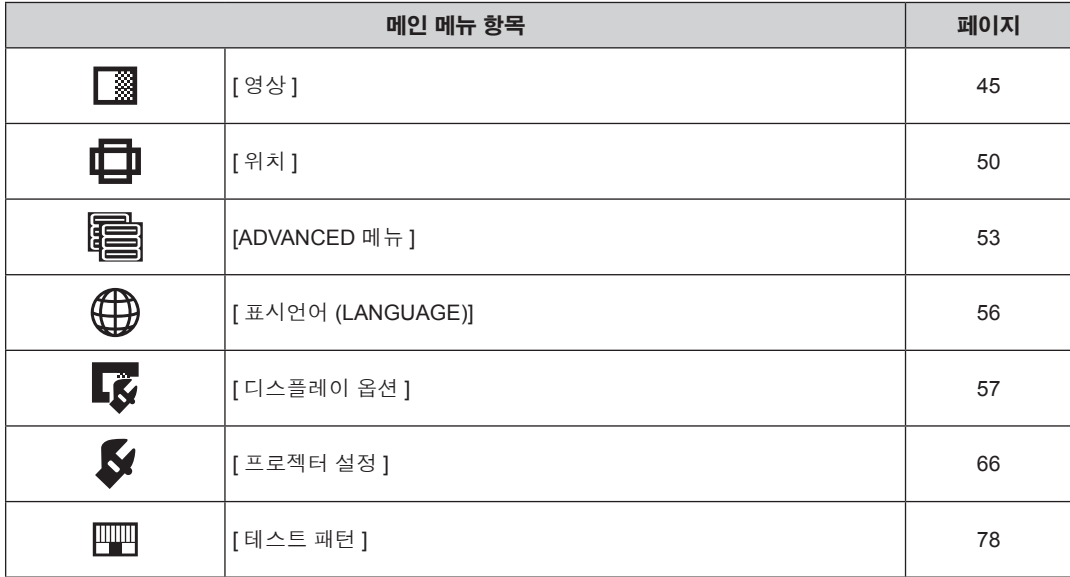

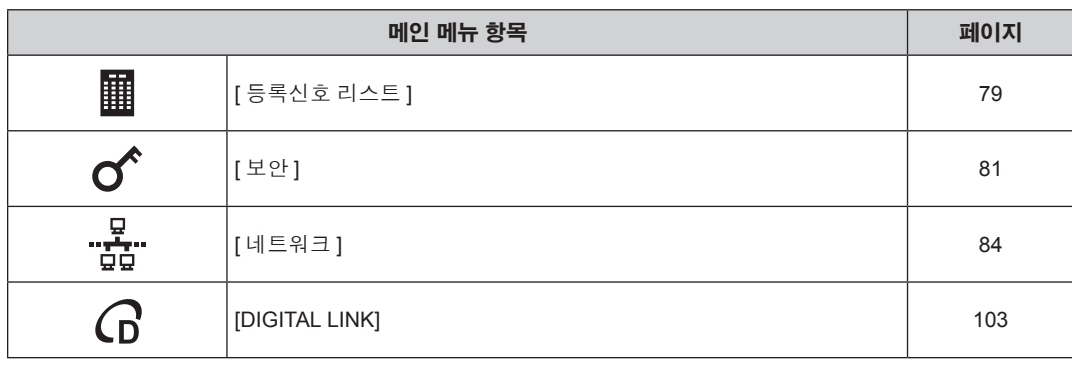

## 서브 메뉴

선택된 메인 메뉴 항목의 서브 메뉴가 표시되고 서브 메뉴에서 항목을 설정하고 조정할 수 있습니다 .

## **[** 영상 **]**

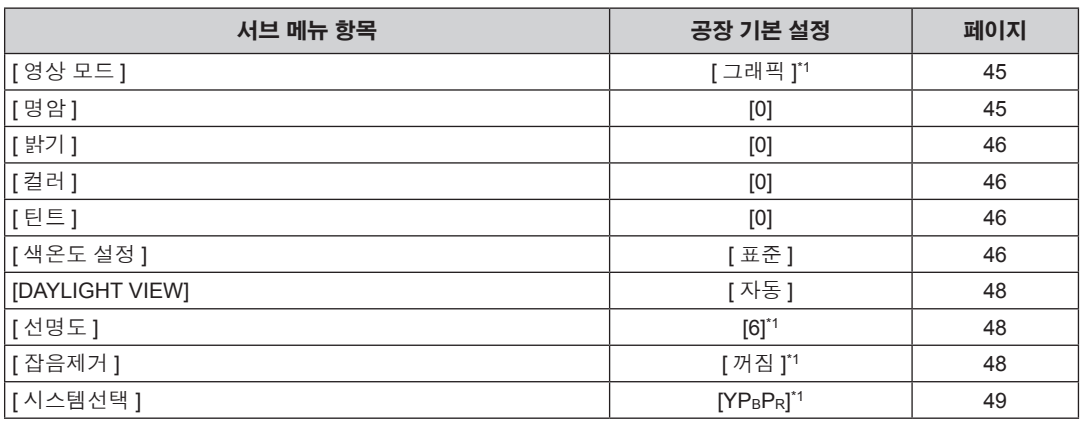

\*1 신호 입력에 따라 달라집니다 .

## 참고

f 공장 기본 설정은 영상 모드에 따라 달라질 수 있습니다 .

## **[** 위치 **]**

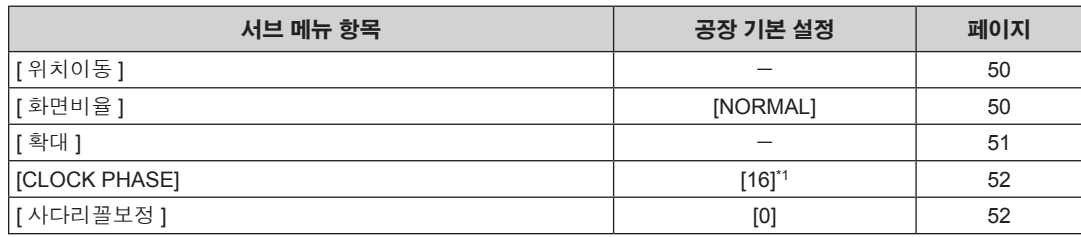

\*1 신호 입력에 따라 달라집니다 .

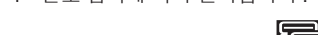

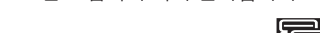

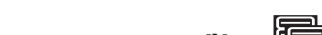

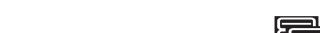

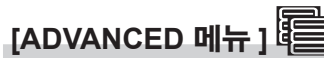

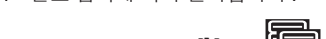

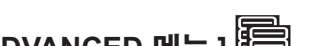

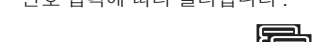

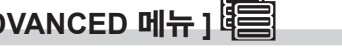

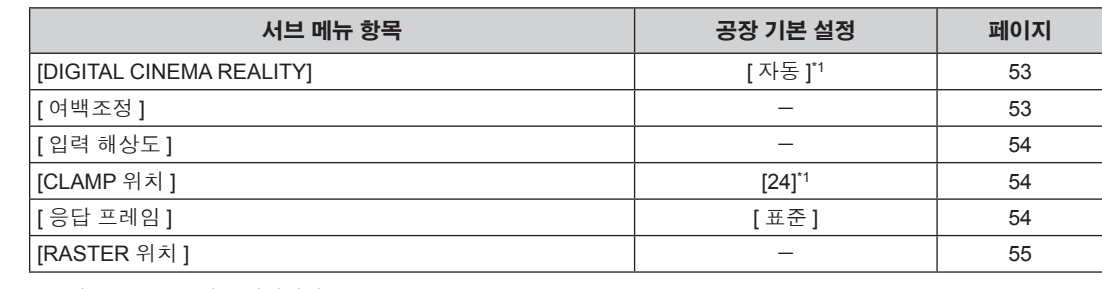

● 서브 메뉴 항목 및 공장 출하 시 초기 설정은 선택한 입력 단자에 따라 달라집니다 .

\*1 신호 입력에 따라 달라집니다 .

## 참고

42 - 한국어

## **[** 표시언어 **(LANGUAGE)]**

세부 내용 (→ 56 페이지 )

## **[** 디스플레이 옵션 **]**

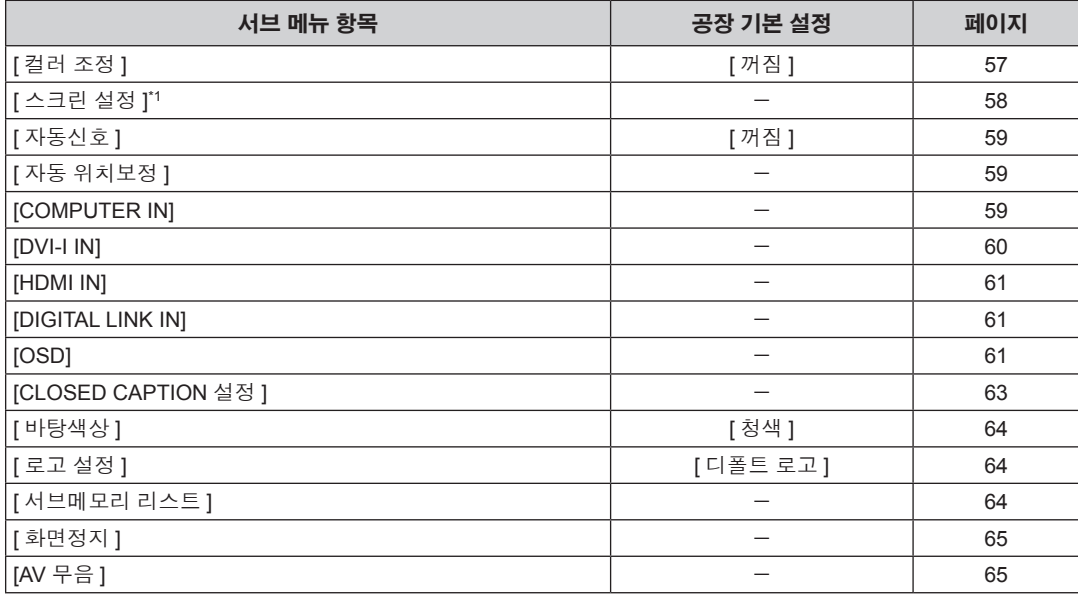

\*1 PT-RW330EA에만 해당합니다 .

## **[** 프로젝터 설정 **]**

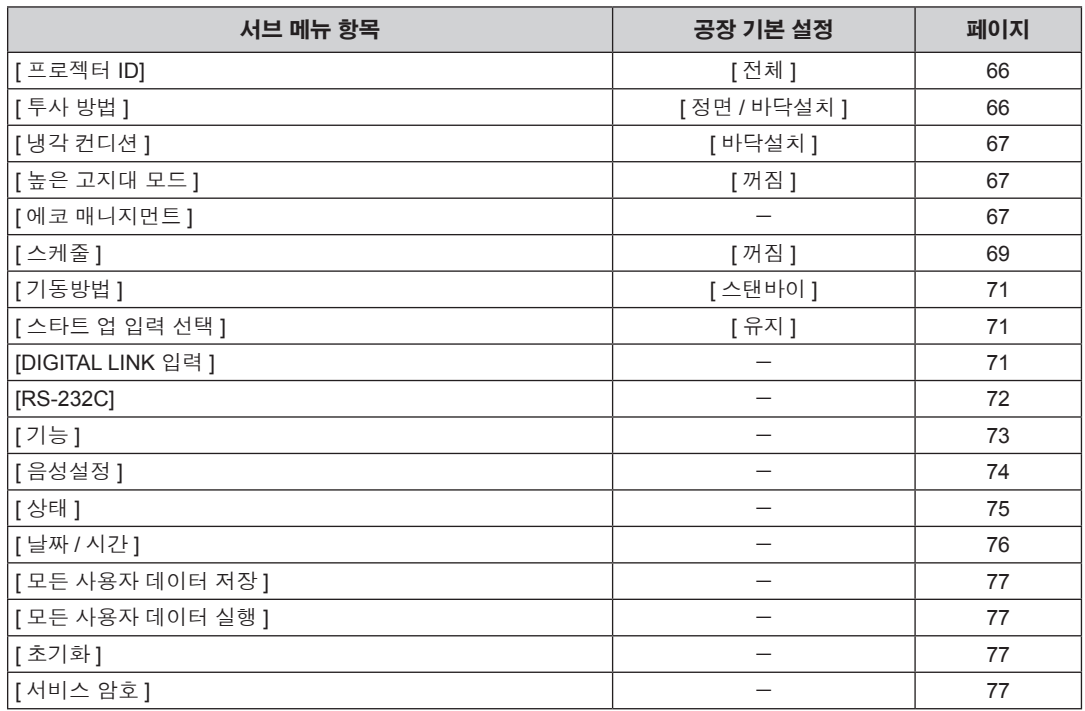

## **[** 테스트 패턴 **]**

세부 내용 (→ 78 페이지 )

## **[** 등록신호 리스트 **]**

세부 내용 (→ 79 페이지 )

## **[** 보안 **]**

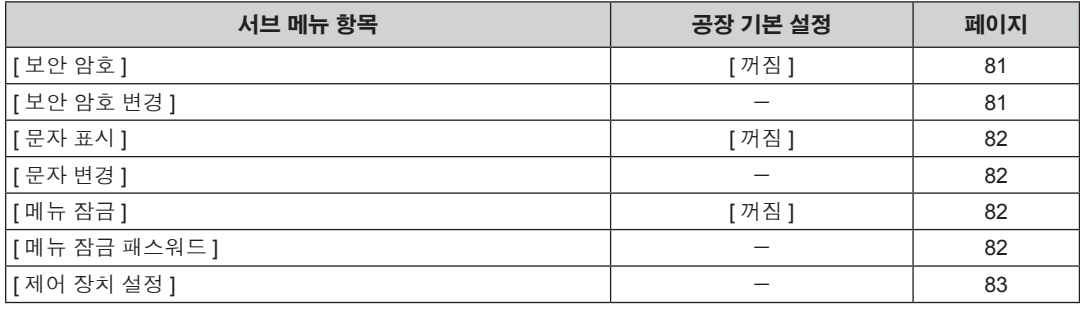

## **[** 네트워크 **]**

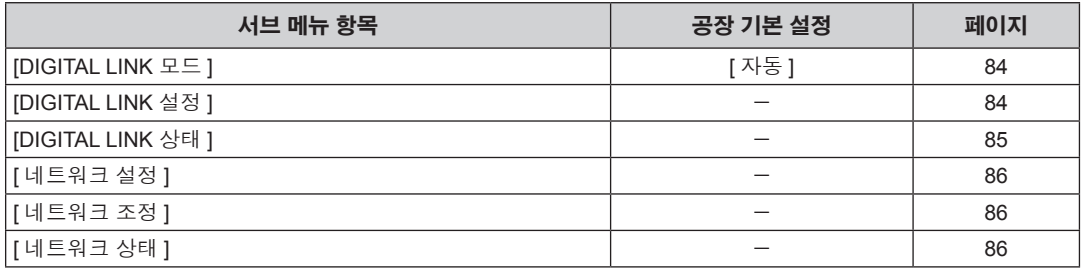

## **[DIGITAL LINK]**

세부 내용 (→ 103 페이지 )

참고

● 프로젝터에 입력할 일부 신호 형식에는 일부 항목을 조정하거나 사용할 수 없습니다.

● 조정하거나 사용할 수 없는 메뉴 항목은 회색 문자로 표시되고, 선택할 수 없습니다.

● 서브 메뉴 항목 및 공장 기본 설정은 선택한 입력 단자에 따라 달라집니다.

## **[** 영상 **]** 메뉴

메뉴 화면에서 메인 메뉴의 **[** 영상 **]** 를 선택하고 서브 메뉴에서 항목을 선택합니다 **.** 메뉴 화면의 작동에 대해서는"메뉴를 통해서 네비게이트하기" **(**x **40** 페이지 **)** 을 참조하십시오 **.** • 항목을 선택한 후 ▲▼< ▶을 눌러 설정합니다.

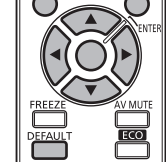

## **[** 영상 모드 **]**

이미지 소스와 프로젝터가 사용되는 환경에 적합한 원하는 영상 모드로 전환할 수 있습니다 .

#### **1)** as을 눌러 **[** 영상 모드 **]** 를 선택합니다 **.**

#### **2)** qw을 눌러 **[** 영상 모드 **]** 을 전환합니다 **.**

● 버튼을 누를 때마다 항목이 전환됩니다.

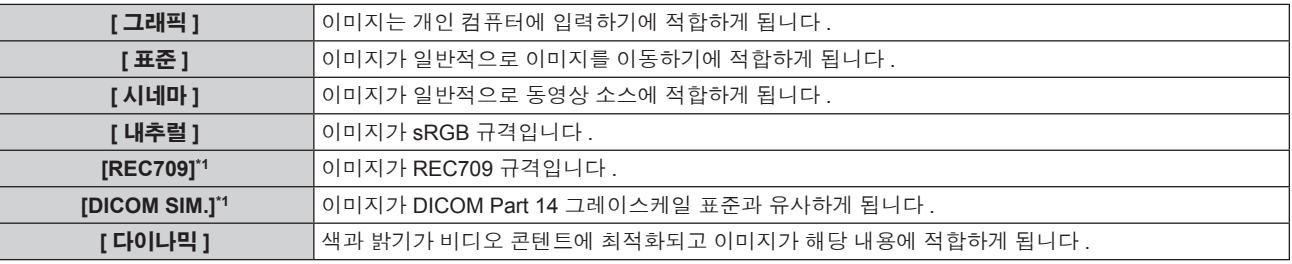

\*1 [ 영상 모드 ] 이외의 설정에는 공장 기본 설정을 사용합니다 .

#### 참고

- 공장 기본 영상 모드는 정지 이미지 입력 신호의 경우 [ 그래픽 ], 동영상 기반 입력 신호의 경우 [ 표준 ] 입니다 .
- DICOM 은 "Digital Imaging and COmmunication in Medicine" 의 약어이며 의료용 영상 기기를 위한 표준입니다 . DICOM 이름이 사용되더라 도 이 프로젝터는 의료 기기가 아니며 표시 영상의 진단 등과 같은 용도로 사용해서는 안 됩니다 .

## **[** 명암 **]**

색상 명암을 조정할 수 있습니다 .

#### **1)** as을 눌러 **[** 명암 **]** 를 선택합니다 **.**

#### **2)** qw 또는 **<ENTER>** 버튼을 누릅니다 **.**

● **[ 명암 ]** 개별 조정 화면이 표시됩니다.

#### **3)** qw을 눌러 레벨을 조정합니다 **.**

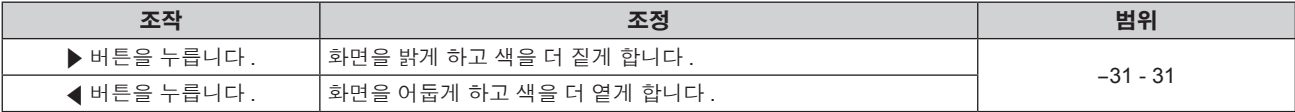

## 주의

● 흑색 레벨을 조정해야 할 때 [ 밝기 ] 를 먼저 조정합니다 .

## **[** 밝기 **]**

투사된 이미지의 어두운 ( 흑색 ) 부분을 조정할 수 있습니다 .

- **1)** as을 눌러 **[** 밝기 **]** 를 선택합니다 **.**
- **2)** qw 또는 **<ENTER>** 버튼을 누릅니다 **. ● [ 밝기 ]** 개별 조정 화면이 표시됩니다.
- **3)** qw을 눌러 레벨을 조정합니다 **.**

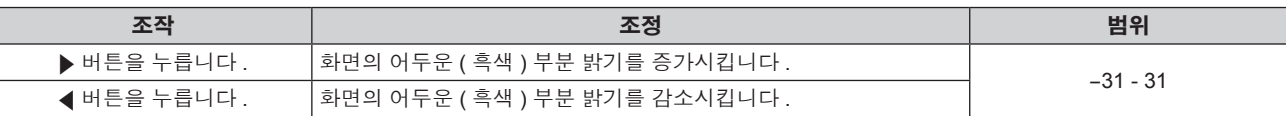

#### **[** 컬러 **]**

투사된 이미지의 색상 채도를 조정할 수 있습니다 .

- **1)** as을 눌러 **[** 컬러 **]** 를 선택합니다 **.**
- **2)** qw 또는 **<ENTER>** 버튼을 누릅니다 **.**

● **[ 컬러 ]** 개별 조정 화면이 표시됩니다.

**3)** qw을 눌러 레벨을 조정합니다 **.**

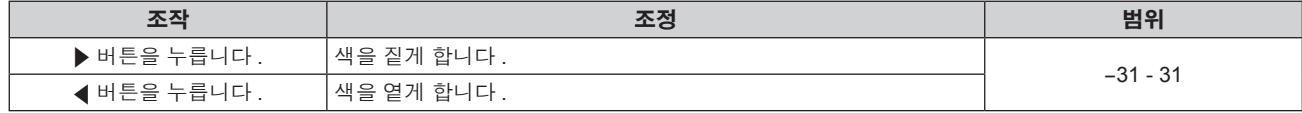

## **[** 틴트 **]**

투사된 이미지의 스킨톤을 조정할 수 있습니다 .

- **1)** as을 눌러 **[** 틴트 **]** 를 선택합니다 **.**
- **2)** qw 또는 **<ENTER>** 버튼을 누릅니다 **.**
	- **[ 틴트 ]** 개별 조정 화면이 표시됩니다.
- **3)** qw을 눌러 레벨을 조정합니다 **.**

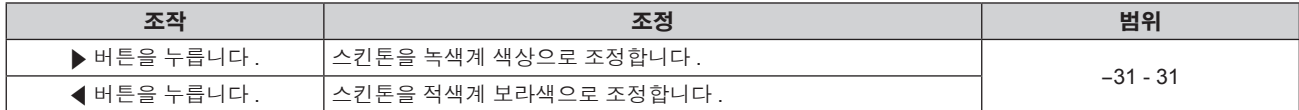

#### **[** 색온도 설정 **]**

영상된 이미지의 흰색 영역이 푸른빛이거나 붉은빛인 경우 색상 온도를 전환할 수 있습니다 .

#### 색 온도 조절

- **1)** as을 눌러 **[** 색온도 설정 **]** 를 선택합니다 **.**
- **2)** qw 또는 **<ENTER>** 버튼을 누릅니다 **.**

● **[ 색온도 설정 ]** 개별 조정 화면이 표시됩니다.

**3)** qw을 눌러 **[** 색온도 설정 **]** 을 전환합니다 **.**

● 버튼을 누를 때마다 항목이 전환됩니다.

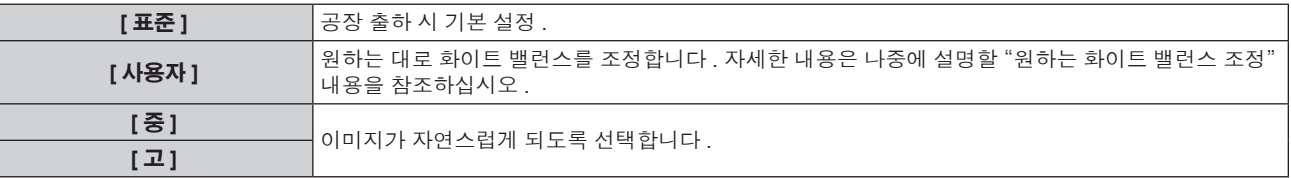

#### 참고

- [ 영상 모드 ] (➡ 45 페이지 ) 을 [ 다이나믹 ] 로 설정한 경우 , [ 색온도 설정 ] 가 [ 사용자 ] 로 고정됩니다 . ( 그러나 , [ 화이트 밸런스 고 ] 를
- 조정할 수 없습니다 .) ● [ 컬러 조정 ] (➡ 57 페이지 ) 조정을 [ 꺼짐 ] 이외의 항목으로 설정하면 [ 색온도 설정 ] 가 [ 사용자 ] 로 고정됩니다 .

#### 원하는 화이트 밸런스 조정

- **1)** as을 눌러 **[** 색온도 설정 **]** 를 선택합니다 **.**
- **2)** qw 또는 **<ENTER>** 버튼을 누릅니다 **.** f **[** 색온도 설정 **]** 개별 조정 화면이 표시됩니다 .
- **3)** qw을 눌러 **[** 사용자 **]** 를 선택합니다 **.**
- **4) <ENTER>** 버튼을 누릅니다 **.**

f **[** 색온도 설정 **]** 화면이 표시됩니다 .

- **5)** as을 눌러 **[** 화이트 밸런스 **]** 를 선택합니다 **.**
- **6) <ENTER>** 버튼을 누릅니다 **.**
	- f **[** 화이트 밸런스 **]** 화면이 표시됩니다 .
- **7)** as을 눌러 **[** 화이트 밸런스 고 **]** 또는 **[** 화이트 밸런스 저 **]** 을 선택합니다 **.**
- **8) <ENTER>** 버튼을 누릅니다 **.**

f **[** 화이트 밸런스 고 **]** 화면 또는 **[** 화이트 밸런스 저 **]** 화면이 표시됩니다 .

- **9)** as을 눌러 **[** 빨강 **], [** 녹색 **]** 또는 **[** 파랑 **]** 을 선택합니다 **.**
- **10)** qw을 눌러 레벨을 조정합니다 **.**

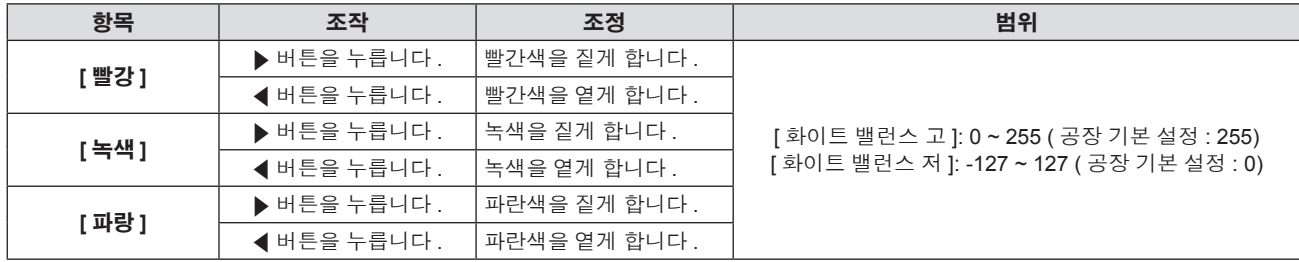

#### 참고

- [ 색온도 설정 ] 을 올바르게 조정하십시오 . 충분한 조정이 이루어지지 않으면 모든 색상이 적절히 표시되지 않습니다 . 조정이 충분하지 않은 것처럼 보이면 리모컨에서 <DEFAULT> 버튼을 눌러 선택 항목에 대한 설정만 공장 기본 설정으로 되돌릴 수 있습니다 .
- [ 색온도 설정 ] 설정은 내부 테스트 패턴에 반영되지 않습니다 (➡ 78 페이지 ). 내부 신호를 투사하는 동안 [ 색온도 설정 ] 를 설정하도록 하 십시오 .

#### **[** 사용자 **]** 이름 변경

- **1)** as을 눌러 **[** 색온도 설정 **]** 를 선택합니다 **.**
- **2)** qw 또는 **<ENTER>** 버튼을 누릅니다 **.** ● **[ 색온도 설정 ]** 개별 조정 화면이 표시됩니다.
- **3)** qw을 눌러 **[** 사용자 **]** 를 선택합니다 **.**
- **4) <ENTER>** 버튼을 누릅니다 **.**
	- **[ 색온도 설정 ]** 화면이 표시됩니다.
- **5)** as을 눌러 **[** 색온도 설정 명칭변경 **]** 를 선택합니다 **.**
- **6) <ENTER>** 버튼을 누릅니다 **.** f **[** 색온도 설정 명칭변경 **]** 화면이 표시됩니다 .
- **7)** asqw을 눌러 텍스트를 선택하고 **, <ENTER>** 버튼을 눌러 텍스트를 입력합니다 **.**
- **8)** asqw을 눌러 **[OK]** 을 선택하고 **<ENTER>** 버튼을 누릅니다 **.**
	- 색온도에 설정된 이름이 변경됩니다.

#### 참고

● 이름이 변경되면 [ 사용자 ] 메뉴 표시도 변경됩니다.

#### **[DAYLIGHT VIEW]**

이미지가 밝은 빛에서 투사된 경우라도 이미지를 최적으로 선명하게 수정할 수 있습니다 .

#### **1)** as을 눌러 **[DAYLIGHT VIEW]** 를 선택합니다 **.**

#### **2)** qw 또는 **<ENTER>** 버튼을 누릅니다 **.** f **[DAYLIGHT VIEW]** 개별 조정 화면이 표시됩니다 .

#### **3)** qw을 눌러 **[DAYLIGHT VIEW]** 을 전환합니다 **.**

● 버튼을 누를 때마다 항목이 전환됩니다.

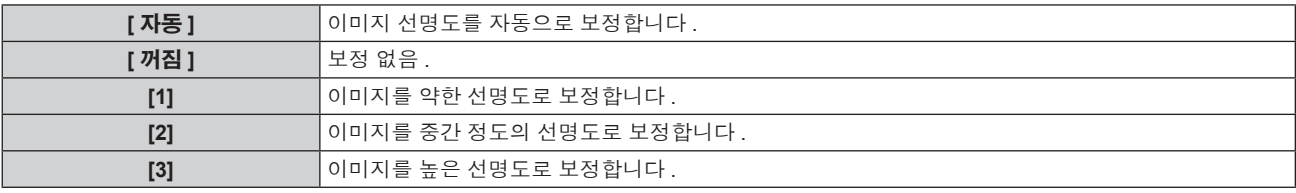

#### 참고

● [ 프로젝터 설정 ] 메뉴 → [ 투사 방법 ] 항목으로 [ 후면 / 바닥설치 ] 또는 [ 후면 / 천정설치 ] 을 선택하면 [ 자동 ] 를 설정할 수 없습니다 .

● 프로젝터 위에 물체를 올려놓으면 [ 자동 ] 모드가 올바로 작동할 수 없습니다.

● [ 영상 모드 ] 가 [ 내추럴 ], [REC709], [DICOM SIM.] 중 하나라면 공장 출하시 초기 설정은 [ 꺼짐 ] 입니다 .

#### **[** 선명도 **]**

투사된 이미지의 선명도를 조정할 수 있습니다 .

- **1)** as을 눌러 **[** 선명도 **]** 를 선택합니다 **.**
- **2)** qw 또는 **<ENTER>** 버튼을 누릅니다 **.**

f **[** 선명도 **]** 개별 조정 화면이 표시됩니다 .

**3)** qw을 눌러 레벨을 조정합니다 **.**

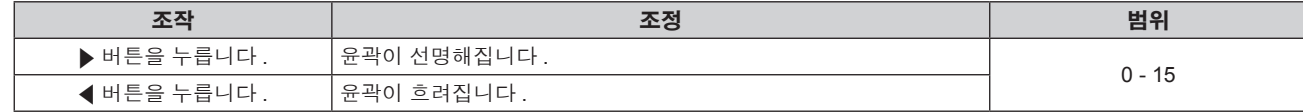

참고

● 조정 값이 [15] 일 때 ▶을 누르면 값이 [0] 가 됩니다 . 조정 값이 [0] 일 때 ◀을 누르면 값이 [15] 가 됩니다 .

## **[** 잡음제거 **]**

입력 이미지의 품질이 좋지 않고 이미지 신호에서 잡음이 발생할 때 잡음을 줄일 수 있습니다 .

#### **1)** as을 눌러 **[** 잡음제거 **]** 를 선택합니다 **.**

**2)** qw 또는 **<ENTER>** 버튼을 누릅니다 **.**

f **[** 잡음제거 **]** 개별 조정 화면이 표시됩니다 .

**3)** qw을 눌러 **[** 잡음제거 **]** 을 전환합니다 **.**

f 버튼을 누를 때마다 항목이 전환됩니다 .

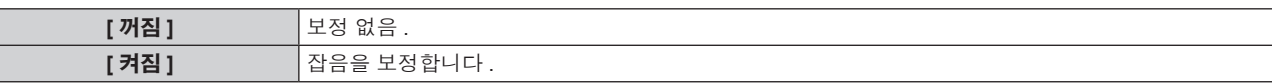

주의

● 프로젝터를 설정하면 실제 이미지와 다르게 나타날 수 있습니다 . 이러한 경우 [ 꺼짐 ] 으로 설정하십시오 .

## **[** 시스템선택 **]**

프로젝터가 자동으로 입력 신호를 감지하지만 , 불안정한 신호가 입력될 때 수동으로 시스템 방법을 설정할 수 있습니다 . 입력 신호와 일치하는 시스템 방법을 설정하십시오 .

#### **1)** as을 눌러 **[** 시스템선택 **]** 를 선택합니다 **.**

**2) <ENTER>** 버튼을 누릅니다 **.**

#### **3)** as 버튼을 눌러 시스템 형식을 선택합니다 **.**

● 이용 가능한 시스템 형식은 입력 신호에 따라 다릅니다.

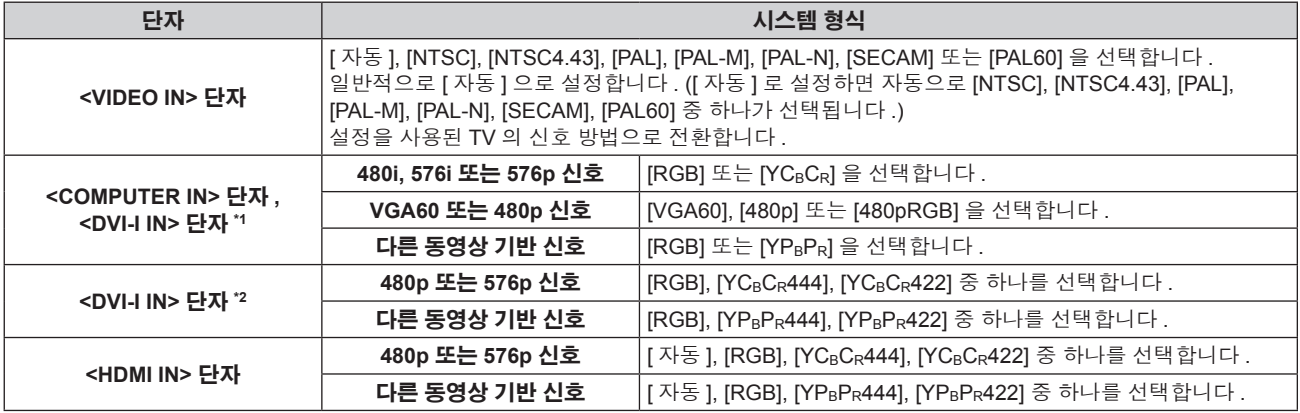

\*1 [DVI-I IN] 을 [ 아날로그 ] 로 설정한 경우 .

\*2 [DVI-I IN] 을 [ 디지털 ] 로 설정한 경우 .

#### **4) <ENTER>** 버튼을 누릅니다 **.**

참고

- 호환성 있는 신호를 보려면 "호환 신호 목록" (→ 115 페이지 ) 을 참조하십시오 .
- 연결된 일부 외부 장비의 경우 이 기능이 작동하지 않을 수 있습니다 .

## **sRGB** 규격 준수 비디오

sRGB 는 IEC (International Electrotechnical Commission) 에서 정의한 색 재현에 대한 국제 표준 (IEC61966-2-1) 입니다 . sRGB 와 호환되는 더 정확한 색 재현을 위한 다음 절차를 사용해 프로젝터를 설정합니다 .

- **1) [** 컬러 조정 **]** 조정을 **[** 꺼짐 **]** 로 설정합니다 **.**
	- [ 컬러 조정 ] (→ 57 페이지 ) 를 참조하십시오.
- **2) [** 영상 **]** 메뉴를 표시합니다 **.**
	- "[ 영상 ] 메뉴" (→ 45 페이지 ) 를 참조하십시오.
- **3)** as을 눌러 **[** 영상 모드 **]** 를 선택합니다 **.**
- **4)** qw 버튼을 눌러 **[** 내추럴 **]** 을 설정합니다 **.**
- **5)** as 을 눌러 **[** 컬러 **]** 를 선택합니다 **.**
- **6)** 리모컨에서 **<DEFAULT>** 버튼을 눌러 공장 출하 시 초기 설정을 설정합니다 **.**

#### **7)** 이제 **5) ~6)** 단계를 따라 진행해서 **[** 틴트 **]** 와 **[** 색온도 설정 **]** 에 대한 공장 출하 시 초기 설정을 설정합니다 **.**

참고

● SRGB 는 RGB 신호 입력에 대해서만 이용 가능합니다.

## **[** 위치 **]** 메뉴

메뉴 화면에서 메인 메뉴의 **[** 위치 **]** 를 선택하고 서브 메뉴에서 항목을 선택합니다 **.** 메뉴 화면의 작동에 대해서는"메뉴를 통해서 네비게이트하기" **(**x **40** 페이지 **)** 을 참조하십시오 **.**  $\bullet$  항목을 선택한 후  $\blacktriangle$   $\blacktriangledown$  4 $\blacktriangleright$ 을 눌러 설정합니다.

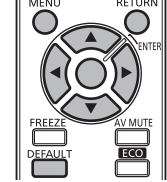

#### 참고

● 입력을 DIGITAL LINK 로 설정하면 [ 사다리꼴보정 ] 만 설정할 수 있습니다 . 옵션인 디지털 인터페이스 박스 (ET-YFB100G) 를 프로젝트에 연 결한 경우 , ET-YFB100G 메뉴에서 이동 , 화면 비율 및 클럭 위상을 조정합니다 .

## **[** 위치이동 **]**

프로젝터와 화면의 상대적 위치가 올바르게 설치되었더라도 화면에 투사된 이미지 위치가 이동되었으면 수직 또는 수평으로 이미지 위치를 이 동할 수 있습니다 .

#### **1)** as을 눌러 **[** 위치이동 **]** 를 선택합니다 **.**

#### **2) <ENTER>** 버튼을 누릅니다 **.**

f **[** 위치이동 **]** 화면이 표시됩니다 .

#### **3)** asqw을 눌러 위치를 조정합니다 **.**

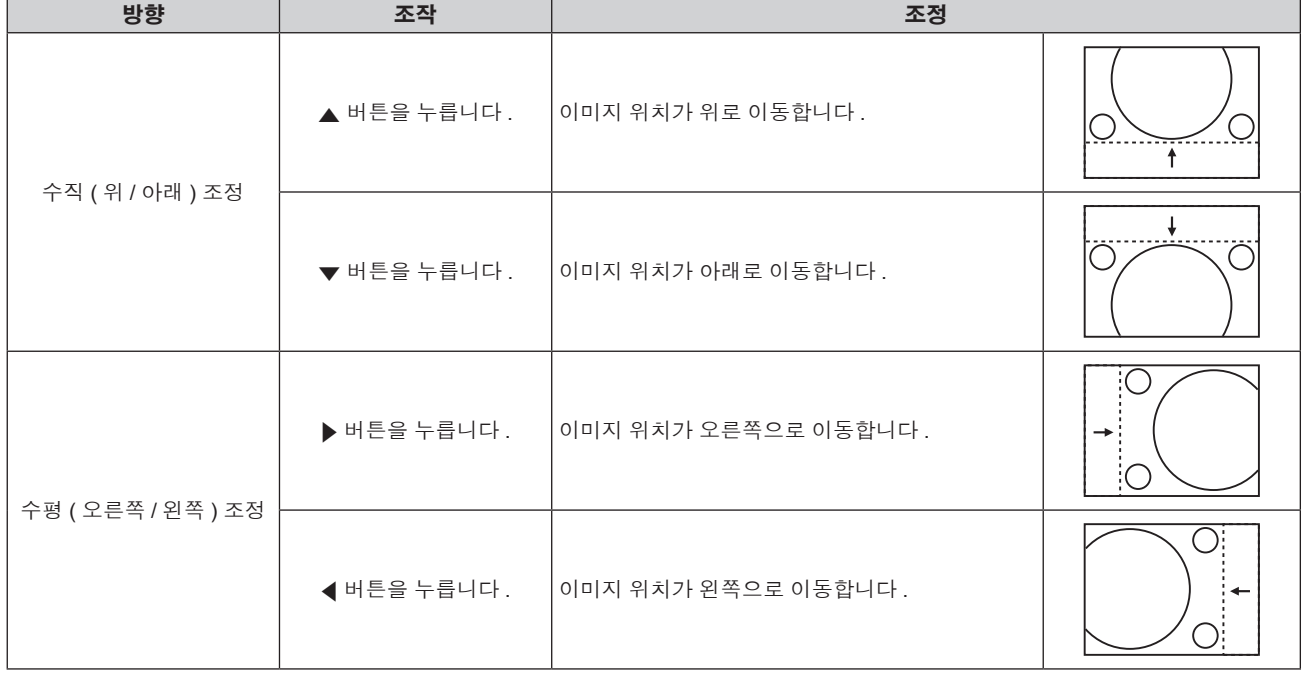

## **[** 화면비율 **]**

이미지의 화면 비율을 전환할 수 있습니다 .

화면 비율은 [스크린 설정 ]에서 선택한 화면 범위 이내에서 전환됩니다 . 먼저 [스크린 설정 ] 을 설정합니다 . (→ 58 페이지 ) [ 스크린 설정 ] 은 PT-RW330EA 에서만 사용할 수 있습니다 .

#### **1)** as을 눌러 **[** 화면비율 **]** 를 선택합니다 **.**

#### **2)** qw 또는 **<ENTER>** 버튼을 누릅니다 **.**

● **[ 화면비율 ]** 개별 조정 화면이 표시됩니다.

50 - 한국어

#### **3)** qw을 눌러 **[** 화면비율 **]** 을 전환합니다 **.**

f 버튼을 누를 때마다 항목이 전환됩니다 .

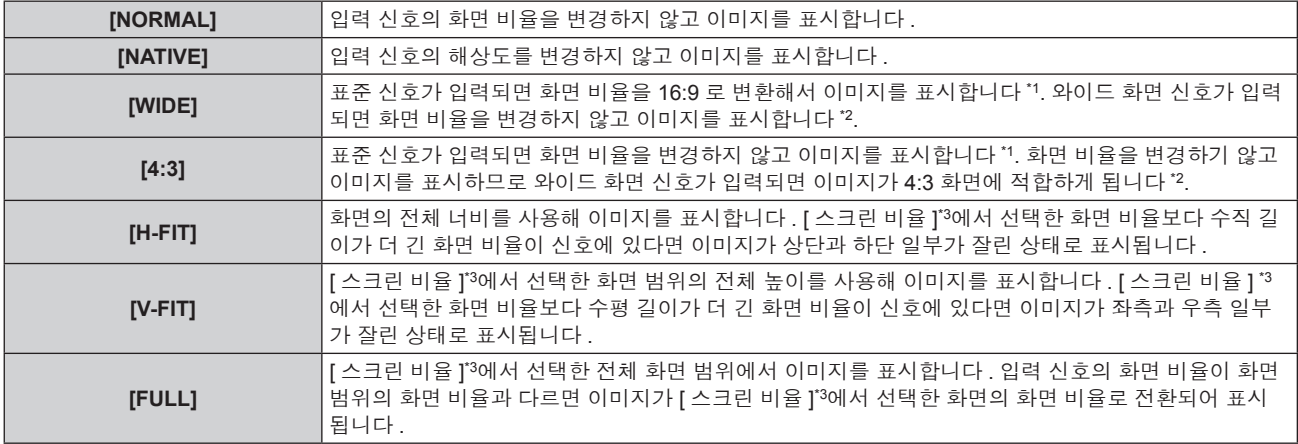

\*1 표준 신호는 화면 비율이 4:3 또는 5:4 인 입력 신호입니다 .

\*2 와이드 화면 신호는 화면 비율이 16:10, 16:9, 15:9 또는 15:10 인 입력 신호입니다 .

\*3 PT-RZ370EA의 경우 [ 스크린 비율 ] 설정을 이용할 수 없습니다 . PT-RZ370EA 의 화면 비율은 16:9 입니다 .

#### 참고

- 입력 신호의 화면 비율과 다른 화면 비율을 선택하면 이미지가 원본과 다르게 나타납니다 . 화면 비율을 선택할 때 이 점에 주의하십시오
- 카페나 호텔 같은 장소에서 이 프로젝터를 사용하여 상용으로 또는 공개 발표를 위한 프로그램을 표시할 경우 화면 비율을 조정하거나 확대 / 축소 기능을 사용하여 화면 이미지를 변경하는 것은 저작권 보호법에 따라 해당 프로그램에 대한 원래 저작권 소유자의 권리를 위반하는 행위 일 수 있습니다 . 화면 비율 조정 , 확대 / 축소 기능 등과 같은 프로젝터의 기능을 사용할 때 주의하십시오 .
- 와이드 화면 이미지가 아닌 일반적인 ( 보통 ) 4:3 이미지를 와이드 화면에 표시하면 이미지의 가장자리가 보이지 않거나 왜곡될 수 있습니다 . 이러한 이미지는 이미지 제작자가 의도한 원래 형식으로 4:3 화면 비율로 보아야 합니다 .

## **[** 확대 **]**

화면 크기를 조정할 수 있습니다 .

## **[** 화면비율 **]** 가 **[NORMAL]** 와 **[NATIVE]** 이 아닌 경우

#### **1)** as을 눌러 **[** 확대 **]** 를 선택합니다 **.**

- **2) <ENTER>** 버튼을 누릅니다 **.**
	- **[ 확대 ]** 화면이 표시됩니다 .
- **3)** as을 눌러 **[** 연동 **]** 를 선택합니다 **.**
- **4)** qw을 눌러 **[** 연동 **]** 을 전환합니다 **.**

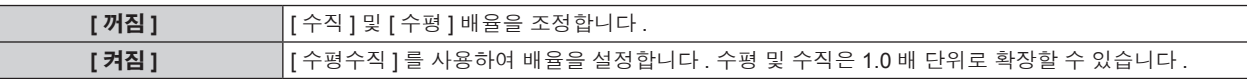

**5)** as을 눌러 **[** 수직 **]** 또는 **[** 수평 **]** 을 선택합니다 **.**

● [ 켜짐 ] 이 선택되어 있으면 [ 수평수직 ] 를 선택합니다.

#### **6)** qw 을 눌러 조정합니다 **.**

#### 참고

● [ 화면비율 ] 가 [NATIVE] 로 설정되면 [ 확대 ] 을 조정할 수 없습니다.

#### **[** 화면비율 **]** 이 **[NORMAL]** 로 설정된 경우

**1)** as을 눌러 **[** 확대 **]** 를 선택합니다 **.**

#### **2) <ENTER>** 버튼을 누릅니다 **.**

- f **[** 확대 **]** 화면이 표시됩니다 .
- **3)** as을 눌러 **[** 모드 **]** 를 선택합니다 **.**

#### **4)** qw을 눌러 **[** 모드 **]** 을 전환합니다 **.**

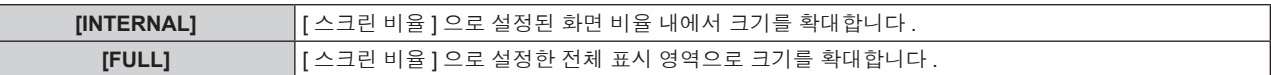

#### **5)** as을 눌러 **[** 연동 **]** 를 선택합니다 **.**

#### **6)** qw을 눌러 **[** 연동 **]** 을 전환합니다 **.**

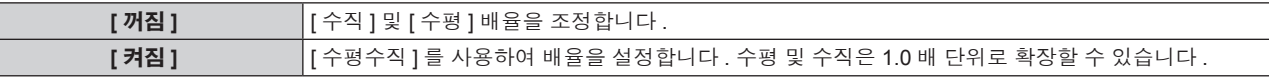

#### **7)** as을 눌러 **[** 수직 **]** 또는 **[** 수평 **]** 을 선택합니다 **.**

● [ 켜짐 ] 이 선택되어 있으면 [ 수평수직 ] 를 선택합니다.

#### **8)** qw 을 눌러 조정합니다 **.**

#### 참고

● [ 화면비율 ] 이 [NORMAL] 가 아니면 [ 모드 ] 가 표시되지 않습니다.

## **[CLOCK PHASE]**

이미지가 깜박거리거나 윤곽선이 지저분할 때 최적 이미지를 얻도록 조정할 수 있습니다 .

#### **1)** as을 눌러 **[CLOCK PHASE]** 를 선택합니다 **.**

#### **2)** qw 또는 **<ENTER>** 버튼을 누릅니다 **.**

f **[CLOCK PHASE]** 개별 조정 화면이 표시됩니다 .

#### **3)** qw을 눌러 조정합니다 **.**

● [0] 에서 [31] 까지 범위에서 조정 값을 변경합니다 . 간섭 양이 최소화되도록 조정하십시오 .

#### 참고

- 입력 컴퓨터가 불안정한 경우에는 최적의 값을 얻을 수 없습니다.
- 전체 도트 수만큼 이동할 때 최적의 값을 얻을 수 없습니다 .
- 아날로그 신호가 <COMPUTER IN> 단자 또는 <DVI-I IN> 단자에서 입력될 때만 [CLOCK PHASE] 를 조정할 수 있습니다 .
- 디지털 신호가 입력될 때는 [CLOCK PHASE] 를 조정할 수 없습니다.
- 조정 값이 [31] 일 때 ▶을 누르면 값이 [0] 가 됩니다 . 조정 값이 [0] 일 때 ◀을 누르면 값이 [31] 가 됩니다 .

## **[** 사다리꼴보정 **]**

프로젝터를 비스듬하게 설치하거나 화면을 기울일 때 발생하는 사다리꼴 왜곡을 수정할 수 있습니다 .

#### **1)** as을 눌러 **[** 사다리꼴보정 **]** 를 선택합니다 **.**

- **2)** qw 또는 **<ENTER>** 버튼을 누릅니다 **.**
	- f **[** 사다리꼴보정 **]** 개별 조정 화면이 표시됩니다 .

#### **3)** qw을 눌러 조정합니다 **.**

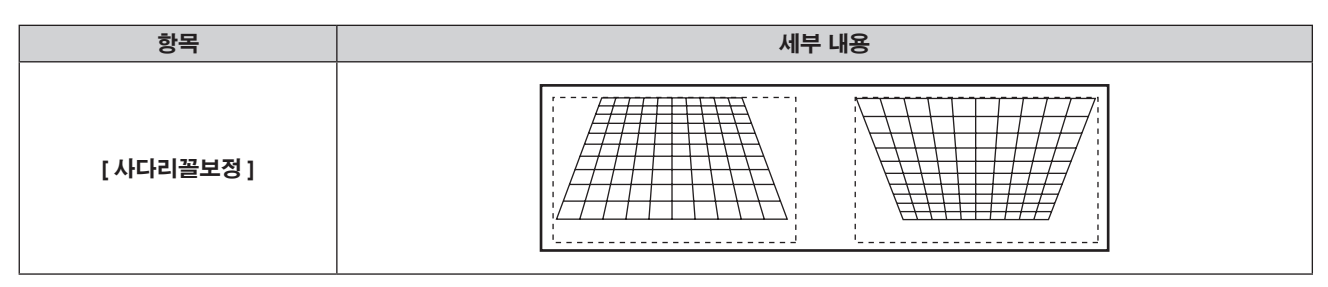

#### 참고

- [ 사다리꼴보정 ] 은 세로 방향의 기울기에 대해 ± 40°까지 보정할 수 있습니다 . 그러나 화질이 떨어지고 수정을 많이 할수록 초점을 잡기가 힘들어집니다 . 가급적이면 수정을 적게 하도록 프로젝터를 설치하십시오 .
- [ 사다리꼴보정 ] 은 이미지 크기도 변경합니다.
- 렌즈 이동 위치에 따라 사다리꼴 왜곡이 발생할 수 있습니다.
- 수정 또는 렌즈 확대 / 축소 값에 따라 이미지 크기의 화면 비율이 변할 수 있습니다 .

## **[ADVANCED** 메뉴 **]** 메뉴

메뉴 화면에서 메인 메뉴의 **[ADVANCED** 메뉴 **]** 를 선택하고 서브 메뉴에서 항목을 선택합니다 **.** 메뉴 화면의 작동에 대해서는"메뉴를 통해서 네비게이트하기" **(**x **40** 페이지 **)** 을 참조하십시오 **.**  $\bullet$  항목을 선택한 후  $\blacktriangle$   $\blacktriangledown$  4 $\blacktriangleright$ 을 눌러 설정합니다.

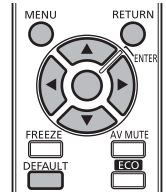

## **[DIGITAL CINEMA REALITY]**

PAL ( 또는 SECAM) 576i 신호 , NTSC 480i, 1080/50i, 1080/60i 신호가 입력될 때 시네마 처리를 수행하여 수직 해상도를 증가시키고 화질을 개 선할 수 있습니다 .

#### **1)** as을 눌러 **[DIGITAL CINEMA REALITY]** 를 선택합니다 **.**

#### **2)** qw을 눌러 **[DIGITAL CINEMA REALITY]** 을 전환합니다 **.**

● 버튼을 누를 때마다 항목이 전환됩니다 .

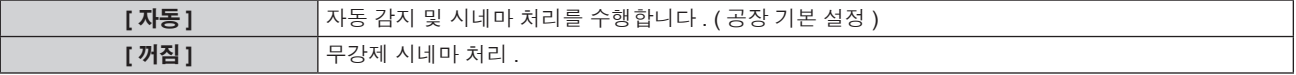

#### 참고

● [응답 프레임 ] 가 [ 고속 ] 로 설정되면 [DIGITAL CINEMA REALITY] 을 조정할 수 없습니다.

## **[** 여백조정 **]**

화면의 에지에 잡음이 있을 때 여백 조정 너비가 조정되거나 VCR 또는 기타 장치에서 이미지가 투사될 때 이미지가 화면 범위를 조금 벗어납니 다 .

#### **1)** as을 눌러 **[** 여백조정 **]** 를 선택합니다 **.**

- **2) <ENTER>** 버튼을 누릅니다 **.**
	- f **[** 여백조정 **]** 조정 화면이 표시됩니다 .

#### **3)** as을 눌러 **[** 상 **], [** 하 **], [** 좌 **]** 또는 **[** 우 **]** 을 선택합니다 **.**

#### **4)** qw을 눌러 여백조정을 조정합니다 **.**

● 조정 범위는 각 방향마다 해상도의 10 % 이내이고 변경 내용은 입력 신호에 따라 다릅니다.

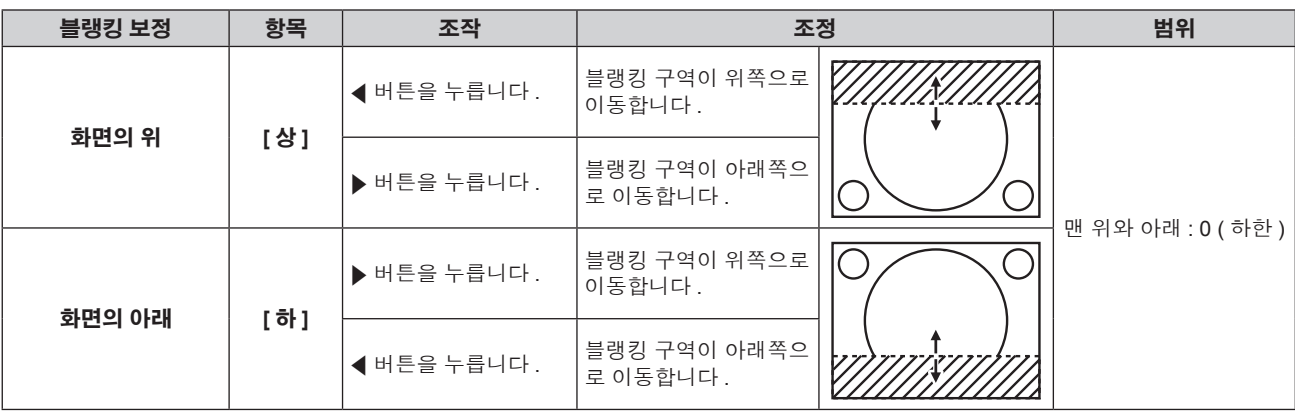

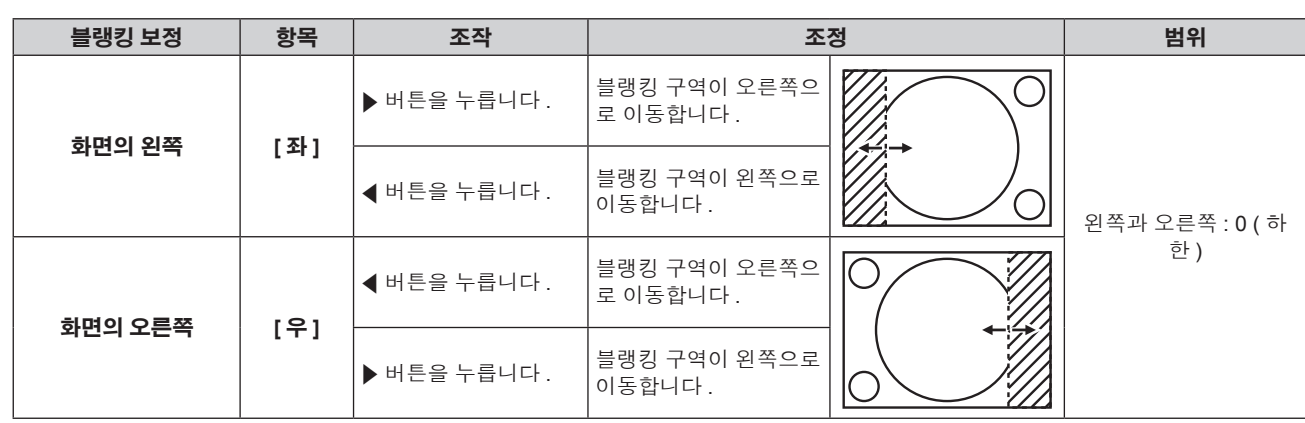

## **[** 입력 해상도 **]**

이미지가 깜박거리거나 윤곽선이 지저분할 때 최적 이미지를 얻도록 조정할 수 있습니다 .

#### **1)** as을 눌러 **[** 입력 해상도 **]** 를 선택합니다 **.**

#### **2) <ENTER>** 버튼을 누릅니다 **.**

- f **[** 입력 해상도 **]** 화면이 표시됩니다 .
- **3)** as을 눌러 **[** 전체 도트수 **], [** 표시 도트수 **], [** 전체 라인수 **]** 또는 **[** 표시 라인수 **]** 를 선택하고 qw을 눌러 조정합니다 **.**
	- 각 항목에 대해 입력 신호에 해당하는 값이 자동으로 표시됩니다 . 화면에 수직 줄무늬가 생기거나 일부가 누락되는 경우 화면을 보면서 표시되는 값을 높이거나 낮추어 최적의 상태로 조정합니다 .

#### 참고

- 앞서 설명한 수직 밴딩은 모든 흰색 신호 입력에서는 발생하지 않습니다.
- 조정을 수행하는 동안 이미지가 중단될 수 있지만, 이것은 오작동이 아닙니다.
- 아날로그 RGB 신호가 <COMPUTER IN> 단자 또는 <DVI-I IN> 단자에서 입력될 때만 [ 입력 해상도 ] 를 조정할 수 있습니다 .
- f 특정 신호는 조정하지 못할 수 있습니다 .

## **[CLAMP** 위치 **]**

이미지의 흑색 부분이 모호하거나 녹색으로 바뀌었을 때 최적 점을 조정할 수 있습니다 .

#### **1)** as을 눌러 **[CLAMP** 위치 **]** 를 선택합니다 **.**

#### **2)** qw을 눌러 조정합니다 **.**

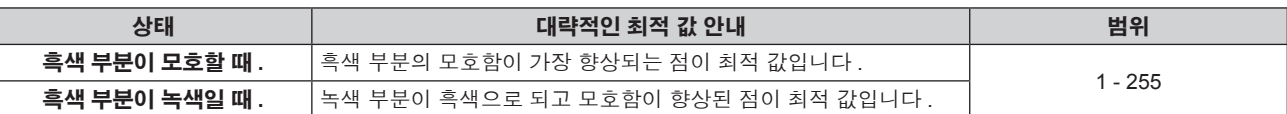

#### 참고

● 아날로그 신호가 <COMPUTER IN> 단자 또는 <DVI-I IN> 단자에서 입력될 때만 [CLAMP 위치 ] 를 조정할 수 있습니다 .

f 특정 신호는 조정하지 못할 수 있습니다 .

## **[** 응답 프레임 **]**

1 080/60i, 1 080/50i 또는 1 080/24sF 신호가 입력되면 비디오 처리를 단순화해서 비디오 프레임 지연을 단축시킬 수 있습니다 .

## **1)** as을 눌러 **[** 응답 프레임 **]** 를 선택합니다 **.**

## **2)** qw을 눌러 **[** 응답 프레임 **]** 을 전환합니다 **.**

● 버튼을 누를 때마다 항목이 전환됩니다.

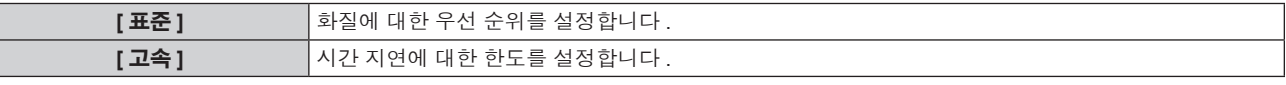

#### 참고

● [ 잡음제거 ] 설정이 [ 켜짐 ] 인 경우 [ 응답 프레임 ] 을 설정할 수 없습니다 .

<sup>● [</sup> 표준 ] 을 선택하면 이미지를 더 좋은 화질로 볼 수 있습니다.

## **[RASTER** 위치 **]**

이것을 사용하여 입력 이미지가 전체 표시 영역을 사용하지 않을 때 자의적으로 표시 영역 내에서 이미지의 위치를 이동할 수 있습니다 .

- **1)** as을 눌러 **[RASTER** 위치 **]** 를 선택합니다 **.**
- **2) <ENTER>** 버튼을 누릅니다 **.**
	- f **[RASTER** 위치 **]** 화면이 표시됩니다 .
- **3)** asqw을 눌러 위치를 조정합니다 **.**

## **[** 표시언어 **(LANGUAGE)]** 메뉴

메뉴 화면에서 메인 메뉴의 **[** 표시언어 **(LANGUAGE)]** 를 선택하면 서브 메뉴가 표시됩니다 **.** 메뉴 화면의 작동에 대해서는"메뉴를 통해서 네비게이트하기" **(**x **40** 페이지 **)** 을 참조하십시오 **.** • ▲▼을 눌러 언어를 선택하고 <ENTER> 버튼을 눌러 설정합니다.

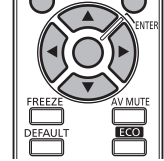

## 표시 언어 변경

화면상 표시 언어를 선택할 수 있습니다 .

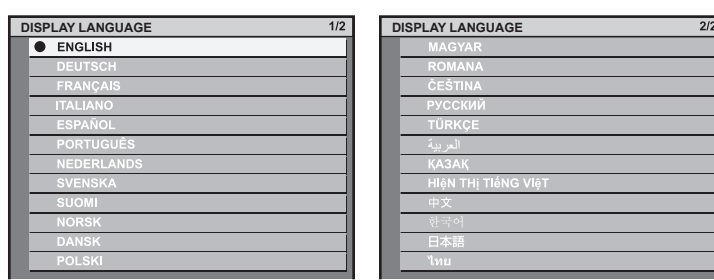

- 다양한 메뉴, 설정, 조정 화면, 제어 버튼 이름 등이 선택한 언어로 표시됩니다.
- 언어를 영어 , 독일어 , 프랑스어 , 이탈리아어 , 스페인어 , 포르투갈어 , 네덜란드어 , 스웨덴어 , 핀란드어 , 노르웨이어 , 덴마크어 , 폴란드어 , 헝가리어 , 루마니아어 , 체코어 , 러시아어 , 터키어 , 아랍어 , 카자흐스탄어 , 베트남어 , 중국어 , 한국어 , 일본어 , 태국어 중에서 선택할 수 있 습니다 .

#### 참고

● 프로젝터의 화면상 표시 언어는 기본적으로 그리고 [ 초기화 ] [ 모든 사용자 데이터 ] (→ 77 페이지 ) 가 실행될 때 영어로 설정됩니다 .

## **[** 디스플레이 옵션 **]** 메뉴

메뉴 화면에서 메인 메뉴의 **[** 디스플레이 옵션 **]** 를 선택하고 서브 메뉴에서 항목을 선택합니다 **.** 메뉴 화면의 작동에 대해서는"메뉴를 통해서 네비게이트하기" **(**x **40** 페이지 **)** 을 참조하십시오 **.** • 항목을 선택한 후 ▲▼4▶을 눌러 설정합니다.

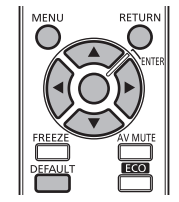

## **[** 컬러 조정 **]**

여러 세트를 동시에 사용할 때 세트 간의 색상 차이를 수정할 수 있습니다 .

#### 원하는 컬러 일치 조정

#### **1)** as을 눌러 **[** 컬러 조정 **]** 를 선택합니다 **.**

#### **2)** qw을 눌러 **[** 컬러 조정 **]** 을 전환합니다 **.**

● 버튼을 누를 때마다 항목이 전환됩니다 .

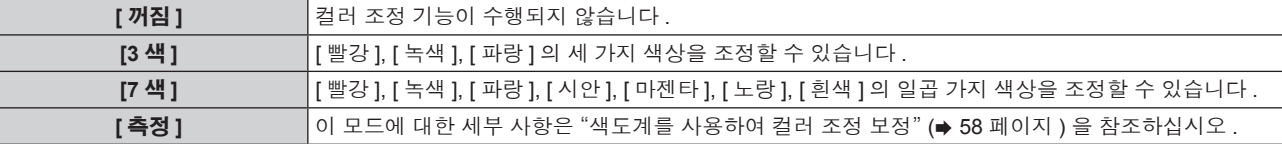

#### **3) [3** 색 **]** 또는 **[7** 색 **]** 를 선택하고 **<ENTER>** 버튼을 누릅니다 **.**

f **[3** 색 **]** 또는 **[7** 색 **]** 화면이 표시됩니다 .

**4)** as을 눌러 **[** 빨강 **], [** 녹색 **], [** 파랑 **]** 또는 **[** 흰색 **] ([7** 색 **]** 인 경우 **[** 빨강 **], [** 녹색 **], [** 파랑 **], [** 시안 **], [** 마젠타 **], [** 노랑 **]** 또는 **[** 흰색 **])** 을 선택합니다 **.**

#### **5) <ENTER>** 버튼을 누릅니다 **.**

● [3색 : 빨강 ], [3색 : 녹색 ], [3색 : 파랑 ] 또는 [3색 : 흰색 ] 화면이 표시됩니다.

[7 색 ] 의 경우 [7 색 : 빨강 ], [7 색 : 녹색 ], [7 색 : 파랑 ], [7 색 : 시안 ], [7 색 : 마젠타 ], [7 색 : 노랑 ] 또는 [7 색 : 흰색 ] 화면이 표시됩니다 .

#### **6)** as을 눌러 **[** 빨강 **], [** 녹색 **]** 또는 **[** 파랑 **]** 을 선택합니다 **.**

● [3색 ] 에서 [ 흰색 ] 를 선택하면 [GAIN] 만 조정할 수 있습니다.

#### **7)** qw을 눌러 조정합니다 **.**

- 0 에서 2 048\*1까지 범위에서 조정 값을 변경합니다.
- \*1 신호 입력에 따라 달라집니다 .

#### 참고

- 조절 색상을 수정할 때 조작
	- 조절 색상과 동일한 교정 색상을 변경할 때 : 조절 색상의 휘도가 변경됩니다 .
	- 교정 색상 빨간색을 변경할 때 : 빨간색이 조절 색상에서 더해지거나 빼집니다 .
- 교정 색상 녹색을 변경할 때 : 녹색이 조절 색상에서 더해지거나 빼집니다 .
- 교정 색상 파란색을 변경할 때 : 파란색이 조절 색상에서 더해지거나 빼집니다 .
- 이 조정을 정확하게 수행하려면 높은 수준의 기술이 필요하기 때문에 프로젝터에 숙련된 사람이나 서비스 기사가 수행해야 합니다 .
- <DEFAULT> 버튼을 누르면 모든 항목에 대한 공장 기본 설정이 복원됩니다.
- [컬러 조정]을 [꺼짐] 이외의 것으로 설정하면 [색온도 설정]가 [사용자]로 고정됩니다. (그러나, [화이트 밸런스 고]를 조정할 수 없습니다.)
- [ 영상 모드 ] (→ 45 페이지 ) 가 [ 다이나믹 ] 로 설정되면 [ 컬러 조정 ] 을 조정할 수 없습니다.

#### 색도계를 사용하여 컬러 조정 보정

색도 좌표 및 휘도를 측정할 수 있는 색도계를 사용하여 [ 빨강 ], [ 녹색 ], [ 파랑 ], [ 시안 ], [ 마젠타 ], [ 노랑 ] 또는 [ 흰색 ] 의 색상을 원하는 색상 으로 변경합니다 .

- **1)** as을 눌러 **[** 컬러 조정 **]** 를 선택합니다 **.**
- **2)** qw을 눌러 **[** 측정 **]** 를 선택합니다 **.**
- **3) <ENTER>** 버튼을 누릅니다 **.** f **[** 측정 모드 **]** 화면이 표시됩니다 .
- **4)** as을 눌러 **[** 측정 데이터 **]** 를 선택합니다 **.**
- **5) <ENTER>** 버튼을 누릅니다 **.**
	- f **[** 측정 데이터 **]** 화면이 표시됩니다 .
- **6)** 색도계를 사용하여 현재 밝기 **(Y)** 및 휘도 좌표 **(x, y)** 를 측정합니다 **.**
- **7)** as을 눌러 색상을 선택하고 qw을 눌러 설정을 조정합니다 **.**
- **8)** 모든 입력이 완료되었으면 **<MENU>** 버튼을 누릅니다 **.**
	- f **[** 측정 모드 **]** 화면이 표시됩니다 .
- **9)** as을 눌러 **[** 목표 데이터 **]** 를 선택합니다 **.**
- **10) <ENTER>** 버튼을 누릅니다 **.**
	- f **[** 목표 데이터 **]** 화면이 표시됩니다 .
- **11)** as을 눌러 색상을 선택하고 **,** qw을 눌러 해당 색상의 좌표를 입력합니다 **.**

#### **12)** 모든 입력이 완료되었으면 **<MENU>** 버튼을 누릅니다 **.**

#### 참고

- 대상 데이터가 이 프로젝터 범위를 벗어나는 색상인 경우 해당 색상이 제대로 표시되지 않습니다 .
- [ 자동 시험 패턴 ] 을 [ 켜짐 ] 으로 설정하여 선택한 조절 색상을 조정하는 데 사용할 테스트 패턴을 자동으로 표시합니다 .
- .<br>● 색도계 또는 유사한 기기를 사용해 측정 데이터를 측정한다면 [ 자동 시험 패턴 ] 으로 표시된 색상을 측정합니다 .
- 대상 데이터의 색상 좌표와 기기에서 얻은 측정값 간의 차이는 사용된 특정 기기 및 측정 환경에서 발생할 수 있습니다 .

## **[** 스크린 설정 **] (PT-RW330EA** 전용 **)**

화면 크기를 설정합니다 .

투사된 이미지의 화면 비율을 변경할 경우 , 세트 화면의 최적 이미지 위치로 보정합니다 . 사용된 화면에 따라 설정하십시오 .

#### **1)** as을 눌러 **[** 스크린 설정 **]** 를 선택합니다 **.**

#### **2) <ENTER>** 버튼을 누릅니다 **.**

f **[** 스크린 설정 **]** 화면이 표시됩니다 .

#### **3)** qw을 눌러 **[** 스크린 비율 **]** 을 전환합니다 **.**

● 버튼을 누를 때마다 항목이 전환됩니다.

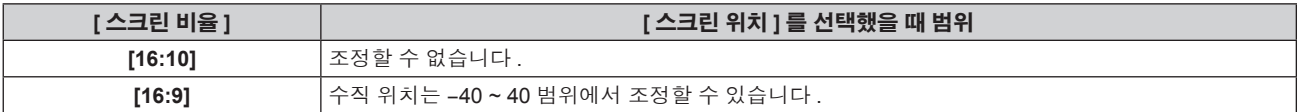

#### **4)** as을 눌러 **[** 스크린 위치 **]** 를 선택합니다 **.**

● [ 스크린 비율 ] 가 [16:10] 로 설정되면 [ 스크린 위치 ] 을 선택하거나 조정할 수 없습니다.

#### **5)** qw 버튼을 눌러 **[** 스크린 위치 **]** 을 조정합니다 **.**

## **[** 자동신호 **]**

자동 화면 조정에 대한 자동 실행을 설정합니다 .

회의 등에서 미등록 신호를 빈번하게 입력하는 경우 매번 리모컨의 <AUTO SETUP> 버튼을 누르지 않고 화면 표시 위치나 신호 레벨을 자동으 로 조정할 수 있습니다 .

#### **1)** as을 눌러 **[** 자동신호 **]** 를 선택합니다 **.**

#### **2)** qw을 눌러 **[** 자동신호 **]** 을 전환합니다 **.**

● 버튼을 누를 때마다 항목이 전환됩니다 .

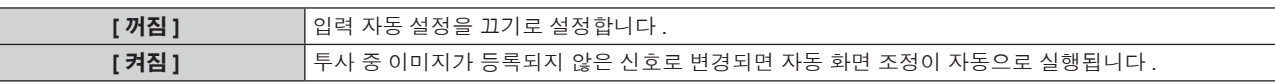

## **[** 자동 위치보정 **]**

특수 신호 또는 수평으로 긴 ( 예를 들어 16:9) 신호를 조정할 때 설정할 수 있습니다 .

#### **1)** as을 눌러 **[** 자동 위치보정 **]** 를 선택합니다 **.**

- **2) <ENTER>** 버튼을 누릅니다 **.**
	- f **[** 자동 위치보정 **]** 화면이 표시됩니다 .

#### **3)** qw을 눌러 **[** 모드 **]** 을 전환합니다 **.**

● 버튼을 누를 때마다 항목이 전환됩니다.

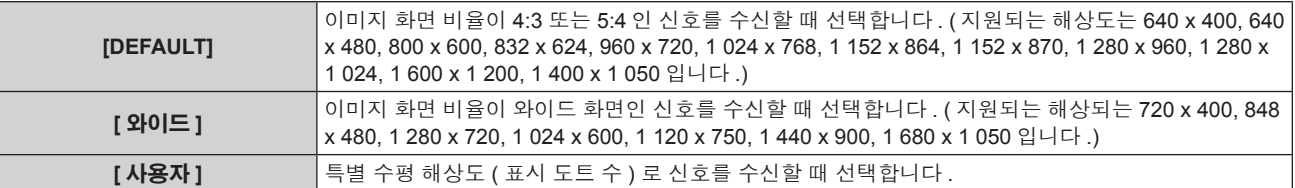

f [DEFAULT] 또는 [ 와이드 ] 를 선택한 경우 **6)** 단게로 진행하십시오 .

f [ 사용자 ] 를 선택한 경우 **4)** 단게로 진행하십시오 .

#### **4)** as을 눌러 **[** 표시 도트수 **]** 를 선택하고 qw을 눌러 **[** 표시 도트수 **]** 를 신호 소스의 수평 해상도로 조정합니다 **.**

#### **5)** as을 눌러 **[** 모드 **]** 를 선택합니다 **.**

- **6) <ENTER>** 버튼을 누릅니다 **.**
	- f 자동 조절이 실행됩니다 . 자동으로 조정되는 동안 [ 실행중 ] 이 표시됩니다 . 완료되면 시스템이 **[** 자동 위치보정 **]** 화면으로 돌아갑니다 .

## **[COMPUTER IN]**

입력할 신호가 <COMPUTER IN> 단자에 일치하도록 설정합니다 .

#### **1)** as을 눌러 **[COMPUTER IN]** 를 선택합니다 **.**

- **2) <ENTER>** 버튼을 누릅니다 **.**
	- f **[COMPUTER IN]** 화면이 표시됩니다 .
- **3)** qw을 눌러 **[** 동기 슬라이스 레벨 **]** 을 전환합니다 **.**

● 버튼을 누를 때마다 항목이 전환됩니다.

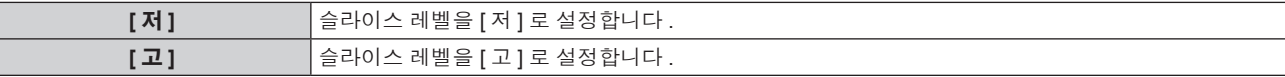

## **[DVI-I IN]**

프로젝터의 <DVI-I IN> 단자에 외부 장비가 연결되었고 이미지가 올바르게 투사되지 않을 때 설정을 전환합니다 .

#### 디지털 신호가 입력된 경우

- **1)** as을 눌러 **[DVI-I IN]** 를 선택합니다 **.**
- **2) <ENTER>** 버튼을 누릅니다 **.**
	- f **[DVI-I IN]** 화면이 표시됩니다 .
- **3)** as을 눌러 **[** 디지털 **/** 아날로그 **]** 를 선택합니다 **.**
- **4)** qw을 눌러 **[** 디지털 **]** 을 전환합니다 **.**
- **5)** as을 눌러 **[EDID]** 를 선택합니다 **.**
- **6)** qw을 눌러 **[EDID]** 을 전환합니다 **.**

● 버튼을 누를 때마다 항목이 전환됩니다.

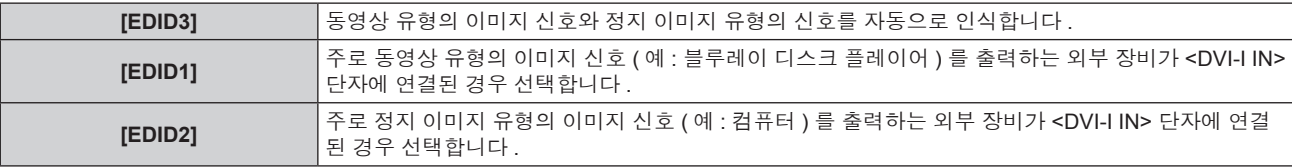

#### **7)** as 을 눌러 **[** 신호세기 **]** 를 선택합니다 **.**

#### **8)** qw을 눌러 **[** 신호세기 **]** 을 전환합니다 **.**

f 버튼을 누를 때마다 항목이 전환됩니다 .

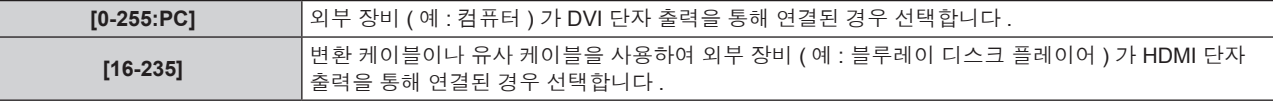

#### 아날로그 신호가 입력된 경우

- **1)** as을 눌러 **[DVI-I IN]** 를 선택합니다 **.**
- **2) <ENTER>** 버튼을 누릅니다 **.**
	- **[DVI-I IN]** 화면이 표시됩니다.
- **3)** as을 눌러 **[** 디지털 **/** 아날로그 **]** 를 선택합니다 **.**
- **4)** qw을 눌러 **[** 아날로그 **]** 로 전환합니다 **.**
- **5)** as 을 눌러 **[** 동기 슬라이스 레벨 **]** 를 선택합니다 **.**

#### **6)** qw을 눌러 **[** 동기 슬라이스 레벨 **]** 을 전환합니다 **.**

 $\bullet$  버튼을 누를 때마다 항목이 전환됩니다 .

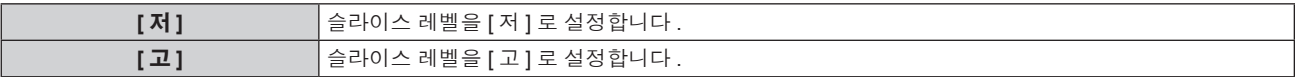

#### 참고

● 최적의 설정은 연결된 외부 장비의 출력 설정에 따라 다릅니다 . 외부 장비의 출력에 대해서는 외부 장비의 사용 설명서를 참조하십시오 .

● 설정을 변경할 때 플러그 앤 플레이에 대한 데이터가 변경됩니다 . 플러그 앤 플레이를 지원하는 해상도에 대해서는 "호환 신호 목록'

(→ 115 페이지 ) 을 참조하십시오.

## **[HDMI IN]**

프로젝터의 <HDMI IN> 단자에 외부 장치가 연결되었고 이미지가 올바르게 투사되지 않을 때 설정을 전환합니다 .

#### **1)** as을 눌러 **[HDMI IN]** 를 선택합니다 **.**

#### **2) <ENTER>** 버튼을 누릅니다 **.**

f **[HDMI IN]** 화면이 표시됩니다 .

#### **3)** qw을 눌러 **[** 신호세기 **]** 을 전환합니다 **.**

● 버튼을 누를 때마다 항목이 전환됩니다 .

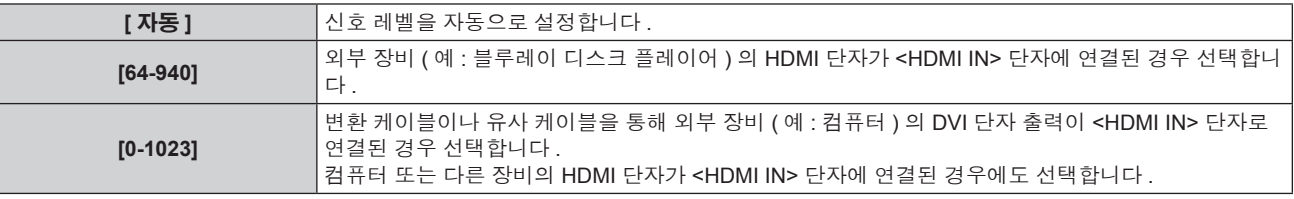

#### 참고

● 최적의 설정은 연결된 외부 장비의 출력 설정에 따라 다릅니다 . 외부 장비의 출력에 대해서는 외부 장비의 사용 설명서를 참조하십시오 .

● HDMI 신호 레벨은 입력의 각 30 비트마다 표시됩니다 .

## **[DIGITAL LINK IN]**

DIGITAL LINK 입력이 선택되었을 때 신호 레벨을 설정합니다 .

#### **1)** as을 눌러 **[DIGITAL LINK IN]** 를 선택합니다 **.**

#### **2) <ENTER>** 버튼을 누릅니다 **.**

f **[DIGITAL LINK IN]** 화면이 표시됩니다 .

#### **3)** qw을 눌러 **[** 신호세기 **]** 을 전환합니다 **.**

● 버튼을 누를 때마다 항목이 전환됩니다.

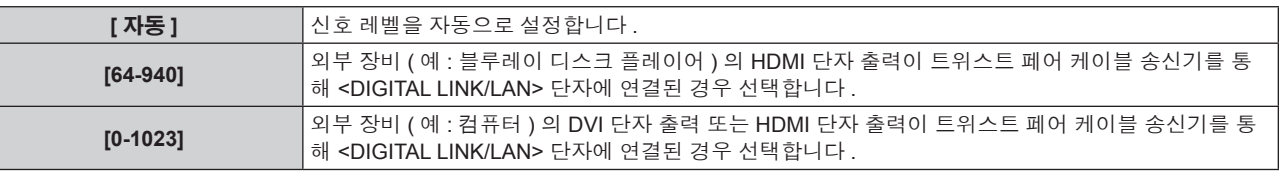

## 참고

● 최적의 설정은 연결된 외부 장비의 출력 설정에 따라 다릅니다 . 외부 장비의 출력에 대해서는 외부 장비의 사용 설명서를 참조하십시오 .

## **[OSD]**

화면상 표시를 설정합니다 .

#### **[OSD** 표시위치 **]** 설정

메뉴 화면 (OSD) 의 위치를 설정합니다 .

#### **1)** as을 눌러 **[OSD]** 를 선택합니다 **.**

## **2) <ENTER>** 버튼을 누릅니다 **.**

f **[OSD]** 화면이 표시됩니다 .

#### **3)** as을 눌러 **[OSD** 표시위치 **]** 를 선택합니다 **.**

#### **4)** qw을 눌러 **[OSD** 표시위치 **]** 을 전환합니다 **.**

● 버튼을 누를 때마다 항목이 전환됩니다.

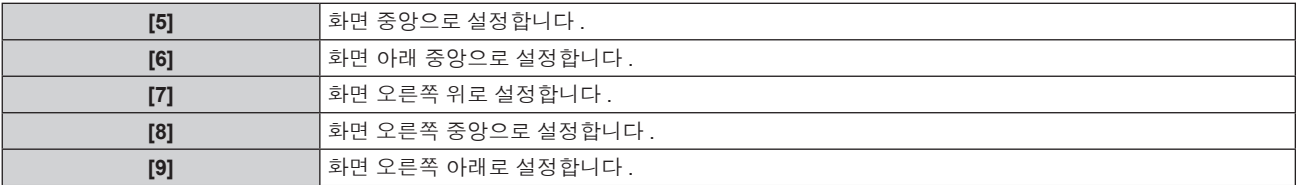

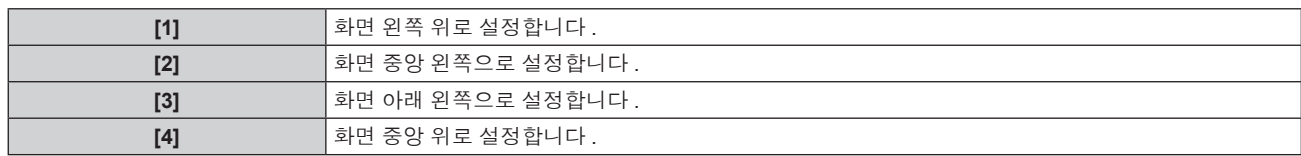

#### **[OSD** 구성 **]** 설정

메뉴 화면 (OSD) 의 색상을 설정합니다 .

- **1)** as을 눌러 **[OSD]** 를 선택합니다 **.**
- **2) <ENTER>** 버튼을 누릅니다 **.**
	- f **[OSD]** 화면이 표시됩니다 .
- **3)** as을 눌러 **[OSD** 구성 **]** 를 선택합니다 **.**
- **4)** qw을 눌러 **[OSD** 구성 **]** 을 전환합니다 **.**
	- f 버튼을 누를 때마다 항목이 전환됩니다 .

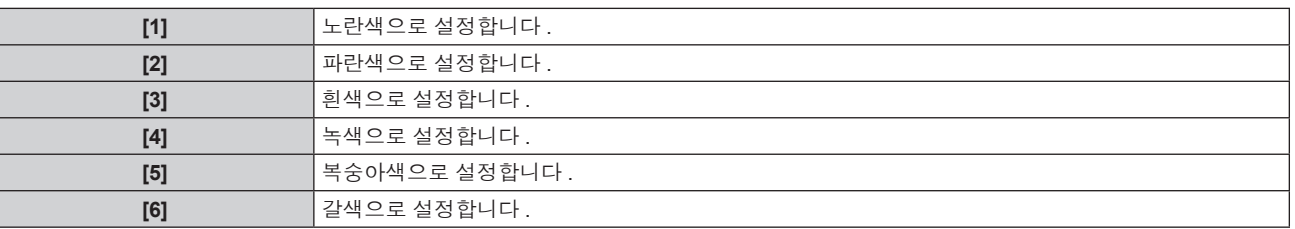

#### **[OSD** 메모리 **]** 설정

메뉴 화면 (OSD) 커서의 위치 유지를 설정합니다 .

- **1)** as을 눌러 **[OSD]** 를 선택합니다 **.**
- **2) <ENTER>** 버튼을 누릅니다 **.**
	- f **[OSD]** 화면이 표시됩니다 .
- **3)** as을 눌러 **[OSD** 메모리 **]** 를 선택합니다 **.**
- **4)** qw을 눌러 **[OSD** 메모리 **]** 을 전환합니다 **.**
	- f 버튼을 누를 때마다 항목이 전환됩니다 .

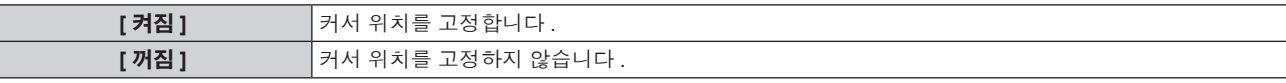

참고

• [OSD 메모리 ] 가 [ 켜짐 ] 으로 설정되더라도 전원을 끄고 프로젝터가 대기 모드에 있을 때 커서 위치가 고정되지 않습니다 .

#### **[** 입력 가이드 **]** 설정

[OSD 표시위치 ] 에서 설정한 위치에서 입력 가이드의 표시 ( 현재 선택한 입력 단자 이름 , 신호 이름 , 메모리 번호의 표시 ) 를 설정합니다 .

#### **1)** as을 눌러 **[OSD]** 를 선택합니다 **.**

- **2) <ENTER>** 버튼을 누릅니다 **.**
	- f **[OSD]** 화면이 표시됩니다 .

#### **3)** as을 눌러 **[** 입력 가이드 **]** 를 선택합니다 **.**

#### **4)** qw을 눌러 **[** 입력 가이드 **]** 을 전환합니다 **.**

● 버튼을 누를 때마다 항목이 전환됩니다.

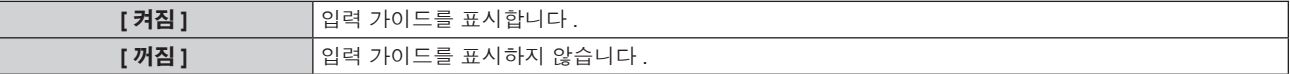

#### **[** 경고 메시지 **]** 설정

경고 메시지의 표시 / 숨기기를 설정합니다 .

**1)** as을 눌러 **[OSD]** 를 선택합니다 **.**

#### **2) <ENTER>** 버튼을 누릅니다 **.**

- f **[OSD]** 화면이 표시됩니다 .
- **3)** as을 눌러 **[** 경고 메시지 **]** 를 선택합니다 **.**
- **4)** qw을 눌러 **[** 경고 메시지 **]** 을 전환합니다 **.**

● 버튼을 누를 때마다 항목이 전환됩니다.

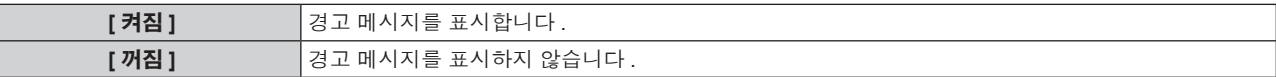

## **[CLOSED CAPTION** 설정 **] (NTSC** 입력에만 해당 **)**

클로즈드 캡션을 설정합니다 .

#### 클로즈드 캡션 표시 선택

- **1)** as을 눌러 **[CLOSED CAPTION** 설정 **]** 를 선택합니다 **.**
- **2) <ENTER>** 버튼을 누릅니다 **.** f **[CLOSED CAPTION** 설정 **]** 화면이 표시됩니다 .
- **3)** as을 눌러 **[CLOSED CAPTION]** 를 선택합니다 **.**
- **4)** qw을 눌러 **[CLOSED CAPTION]** 을 전환합니다 **.**

● [ 꺼짐 ] 또는 [ 켜짐 ] 으로 전환합니다.

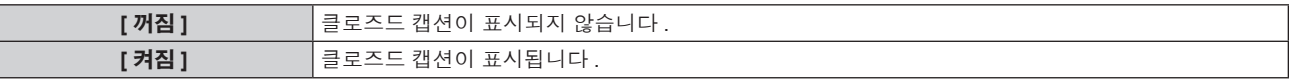

f [ 켜짐 ] 를 선택한 경우 **5)** 단게로 진행하십시오 .

**5)** 확인이 표시되면 **[** 실행 **]** 또는 **[** 취소 **]** 를 선택하고 **<ENTER>** 버튼을 누릅니다 **.**

#### 클로즈드 캡션 표시 설정

- **1)** as을 눌러 **[CLOSED CAPTION** 설정 **]** 를 선택합니다 **.**
- **2) <ENTER>** 버튼을 누릅니다 **.**
	- f **[CLOSED CAPTION** 설정 **]** 화면이 표시됩니다 .
- **3)** as을 눌러 **[** 모드 **]** 를 선택합니다 **.**
- **4)** qw을 눌러 **[** 모드 **]** 을 전환합니다 **.**

● 버튼을 누를 때마다 항목이 전환됩니다.

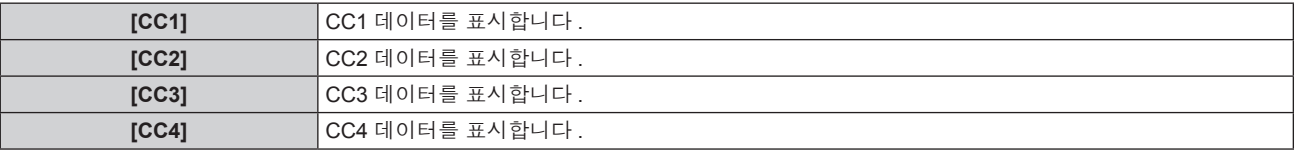

#### 참고

- 클로즈드 캡션은 비디오 신호와 함께 텍스트 정보를 표시하기 위해 북미 지역에서 주로 사용하는 기능입니다. 재생하는 연결 장치 또는 소프 트웨어에 따라 캡션이 표시되지 않을 수도 있습니다 .
- $\bullet$  [CLOSED CAPTION 설정 ] 은 NTSC 신호가 입력될 때만 선택할 수 있습니다.
- 선택한 모드의 클로즈드 캡션 신호가 입력되면 [ 보안 ] 메뉴 → [ 문자 표시 ] (➡ 82 페이지 ) 항목을 [ 켜짐 ] 으로 설정하더라도 보안 메시지 와 ECO 레벨 (→ 69 페이지 ) 이 표시되지 않습니다 .
- 메뉴 화면이 표시되어 있는 동안에는 클로즈드 캡션이 표시되지 않습니다 .

#### **[** 바탕색상 **]**

신호 입력이 없을 때 투사 화면 표시를 설정합니다 .

#### **1)** as을 눌러 **[** 바탕색상 **]** 를 선택합니다 **.**

#### **2)** qw을 눌러 **[** 바탕색상 **]** 을 전환합니다 **.**

● 버튼을 누를 때마다 항목이 전환됩니다.

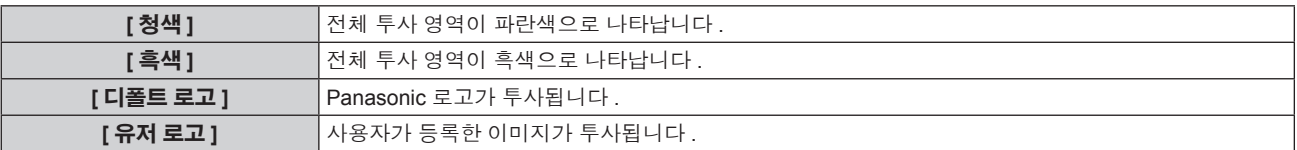

#### 참고

● [ 유저 로고 ] 에 대한 이미지를 만들고 등록하려면 제공된 CD-ROM 에 포함된 "Logo Transfer Software"가 필요합니다 .

#### **[** 로고 설정 **]**

전원을 켤 때 로고 표시를 설정합니다 .

#### **1)** as을 눌러 **[** 로고 설정 **]** 를 선택합니다 **.**

#### **2)** qw을 눌러 **[** 로고 설정 **]** 을 전환합니다 **.**

● 버튼을 누를 때마다 항목이 전환됩니다.

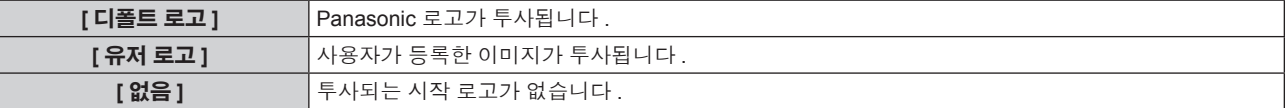

#### 참고

- 로고 설정 약 15 초 후 사라집니다.
- f [ 유저 로고 ] 에 대한 이미지를 만들고 등록하려면 제공된 CD-ROM 에 포함된 "Logo Transfer Software" 가 필요합니다 .

#### **[** 서브메모리 리스트 **]**

프로젝터에는 동기화 신호 소스의 주파수 또는 형식이 동일한 신호로 인식되더라도 , 여러 이미지 조정 데이터를 등록할 수 있는 서브 메모리 기 능이 있습니다 .

동일한 동기화 신호 소스별 화면 비율 또는 화이트 밸런스 전환과 같은 화질을 조정해야 할 때 이 기능을 사용하십시오 . 서브 메모리는 [ 영상 ] 메뉴 ([ 명암 ], [ 밝기 ] 등 ) 에서 조정된 화면비율 및 데이터와 같이 , 각 신호에 대해 조정할 수 있는 데이터를 모두 포함합니다 .

#### 현재 설정을 리스트에 등록

#### **1)** as 을 눌러 **[** 서브메모리 리스트 **]** 을 선택하고 **<ENTER>** 버튼을 누릅니다 **.**

- 서브 메모리가 등록되지 않은 경우 서브 메모리 등록 화면이 표시됩니다 . 3) 단계로 진행합니다 .
- 현재 입력 신호에 등록된 서브 메모리 리스트가 표시됩니다.
- 표준 화면에서 ◀▶ 을 눌러 **[ 서브메모리 리스트 ]** 를 표시할 수 있습니다 ( 메뉴가 표시되지 않은 경우 ).

#### **2)** asqw을 눌러 **[** 서브메모리 리스트 **]** 에 등록할 서브 메모리 번호를 선택합니다 **.**

#### **3) <ENTER>** 버튼을 누릅니다 **.**

f **[** 등록신호이름 변경 **]** 화면이 표시됩니다 .

- **4) <ENTER>** 버튼을 누릅니다 **.**
	- 등록된 신호의 이름을 변경하려면 4) 5) "등록 신호 이름 바꾸기" (→ 79 페이지 ) 의 4) 단계와 5) 단계의 절차를 따르십시오 .

#### 서브 메모리 리스트로 전환

#### **1)** as 을 눌러 **[** 서브메모리 리스트 **]** 을 선택하고 **<ENTER>** 버튼을 누릅니다 **.**

● 현재 입력 신호에 등록된 서브 메모리 리스트가 표시됩니다.

● 표준 화면에서 ◀▶ 을 눌러 [ **서브메모리 리스트** ] 를 표시할 수 있습니다 ( 메뉴가 표시되지 않은 경우 ).

#### **2)** asqw을 눌러 **[** 서브메모리 리스트 **]** 에서 전환할 신호를 선택합니다 **.**

## 64 - 한국어

#### **3) <ENTER>** 버튼을 누릅니다 **.**

• 2) 단계에서 선택한 신호로 전환합니다.

#### 서브 메모리 데이터 삭제

- **1)** as 을 눌러 **[** 서브메모리 리스트 **]** 을 선택하고 **<ENTER>** 버튼을 누릅니다 **.**
	- f **[** 서브메모리 리스트 **]** 화면이 표시됩니다 .
	- 표준 화면에서 ◀▶ 을 눌러 **[ 서브메모리 리스트 ]** 를 표시할 수 있습니다 ( 메뉴가 표시되지 않은 경우 ).
- **2)** asqw을 눌러 삭제할 항목을 선택하고 **<DEFAULT>** 버튼을 누릅니다 **.**
	- f **[** 등록신호 삭제 **]** 화면이 표시됩니다 .
	- 삭제를 취소하려면 <RETURN> 버튼 또는 <MENU> 버튼을 눌러 **[ 서브메모리 리스트 ]** 화면으로 돌아갑니다 .
- **3) <ENTER>** 버튼을 누릅니다 **.**
	- 선택한 서브 메모리가 삭제됩니다.

## **[** 화면정지 **]**

외부 장비의 재생과 상관 없이 투사된 이미지가 일시적으로 일시 중지되고 소리가 멈춥니다 .

#### **1)** as을 눌러 **[** 화면정지 **]** 를 선택합니다 **.**

- **2) <ENTER>** 버튼을 누릅니다 **.**
	- $\bullet$  <RETURN> 버튼을 눌러 해제합니다.

#### 참고

● 비디오가 일시 정지되면 [ 화면정지 ] 가 화면에 표시됩니다.

## **[AV** 무음 **]**

프로젝터를 일정한 시간 동안 사용하지 않으면 이미지와 오디오가 꺼집니다 .

- **1)** as을 눌러 **[AV** 무음 **]** 를 선택합니다 **.**
- **2) <ENTER>** 버튼을 누릅니다 **.**
	- $\bullet$  <RETURN> 버튼을 눌러 해제합니다.

#### 참고

● 프로젝터가 AV 음소거 모드에 있을 때 전원 표시등 <ON (G)/STANDBY (R)> 이 천천히 깜빡입니다 .

## **[** 프로젝터 설정 **]** 메뉴

메뉴 화면에서 메인 메뉴의 **[** 프로젝터 설정 **]** 를 선택하고 서브 메뉴에서 항목을 선택합니다 **.** 메뉴 화면의 작동에 대해서는"메뉴를 통해서 네비게이트하기" **(**x **40** 페이지 **)** 을 참조하십시오 **.** • 항목을 선택한 후 ▲▼4▶을 눌러 설정합니다.  $A\sqrt{1}$ AUTO<br>SETUP (C o V  $\frac{IPUT}{SEI}$  $\begin{array}{|c|c|c|c|}\n\hline\n\text{COMPUTER} & & \text{DVH} \\
\hline\n\hline\n\hline\n\end{array}$ **EO DIGITALLINK**<br>
5 6 г

## **[** 프로젝터 **ID]**

이 프로젝터에는 여러 프로젝터가 나란히 사용될 때 리모컨 하나로 동시에 제어하거나 개별적으로 제어할 수 있는 ID 번호 설정 기능이 있습니 다.

#### **1)** as을 눌러 **[** 프로젝터 **ID]** 를 선택합니다 **.**

#### **2)** qw을 눌러 **[** 프로젝터 **ID]** 을 전환합니다 **.**

● 버튼을 누를 때마다 항목이 전환됩니다 .

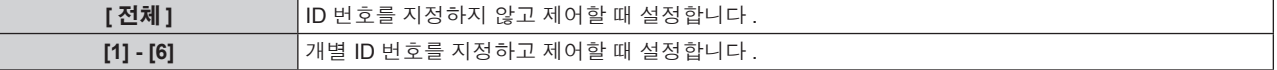

#### 참고

- ID 번호를 [ 전체 ] 로 지정하거나 [1] ~ [6] 사이로 설정할 수 있습니다.
- 개별 제어를 위한 ID 번호를 지정하려면 리모컨의 ID 번호가 프로젝터의 ID 번호와 일치해야 합니다 .
- ID 번호가 [ 전체 ] 로 설정될 때 프로젝터는 리모컨 제어 또는 컴퓨터 제어 중 지정된 ID 번호와 상관없이 작동합니다 .
- 여러 개의 프로젝터가 [ 전체 ] 로 설정된 ID 로 나란히 설정된 경우 , 다른 ID 번호를 갖는 프로젝터와 개별적으로 제어할 수 없습니다 .
- 리모컨에서 ID 번호를 설정하는 방법에 대해서는 "리모컨 ID 번호 설정" (→ 21 페이지 ) 을 참조하십시오 .

## **[** 투사 방법 **]**

프로젝터의 설치 상태에 따라 투사 방법을 설정합니다 . 화면 표시가 상하로 뒤집어졌거나 반전된 경우 투사 방법을 변경하십시오 .

#### **1)** as을 눌러 **[** 투사 방법 **]** 를 선택합니다 **.**

#### **2) <ENTER>** 버튼을 누릅니다 **.**

**● [ 투사 방법 ]** 화면이 표시됩니다.

#### **3)** as을 눌러 투사 방법을 선택합니다 **.**

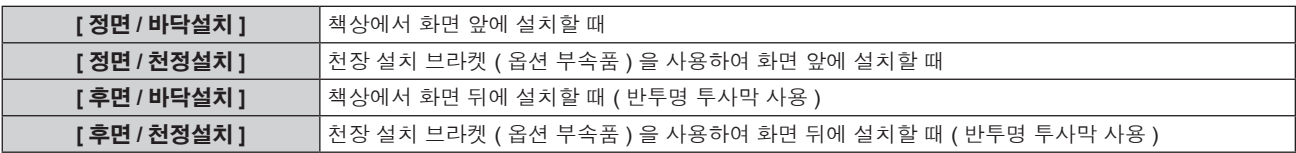

#### **4) <ENTER>** 버튼을 누릅니다 **.**

#### **5)** 확인이 표시되면 **[** 실행 **]** 또는 **[** 취소 **]** 를 선택하고 **<ENTER>** 버튼을 누릅니다 **.**

주의

● [ 투사 방법 ] 이 변경될 때 [ 냉각 컨디션 ] (➡ 67 페이지 ) 이 올바르게 설정되었는지 확인하십시오 .

## **[** 냉각 컨디션 **]**

투사 방향에 따라 팬 제어를 변경합니다 .

다음 그림을 참조하여 투사 방향에 따라 올바르게 [ 냉각 컨디션 ] 을 설정합니다 . 광원을 잘못된 설정으로 사용하면 수명이 짧아질 수 있습니다 .

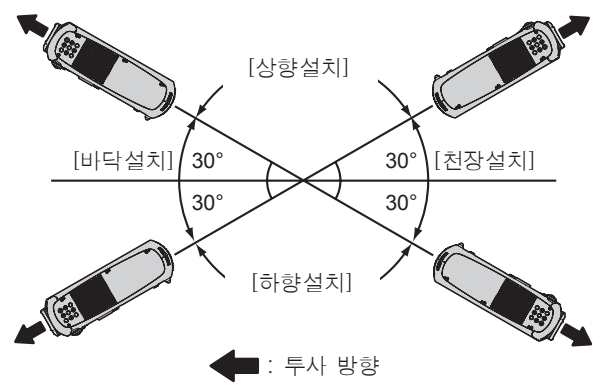

- **1)** as을 눌러 **[** 냉각 컨디션 **]** 를 선택합니다 **.**
- **2) <ENTER>** 버튼을 누릅니다 **.**
	- f **[** 냉각 컨디션 **]** 화면이 표시됩니다 .
- **3)** as을 눌러 냉각 컨디션을 선택합니다 **.**
- **4) <ENTER>** 버튼을 누릅니다 **.**
- **5)** 확인이 표시되면 **[** 실행 **]** 또는 **[** 취소 **]** 를 선택하고 **<ENTER>** 버튼을 누릅니다 **.**

## **[** 높은 고지대 모드 **]**

해발 1 400 m (4 593') 및 2 700 m (8 858') 사이에서 프로젝터를 사용할 때는 [ 켜짐 ] 으로 설정하십시오 .

#### **1)** as 을 눌러 **[** 높은 고지대 모드 **]** 를 선택합니다 **.**

**2)** qw 을 눌러 항목을 전환합니다 **.**

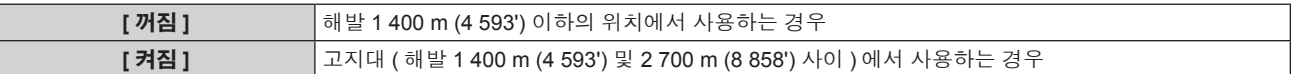

#### **3)** 확인 화면이 표시되면 qw 을 눌러 **[** 실행 **]** 또는 **[** 취소 **]** 를 선택하고 **<ENTER>** 버튼을 누릅니다 **.**

참고

● [ 켜짐 ] 으로 설정되면 팬 속도가 상승하고 조작음이 커집니다 .

## **[** 에코 매니지먼트 **]**

전력 소비량을 줄이기 위해 사용 조건에 적합하게 광원 전력을 최적화하는 기능입니다 .

#### **[** 빛 세기 **]** 설정

- **1)** as을 눌러 **[** 에코 매니지먼트 **]** 를 선택합니다 **.**
- **2) <ENTER>** 버튼을 누릅니다 **.**

f **[** 에코 매니지먼트 **]** 화면이 표시됩니다 .

**3)** as을 눌러 **[** 빛 세기 **]** 를 선택합니다 **.**

#### **4)** qw을 눌러 **[** 빛 세기 **]** 을 전환합니다 **.**

● 버튼을 누를 때마다 항목이 전환됩니다.

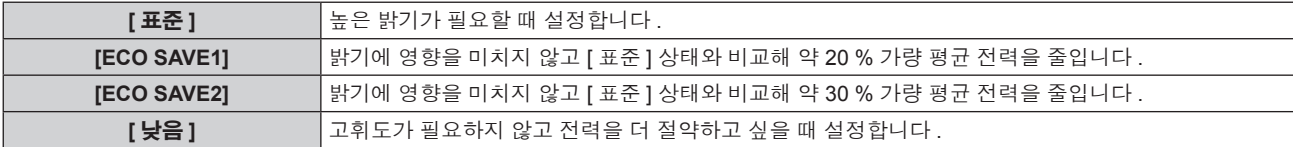

#### 참고

- ECO 절약 모드를 설정했을 때 전력 소비량의 절감율은 IEC62087 을 준수하는 "방송" 비디오 신호를 투사할 때의 평균 전력 소비량의 비율을 나타냅니다 .
- [ECO SAVE1] 과 [ECO SAVE2] 를 설정하면 이미지가 [ 표준 ] 과 다르게 보일 수 있습니다 .
- f [ECO SAVE2] 로 밝기가 줄었다고 느낄 경우 [ECO SAVE1] 로 전환하면 이미지가 개선될 수 있습니다 .
- [ 낮음 ] 를 설정하면 작동 소음을 줄일 수 있습니다
- VIDEO 입력을 선택한 경우 , [ECO SAVE1] 및 [ECO SAVE2] 를 선택할 수 없습니다 . VIDEO 입력 이외의 항목을 선택한 상태에서 [ECO SAVE1] 또는 [ECO SAVE2] 를 설정하거나 VIDEO 입력을 선택하면 [ 낮음 ] 가 설정됩니다 .
- [ 영상 모드 ] 를 [ 내추럴 ] 과 [ECO SAVE1] 또는 [ECO SAVE2] 로 선택하면 투사된 이미지가 sRGB 규격을 따르지 않을 수 있습니다 .
- [ 영상 모드 ] 를 [REC709] 과 [ECO SAVE1] 또는 [ECO SAVE2] 로 선택하면 투사된 이미지가 REC709 규격을 따르지 않을 수 있습니다 .
- [ 영상 모드 ] 를 [DICOM SIM.] 과 [ECO SAVE1] 또는 [ECO SAVE2] 로 선택하면 투사된 이미지가 DICOM 규격과 다르게 표시될 수 있습니다 .

#### **[** 자동 전원 세이브 **]** 설정

세 가지 [ 환경조명 연동 ], [ 무신호 연동 ], [AV 무음 연동 ] 기능을 활성화할 것인지 설정합니다 .

- **1)** as을 눌러 **[** 에코 매니지먼트 **]** 를 선택합니다 **.**
- **2) <ENTER>** 버튼을 누릅니다 **.**
	- f **[** 에코 매니지먼트 **]** 화면이 표시됩니다 .

#### **3)** as을 눌러 **[** 자동 전원 세이브 **]** 를 선택합니다 **.**

**4)** qw을 눌러 **[** 자동 전원 세이브 **]** 을 전환합니다 **.**

● 버튼을 누를 때마다 항목이 전환됩니다.

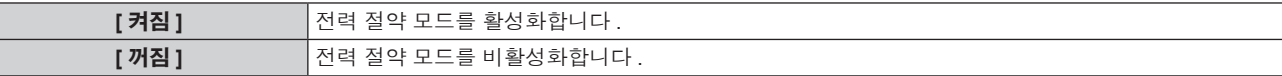

#### **5)** as을 눌러 **[** 환경조명 연동 **], [** 무신호 연동 **]** 또는 **[AV** 무음 연동 **]** 을 선택합니다 **.**

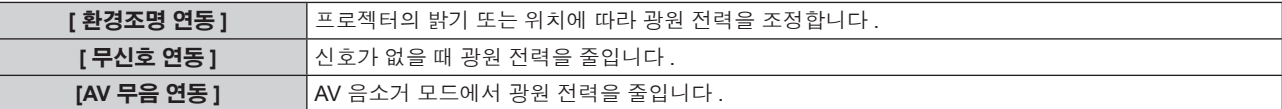

#### **6)** qw을 눌러 **[** 환경조명 연동 **], [** 무신호 연동 **]** 또는 **[AV** 무음 연동 **]** 설정을 전환합니다 **.**

● 버튼을 누를 때마다 항목이 전환됩니다.

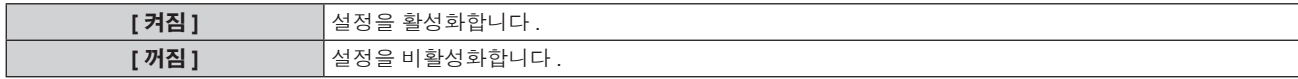

#### 참고

● [ 자동 전원 세이브 ] 가 [ 꺼짐 ] 이면 [ 환경조명 연동 ], [ 무신호 연동 ] 및 [AV 무음 연동 ] 을 설정할 수 없습니다 .

#### **[** 무신호 자동오프 **]** 설정

일정한 시간 동안 입력 신호가 없으면 프로젝터의 전원을 대기 상태로 자동 전환하는 기능입니다 . 대기 상태로 전환하기 전에 걸리는 시간을 설 정할 수 있습니다 .

#### **1)** as을 눌러 **[** 에코 매니지먼트 **]** 를 선택합니다 **.**

#### **2) <ENTER>** 버튼을 누릅니다 **.**

- f **[** 에코 매니지먼트 **]** 화면이 표시됩니다 .
- **3)** as을 눌러 **[** 무신호 자동오프 **]** 를 선택합니다 **.**
- **4)** qw을 눌러 **[** 무신호 자동오프 **]** 을 전환합니다 **.**

● 버튼을 누를 때마다 항목이 전환됩니다.

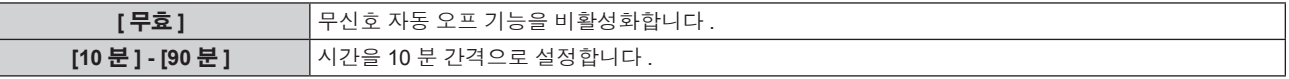

#### **[** 스텐바이모드 **]** 설정

대기 중 전력 소모를 설정합니다 .

**1)** as을 눌러 **[** 에코 매니지먼트 **]** 를 선택합니다 **.**

68 - 한국어

- **2) <ENTER>** 버튼을 누릅니다 **.**
	- f **[** 에코 매니지먼트 **]** 화면이 표시됩니다 .
- **3)** as을 눌러 **[** 스텐바이모드 **]** 를 선택합니다 **.**
- **4)** qw을 눌러 **[** 스텐바이모드 **]** 을 전환합니다 **.**

● 버튼을 누를 때마다 항목이 전환됩니다.

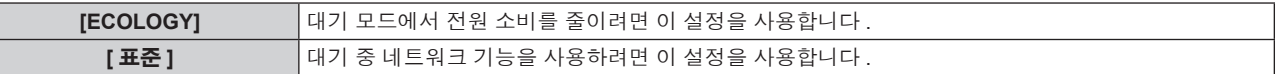

#### 참고

- [ECOLOGY] 로 설정되면 대기 상태에서 네트워크 기능을 사용할 수 없습니다 . 또한 일부 RS-232C 명령도 사용할 수 없습니다 . [ 표준 ] 로 설 정되면 대기 상태에서 네트워크 기능을 사용할 수 있습니다 .
- f [ECOLOGY] 로 설정하면 [ 표준 ] 로 설정했을 때와 비교해 전원을 켰을 때 표시 지연이 발생할 수 있습니다 .

#### **[** 에코 레벨 표시 **]** 설정

투사 화면 아래 왼쪽의 그림에 [ 빛 세기 ] 및 [ 자동 전원 세이브 ] 설정에 따른 절전 레벨이 표시됩니다 . 녹색 잎사귀 표시  $($   $/$  ) 가 많을수록 프로젝터 절전 레벨이 높습니다. 화면 표시 예 :

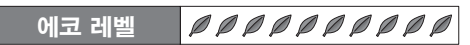

- **1)** as을 눌러 **[** 에코 매니지먼트 **]** 를 선택합니다 **.**
- **2) <ENTER>** 버튼을 누릅니다 **.**
	- f **[** 에코 매니지먼트 **]** 화면이 표시됩니다 .
- **3)** as을 눌러 **[** 에코 레벨 표시 **]** 를 선택합니다 **.**
- **4)** qw을 눌러 **[** 에코 레벨 표시 **]** 을 전환합니다 **.**
	- f 버튼을 누를 때마다 항목이 전환됩니다 .

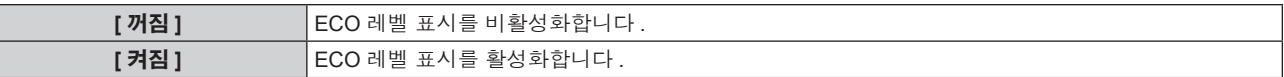

#### 참고

- 선택한 모드의 클로즈드 캡션 신호가 입력되면 ECO 레벨이 표시되지 않습니다.
- 메뉴 화면이 표시되면 ECO 레벨이 표시되지 않습니다.

## **[** 스케줄 **]**

각 요일에 대한 명령어 실행 일정을 설정합니다 .

스케줄 기능 활성화 **/** 비활성화

#### **1)** as을 눌러 **[** 스케줄 **]** 를 선택합니다 **.**

#### **2)** qw을 눌러 **[** 스케줄 **]** 을 전환합니다 **.**

● 버튼을 누를 때마다 항목이 전환됩니다.

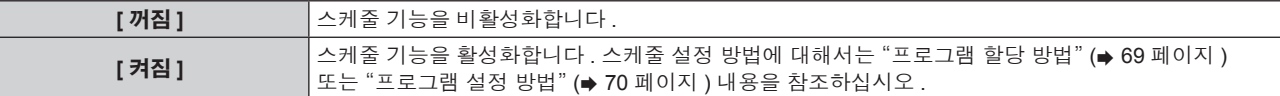

#### 참고

● [ 스케줄 ] 을 [ 켜짐 ] 으로 설정하면 [ 스텐바이모드 ] 설정이 강제로 [ 표준 ] 로 전환되고 설정을 변경할 수 없습니다 . 이 상태에서는 [ 스케줄 ] 이 [ 꺼짐 ] 로 설정된 경우에도 [ 스텐바이모드 ] 의 설정이 [ 표준 ] 로 유지됩니다 .

#### 프로그램 할당 방법

**1)** as을 눌러 **[** 스케줄 **]** 를 선택합니다 **.**

- **2)** qw을 눌러 **[** 켜짐 **]** 을 선택하고 **<ENTER>** 버튼을 누릅니다 **.**
	- f **[** 스케줄 **]** 화면이 표시됩니다 .
- **3)** 프로그램을 선택하고 각 요일에 할당합니다 **.**
	- 요일을 선택하려면 ▲▼을 누르고 프로그램 번호를 선택하려면 ◀▶을 누릅니다.
	- 번호 1 ~ 번호 7 까지 프로그램을 설정할 수 있습니다 . "- -" 은 프로그램 번호가 아직 설정되지 않았음을 나타냅니다 .

#### 프로그램 설정 방법

각 프로그램에 최대 16 개의 명령어를 설정할 수 있습니다 .

- **1)** as을 눌러 **[** 스케줄 **]** 를 선택합니다 **.**
- **2)** qw을 눌러 **[** 켜짐 **]** 을 선택하고 **<ENTER>** 버튼을 누릅니다 **.** f **[** 스케줄 **]** 화면이 표시됩니다 .
- **3)** as을 눌러 **[** 프로그램 편집 **]** 를 선택합니다 **.**
- **4)** qw을 눌러 프로그램 번호를 선택하고 **, <ENTER>** 버튼을 누릅니다 **.**
- **5)** as을 눌러 명령 번호를 선택하고 **, <ENTER>** 버튼을 누릅니다 **.** • 4>을 사용하여 페이지를 변경할 수 있습니다.
- **6)** as을 눌러 **[** 시각 **]** 을 선택하고 **<ENTER>** 버튼을 누릅니다 **.**
- **7)** qw 버튼을 눌러 시간과 분을 선택하고 as 버튼을 눌러 시간을 설정한 후 **<ENTER>** 버튼을 누릅니다 **.**
- **8)** as을 눌러 **[** 커맨드 **]** 를 선택합니다 **.**

#### **9)** qw을 눌러 **[** 커맨드 **]** 을 전환합니다 **.**

- 버튼을 누를 때마다 항목이 전환됩니다.
- 상세 설정을 할 수 있는 [ 커맨드 ] 의 경우 11) 단계에서 구성한 설정이 표시됩니다.

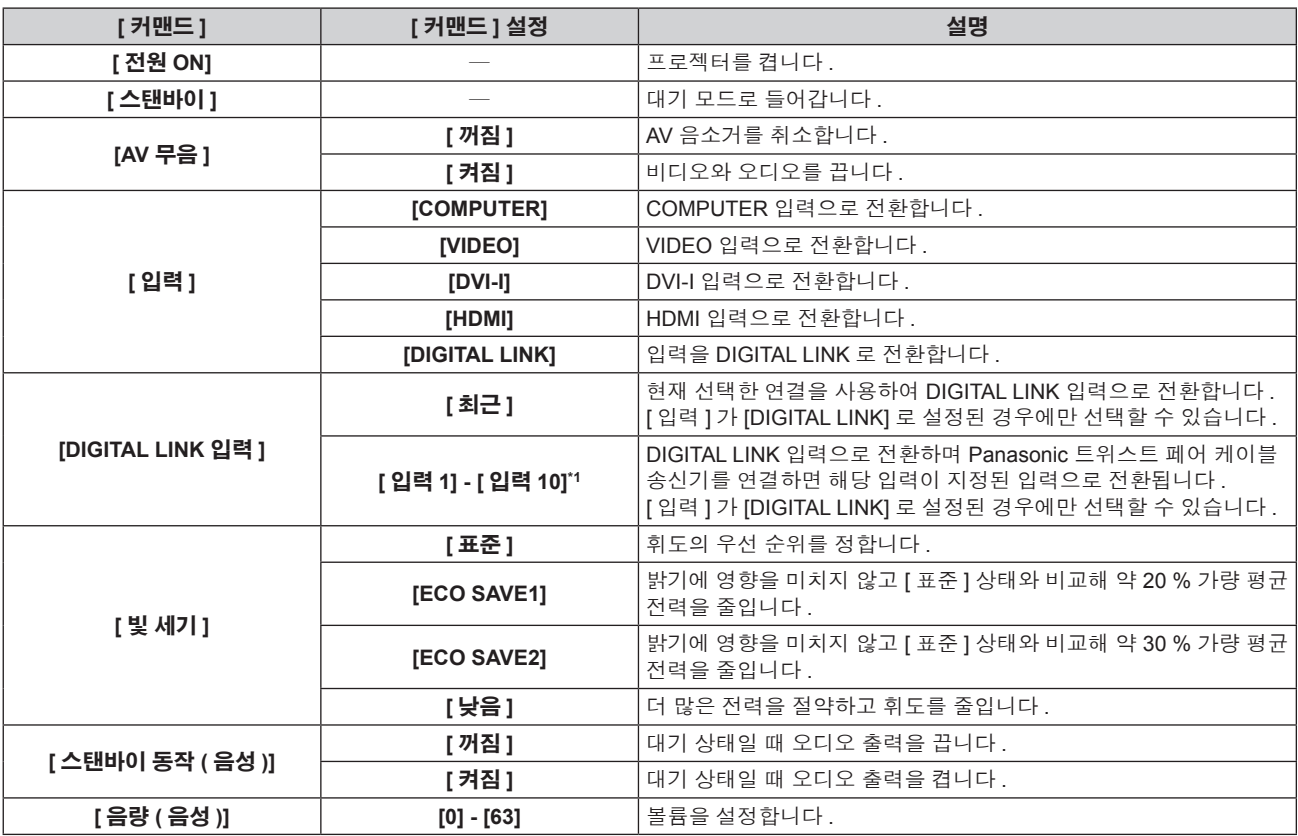

\*1 Panasonic 트위스트 페어 케이블 송신기 ( 예를 들어 옵션인 디지털 인터페이스 박스 ( 모델 번호 : ET-YFB100G)) 를 프로젝터에 연결하면 그 입력 이름이 [ 입력 1]~[ 입력 10] 으로 자동 반영됩니다 . 입력 이름이 반영되지 않는 항목을 선택하면 비활성화됩니다 .

#### **10) <ENTER>** 버튼을 누릅니다 **.**

f **[** 커맨드 **]** 세부 화면이 표시됩니다 .

#### **11)** as을 눌러 **[** 커맨드 **]** 설정을 선택합니다 **.**

● 상세 설정이 필요한 [커맨드]의 경우 ◀▶ 버튼을 누를 때마다 상세 설정 항목이 전환됩니다.

#### **12) <ENTER>** 버튼을 누릅니다 **.**

- 명령이 수정되고 선택한 명령 왼쪽에 ●이 표시됩니다.
- 명령이 수정된 후 <RETURN> 또는 <MENU> 버튼을 눌러 세부 설정 화면을 닫습니다.

#### **13)** as을 눌러 **[** 등록 **]** 을 선택하고 **<ENTER>** 버튼을 누릅니다 **.**

#### 참고

- 이미 설정한 명령을 삭제할 때는 5) 단계에 표시된 화면에서 <DEFAULT> 버튼을 누릅니다.
- 동일 시간에 여러 개의 명령어를 설정한 경우 , 가장 작은 명령어 번호부터 시간 순으로 실행됩니다 .
- 작동 시간은 현지 시간이 됩니다. (→ 76 페이지 )
- [ 스케줄 ] 에서 설정한 명령어를 실행하기 전에 리모컨 , 프로젝터의 제어 패널 또는 제어 명령어로 작업을 실행하면 이 기능을 사용하여 설정 한 명령어를 실행할 수 없습니다 .

## **[** 기동방법 **]**

<MAIN POWER> 스위치가 <ON> 으로 설정되었을 때 시작 방법을 설정합니다 .

#### **1)** as을 눌러 **[** 기동방법 **]** 를 선택합니다 **.**

#### **2)** qw을 눌러 **[** 기동방법 **]** 을 전환합니다 **.**

● 버튼을 누를 때마다 항목이 전환됩니다 .

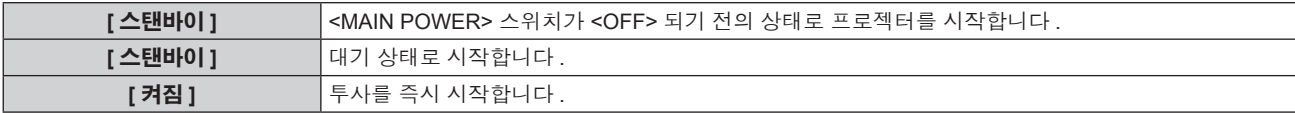

## **[** 스타트 업 입력 선택 **]**

프로젝터 시작하기 위해 전원을 켤 때 입력을 설정합니다 .

#### **1)** as을 눌러 **[** 스타트 업 입력 선택 **]** 를 선택합니다 **.**

## **2)** qw을 눌러 **[** 스타트 업 입력 선택 **]** 을 전환합니다 **.**

● 버튼을 누를 때마다 항목이 전환됩니다.

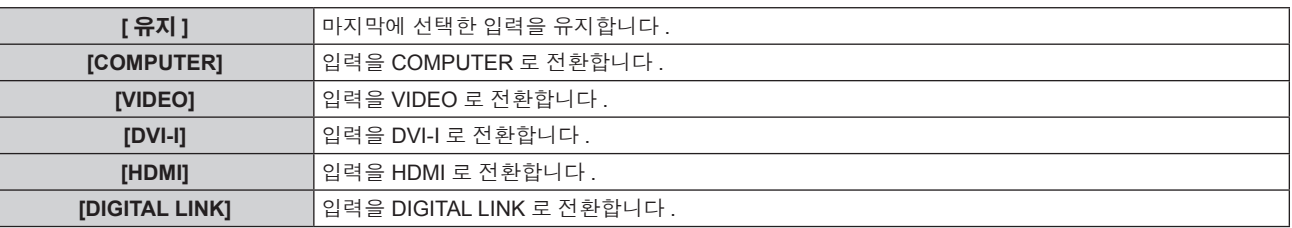

## **[DIGITAL LINK** 입력 **]**

[ 스타트 업 입력 선택 ] 가 [DIGITAL LINK] 로 설정된 경우에만 선택할 수 있습니다 .

#### **1)** as을 눌러 **[DIGITAL LINK** 입력 **]** 를 선택합니다 **.**

#### **2)** qw을 눌러 **[DIGITAL LINK** 입력 **]** 을 전환합니다 **.**

● 버튼을 누를 때마다 항목이 전환됩니다.

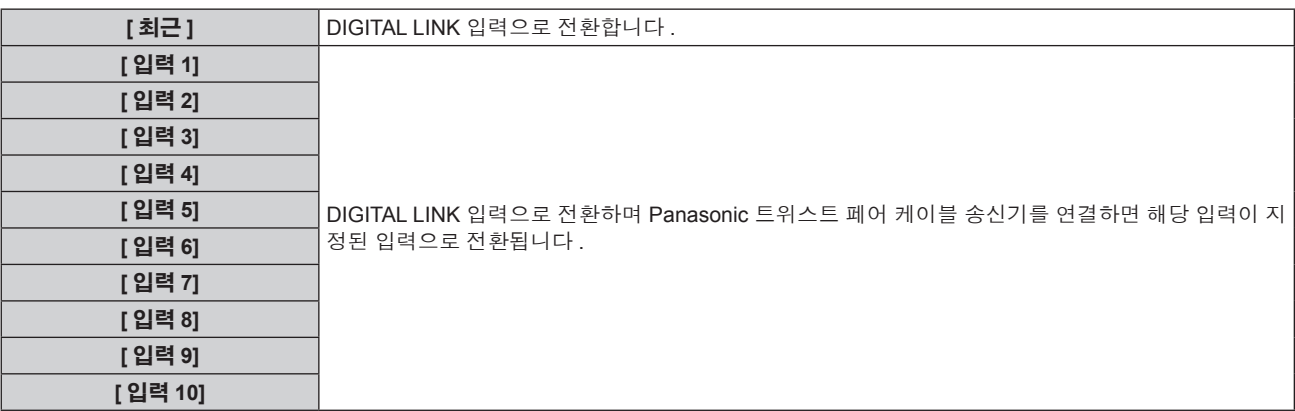

#### 참고

f Panasonic 트위스트 페어 케이블 송신기 ( 예를 들어 옵션인 디지털 인터페이스 박스 ( 모델 번호 : ET-YFB100G)) 를 프로젝터에 연결하면 그 입력 이름이 [ 입력 1]~[ 입력 10] 으로 자동 반영됩니다 . 입력 이름이 반영되지 않는 항목을 선택하면 비활성화됩니다 .

#### **[RS-232C]**

시리얼 명령의 송신과 수신 포트를 설정합니다 .

#### **<SERIAL IN>** 단자를 사용한 통신

- **1)** as을 눌러 **[RS-232C]** 를 선택합니다 **.**
- **2) <ENTER>** 버튼을 누릅니다 **.** f **[RS-232C]** 화면이 표시됩니다 .
- **3)** as을 눌러 **[** 입력 선택 **]** 를 선택합니다 **.**
- **4)** qw을 눌러 **[** 시리얼 **]** 을 전환합니다 **.**
- **5)** as을 눌러 **[** 통신 속도 **]** 를 선택합니다 **.**
- **6)** qw을 눌러 **[** 통신 속도 **]** 을 전환합니다 **.**

● 버튼을 누를 때마다 항목이 전환됩니다.

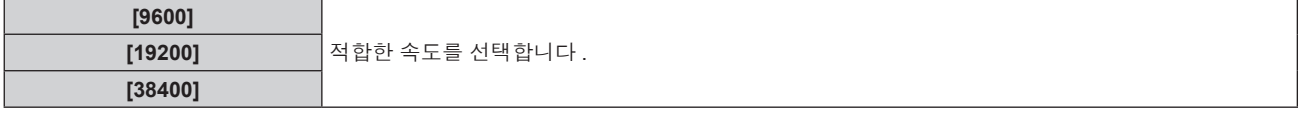

#### **7)** as을 눌러 **[** 패리티 **]** 를 선택합니다 **.**

#### **8)** qw을 눌러 **[** 패리티 **]** 을 전환합니다 **.**

f 버튼을 누를 때마다 항목이 전환됩니다 .

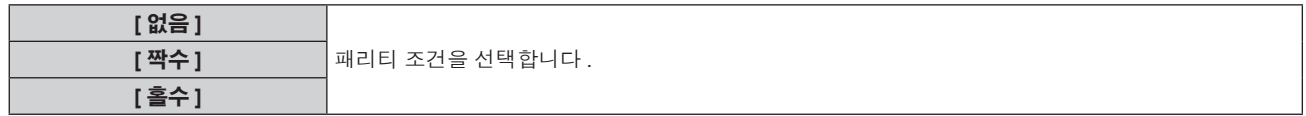

#### **<DIGITAL LINK/LAN>** 단자를 사용한 통신

- **1)** as을 눌러 **[RS-232C]** 를 선택합니다 **.**
- **2) <ENTER>** 버튼을 누릅니다 **.**
	- f **[RS-232C]** 화면이 표시됩니다 .
- **3)** as을 눌러 **[** 입력 선택 **]** 를 선택합니다 **.**
- **4)** qw을 눌러 **[DIGITAL LINK]** 을 전환합니다 **.**
- **5)** as을 눌러 **[** 패리티 **]** 를 선택합니다 **.**
- **6)** qw을 눌러 **[** 패리티 **]** 을 전환합니다 **.**

● 버튼을 누를 때마다 항목이 전환됩니다.

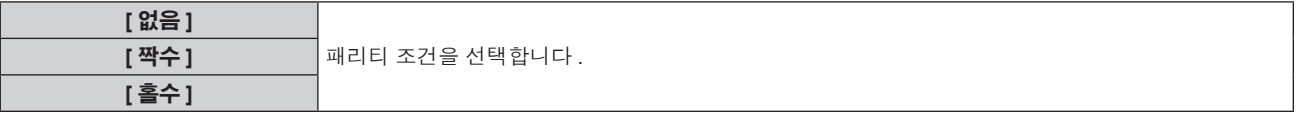
# 기존 프로젝터 제어 명령을 사용

이전에 구입한 Panasonic 프로젝터의 제어 명령으로 컴퓨터에서 프로젝터를 제어할 때 각 항목을 설정합니다 . 기존 Panasonic 프로젝터 제어 소프트웨어와 기타 소프트웨어를 그대로 사용할 수 있습니다 .

# **1)** as을 눌러 **[RS-232C]** 를 선택합니다 **.**

- **2) <ENTER>** 버튼을 누릅니다 **.**
	- f **[RS-232C]** 화면이 표시됩니다 .
- **3)** as을 눌러 **[** 구역 **]** 를 선택합니다 **.**
- **4) <ENTER>** 버튼을 누릅니다 **.**

# **5)** as을 눌러 항목을 선택합니다 **.**

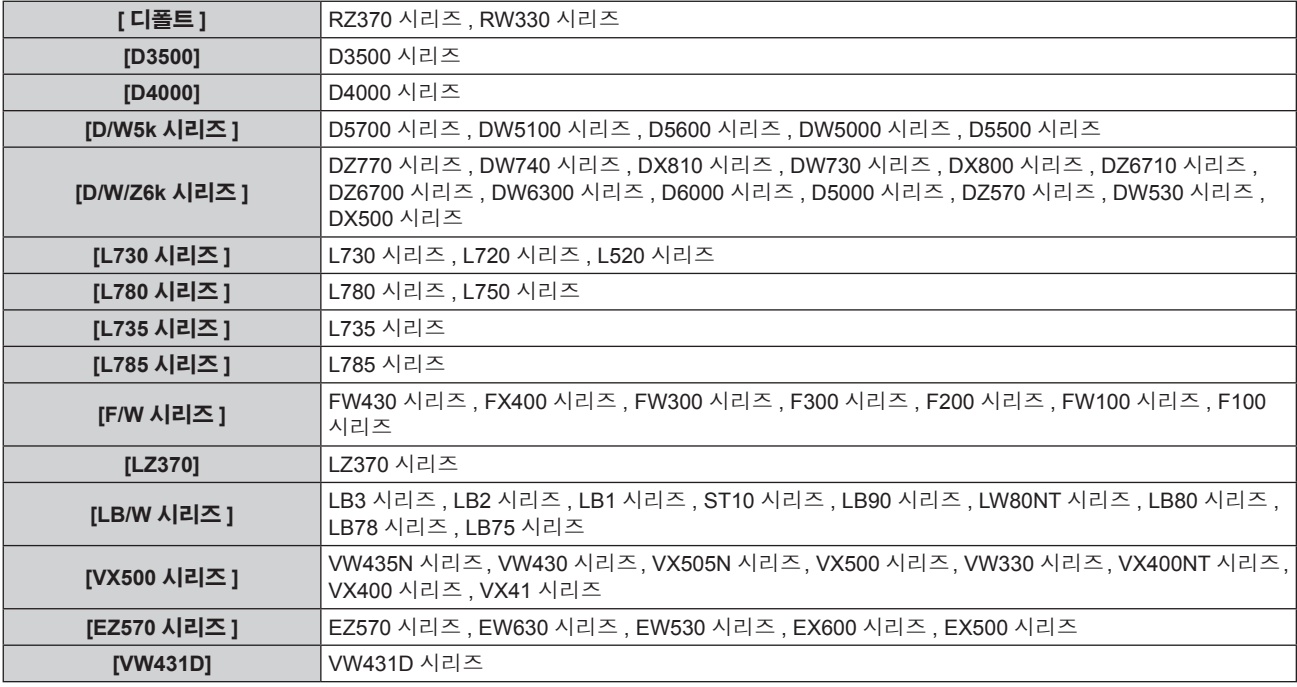

# **6) <ENTER>** 버튼을 누릅니다 **.**

## **7)** 확인이 표시되면 **[** 실행 **]** 또는 **[** 취소 **]** 를 선택하고 **<ENTER>** 버튼을 누릅니다 **.**

# 참고

- "<SERIAL IN> 단자" (→ 112 페이지 ) 를 참조하십시오 .
- f [DIGITAL LINK] 를 선택하면 관련 장치 ( 예를 들어 옵션인 디지털 인터페이스 박스 ( 모델 번호 : ET-YFB100G)) 를 <DIGITAL LINK/LAN> 단 자에 연결했을 때 시리얼 단자를 사용해서 통신이 가능합니다 .
- f 옵션인 디지털 인터페이스 박스 ( 모델 번호 : ET-YFB100G) 를 통해 로고를 전송할 때는 ET-YFB100G의 "NO SIGNAL SLEEP" 를 "OFF" 로 설정해야 통신 두절을 피할 수 있습니다 .
- [DIGITAL LINK] 를 선택하면 통신 속도가 9 600 bps 로 고정됩니다.

# **[** 기능 **]**

리모컨에서 현재 <FUNC1> - <FUNC3> 버튼으로 지정된 기능을 표시합니다 . 또한 지정된 설정을 취소합니다 .

## **<FUNC1> - <FUNC3>** 버튼의 지정된 설정을 취소

- **1)** as을 눌러 **[** 기능 **]** 를 선택합니다 **.**
- **2) <ENTER>** 버튼을 누릅니다 **.**
	- f **[** 기능 **]** 화면이 표시됩니다 .
- **3)** as 버튼을 눌러 지정을 취소하는 기능 버튼 **(F1 F3)** 을 선택합니다 **.**
- **4)** 리모컨에서 **<DEFAULT>** 버튼을 누릅니다 **.**
- **5)** 확인이 표시되면 **[** 실행 **]** 를 선택하고 **<ENTER>** 버튼을 누릅니다 **.**

# 참고

● 또한 스크린 상의 메뉴를 표시한 다음 취소할 메뉴 항목 ( 메인 메뉴, 서브 메뉴, 상세 메뉴 ) 을 선택한 다음, 해당되는 <FUNC1> - <FUNC3> 버튼 중 하나를 최소 3 초간 눌러 취소할 수 있습니다 .

# **[** 음성설정 **]**

고급 오디오 기능을 설정합니다 .

#### 볼륨 조정

- **1)** as을 눌러 **[** 음성설정 **]** 를 선택합니다 **.**
- **2) <ENTER>** 버튼을 누릅니다 **.** f **[** 음성설정 **]** 화면이 표시됩니다 .
- **3)** as을 눌러 **[** 음량 **]** 를 선택합니다 **.**
- **4)** qw을 눌러 레벨을 조정합니다 **.**

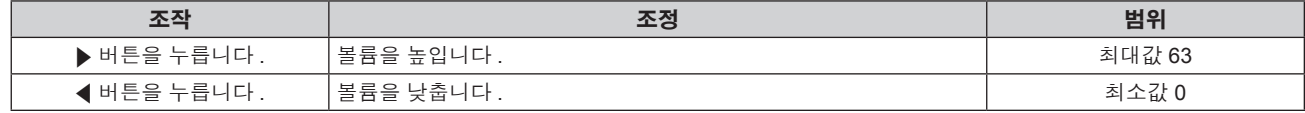

#### 왼쪽 **/** 오른쪽 오디오 밸런스 조정

- **1)** as을 눌러 **[** 음성설정 **]** 를 선택합니다 **.**
- **2) <ENTER>** 버튼을 누릅니다 **.**
	- f **[** 음성설정 **]** 화면이 표시됩니다 .
- **3)** as을 눌러 **[** 밸런스 **]** 를 선택합니다 **.**
- **4)** qw을 눌러 레벨을 조정합니다 **.**

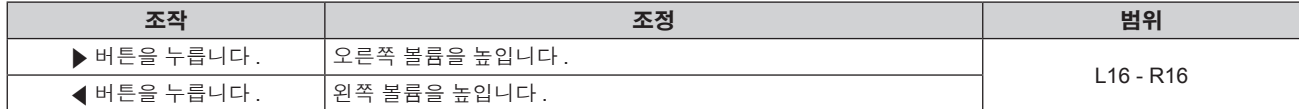

## 대기 상태일 때 오디오 출력 설정

#### **1)** as을 눌러 **[** 음성설정 **]** 를 선택합니다 **.**

- **2) <ENTER>** 버튼을 누릅니다 **.**
	- f **[** 음성설정 **]** 화면이 표시됩니다 .
- **3)** as을 눌러 **[** 스탠바이 동작 **]** 를 선택합니다 **.**

#### **4)** qw을 눌러 **[** 스탠바이 동작 **]** 을 전환합니다 **.**

● 버튼을 누를 때마다 항목이 전환됩니다 .

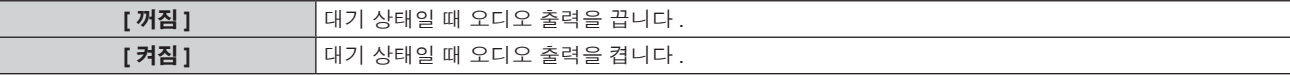

#### 참고

● [에코 매니지먼트 ] 의 [스텐바이모드 ] (→ 68 페이지 ) 를 [ECOLOGY] 로 설정하면 대기 상태일 때 오디오를 출력할 수 없습니다 .

● 프로젝터에는 내장형 스피커가 없습니다 .

오디오 출력 단자에 연결된 외부 오디오 시스템을 통해 오디오를 출력할 수 있습니다 .

# **HDMI** 입력을 선택했을 때 오디오 입력 설정

# **1)** as을 눌러 **[** 음성설정 **]** 를 선택합니다 **.**

- **2) <ENTER>** 버튼을 누릅니다 **.** f **[** 음성설정 **]** 화면이 표시됩니다 .
- **3)** as을 눌러 **[HDMI]** 를 선택합니다 **.**
- **4)** qw을 눌러 **[HDMI]** 을 전환합니다 **.**

● 버튼을 누를 때마다 항목이 전환됩니다.

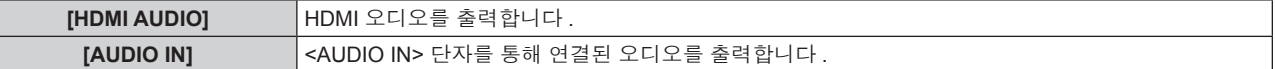

#### 참고

• COMPUTER, DVI-I, VIDEO 입력 중 하나를 선택하면 <AUDIO IN> 단자에 연결된 오디오가 출력됩니다.

## **DIGITAL LINK** 입력을 선택했을 때 오디오 입력 설정

- **1)** as을 눌러 **[** 음성설정 **]** 를 선택합니다 **.**
- **2) <ENTER>** 버튼을 누릅니다 **.** f **[** 음성설정 **]** 화면이 표시됩니다 .
- **3)** as을 눌러 **[DIGITAL LINK]** 를 선택합니다 **.**
- **4)** qw을 눌러 **[DIGITAL LINK]** 을 전환합니다 **.**

● 버튼을 누를 때마다 항목이 전환됩니다 .

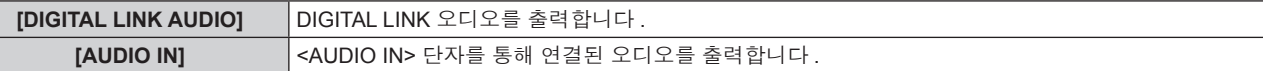

# 참고

● COMPUTER, DVI-I, VIDEO 입력 중 하나를 선택하면 <AUDIO IN> 단자에 연결된 오디오가 출력됩니다.

# **[** 상태 **]**

프로젝터의 상태를 표시합니다 .

# **1)** as을 눌러 **[** 상태 **]** 를 선택합니다 **.**

## **2) <ENTER>** 버튼을 누릅니다 **.**

f **[** 상태 **]** 화면이 표시됩니다 .

## **3)** qw을 눌러 페이지를 전환합니다 **.**

f 버튼을 누를 때마다 이에 따라 페이지가 바뀝니다 .

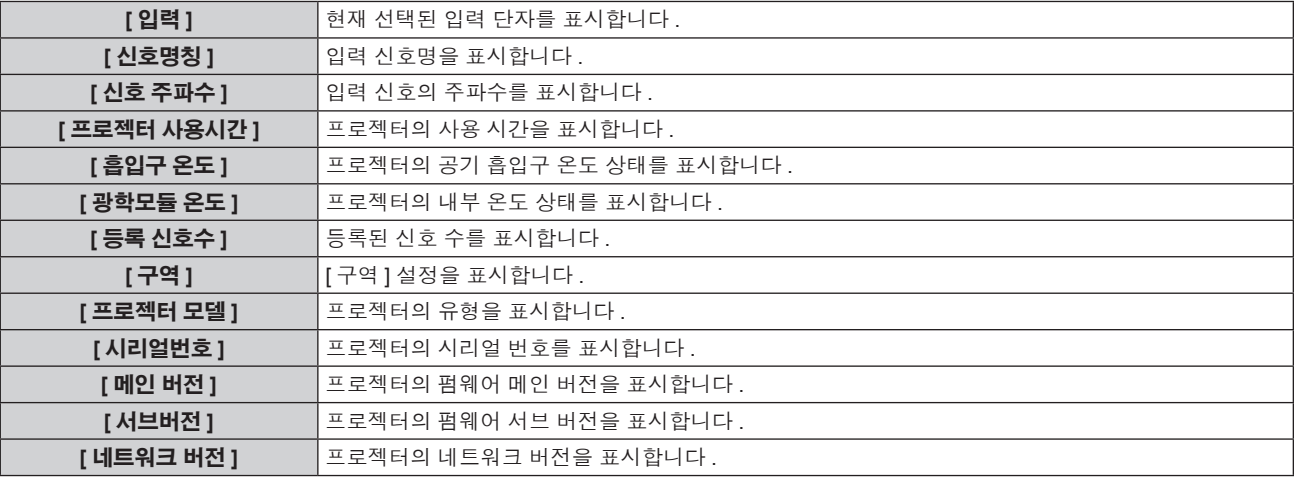

#### 참고

● 상태를 표시하는 동안 <ENTER> 버튼을 눌러 상태의 내용을 이메일로 전송할 수 있습니다.

## **[** 날짜 **/** 시간 **]**

프로젝터에 내장된 시계의 시간 영역 , 날짜 , 시간을 설정합니다 .

# 시간대를 설정하려면

- **1)** as을 눌러 **[** 날짜 **/** 시간 **]** 를 선택합니다 **.**
- **2) <ENTER>** 버튼을 누릅니다 **.** f **[** 날짜 **/** 시간 **]** 화면이 표시됩니다 .
- **3)** as을 눌러 **[** 시간영역 **]** 를 선택합니다 **.**
- **4)** qw을 눌러 **[** 시간영역 **]** 을 전환합니다 **.**

#### 날짜와 시간을 수동으로 설정

- **1)** as을 눌러 **[** 날짜 **/** 시간 **]** 를 선택합니다 **.**
- **2) <ENTER>** 버튼을 누릅니다 **.** f **[** 날짜 **/** 시간 **]** 화면이 표시됩니다 .
- **3)** as을 눌러 **[** 시간설정 **]** 를 선택합니다 **.**
- **4) <ENTER>** 버튼을 누릅니다 **.** f **[** 시간설정 **]** 화면이 표시됩니다 .
- **5)** as을 눌러 항목을 선택하고 qw을 눌러 현지 날짜와 시간을 설정합니다 **.**
- **6)** as을 눌러 **[** 설정 **]** 을 선택하고 **<ENTER>** 버튼을 누릅니다 **.** ● 시간 설정이 완료됩니다.

#### 날짜와 시간을 자동으로 설정

- **1)** as을 눌러 **[** 날짜 **/** 시간 **]** 를 선택합니다 **.**
- **2) <ENTER>** 버튼을 누릅니다 **.**
	- f **[** 날짜 **/** 시간 **]** 화면이 표시됩니다 .
- **3)** as을 눌러 **[** 시간설정 **]** 를 선택합니다 **.**
- **4) <ENTER>** 버튼을 누릅니다 **.**
	- f **[** 시간설정 **]** 화면이 표시됩니다 .
- **5)** as을 눌러 **[NTP** 동기 **]** 을 선택하고 **,** qw을 눌러 설정을 **[** 켜짐 **]** 으로 변경합니다 **.**

● 버튼을 누를 때마다 항목이 전환됩니다.

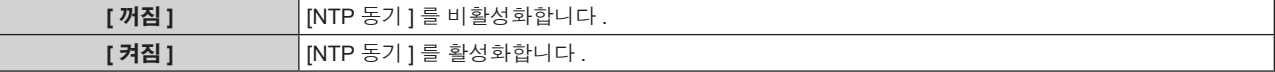

**6)** as을 눌러 **[** 설정 **]** 을 선택하고 **<ENTER>** 버튼을 누릅니다 **.**

● 시간 설정이 완료됩니다.

참고

- 날짜 / 시간을 자동으로 설정하려면 프로젝터를 네트워크에 연결해야 합니다 .
- [NTP 동기 ] 을 [ 켜짐 ] 으로 설정한 후 바로 NTP 서버와의 동기화가 실패하거나 NTP 서버가 설정되지 않은 상태에서 [NTP 동기 ] 을 [ 켜짐 ] 으로 설정하면 [NTP 동기 ] 이 [ 꺼짐 ] 로 되돌아갑니다 .
- 웹 브라우저를 통해 프로젝터에 액세스하여 NTP 서버를 설정할 수 있습니다 . 자세한 내용은 "[Adjust clock] 페이지" (➡ 94 페이지 ) 을 참 조하십시오 .

# **[** 모든 사용자 데이터 저장 **]**

다양한 설정 값을 프로젝터의 내장된 메모리에 백업으로 저장합니다 .

- **1)** as을 눌러 **[** 모든 사용자 데이터 저장 **]** 를 선택합니다 **.**
- **2) <ENTER>** 버튼을 누릅니다 **.**
	- f **[** 보안 암호 **]** 화면이 표시됩니다 .
- **3)** 보안 암호를 입력하고 **<ENTER>** 버튼을 누릅니다 **.**
- **4)** 확인이 표시되면 **[** 실행 **]** 또는 **[** 취소 **]** 를 선택하고 **<ENTER>** 버튼을 누릅니다 **.**

● 데이터를 저장하는 동안 [ 실행중 ] 가 표시됩니다.

# 참고

● [ 유저 로고 ] 에 등록된 이미지 설정은 저장되지 않습니다.

# **[** 모든 사용자 데이터 실행 **]**

프로젝터의 내장된 메모리에 백업으로 저장된 다양한 설정 값을 로드합니다 .

- **1)** as을 눌러 **[** 모든 사용자 데이터 실행 **]** 를 선택합니다 **.**
- **2) <ENTER>** 버튼을 누릅니다 **.** f **[** 보안 암호 **]** 화면이 표시됩니다 .
- **3)** 보안 암호를 입력하고 **<ENTER>** 버튼을 누릅니다 **.**
- **4)** 확인이 표시되면 **[** 실행 **]** 또는 **[** 취소 **]** 를 선택하고 **<ENTER>** 버튼을 누릅니다 **.**

# 참고

● [ 모든 사용자 데이터 실행 ] 이 실행될 때 프로젝터가 대기 상태로 들어가서 설정 값을 반영합니다 .

# **[** 초기화 **]**

다양한 설정 값을 공장 기본 설정으로 되돌립니다 .

- **1)** as을 눌러 **[** 초기화 **]** 를 선택합니다 **.**
- **2) <ENTER>** 버튼을 누릅니다 **.**
	- f **[** 보안 암호 **]** 화면이 표시됩니다 .
- **3)** 보안 암호를 입력하고 **<ENTER>** 버튼을 누릅니다 **.**

**● [ 초기화 ]** 화면이 표시됩니다.

**4)** as을 눌러 초기화할 항목을 선택합니다 **.**

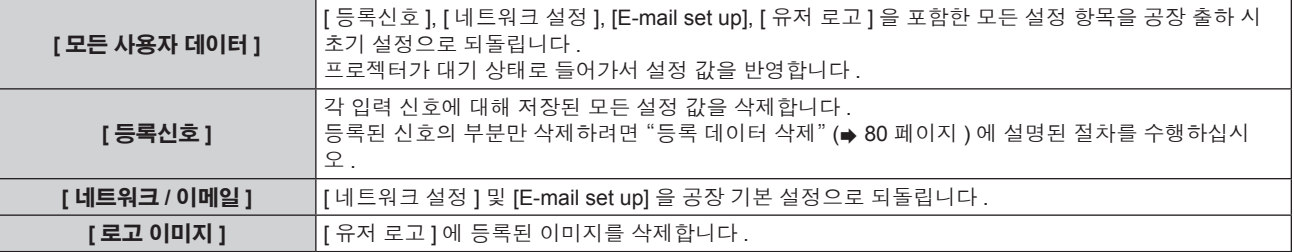

# **5) <ENTER>** 버튼을 누릅니다 **.**

**6)** 확인이 표시되면 **[** 실행 **]** 또는 **[** 취소 **]** 를 선택하고 **<ENTER>** 버튼을 누릅니다 **.**

# **[** 서비스 암호 **]**

서비스 담당자가 사용합니다 .

# **[** 테스트 패턴 **]** 메뉴

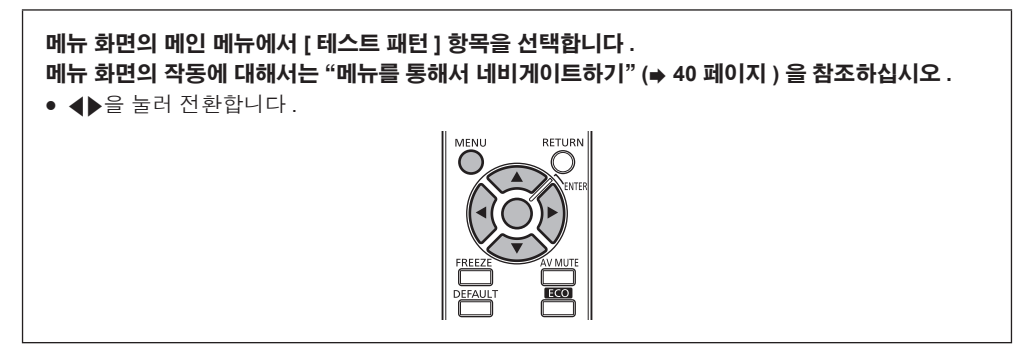

# **[** 테스트 패턴 **]**

프로젝터에 내장된 테스트 패턴을 표시합니다 .

위치 , 크기 , 기타 요인 설정은 이 테스트 패턴에 반영되지 않습니다 . 다양한 조정을 수행하기 전에 입력 신호를 표시하십시오 .

# **1)** qw을 눌러 **[** 테스트 패턴 **]** 을 전환합니다 **.**

● 버튼을 누를 때마다 항목이 전환됩니다 .

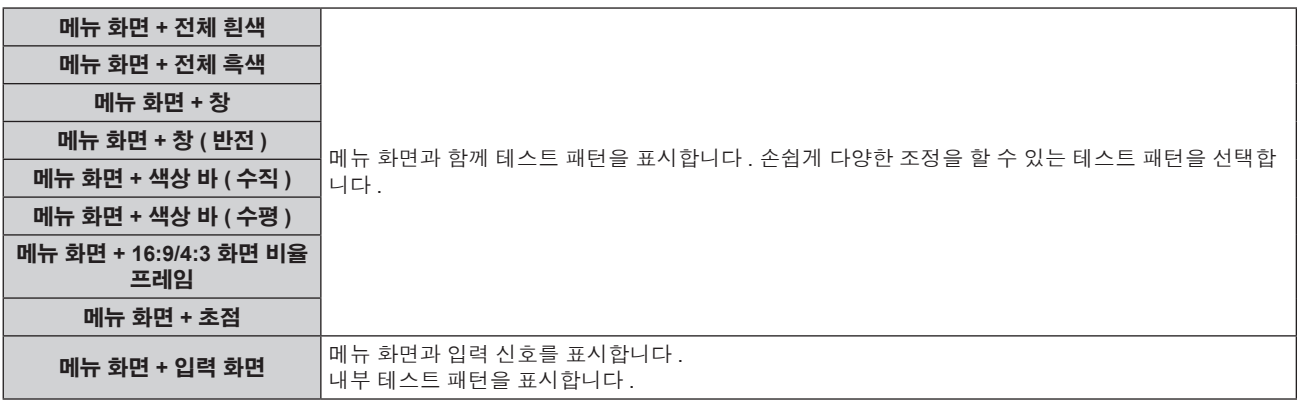

#### 참고

● 테스트 패턴이 표시되어 있는 동안 리모컨의 <MENU> 버튼을 눌러서 화면 메뉴를 숨길 수 있습니다.

● 테스트 패턴을 표시하는 동안 화면상 표시가 숨겨지면 ◀▶ 을 누른 경우라도 테스트 패턴이 전환되지 않습니다 . 테스트 패턴을 전환하려면 화면상 표시를 통해 조작하십시오 .

# **[** 등록신호 리스트 **]** 메뉴

메뉴 화면의 메인 메뉴에서 **[** 등록신호 리스트 **]** 항목을 선택합니다 **.** 메뉴 화면의 작동에 대해서는"메뉴를 통해서 네비게이트하기" **(**x **40** 페이지 **)** 을 참조하십시오 **.**

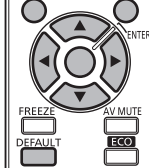

# ■ 등록 신호 상세 정보

- 각 서브 메모리에 대해 이름을 설정할 수 있습니다 (→ 64 페이지 ).
- f 메모리 번호 :

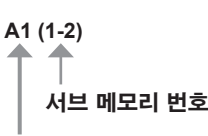

주소 번호 (A1, A2, ... L7, L8)가 등록될 때

# 리스트에 신호 등록

새 신호가 입력되고 리모컨 또는 제어 패널에서 <MENU> 버튼을 누르면 등록이 완료되고 **[** 메인 메뉴 **]** 화면이 표시됩니다 .

#### 참고

- 서브메모리를 포함하여 최대 96 개의 신호를 프로젝터에 등록할 수 있습니다.
- 메모리 번호에 대한 12 페이지 (A~L 의 8 개 메모리 , 각 페이지에 8 개 메모리 포함 가능 ) 가 있으며 , 이것은 사용 가능한 최저 번호로 등록됩 니다 . 사용할 수 있는 메모리 번호가 없으면 가장 오래된 신호로 덮어쓰입니다 .
- 등록할 이름은 입력 신호 및 메모리 번호에 의해 자동으로 결정됩니다 .
- 메뉴가 표시되는 경우 새 신호가 입력되면 바로 등록됩니다.

# 등록 신호 이름 바꾸기

등록된 신호의 이름을 변경할 수 있습니다 .

# **1)** asqw을 눌러 세부 사항을 표시할 신호를 선택합니다 **.**

## **2) <ENTER>** 버튼을 누릅니다 **.**

- f **[** 등록신호 상태 **]** 화면이 표시됩니다 .
- 입력 신호 이름, 메모리 번호, 입력 단자, 주파수, 동기화 신호 등이 표시됩니다.
- f **[** 등록신호 리스트 **]** 화면으로 되돌아가려면 <RETURN> 버튼이나 <MENU> 버튼을 누릅니다 .
- **3) <ENTER>** 버튼을 누릅니다 **.**
	- f **[** 등록신호이름 변경 **]** 화면이 표시됩니다 .
- **4)** asqw을 눌러 텍스트를 선택하고 **, <ENTER>** 버튼을 눌러 텍스트를 입력합니다 **.**
- **5)** 이름을 변경한 후 asqw을 눌러 **[OK]** 을 선택하고 **<ENTER>** 버튼을 누릅니다 **.**
	- f 등록이 완료되고 **[** 등록신호 상태 **]** 화면으로 돌아갑니다 .
	- ▲▼◀▶을 눌러 [CANCEL] 을 선택하고 <ENTER> 버튼을 누르면 변경된 신호 이름이 등록되지 않고 자동으로 등록된 신호 이름이 사 용됩니다 .

# 등록 데이터 삭제

등록된 신호를 삭제할 수 있습니다 .

# 1) ▲ ▼< ▶ 을 눌러 삭제할 신호를 선택합니다 .

#### **2) <DEFAULT>** 버튼을 누릅니다 **.**

- f **[** 등록신호 삭제 **]** 화면이 표시됩니다 .
- 삭제를 취소하려면 <RETURN> 버튼 또는 <MENU> 버튼을 눌러 **[ 등록신호 리스트 ]** 화면으로 돌아갑니다 .

# **3) <ENTER>** 버튼을 누릅니다 **.**

f 선택한 신호가 삭제됩니다 .

# **[** 보안 **]** 메뉴

메뉴 화면에서 메인 메뉴의 **[** 보안 **]** 를 선택하고 서브 메뉴에서 항목을 선택합니다 **.** 메뉴 화면의 작동에 대해서는"메뉴를 통해서 네비게이트하기" **(**x **40** 페이지 **)** 을 참조하십시오 **.** f 프로젝터를 처음 사용할 때 초기 암호 : ▲▶▼◀▲▶▼◀을 순서대로 누르고 <ENTER> 버튼을 누릅니다. • 항목을 선택한 후 ▲▼◆▶을 눌러 설정합니다.

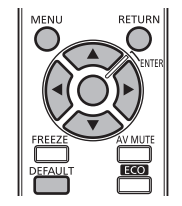

# 주의

- 메인 메뉴에서 [ 보안 ] 를 선택하고 <ENTER> 버튼을 누를 때 암호를 입력해야 합니다 . 설정된 암호를 입력한 후 [ 보안 ] 메뉴의 작업을 계속 합니다 .
- 이전에 비밀번호가 변경되었으면 변경된 비밀번호를 입력하고 <ENTER> 버튼을 누릅니다.

#### 참고

- 입력된 암호는 화면에 \* 표시로 표시됩니다.
- 입력한 암호가 잘못되었을 때 화면에 오류 메시지가 표시됩니다 . 올바른 암호를 다시 입력하십시오 .

# **[** 보안 암호 **]**

전원을 켤 때 **[** 보안 암호 **]** 화면이 표시됩니다 . 잘못된 암호를 입력하면 <v/b> 또는 <AV MUTE> 버튼 이외의 조작은 이용할 수 없게 됩니다 .

## **1)** as을 눌러 **[** 보안 암호 **]** 를 선택합니다 **.**

# **2)** qw을 눌러 **[** 보안 암호 **]** 을 전환합니다 **.**

● 버튼을 누를 때마다 항목이 전환됩니다.

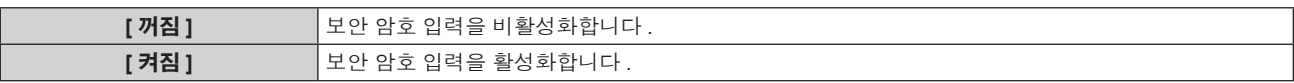

#### 참고

● 구매할 때 또는 모든 사용자 데이터가 초기화되었을 때 [ 보안 암호 ] 설정은 [ 꺼짐 ] 으로 설정되어 있습니다 .

● 추측하기 어려운 암호를 주기적으로 변경합니다.

● [ 보안 암호 ] 를 [ 켜짐 ] 으로 설정하고 <MAIN POWER> 스위치를 <OFF> 로 설정하면 보안 암호가 활성화됩니다 .

# **[** 보안 암호 변경 **]**

보안 암호를 변경합니다 .

- **1)** as을 눌러 **[** 보안 암호 변경 **]** 를 선택합니다 **.**
- **2) <ENTER>** 버튼을 누릅니다 **.**
	- f **[** 보안 암호 변경 **]** 화면이 표시됩니다 .
- **3)** asqw과 숫자 **(<1> <6>)** 버튼을 눌러 비밀번호를 설정합니다 **.** ● 최대 8 개 버튼 조작을 설정할 수 있습니다.
- **4) <ENTER>** 버튼을 누릅니다 **.**
- **5)** 확인을 위해 암호를 다시 입력합니다 **.**
- **6) <ENTER>** 버튼을 누릅니다 **.**

# 참고

● 보안 비밀 번호에 숫자를 사용한 경우 리모커을 분실하면 보안 비밀 번호를 다시 초기화해야 합니다 . 초기화 방법에 대해서는 대리점에 문의 하십시오 .

<sup>●</sup> 입력된 암호는 화면에 \* 표시로 표시됩니다.

# **[** 문자 표시 **]**

투사 이미지 위에 보안 메시지 ( 텍스트 ) 를 중첩합니다 .

- **1)** as을 눌러 **[** 문자 표시 **]** 를 선택합니다 **.**
- **2)** qw을 눌러 **[** 문자 표시 **]** 을 전환합니다 **.**
	- 버튼을 누를 때마다 항목이 전환됩니다.

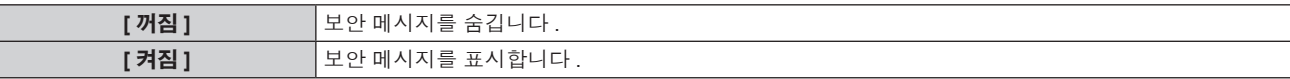

#### 참고

● 선택한 모드의 클로즈드 캡션 신호가 입력되면 보안 메시지가 표시되지 않습니다.

#### **[** 문자 변경 **]**

[ 문자 표시 ] 를 [ 켜짐 ] 으로 설정할 때 표시되는 텍스트를 변경합니다 .

- **1)** as을 눌러 **[** 문자 변경 **]** 를 선택합니다 **.**
- **2) <ENTER>** 버튼을 누릅니다 **.**
	- **[ 문자 변경 ]** 화면이 표시됩니다.
- **3)** asqw을 눌러 텍스트를 선택하고 **, <ENTER>** 버튼을 눌러 텍스트를 입력합니다 **.** ● 최대 22 자를 입력할 수 있습니다.
- **4)** asqw을 눌러 **[OK]** 을 선택하고 **<ENTER>** 버튼을 누릅니다 **.** f 텍스트가 변경됩니다 .

# **[** 메뉴 잠금 **]**

<MENU> 버튼으로 메뉴를 표시한 후 메뉴 조작을 활성화할 것인지 설정합니다 .

- **1)** as을 눌러 **[** 메뉴 잠금 **]** 를 선택합니다 **.**
- **2)** qw을 눌러 **[** 메뉴 잠금 **]** 을 전환합니다 **.**

● 버튼을 누를 때마다 항목이 전환됩니다 .

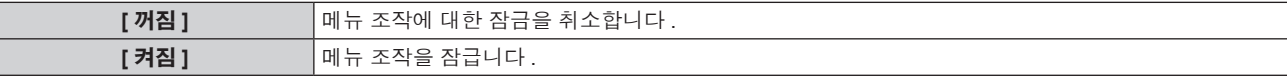

#### 참고

- [ 메뉴 잠금 ] 을 [ 켜짐 ] 으로 설정하고 난 후 잘못된 암호를 입력하면 <MENU> 버튼을 조작할 수 없습니다.
- 구매했을 때 또는 [ 모든 사용자 데이터 ] 초기화 후에 [ 메뉴 잠금 ] 이 [ 꺼짐 ] 로 설정됩니다 .
- 프로젝터가 대기 상태에 들어갈 때까지 잠금 해제가 유지됩니다.

# **[** 메뉴 잠금 패스워드 **]**

메뉴 잠금 암호를 변경합니다 .

- **1)** as을 눌러 **[** 메뉴 잠금 패스워드 **]** 를 선택합니다 **.**
- **2) <ENTER>** 버튼을 누릅니다 **.**
	- f **[** 메뉴 잠금 패스워드 **]** 화면이 표시됩니다 .
- **3)** asqw을 눌러 텍스트를 선택하고 **, <ENTER>** 버튼을 눌러 텍스트를 입력합니다 **.**  $\bullet$  최대 16 자를 입력할 수 있습니다.

#### **4)** asqw을 눌러 **[OK]** 을 선택하고 **<ENTER>** 버튼을 누릅니다 **.**

• 취소하려면 [CANCEL] 을 선택합니다.

#### 주의

<sup>●</sup> 처음 사용할 때 또는 모든 사용자 데이터를 초기화한 후 초기 암호는 "AAAA"입니다.

<sup>●</sup> 추측하기 어려운 암호를 주기적으로 변경합니다.

# **[** 제어 장치 설정 **]**

제어 패널 및 리모컨에서 버튼 작동을 활성화 / 비활성화합니다 .

- **1)** as을 눌러 **[** 제어 장치 설정 **]** 를 선택합니다 **.**
- **2) <ENTER>** 버튼을 누릅니다 **.**

f **[** 제어 장치 설정 **]** 화면이 표시됩니다 .

**3)** as을 눌러 **[** 제어 패널 **]** 또는 **[** 리모컨 **]** 을 선택합니다 **.**

#### **4) <ENTER>** 버튼을 누릅니다 **.**

f **[** 제어 패널 **]** 화면 또는 **[** 리모컨 **]** 화면이 표시됩니다 .

# **5)** as을 눌러 **[** 가능 **]** 또는 **[** 무효 **]** 을 선택합니다 **.**

● 제어 패널과 리모컨에서 제어에 대한 제한을 설정할 수 있습니다.

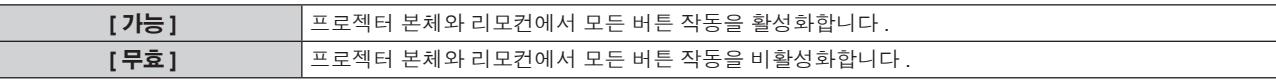

#### **6) <ENTER>** 버튼을 누릅니다 **.**

## **7)** 확인이 표시되면 **[** 실행 **]** 또는 **[** 취소 **]** 를 선택하고 **<ENTER>** 버튼을 누릅니다 **.**

#### 참고

Γ

● 장치에서 수행되는 버튼 작동이 [ 무효 ] 로 설정될 때 **[ 보안 암호 ]** 화면이 표시됩니다 .

- 작업을 계속하려면 보안 암호를 입력하십시오 .
- <MENU> 버튼을 누르거나 약 10 초 동안 작동이 없으면 **[ 보안 암호 ]** 화면이 사라집니다 .
- [제어 패널 ] 과 [ 리모컨 ] 의 조작을 [ 무효 ] 로 설정하면 프로젝터를 끌 수 없습니다 ( 대기 상태에 들어갈 수 없음 ).
- 설정이 완료되면 메뉴 화면이 사라집니다 . 계속해서 작동하려면 <MENU> 버튼을 눌러 메인 메뉴를 표시합니다 .

# **[** 네트워크 **]** 메뉴

메뉴 화면에서 메인 메뉴의 **[** 네트워크 **]** 를 선택하고 서브 메뉴에서 항목을 선택합니다 **.** 메뉴 화면의 작동에 대해서는"메뉴를 통해서 네비게이트하기" **(**x **40** 페이지 **)** 을 참조하십시오 **.** • 항목을 선택한 후 ▲▼< ▶을 눌러 설정합니다.

# **[DIGITAL LINK** 모드 **]**

프로젝터의 <DIGITAL LINK/LAN> 단자의 통신 방법을 전환합니다 .

- **1)** as을 눌러 **[DIGITAL LINK** 모드 **]** 를 선택합니다 **.**
- **2)** qw을 눌러 **[DIGITAL LINK** 모드 **]** 을 전환합니다 **.**

● 버튼을 누를 때마다 항목이 전환됩니다.

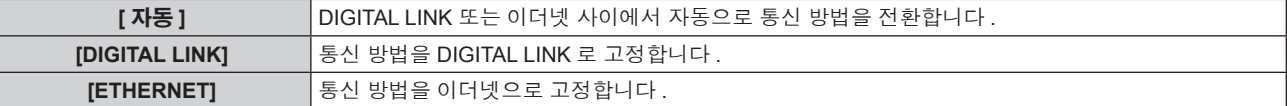

# 가능한 통신 모드

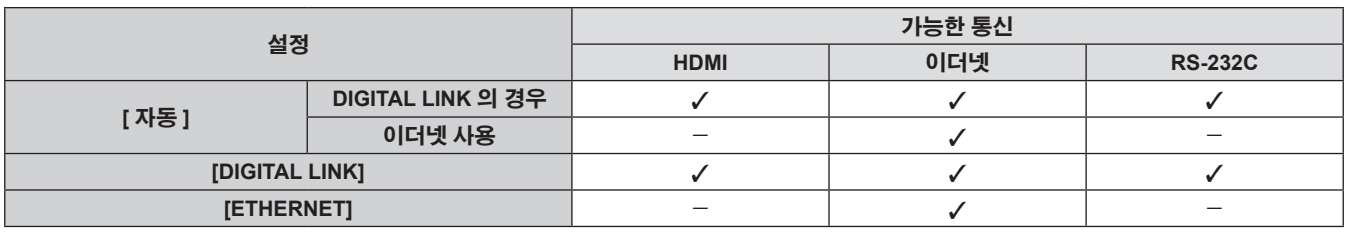

 $\checkmark$ : 가능한 통신

―: 불가능한 통신

# **[DIGITAL LINK** 설정 **]**

통신 방법을 DIGITAL LINK 로 설정합니다 .

# 이더넷을 통해 프로젝터를 직접 연결할 경우

- **1)** as을 눌러 **[DIGITAL LINK** 설정 **]** 를 선택합니다 **.**
- **2) <ENTER>** 버튼을 누릅니다 **.**
	- f **[DIGITAL LINK** 설정 **]** 화면이 표시됩니다 .
- **3)** as을 눌러 **[** 복수접속 **(ETHERNET)]** 를 선택합니다 **.**
- **4)** qw을 눌러 통신 방법을 전환합니다 **.**

● 버튼을 누를 때마다 항목이 전환됩니다.

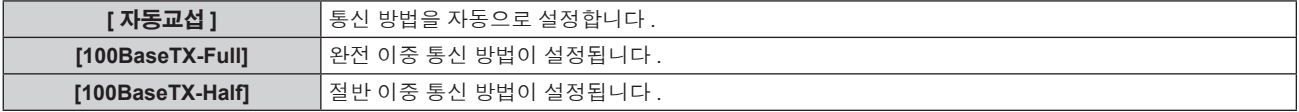

- **5)** as을 눌러 **[** 저장 **]** 를 선택합니다 **.**
- **6) <ENTER>** 버튼을 누릅니다 **.**
- **7)** 확인이 표시되면 **[** 실행 **]** 또는 **[** 취소 **]** 를 선택하고 **<ENTER>** 버튼을 누릅니다 **.**

84 - 한국어

#### 참고

f 10BaseT Full/Half 와 호환되지 않습니다 .

# 프로젝터를 트위스트 페어 케이블 송신기를 통해 직접 연결한 경우

**1)** as을 눌러 **[DIGITAL LINK** 설정 **]** 를 선택합니다 **.**

#### **2) <ENTER>** 버튼을 누릅니다 **.**

f **[DIGITAL LINK** 설정 **]** 화면이 표시됩니다 .

# **3)** as을 눌러 **[** 복수접속 **(DIGITAL LINK)]** 를 선택합니다 **.**

#### **4)** qw을 눌러 통신 방법을 전환합니다 **.**

● 버튼을 누를 때마다 항목이 전환됩니다.

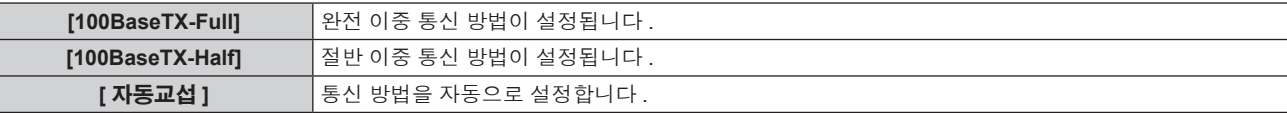

# **5)** as을 눌러 **[** 저장 **]** 를 선택합니다 **.**

**6) <ENTER>** 버튼을 누릅니다 **.**

## **7)** 확인이 표시되면 **[** 실행 **]** 또는 **[** 취소 **]** 를 선택하고 **<ENTER>** 버튼을 누릅니다 **.**

# **[DIGITAL LINK** 상태 **]**

DIGITAL LINK 연결 환경을 표시합니다 .

**1)** as을 눌러 **[DIGITAL LINK** 상태 **]** 를 선택합니다 **.**

## **2) <ENTER>** 버튼을 누릅니다 **.**

f **[DIGITAL LINK** 상태 **]** 화면이 표시됩니다 .

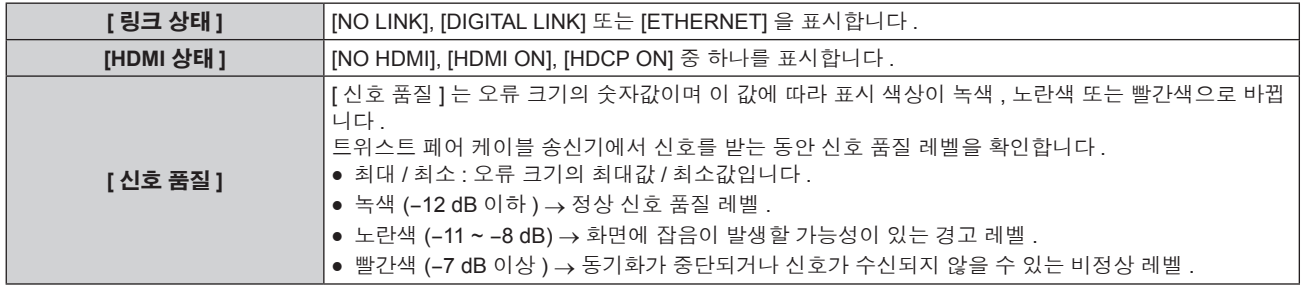

# **[** 네트워크 설정 **]**

네트워크 기능을 사용하기 전에 네트워크의 초기 설정을 수행합니다 .

# **1)** as을 눌러 **[** 네트워크 설정 **]** 를 선택합니다 **.**

#### **2) <ENTER>** 버튼을 누릅니다 **.**

f **[** 네트워크 설정 **]** 화면이 표시됩니다 .

# **3)** as을 눌러 항목을 선택하고 **,** 메뉴의 작동 지침에 따라 설정을 변경합니다 **.**

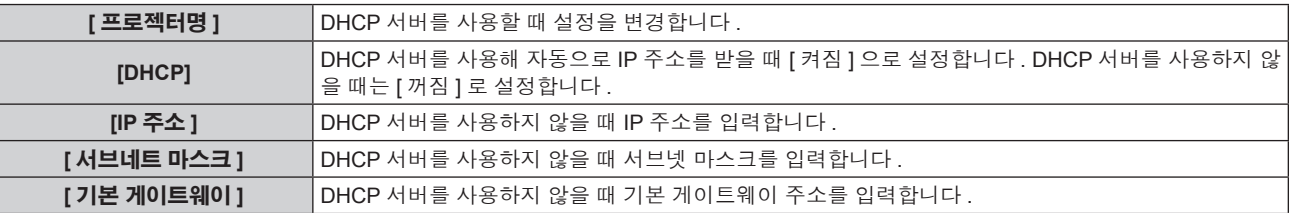

# **4)** as을 눌러 **[** 저장 **]** 을 선택하고 **<ENTER>** 버튼을 누릅니다 **.**

# **5)** 확인이 표시되면 **[** 실행 **]** 또는 **[** 취소 **]** 를 선택하고 **<ENTER>** 버튼을 누릅니다 **.**

#### 참고

● DHCP 서버를 사용할 때 DHCP 서버가 실행 중임을 확인하십시오.

● IP 주소, 서브넷 마스크, 기본 게이트웨이에 대해서는 네트워크 관리자에게 문의하십시오.

# **[** 네트워크 조정 **]**

네트워크의 제어 방법을 설정합니다 .

# **1)** as을 눌러 **[** 네트워크 조정 **]** 를 선택합니다 **.**

#### **2) <ENTER>** 버튼을 누릅니다 **.**

f **[** 네트워크 조정 **]** 화면이 표시됩니다 .

## **3)** as을 눌러 항목을 선택하고 qw을 눌러 설정을 변경합니다 **.**

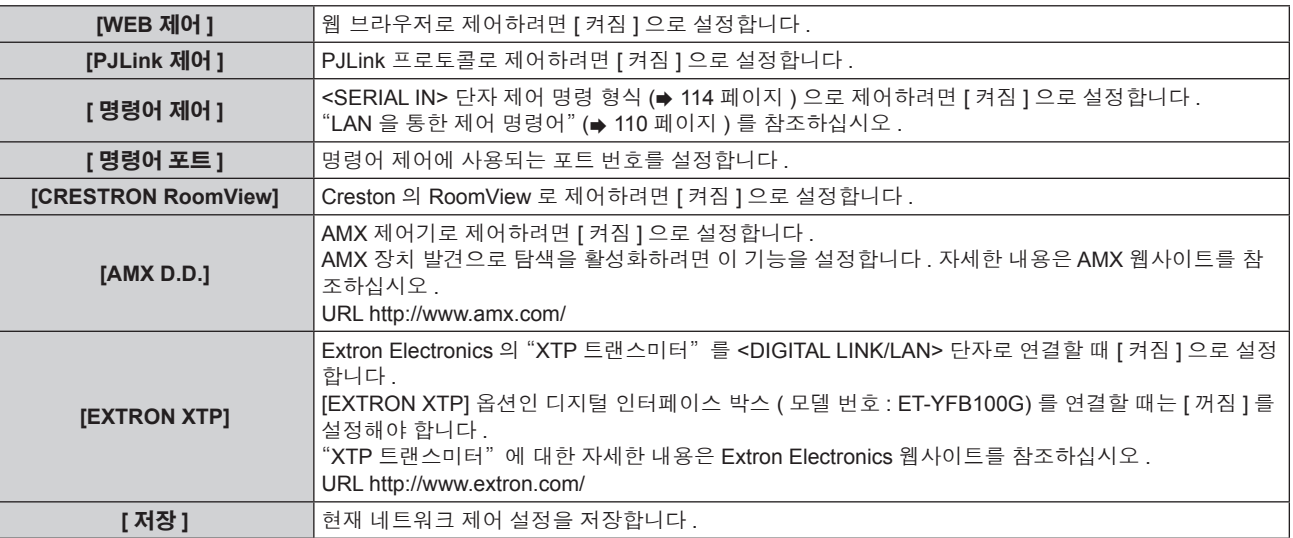

## **4)** as을 눌러 **[** 저장 **]** 을 선택하고 **<ENTER>** 버튼을 누릅니다 **.**

# **5)** 확인이 표시되면 **[** 실행 **]** 또는 **[** 취소 **]** 를 선택하고 **<ENTER>** 버튼을 누릅니다 **.**

# **[** 네트워크 상태 **]**

프로젝터 네트워크의 상태를 표시합니다 .

# **1)** as을 눌러 **[** 네트워크 상태 **]** 를 선택합니다 **.**

# **2) <ENTER>** 버튼을 누릅니다 **.**

f **[** 네트워크 상태 **]** 화면이 표시됩니다 .

# 네트워크 연결

프로젝터에는 네트워크 기능이 있으며 , 웹 제어를 사용하여 컴퓨터에서 다음 작동을 사용할 수 있습니다 .

- 프로젝터 설정 및 조정
- f 프로젝터 상태 표시
- 프로젝터에 문제가 있을 때 이메일 메시지 전송
- 이 프로젝터는 "Crestron RoomView" 를 지원하며 다음의 Crestron Electronics, Inc. 응용 프로그램 소프트웨어도 사용할 수 있습니다 .
- RoomView Express
- $\bullet$  Fusion RV
- RoomView Server Edition

## 주의

 $\bullet$  LAN 을 실내 장치에 연결합니다.

## 참고

- "Crestron RoomView" 는 집합적으로 컴퓨터로 네트워크에 연결한 멀티 시스템의 장치를 관리하고 제어하는 Crestron Electronics, Inc. 의 시 스템입니다 .
- "Crestron RoomView" 에 대한 자세한 내용은 Crestron Electronics, Inc. 웹사이트 ( 영문으로만 제공 ) 를 참조하십시오 . URL http://www.crestron.com

"RoomView Express" 다운로드에 대해서는 Crestron Electronics, Inc. 웹사이트 ( 영문으로만 제공 ) 를 참조하십시오 . URL http://www.crestron.com/getroomview

● 네트워크 기능을 사용하려면 LAN 케이블이 필요합니다.

# ■ 정상 네트워크 연결 예

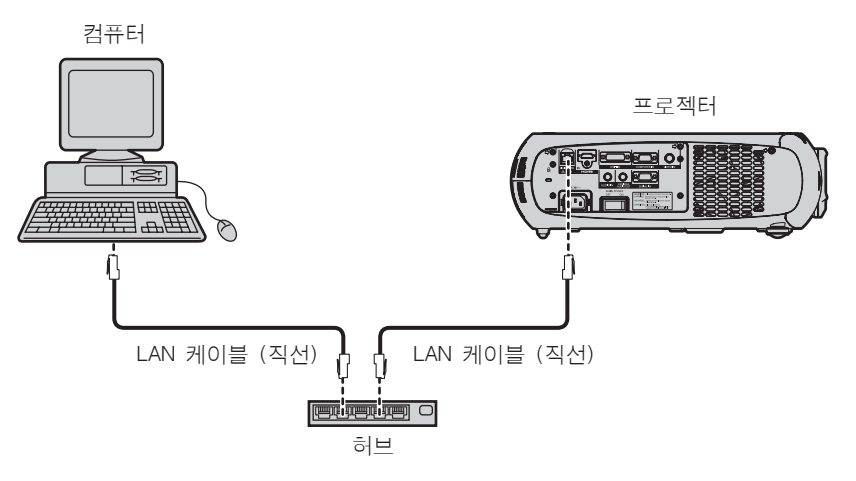

- 이 기능을 사용하려면 웹 브라우저가 필요합니다 . 미리 웹 브라우저를 사용할 수 있음을 확인하십시오 . 호환 OS: Windows XP/Windows Vista/Windows 7, Mac OS X v10.4/v10.5/v10.6/v10.7/v10.8 호환 브라우저 : Internet Explorer 7.0/8.0/9.0, Safari 4.0/5.0/6.0 (Mac OS)
- 이메일 기능을 사용하려면 이메일 서버와 통신이 설정되어야 합니다 . 미리 이메일을 사용할 수 있음을 확인하십시오 .
- 범주 5 이상과 호환되는 LAN 케이블을 사용합니다.
- 길이가 100 m (328'1") 이하인 LAN 케이블을 사용합니다.

# 트위스트 페어 케이블 송신기에 연결

이 프로젝터에는 LAN 케이블을 통해서 비디오와 오디오 신호와 함께 트위스트 페어 케이블 송신기의 이더넷 신호를 수신할 수 있는 기능이 있 습니다 .

LAN 케이블을 프로젝터의 <DIGITAL LINK/LAN> 단자로 연결합니다. (→ 15, 20페이지 )

# ■ 트위스트 페어 케이블 송신기를 통한 네트워크 연결 예

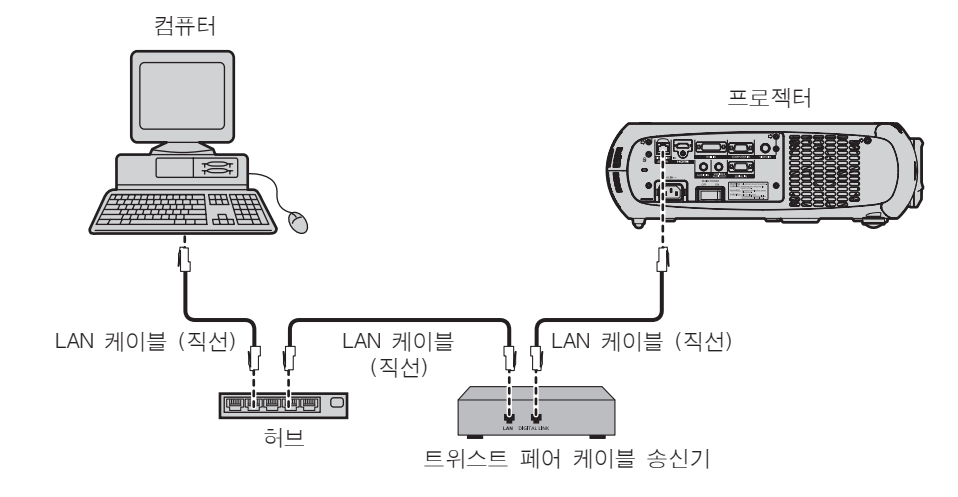

- 트위스트 페어 케이블 송신기와 프로젝터 사이에 LAN 케이블을 연결할 경우 다음 기준을 충족시키는 케이블을 사용하십시오 .
- g CAT5e 이상 호환
- g 차폐 ( 커넥터 포함 )
- 다이렉트
- 싱글 와이어
- 트위스트 페어 케이블 송신기와 프로젝터 사이의 최대 전송 거리는 100 m (328'1") 입니다 . 이 거리를 초과하면 이미지와 소리가 중단되 거나 LAN 통신 오작동이 발생할 수 있습니다 .
- 케이블을 설치할 때 케이블 시험기와 케이블 분석기 같은 도구를 사용해 CAT5e 이상과 호환되는 케이블 특성을 검사하십시오 . 중간에 릴레이 커넥터를 사용하는 경우 이것을 측정에 포함시킵니다 .
- 트위스트 페어 케이블 송신기와 프로젝터 사이에 허브를 사용하지 마십시오.
- 케이블을 강제로 당기지 마십시오. 또한 불필요하게 케이블을 구부리거나 접지 마십시오.
- 설정 및 사용 전에 잡음을 줄이기 위해서 트위스트 페어 케이블 송신기와 프로젝터 사이에서 루프 형상이 생기지 않게 케이블을 가능한 곧게 펴십시오 .
- 트위스트 페어 케이블 송신기와 프로젝터 사이에 놓이는 케이블은 다른 케이블 , 특히 전원 케이블과 멀리 떨어뜨려 설치하십시오 .
- 여러 케이블을 설치할 때는 함께 묶지 말고 가능한 최단 거리로 나란하게 배치하십시오.
- 케이블을 설치한 후 [ 네트워크 ] 메뉴 → [DIGITAL LINK 상태 ] 항목의 [ 신호 품질 ] 값이 정상 상태를 나타내는 녹색으로 표시되는지 확 인하십시오. (→ 85 페이지 )
- DIGITAL LINK 호환 프로젝터에서 작동 확인이 이루어진 다른 제조사의 트위스트 페어 케이블 송신기에 대해서는 Panasonic 웹사이트 (http://panasonic.net/avc/projector/) 를 참조하십시오 . 다른 제조사 장치에 대한 확인은 전체 작동에 대한 확인이 이루어진 것이 아닌 , Panasonic Corporation 에서 설정한 항목에 대해서만 수행되었다는 점을 유념하십시오 . 다른 제조사 장치로 인해 발생한 작동 또는 성 능 상의 문제는 해당 제조사에 문의하십시오 .

# 웹 브라우저에서 액세스

- **1)** 컴퓨터의 웹 브라우저를 시작합니다 **.**
- **2)** 프로젝터에 설정된 **IP** 주소를 웹 브라우저의 **URL** 입력 필드에 입력합니다 **.**
- **3)** 사용자 이름과 암호를 입력합니다 **.**
	- 사용자 이름의 공장 기본 설정은 user1 ( 사용자 권한 )/admin1 ( 관리자 권한 ) 이고 암호는 panasonic ( 소문자 ) 입니다 .

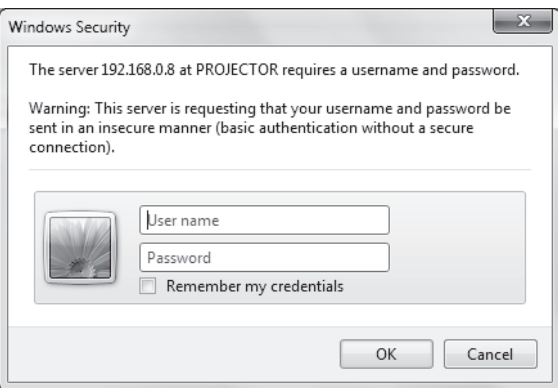

# **4)** "**OK**"을 클릭합니다 **.**

• [Projector status] 페이지가 표시됩니다.

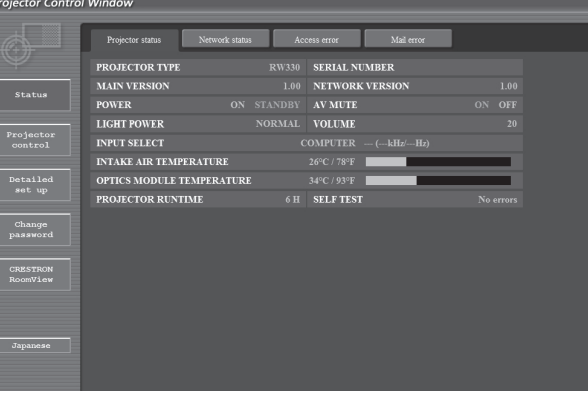

#### 참고

- 웹 브라우저를 사용하여 프로젝터를 제어하는 경우 [ 네트워크 조정 ] (● 86 페이지 ) 에서 [WEB 제어 ] 을 [ 켜짐 ] 으로 설정합니다 .
- 여러 개의 웹 브라우저를 시작하여 설정 또는 제어를 동시에 수행하지 마십시오 . 여러 컴퓨터에서 프로젝터를 설정하거나 제어하지 마십시
- 오 .
- 먼저 비밀번호를 변경합니다 . (→ 99 페이지 )
- 관리자 권한으로는 모든 기능을 사용할 수 있습니다 . 사용자 권한은 [Projector status] (→ 90 페이지 ), 오류 정보 페이지의 확인 (→ 91 페 이지 ), [Network status] ( $\Rightarrow$  91 페이지 ), [Basic control] ( $\Rightarrow$  92 페이지 ), [Advanced control] ( $\Rightarrow$  93 페이지 ), [Change password] (→ 99 페이지 ) 사용만 허용합니다.
- 잘못된 비밀번호를 세 번 연속해서 입력하면 몇 분 후 액세스가 잠깁니다 .
- 프로젝터 설정 페이지의 일부 항목은 웹 브라우저의 Javascript 기능을 사용합니다 . 브라우저에서 이 기능을 사용하지 않도록 설정하면 프로 젝터가 올바로 제어되지 않을 수 있습니다 .
- 웹 제어를 위한 화면을 업데이트하는 동안 화면이 잠시 흰색으로 표시될 수 있지만 오작동은 아닙니다 .

# 항목 설명

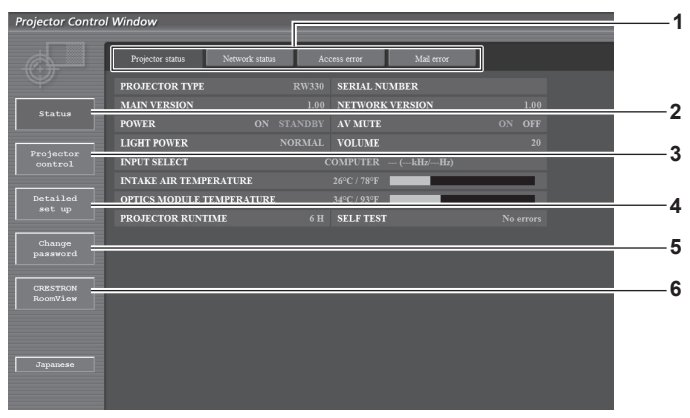

- **1** 페이지 탭
- 클릭하면 페이지가 전환됩니다 .
- **2 [Status]**
	- 이 항목을 클릭하면 프로젝터의 상태가 표시됩니다 .
- **3 [Projector control]** 이 항목을 클릭하면 [Projector control] 페이지가 표시됩니다 .

# **[Projector status]** 페이지

[Status] → [Projector status] 을 클릭합니다 . 다음 항목에 대한 프로젝터의 상태를 표시합니다 . **4 [Detailed set up]**

이 항목을 클릭하면 [Detailed set up] 페이지가 표시됩니다 .

- **5 [Change password]**
- 이 항목을 클릭하면 [Change password] 페이지가 표시됩니다 .
- **6 [CRESTRON RoomView]** 이 항목을 클릭하면 RoomView 제어 페이지가 표시됩니다 .

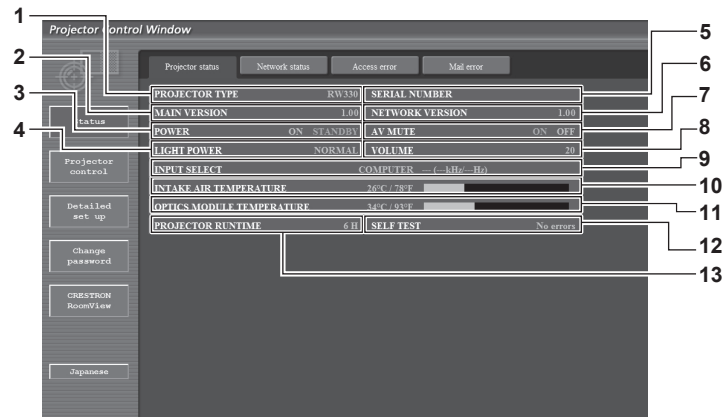

- **1 [PROJECTOR TYPE]**
- 프로젝터의 유형을 표시합니다 . **2 [MAIN VERSION]**
	- 프로젝터의 펌웨어 버전을 표시합니다 .
- **3 [POWER]** 전원 상태를 표시합니다 .
- **4 [LIGHT POWER]**
- [ 빛 세기 ](→ 67 페이지 ) 의 설정 상태를 표시합니다.
- **5 [SERIAL NUMBER]** 프로젝터의 시리얼 번호를 표시합니다 .
- **6 [NETWORK VERSION]** 네트워크의 펌웨어 버전을 표시합니다 .
- **7 [AV MUTE]** AV 음소거 상태를 표시합니다 .
- **8 [VOLUME]**
- 볼륨 상태를 표시합니다 .
- **9 [INPUT SELECT]**
	- **.**<br>입력 선택 항목의 상태를 표시합니다 .
- **10 [INTAKE AIR TEMPERATURE]** 프로젝터의 공기 흡입구 온도 상태를 표시합니다 .
- **11 [OPTICS MODULE TEMPERATURE]** 프로젝터의 온도 상태를 표시합니다 .
- **12 [SELF TEST]** 자가 진단 정보를 표시합니다 .

**13 [PROJECTOR RUNTIME]** 프로젝터의 사용 시간을 표시합니다 .

90 - 한국어

# 오류 정보 페이지

[Error (Detail)] 가 [Projector status] 화면의 자가 진단 표시에 표시될 때 이를 클릭하면 오류 상세 정보가 표시됩니다 . ● 오류의 내용에 따라 프로젝터가 대기 상태로 들어가서 프로젝터를 보호할 수 있습니다.

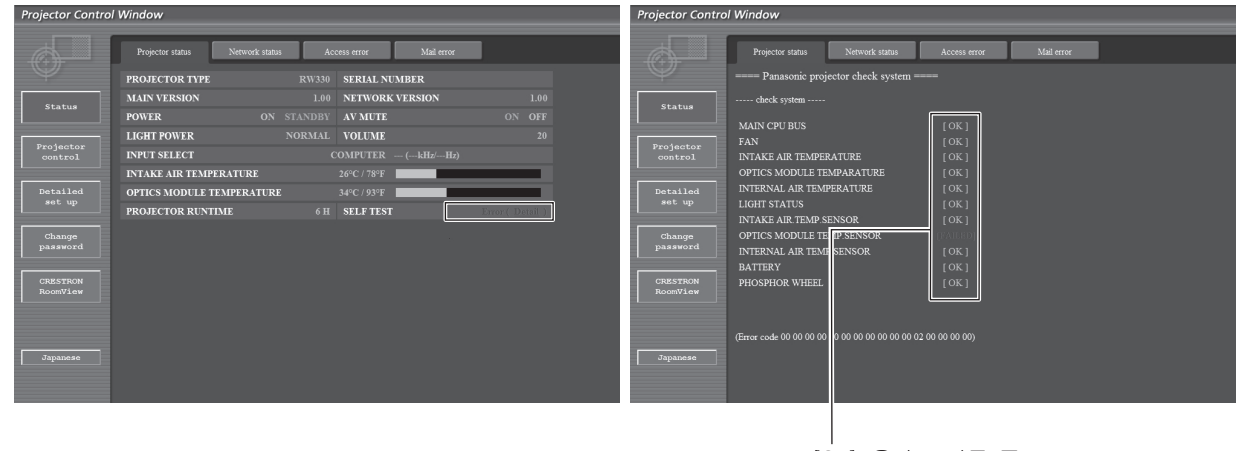

.<br>[OK]: 올바로 작동 중 [FALED]: 문제 발생 [WARNING]: 경고

# ■ 문제 발생 **[FAILED]** 항목

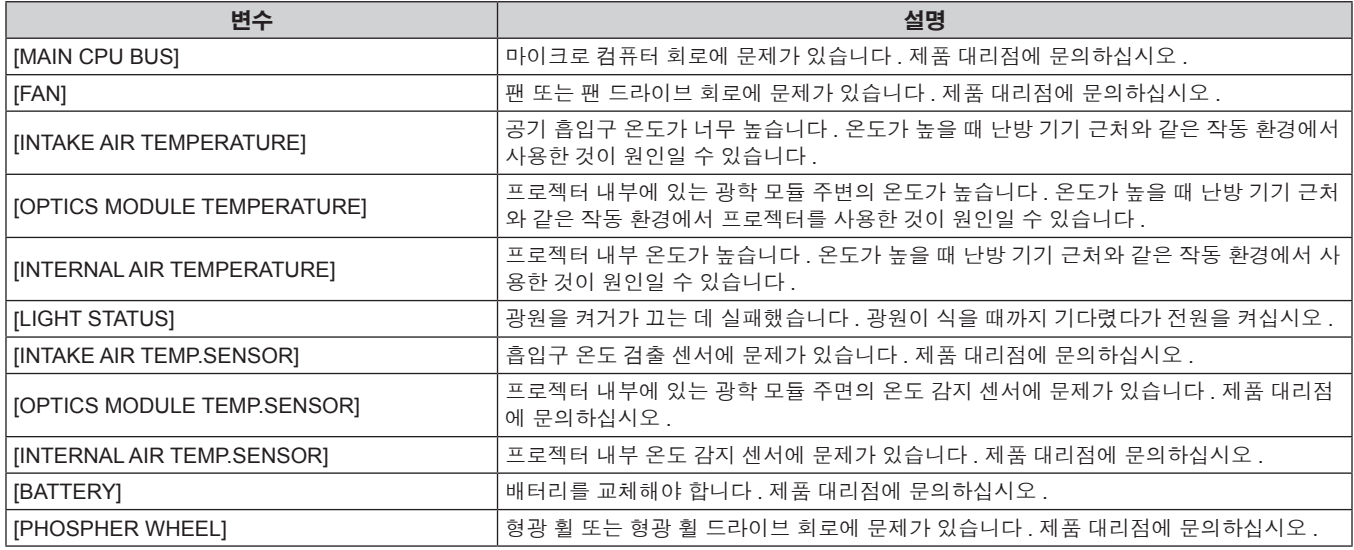

# **[Network status]** 페이지

[Status] → [Network status] 을 클릭합니다 . 현재 네트워크 설정 상태가 표시됩니다 .

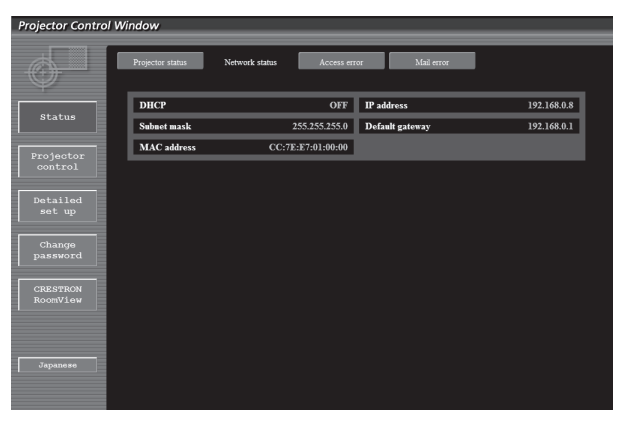

# **[Access error]** 페이지

[Status] → [Access error] 을 클릭합니다 .

존재하지 않는 페이지에 액세스한 경우 또는 인증되지 않은 사용자 이름 또는 암호로 액세스한 경우와 같은 웹 서버의 오류 로그가 표시됩니다 .

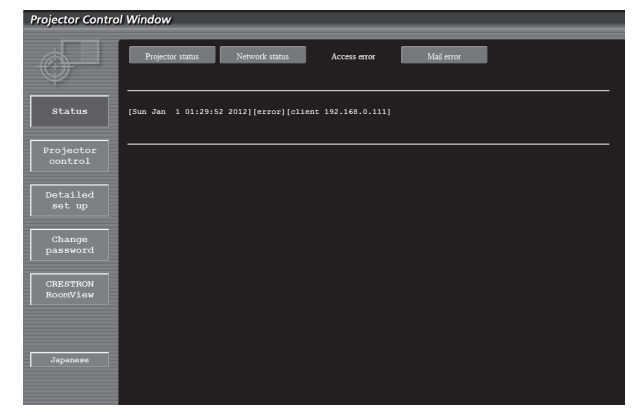

## **[Mail error]** 페이지

[Status] → [Mail error] 을 클릭합니다 .

시스템이 정기 이메일을 보내지 못하면 이메일 오류 정보를 표시합니다 .

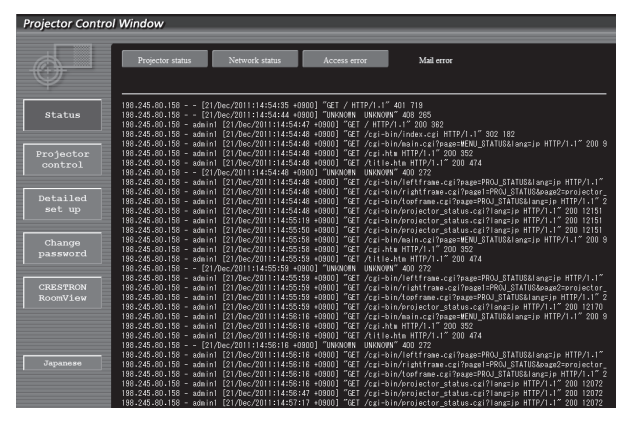

#### 참고

- [Access error]/[Mail error] 는 최근 수 백 개의 액세스 / 요청을 표시합니다 . 한 번에 많은 액세스 / 요청이 이루어지면 모든 정보를 표시할 수 없 을 수 있습니다 .
- [Access error]/[Mail error] 가 특정 크기를 초과하면 이전 정보가 삭제됩니다 .
- 주기적으로 [Access error]/[Mail error] 를 확인하십시오.

## **[Basic control]** 페이지

[Projector control] → [Basic control] 을 클릭합니다 .

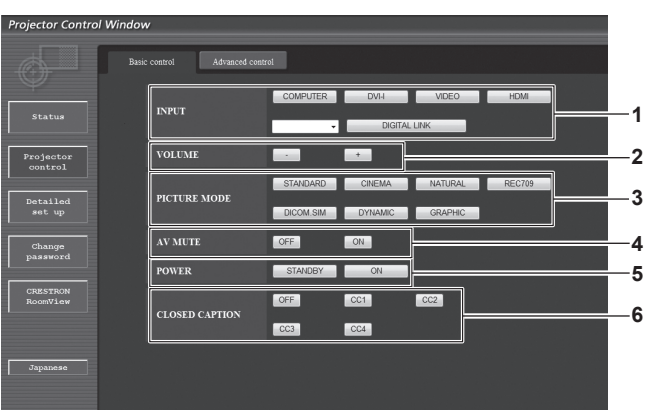

#### **1 [INPUT]** 입력 신호를 전환합니다 .

- **2 [VOLUME]** 볼륨을 조정합니다 .
- **3 [PICTURE MODE]**
	- .<br>비디오 모드를 전환합니다 .
- **4 [AV MUTE]**
- .<br>AV 음소거 켜기 / 끄기 사이에서 전환합니다 .

# **5 [POWER]**

전원을 켜거나 끕니다 .

**6 [CLOSED CAPTION]** 클로즈드 캡션 설정을 전환합니다 .

# **[Advanced control]** 페이지

[Projector control] → [Advanced control] 을 클릭합니다 .

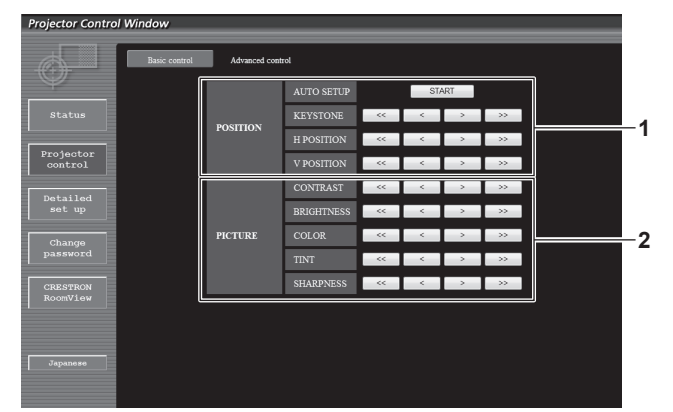

#### **1 [POSITION]**

시야각과 관련된 항목을 조작합니다 .

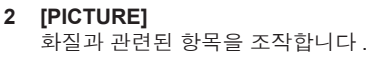

# **[Network config]** 페이지

[Detailed set up] → [Network config] 을 클릭합니다 .

- f [Network config] 를 클릭하여 **[CAUTION!]** 화면을 표시합니다 .
- [Next] 버튼을 클릭해서 현재 설정을 표시합니다.
- f [Change] 버튼을 클릭하면 다음 설정 변경 화면이 표시됩니다 .

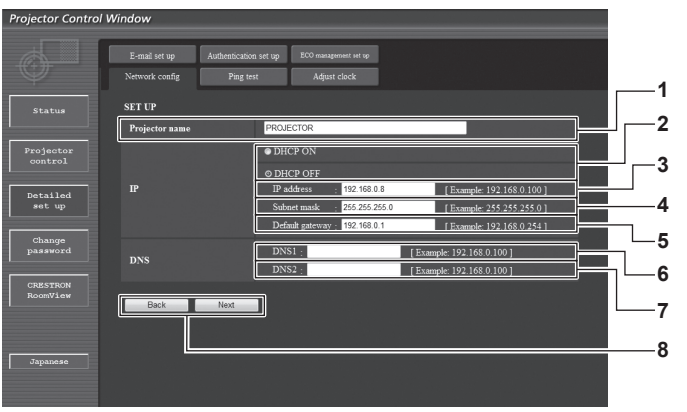

#### **1 [Projector name]**

프로젝터의 이름을 입력합니다 . DHCP 서버 등을 사용할 때 호 스트 이름을 요구하면 호스트 이름도 입력합니다 .

- **2 [DHCP ON]/[DHCP OFF]** DHCP 클라이언트 기능을 사용할 수 있게 하려면 [DHCP ON] 으 로 설정합니다 .
- **3 [IP address]**

DHCP 서버를 사용하지 않을 때 IP 주소를 입력합니다 .

- **4 [Subnet mask]** DHCP 서버를 사용하지 않을 때 서브넷 마스크를 입력합니다 .
- **5 [Default gateway]** DHCP 서버를 사용하지 않을 때 기본 게이트웨이 주소를 입력합 니다 .

**6 [DNS1]**

DNS1 서버 주소를 입력합니다 . DNS1 서버 주소 ( 기본 ) 에 입력할 수 있는 문자 : 숫자 (0 ~ 9), 마침표 (.) ( 예 : 192.168.0.253)

**7 [DNS2] DNS2 서버 주소를 입력합니다.** DNS2 서버 주소 ( 보조 ) 에 입력할 수 있는 문자 : 숫자 (0 ~ 9), 마침표 (.) ( 예 : 192.168.0.254)

#### **8 [Back]/[Next]** -<br>[Back] 버튼을 클릭해서 원래 화면으로 돌아갑니다 . [Next] 버튼 .<br>- 을 누르면 현재 설정이 표시됩니다 . [Submit] 버튼을 클릭해서 설정을 업데이트합니다 .

#### 참고

f 브라우저의 "뒤로" , "앞으로" 기능을 사용하는 경우 "페이지가 만료되었습니다" 라는 경고 메시지가 나타날 수 있습니다 . 이 경우 다음의 조 작이 보장되지 않으므로 [Network config] 을 다시 클릭하십시오 .

● LAN 에 연결된 상태에서 LAN 설정을 변경하면 연결이 끊어질 수 있습니다 .

# **[Ping test]** 페이지

네트워크가 이메일 서버 , POP 서버 , DNS 서버 등에 연결되었는지를 확인할 수 있습니다 . [Detailed set up] → [Ping test] 을 클릭합니다 .

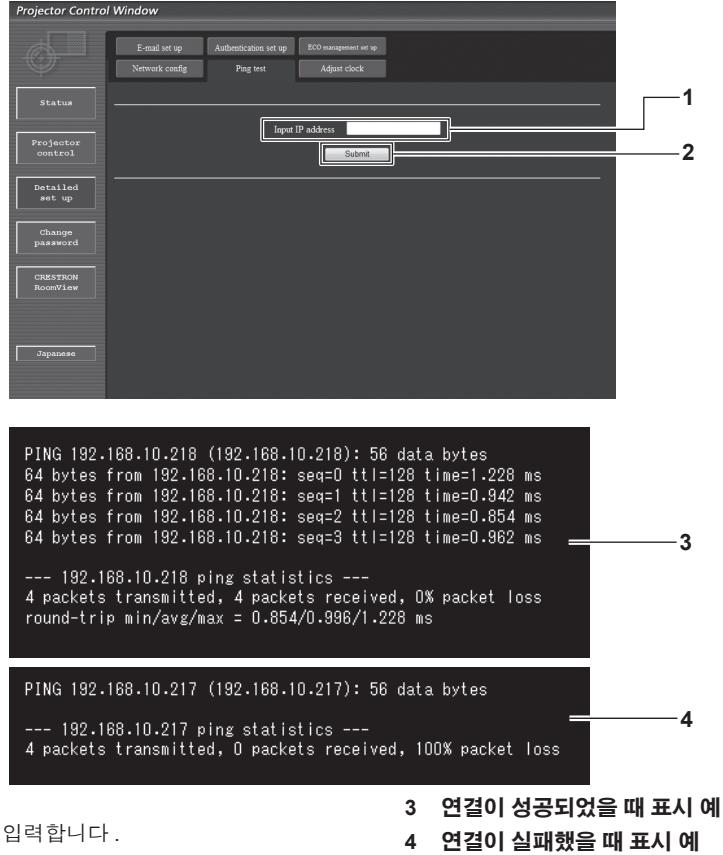

- **1 [Input IP address]** 테스트할 서버의 IP 주소를 입력합니다 .
- **2 [Submit]** .<br>연결 테스트를 실행합니다 .

# **[Adjust clock]** 페이지

[Detailed set up] → [Adjust clock] 을 클릭합니다 .

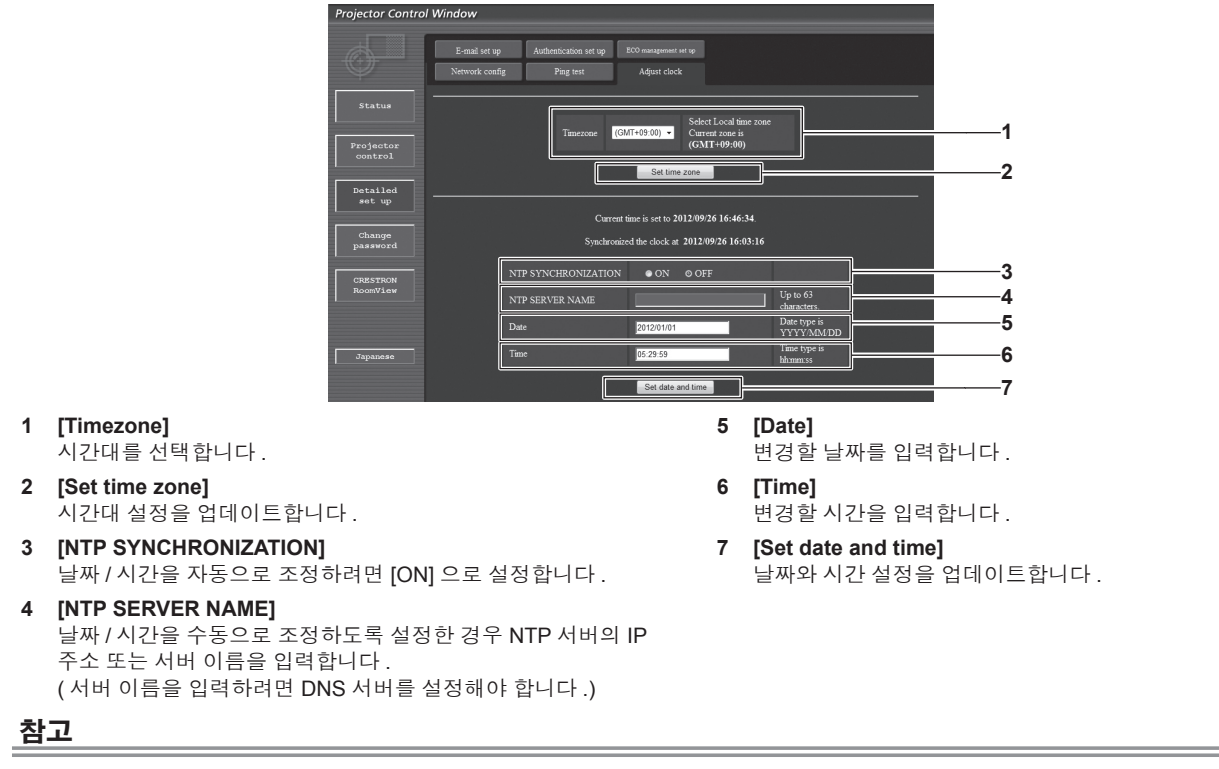

● 시간을 수정한 직후 시간이 맞지 않으면 프로젝터 내부 배터리를 교체해야 합니다. 대리점에 문의하십시오 .

# **[E-mail set up]** 페이지

문제가 있으면 미리 설정한 이메일 주소로 이메일을 보낼 수 있습니다 ( 최대 2 개의 주소 ). [Detailed set up] → [E-mail set up] 을 클릭합니다 .

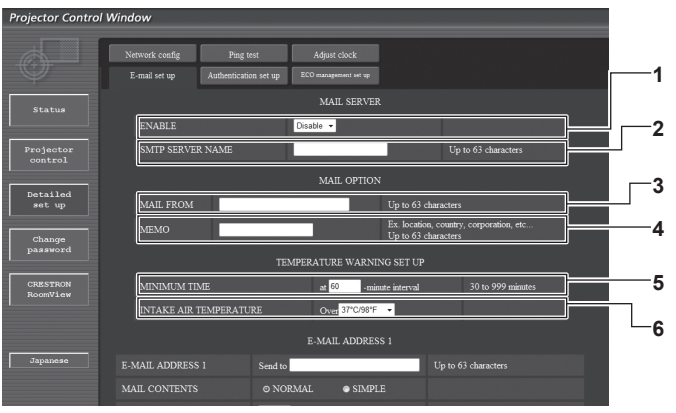

#### **1 [ENABLE]**

이메일 기능을 사용할 때 [Enable] 을 선택합니다 .

**2 [SMTP SERVER NAME]**

이메일 서버 (SMTP) 의 IP 주소 또는 서버 이름을 입력합니다 . 서버 이름을 입력하려면 DNS 서버를 설정해야 합니다 .

**3 [MAIL FROM]**

프로젝터의 이메일 주소를 입력합니다 . ( 최대 63 자의 단일 바 이트 )

#### **4 [MEMO]**

이메일 보낸 사람에게 알리는 프로젝터의 위치와 같은 정보를 입 력합니다 . ( 최대 63 자의 단일 바이트 )

#### **5 [MINIMUM TIME]**

온도 경고 메일을 전송할 최소 간격을 변경합니다 . 기본값은 60 분입니다 . 이 경우 온도 경고 메일을 보낸 후 60 분 동안은 경고 온도에 도달하더라도 다른 이메일이 전송되지 않습니다 .

#### **6 [INTAKE AIR TEMPERATURE]**

온도 경고 메일을 전송할 온도 설정을 변경합니다 . 온도가 이 값 을 초과할 때 온도 경고 메일이 전송됩니다 .

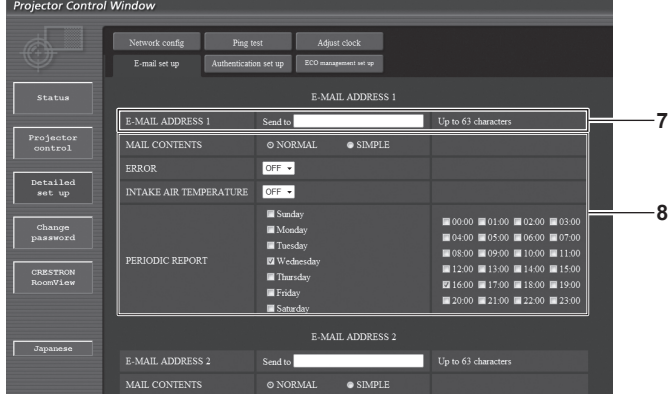

**7 [E-MAIL ADDRESS 1]**

전송될 이메일 주소를 입력합니다 .

#### **8** 이메일을 전송할 조건 설정 이메일을 전송할 조건을 선택합니다 . **[MAIL CONTENTS]:**

[NORMAL] 또는 [SIMPLE] 을 선택합니다 .

**[ERROR]:**

자가 진단에서 오류가 발생했을 때 이메일 메시지가 전송됩니다.

#### **[INTAKE AIR TEMPERATURE]:**

.<br>공기 흡입구 온도가 위의 필드에 설정된 값에 도달했을 때 이메 일 메시지가 전송됩니다 .

#### **[PERIODIC REPORT]:**

이메일이 주기적으로 전송되도록 할 때 여기에 체크 표시를 합니 다 .

체크 표시가 있는 요일과 시간에 메시지가 전송됩니다 .

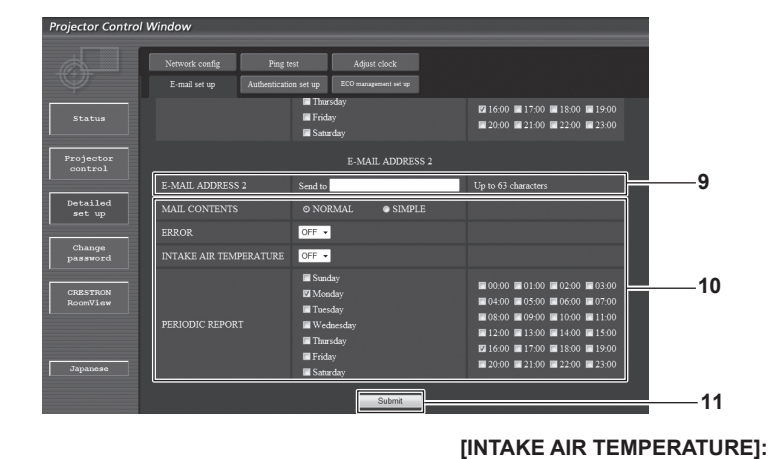

공기 흡입구 온도가 위의 필드에 설정된 값에 도달했을 때 이메

이 선택란을 선택하면 이메일을 정기적으로 두 번째 이메일 주소 로 보냅니다 . 체크 표시가 있는 요일과 시간에 메시지가 전송됩

일 메시지가 전송됩니다 . **[PERIODIC REPORT]:**

설정을 업데이트합니다 .

니다 . **11 [Submit]**

#### **9 [E-MAIL ADDRESS 2]**

두 개의 이메일 주소를 사용할 때 전송될 이메일 주소를 입력합 니다 .

두 개의 이메일 주소를 사용하지 않을 때는 공백으로 두십시오 . **10** 이메일을 전송할 조건 설정

이메일을 두 번째 이메일 주소로 전송할 조건을 선택합니다 .

**[MAIL CONTENTS]:** [NORMAL] 또는 [SIMPLE] 을 선택합니다 .

**[ERROR]:**

자가 진단에서 오류가 발생했을 때 이메일 메시지가 전송됩니다.

# **[Authentication set up]** 페이지

# 이메일 메시지를 보내기 위해 POP 인증 또는 SMTP 인증이 필요할 때 인증 항목을 설정할 수 있습니다 .

[Detailed set up] → [Authentication set up] 을 클릭합니다 .

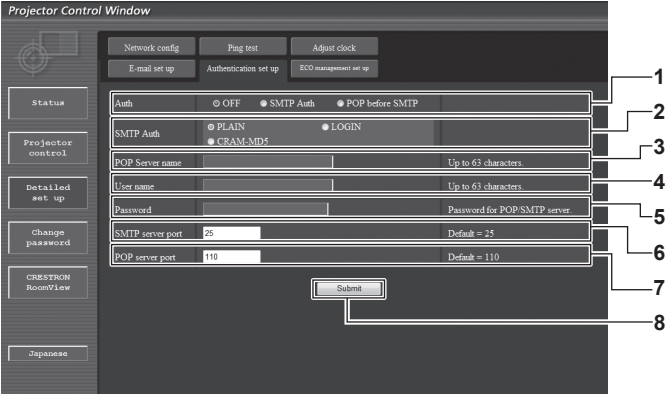

#### **1 [Auth]**

-<br>해당 인터넷 서비스 공급자가 지정한 인증 방법을 선택합니다 .

- **2 [SMTP Auth]** SMTP 인증이 선택될 때 설정합니다 .
- **3 [POP server name]**

POP 서버 이름을 입력합니다 . 허용된 문자 : 영숫자 (A ~ Z, a ~ z, 0 ~ 9) 빼기 부호 (-) 와 마침표 (.)

**4 [User name]**

POP 서버 또는 SMTP 서버에 대한 사용자 이름을 입력합니다 .

- **5 [Password]** POP 서버 또는 SMTP 서버에 대한 암호를 입력합니다 .
- **6 [SMTP server port]** SMTP 서버의 포트 번호 입력합니다 . ( 일반적으로 25)
- **7 [POP server port]** POS 서버의 포트 번호를 입력합니다 . ( 일반적으로 110)
- **8 [Submit]** 설정을 업데이트합니다 .

# 전송된 메일의 내용

# 이메일이 설정되었을 때 전송된 이메일의 예

이메일 설정이 설정되었을 때 다음 이메일이 전송됩니다 .

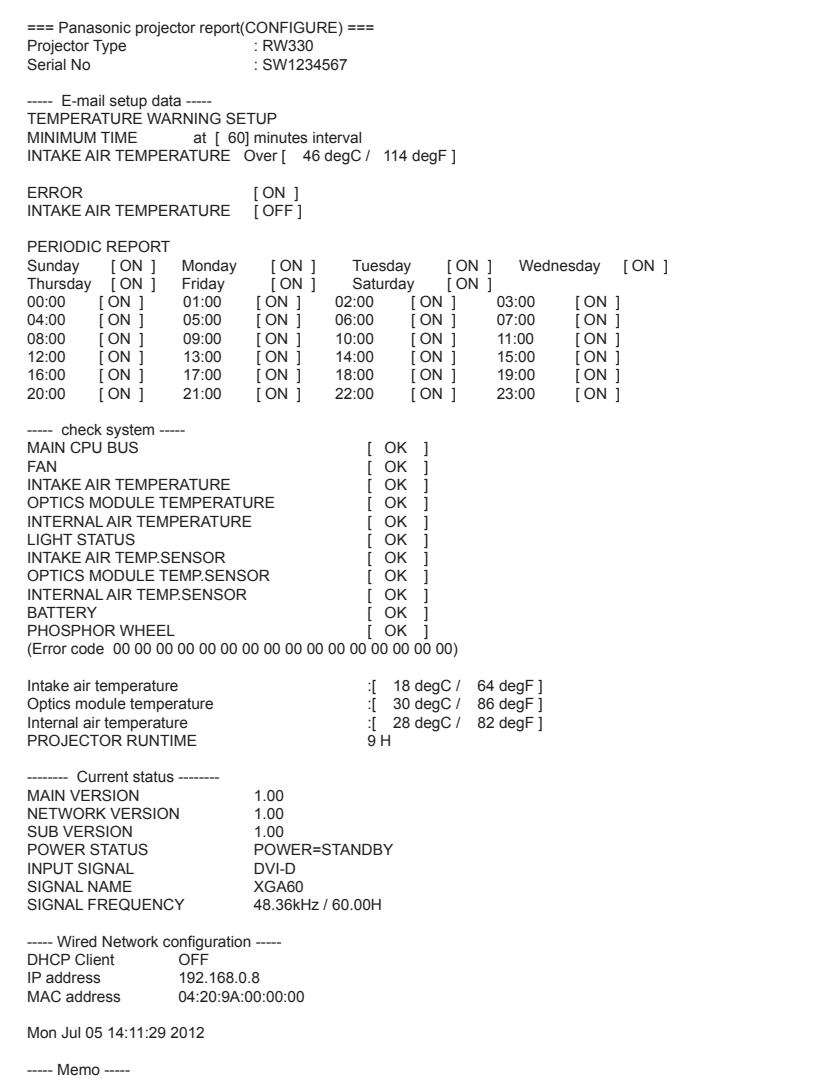

# 오류에 대해 전송된 이메일 예

오류가 발생했을 때 다음 이메일이 전송됩니다 .

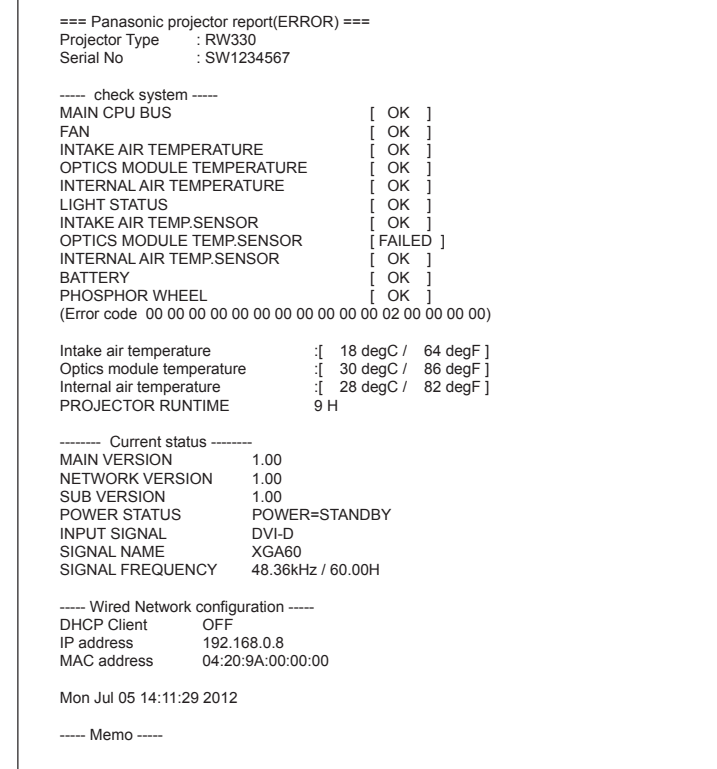

# **[ECO management set up]** 페이지

프로젝터의 ECO 관리 기능에 대한 설정을 할 수 있습니다 . [Detailed set up] → [ECO management set up] 을 클릭합니다 .

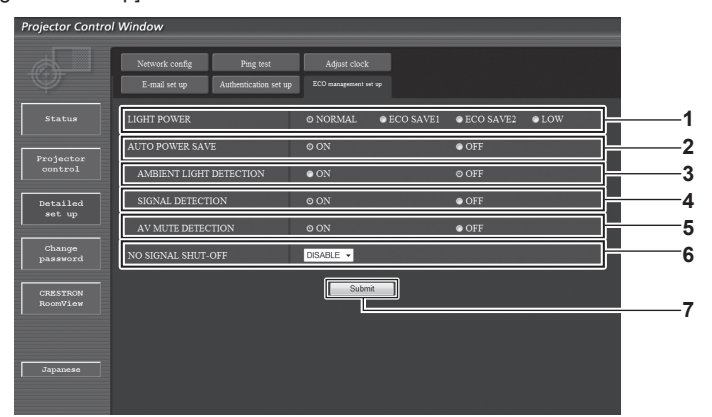

- **1 [LIGHT POWER]** -<br>광원 전력 설정을 선택합니다 .
- **2 [AUTO POWER SAVE]** [ON] 을 선택해서 [AMBIENT LIGHT DETECTION], [SIGNAL DETECTION], [AV MUTE DETECTION] 를 설정합니다 .
- **3 [AMBIENT LIGHT DETECTION]** 주위 불빛 감지 기능을 활성화 ([ON])/ 비활성화 ([OFF]) 합니다 .
- **4 [SIGNAL DETECTION]** 신호 감지 기능을 활성화 ([ON])/ 비활성화 ([OFF]) 합니다 .
- **5 [AV MUTE DETECTION]** AV 음소거 감지 기능을 활성화 ([ON])/ 비활성화 ([OFF]) 합니다 .
- **6 [NO SIGNAL SHUT-OFF]** -<br>신호 감지 기능을 사용할 때 프로젝터가 대기 모드에 들어갈 때 까지 걸리는 시간을 선택합니다 .
- **7 [Submit]** .<br>설정을 업데이트합니다 .

# 참고

● 각 설정 항목에 대한 상세 설명을 보려면 프로젝터의 [ 프로젝터 설정 ] 메뉴 → [ 에코 매니지먼트 ] (→ 67 페이지 ) 항목을 참조하십시오 .

# 사용자 이름 **[Change password]** 페이지

[Change password] 를 클릭합니다 .

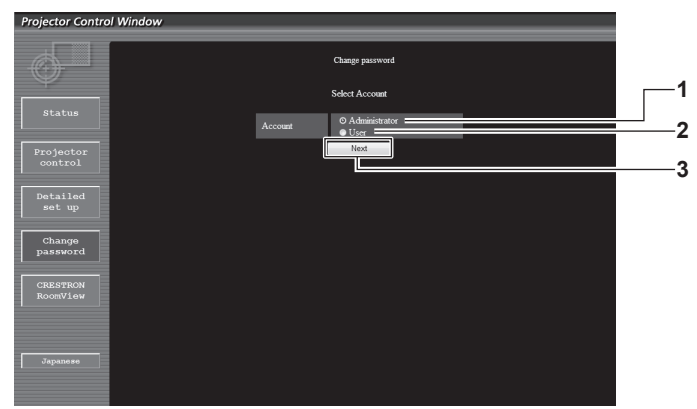

#### **1 [Administrator]**

[Administrator] 의 설정을 변경하는 데 사용됩니다 .

**3 [Next]** 암호 설정을 변경하는 데 사용됩니다 .

# **2 [User]**

```
[User] 의 설정을 변경하는 데 사용됩니다 .
```
#### **[Administrator]** 계정

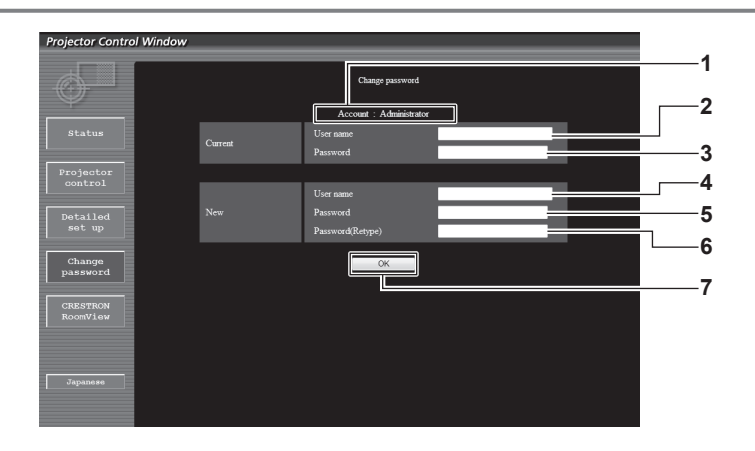

#### **1 [Account]**

변경할 계정을 표시합니다 .

- **2 [Current][User name]** 변경하기 전에 사용자 이름을 입력합니다 .
- **3 [Current][Password]** 현재 암호를 입력합니다 .
- **4 [New][User name]** 원하는 새 사용자 이름을 입력합니다 . ( 최대 16 자의 단일 바이 트 )
- **5 [New][Password]** -<br>원하는 새 암호를 입력합니다 . ( 최대 16 자의 단일 바이트 )
- **6 [New][Password (Retype)]** 원하는 새 암호를 다시 입력합니다 .
- **7 [OK]** -<br>암호 변경을 결정합니다 .

# **[User]** 계정

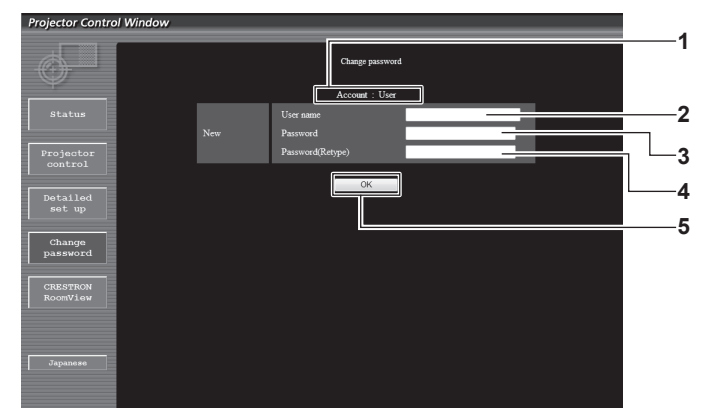

## **1 [Account]**

변경할 계정을 표시합니다 .

**2 [New][User name]** -<br>원하는 새 사용자 이름을 입력합니다 . ( 최대 16 자의 단일 바이  $\equiv$ )

- **3 [New][Password]**
	- 원하는 새 암호를 입력합니다 . ( 최대 16 자의 단일 바이트 )
- **4 [New][Password (Retype)]**
	- 원하는 새 암호를 다시 입력합니다 .
- **5 [OK]**
- 암호 변경을 결정합니다 .

# **[Change password] (** 사용자 권한 **)**

사용자 권한으로는 암호 변경만 가능합니다 .

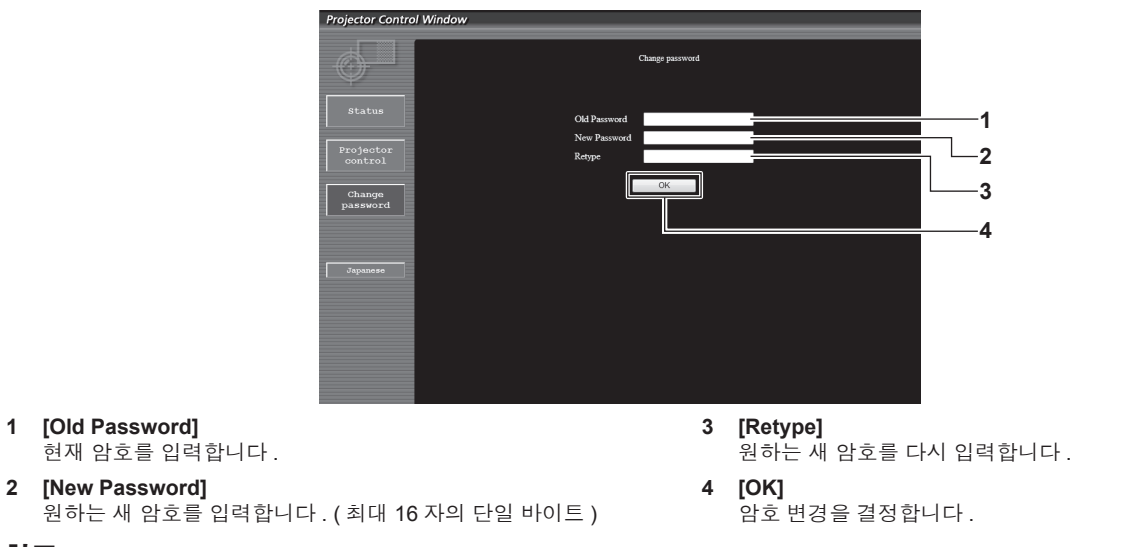

참고

● 관리자의 계정을 변경하려면 [Current] [User name] 및 [Password] 를 입력해야 합니다.

# **[CRESTRON RoomView]** 페이지

RoomView 로 프로젝터를 모니터링 / 제어할 수 있습니다 .

웹 제어 화면에서 RoomView 제어 페이지를 시작하려면 관리자 권한으로 액세스해야 합니다. (사용자 권한으로는 웹 제어 화면에 [CRESTRON RoomView] 버튼이 표시되지 않습니다 .)

[CRESTRON RoomView] 를 클릭하면 RoomView 제어 페이지가 표시됩니다 .

사용하는 컴퓨터에 Adobe Flash Player 가 설치되지 않았거나 사용하는 브라우저가 플래시를 지원하지 않는다면 표시되지 않습니다 . 이 경우 제어 페이지에서 [Back] 을 클릭하면 이전 페이지로 돌아갑니다 .

# 제어 페이지

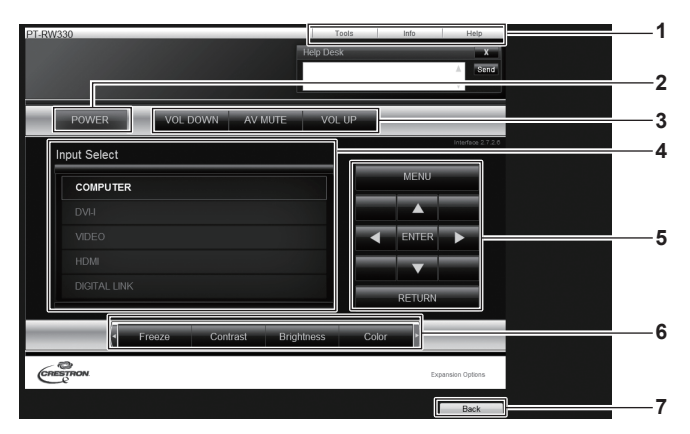

#### **1 [Tools][Info][Help]**

-<br>프로젝터의 설정 , 정보 , 도움말 페이지를 선택하는 탭입니다 .

#### **2 [POWER]**

- 전원을 켜거나 끕니다 .
- **3 [VOL DOWN]/[AV MUTE]/[VOL UP]** 볼륨 /AV 음소거를 조작합니다 . 이러한 조작 기능은 프로젝터 전원이 꺼져 있으면 사용할 수 없
- **4 [Input Select]** -<br>입력 선택 항목을 제어합니다 . 프로젝터 전원이 꺼져 있으면 사용할 수 없습니다 .
- **5** 메뉴 화면 제어 버튼 메뉴 화면을 탐색합니다 .
	-
- **6** 화면정지 **/** 이미지 품질 조정 화면 정지 / 화질과 관련된 항목을 제어합니다 .

#### **7 [Back]**

이전 페이지로 되돌아갑니다 .

## **[Tools]** 페이지

습니다 .

제어 페이지에서 [Tools] 를 클릭합니다 .

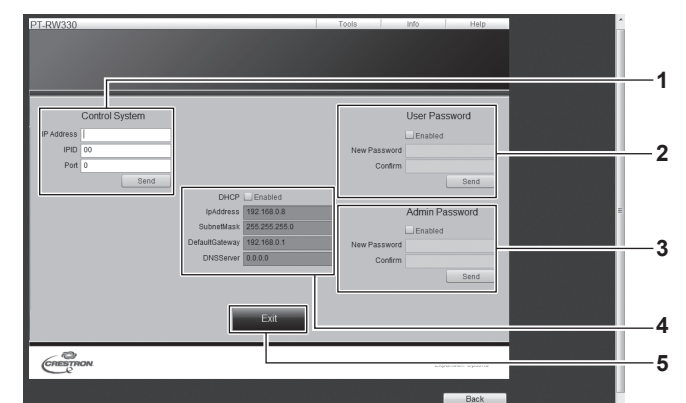

#### **1 [Control System]**

-<br>프로젝터에 연결된 제어기와 통신하는 데 필요한 정보를 설정합 니다 .

# **2 [User Password]**

RoomView 제어 페이지에 대한 사용자 권한 암호를 설정합니다 .

**3 [Admin Password]**

RoomView 제어 페이지에 대한 관리자 권한 암호를 설정합니다 .

# **4** 네트워크 상태

유선 LAN 의 설정을 표시합니다 . **[DHCP]** 현재 설정을 표시합니다 . **[IpAddress]** 현재 설정을 표시합니다 . **[SubnetMask]** 현재 설정을 표시합니다 .

**[DefaultGateway]** 현재 설정을 표시합니다 . **[DNSServer]** 현재 설정을 표시합니다 .

**5 [Exit]** 제어 페이지로 되돌아갑니다 .

# **[Info]** 페이지

제어 페이지에서 [Info] 를 클릭합니다 .

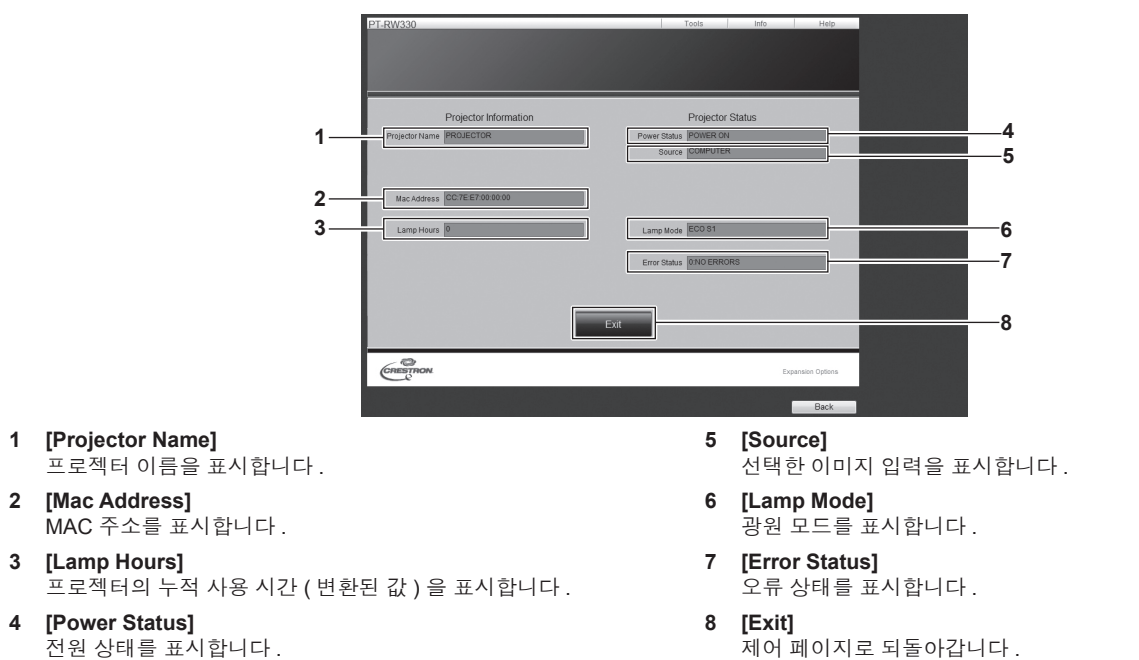

# **[Help]** 페이지

제어 페이지에서 [Help] 를 클릭합니다 . [Help Desk] 창이 표시됩니다 .

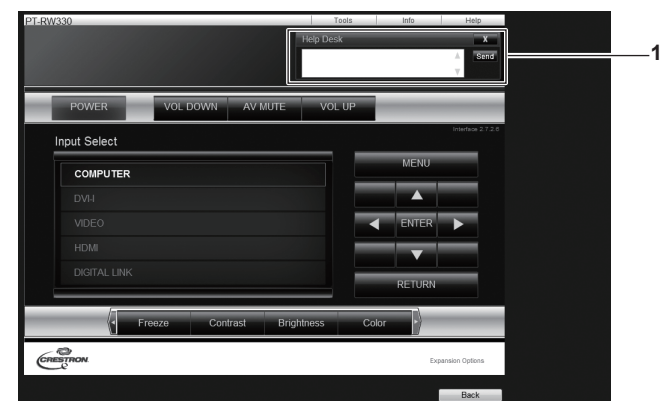

#### **1 [Help Desk]**

Crestron RoomView 를 사용하는 관리자와 메시지를 보내고 받 을 수 없습니다 .

# **[DIGITAL LINK]** 메뉴

메뉴 화면의 메인 메뉴에서 **[DIGITAL LINK]** 항목을 선택합니다 **.** 메뉴 화면의 작동에 대해서는"메뉴를 통해서 네비게이트하기" **(**x **40** 페이지 **)** 을 참조하십시오 **.**

입력을 DIGITAL LINK 로 전환합니다 .

#### 참고

- 옵션인 디지털 인터페이스 박스 ( 모델 번호 : ET-YFB100G) 가 <DIGITAL LINK/LAN> 단자에 연결된 경우 , ET-YFB100G 의 메인 메뉴가 표시 됩니다 . 자세한 내용은 ET-YFB100G 와 함께 제공되는 사용 설명서를 참조하십시오 .
- 다른 회사의 트위스트페어케이블 송신기를 프로젝터에 연결하면 프로젝터의 메인 메뉴가 표시됩니다.

104 - 한국어

이 장에서는 문제가 발생했을 때 수행할 검사와 유지 관리 방법에 대해 설명합니다 .

# **5** 장 유지 관리

# 광원 **/** 온도 표시등

# 표시된 문제 관리

프로젝터 내부에 문제가 발생한 경우 광원 표시등 <LIGHT>/ 온도 표시등 <TEMP> 이 켜지거나 깜빡거려서 알려줍니다. 다음과 같이 표시등의 상태를 확인하고 나타난 문제를 관리하십시오 .

# 주의

- 문제 해결을 위해 프로젝터 전원을 끄고 "프로젝터 끄기" (→ 33 페이지 ) 에 나온 절차를 따르십시오 .
- 전원 표시등 <ON (G)/STANDBY (R)> 을 통해 전원 공급의 상태를 확인하십시오 . (→ 31 페이지 )

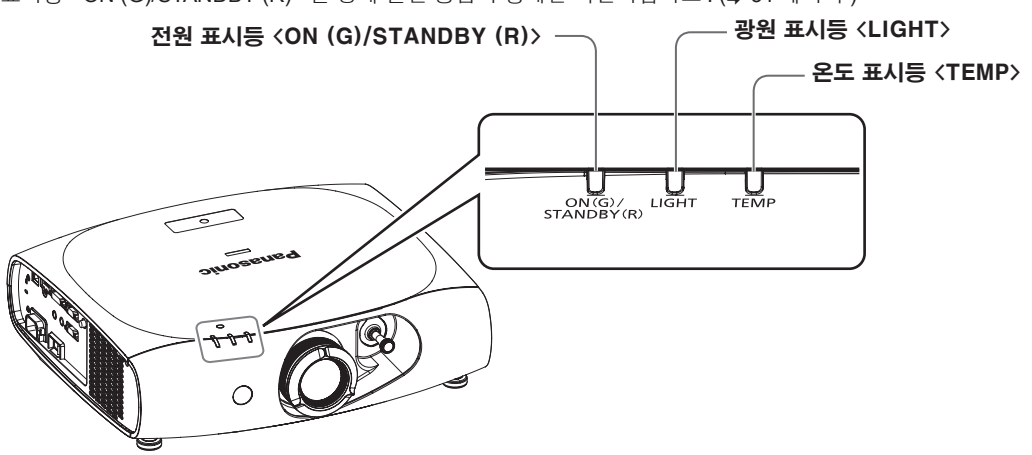

# 광원 표시등 **<LIGHT>**

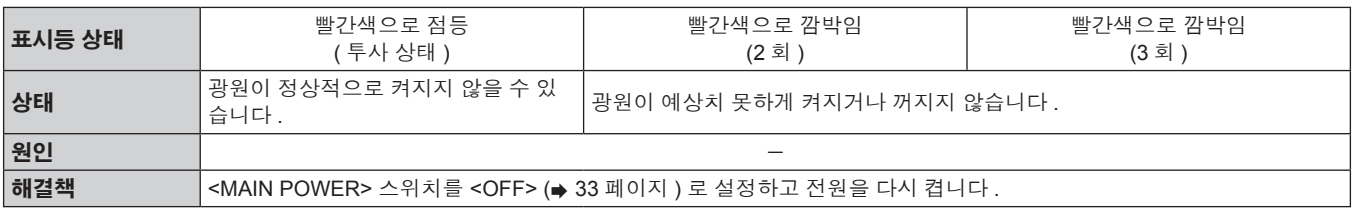

## 참고

• 위에 나온 조치를 취한 후에도 광원 표시등 <LIGHT> 가 계속 켜져 있거나 깜빡이면 <MAIN POWER> 스위치를 <OFF> (= 33 페이지 ) 로 설정한 후 대리점에 수리를 맡기십시오 .

# 온도 표시등 **<TEMP>**

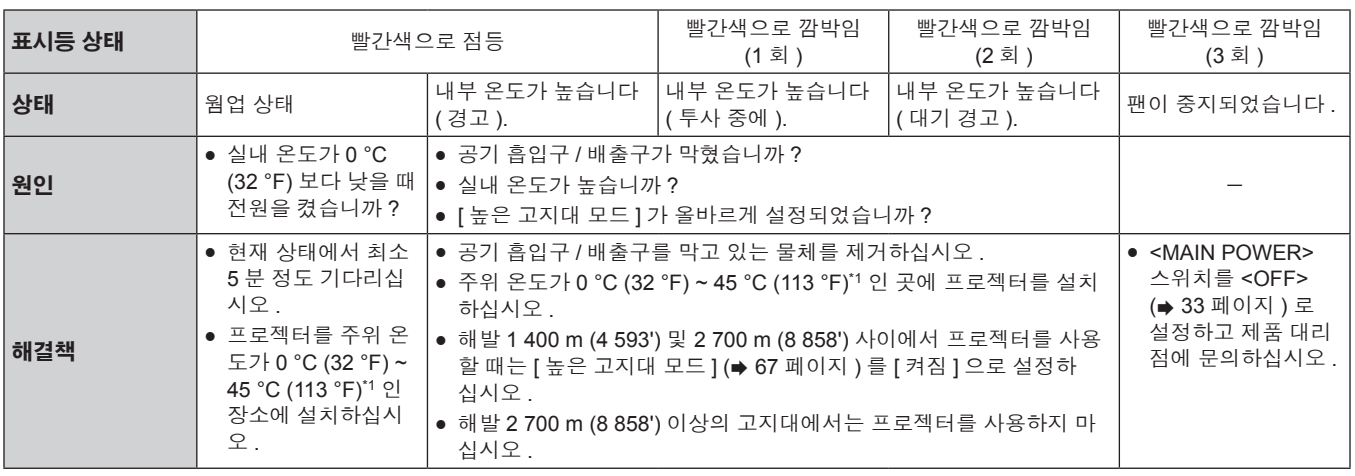

\*1 고지대 ( 해발 1 400 m (4 593') ~ 2 700 m (8 858')) 에서 프로젝터를 사용할 때는 주위 온도가 0 ° C (32 ° F) ~ 40 ° C (104 ° F) 입니다 .

# 참고

● 앞의 조치를 취한 후에도 온도 표시등 <TEMP> 이 계속 점등되거나 깜박이면 제품 대리점에 프로젝터 수리를 요청하십시오 .

# 유지 관리

# 프로젝터를 정비하기 전에

- 프로젝터를 정비하기 전에 전원을 꺼야 합니다. (+ 31, 33 페이지)
- 프로젝터를 끌 때 "프로젝터 끄기" (→ 33 페이지 ) 의 절차를 따르십시오 .

# 유지 관리

# 외장 케이스

부드러운 마른 천으로 때와 먼지를 닦아냅니다 .

- 먼지가 제거되지 않으면 천을 물에 적신 후 짜서 깨끗이 닦아냅니다 . 마른 천으로 프로젝터의 물기를 닦아내십시오 .
- 벤젠 , 희석제 또는 소독용 알코올 , 기타 용해제 또는 가정용 세제를 사용하지 마십시오 . 외장 케이스가 손상될 수 있습니다 .
- 화학 처리된 걸레를 사용할 때는 포장재에 명시된 지침을 따르십시오.

#### 렌즈 앞면

부드럽고 깨끗한 천으로 렌즈 앞면의 때와 먼지를 닦아냅니다 .

- 보풀이 일거나 더럽거나 기름 / 물에 적신 천을 사용하지 마십시오.
- 렌즈는 깨지기 쉬우므로 렌즈를 닦을 때는 과도한 힘을 주지 마십시오.

# 주의

● 렌즈는 유리로 제작됩니다 . 닦을 때 충격을 주거나 너무 세게 힘을 주면 표면이 긁힐 수 있습니다 . 주의해서 다루십시오 .

# 프로젝터 내부 청소

사용 기간이 약 20 000 시간에 도달하면 한 번씩 정기적으로 대리점에 문의하여 프로젝터 내부를 청소하십시오 .

- 프로젝터를 먼지가 많은 곳에서 사용하는 경우 사용 시간이 20 000 시간에 도달하기 전에 청소가 필요할 수 있습니다.
- 광원이 나가거나 밝기가 크게 줄어들면 대리점에 광원 장치 교체를 요청하십시오.

# 문제 해결

다음 사항을 검토하십시오 . 자세한 내용은 해당 페이지를 참조하십시오 .

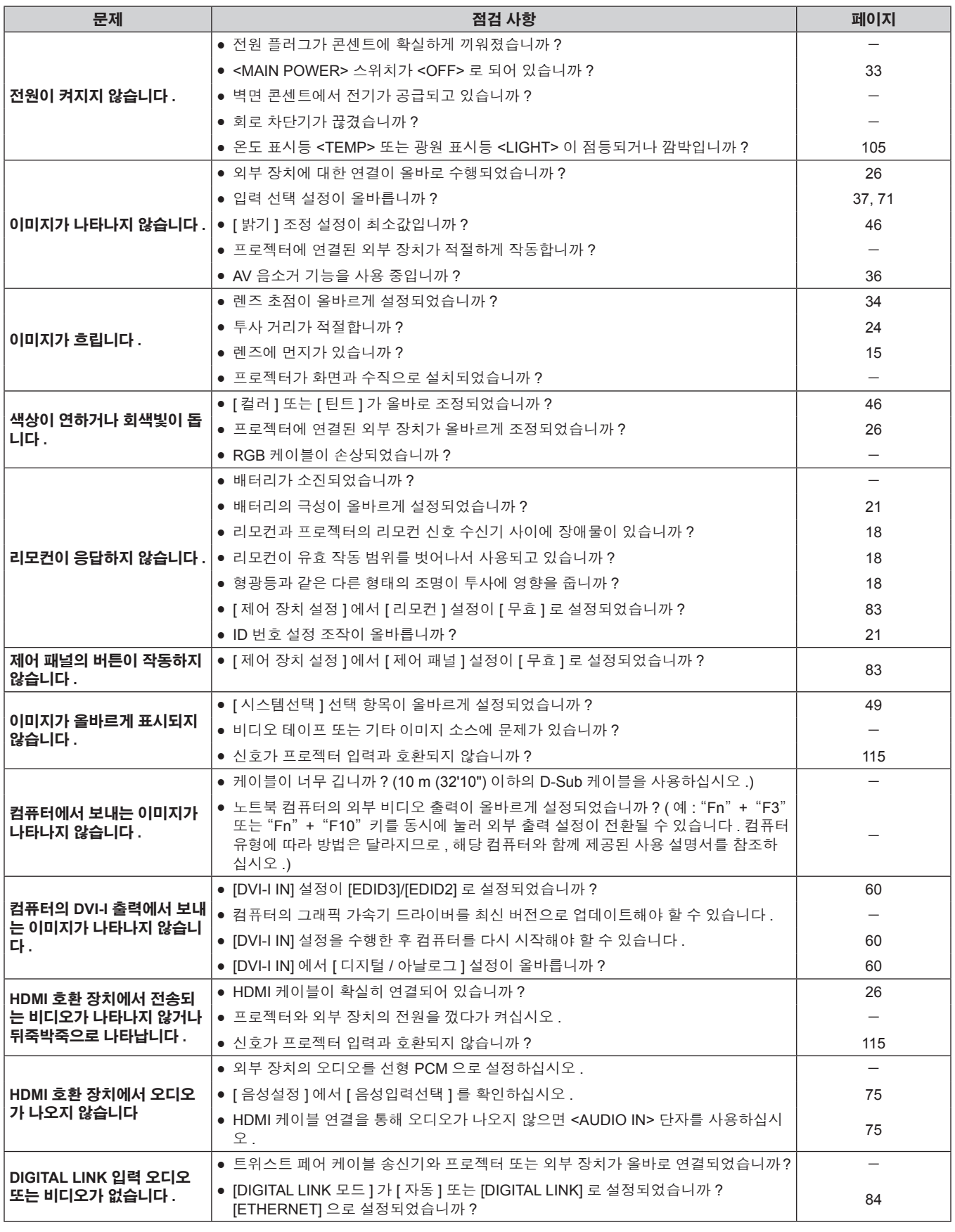

주의

● 앞서 설명한 사항을 점검한 후에도 문제가 계속 발생하면 제품 대리점에 문의하십시오.

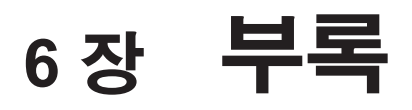

이 장에서는 프로젝터의 사양과 A/S 서비스에 대해 설명합니다 .
## 기술 정보

#### **PJLink** 프로토콜

이 프로젝터의 네트워크 기능은 PJLink 클래스 1 을 지원하며 PJLink 프로토콜을 사용하여 컴퓨터에서 프로젝터 설정 및 프로젝터 상태 질의 작 업을 수행할 수 있습니다 .

#### 제어 명령어

다음 표는 프로젝터를 제어하기 위해 사용할 수 있는 PJLink 프로토콜 명령을 나열합니다 .

 $\bullet$  표에서 " $x$ " 는 임의의 문자입니다.

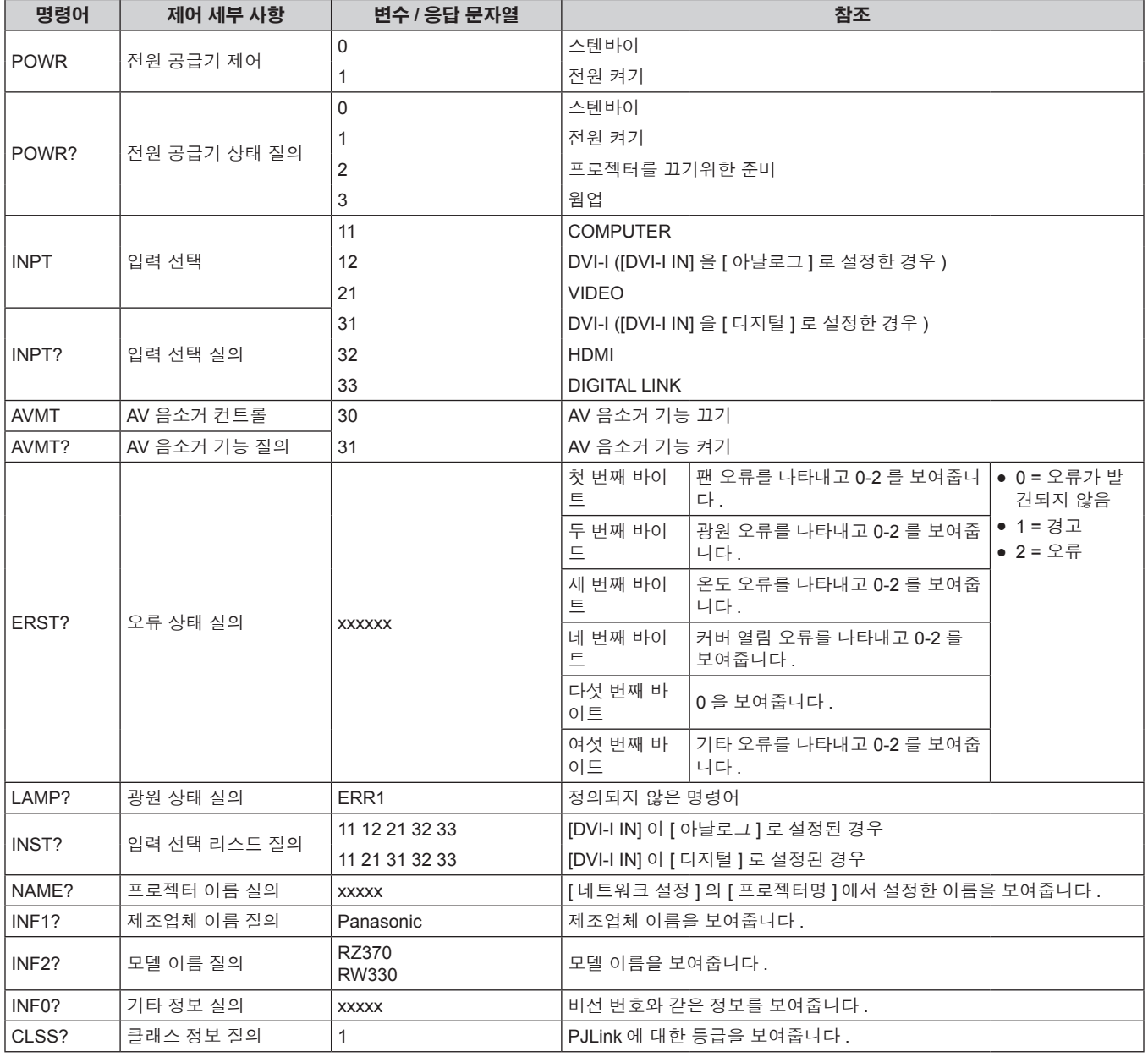

#### **PJLink** 보안 인증

PJLink 에 사용된 암호는 웹 제어를 위해 설정된 암호와 같습니다 . 보안 인증 없이 프로젝터를 사용할 때 웹 제어에 대한 암호를 설정하지 마십시오 .

f PJLink 에 대한 사양 "Japan Business Machine and Information System Industries Association" 웹사이트를 참조하십시오 .

URL http://pjlink.jbmia.or.jp/english/

### **LAN** 을 통한 제어 명령어

#### 웹 제어 관리자 권한 암호가 설정된 경우 **(** 보호 모드 **)**

#### 연결

#### **1)** 프로젝터의 **IP** 주소 및 포트 번호 **(** 초기 설정값 **= 1024)** 를 얻어 프로젝터에 연결을 요청합니다 **.**

● 프로젝터의 메뉴 화면에서 IP 주소와 포트 번호를 모두 얻을 수 있습니다.

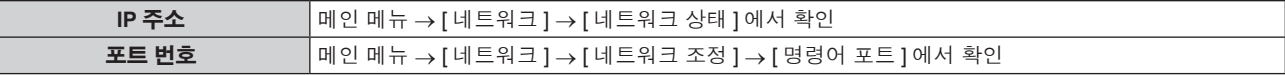

#### **2)** 프로젝터의 응답을 확인합니다

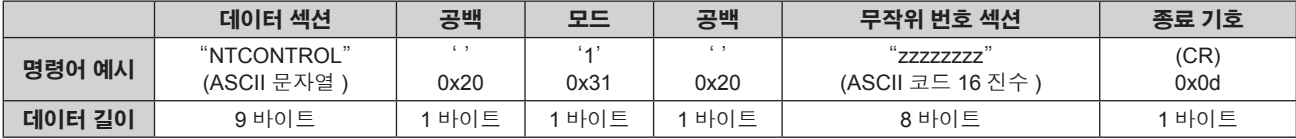

f 모드 : 1 = 보호 모드

#### **3) MD5** 알고리즘을 사용하여 다음 데이터에서 **32** 바이트 해시 값을 생성합니다 **.**

f "xxxxxx:yyyyy:zzzzzzzz"

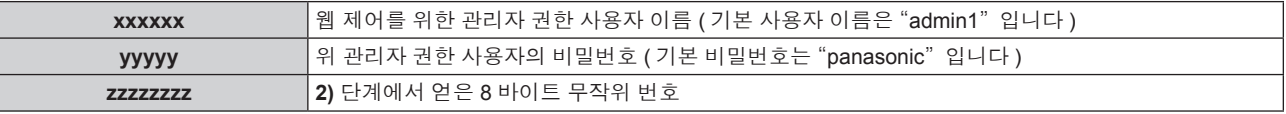

#### 명령어 전송 방법

다음 명령어 형식을 사용하여 전송합니다 .

#### ■ 전송된 데이터

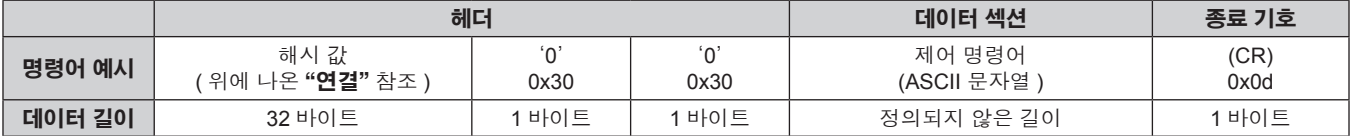

#### ■ 수신된 데이터

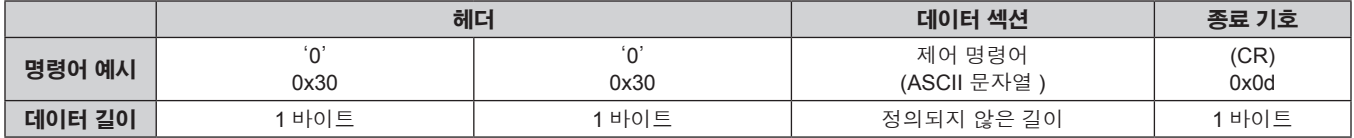

#### ■ **오류** 응답

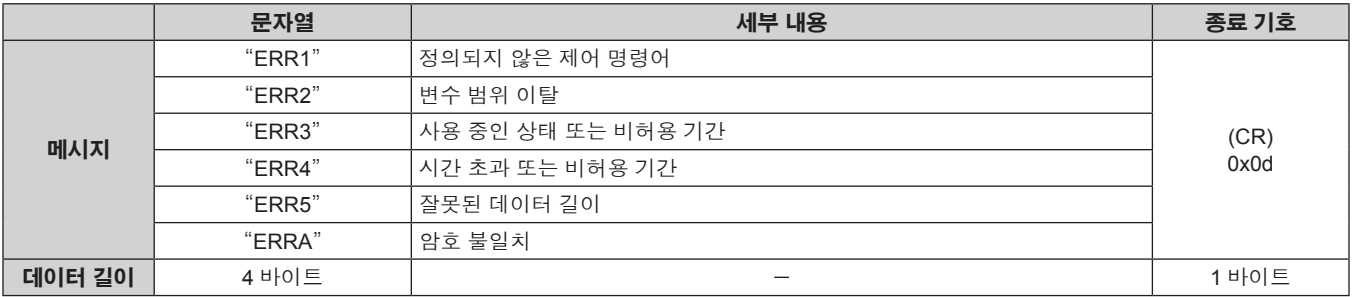

## 110 - 한국어

#### 웹 제어 관리자 권한 암호가 설정되지 않았습니다 **(** 비보호 모드 **)**

#### 연결

#### **1)** 프로젝터의 **IP** 주소 및 포트 번호 **(** 초기 설정값 **= 1024)** 를 얻어 프로젝터에 연결을 요청합니다 **.**

● 프로젝터의 메뉴 화면에서 IP 주소와 포트 번호를 모두 얻을 수 있습니다.

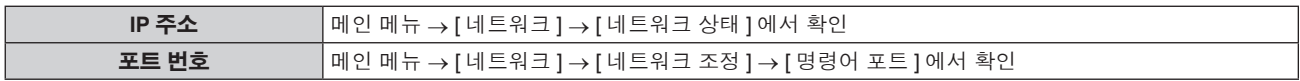

#### **2)** 프로젝터의 응답을 확인합니다

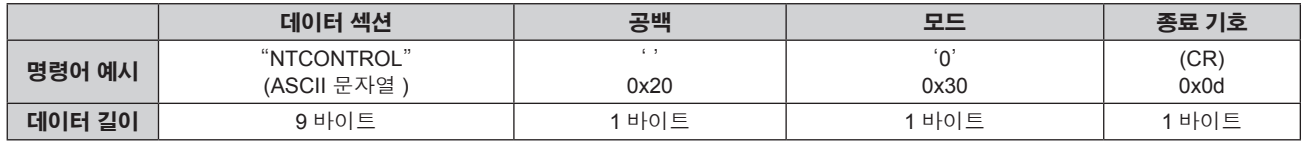

f 모드 : 0 = 비보호 모드

#### 명령어 전송 방법

다음 명령어 형식을 사용하여 전송합니다 .

#### ■ 전송된 데이터

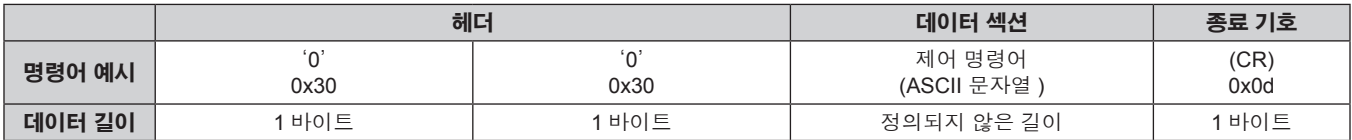

#### ■ 수신된 데이터

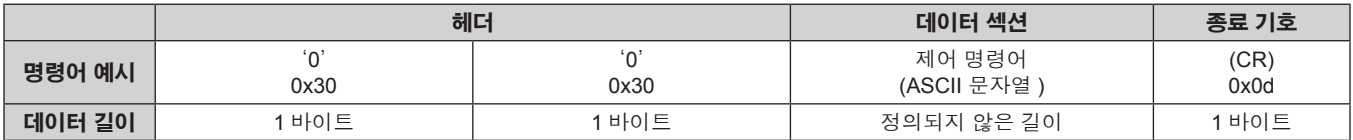

#### ■ 오류 응답

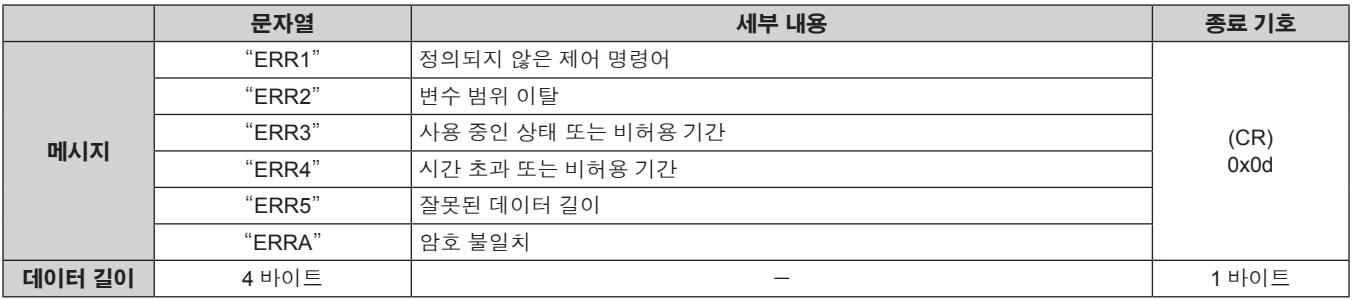

### **<SERIAL IN>** 단자

프로젝터의 <SERIAL IN> 단자는 RS-232C 와 일치하여 프로젝터를 컴퓨터에 연결할 수 있고, 컴퓨터에서 이 프로젝터를 제어할 수 있습니다.

#### 연결

#### $\bullet$  직접 연결

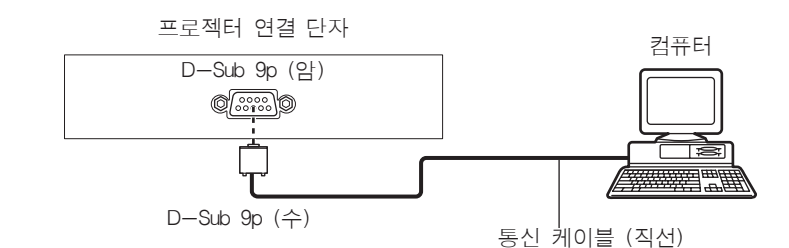

#### ● DIGITAL LINK 호환 장치를 사용해 연결

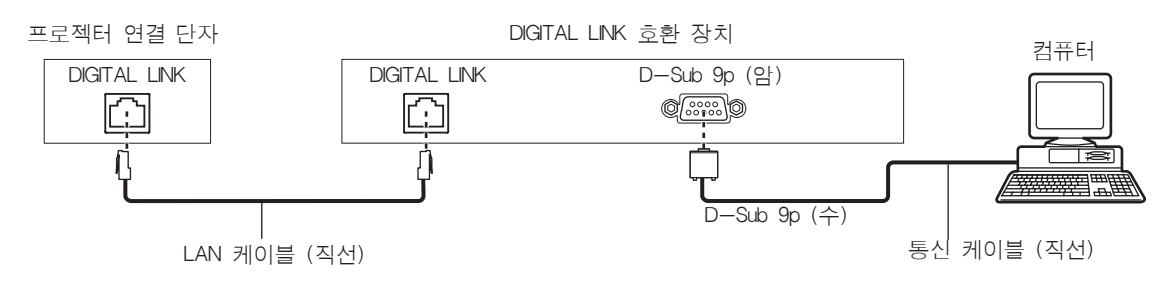

#### 참고

● [RS-232C] (→ 72 페이지 ) 연결 대상은 연결 방법을 기초로 설정해야 합니다.

#### 핀 할당 및 신호명

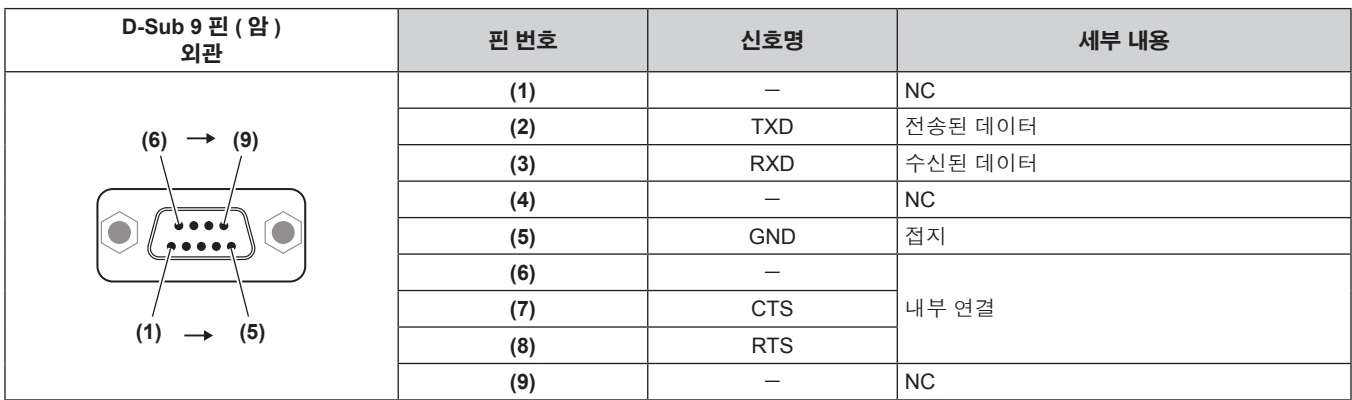

### 통신 조건 **(** 공장 출하 시 초기 설정 **)**

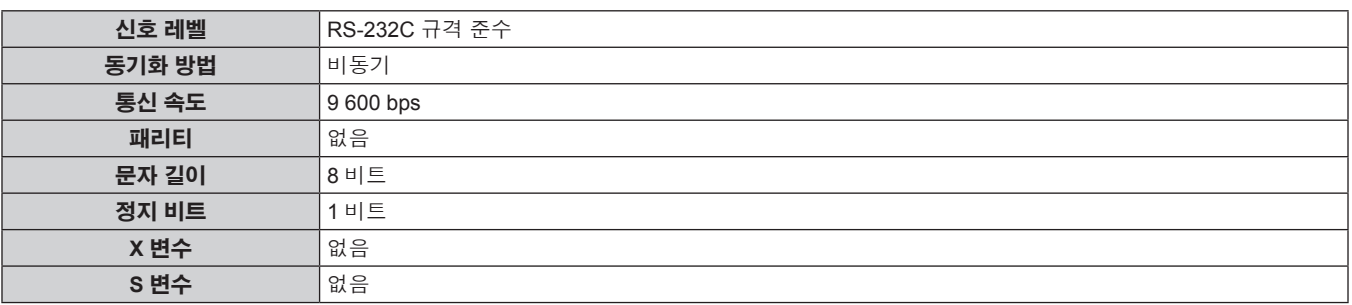

#### 기본 형식

컴퓨터에서 전송이 STX 로 시작해서 ID, 명령어 , 변수 , ETX 가 순서대로 전송됩니다 . 제어 세부 사항에 따라 변수를 추가하십시오 .

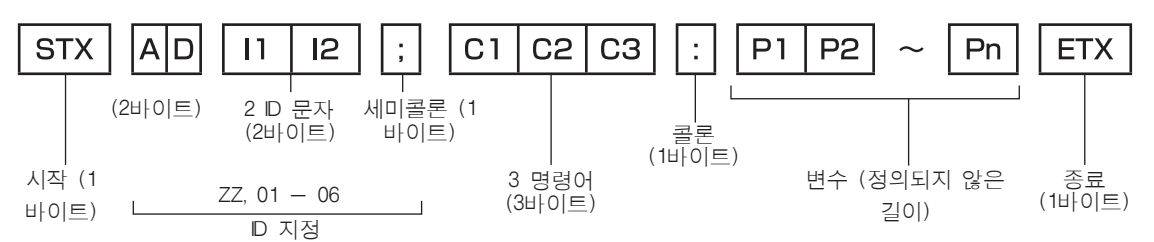

#### 기본 형식 **(** 서브 명령어 사용 **)**

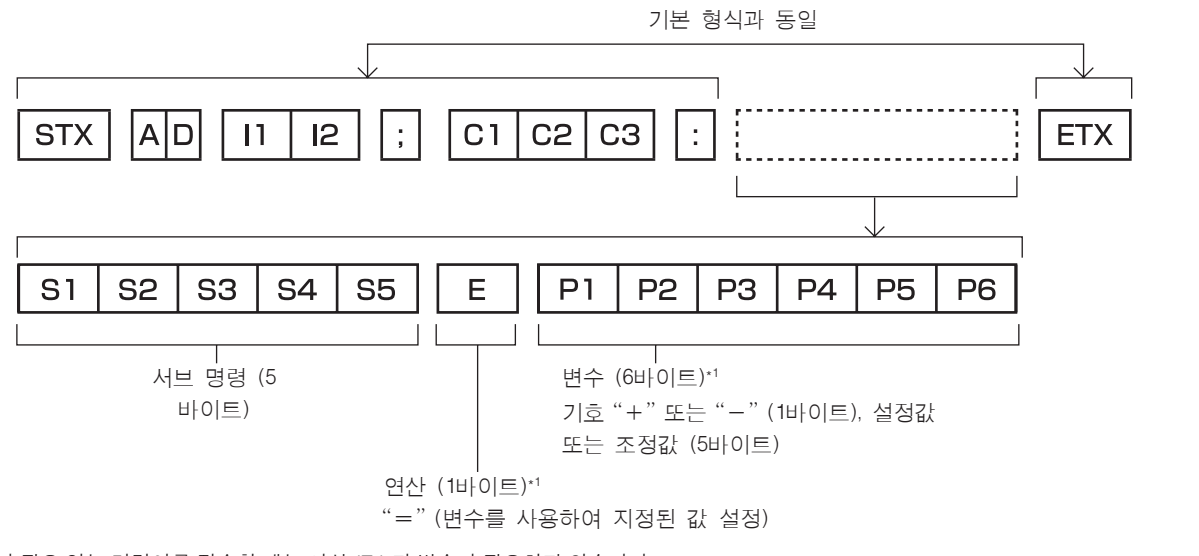

\*1 변수가 필요 없는 명령어를 전송할 때는 연산 (E ) 과 변수가 필요하지 않습니다 .

#### 주의

- 광원이 점등한 후 명령어를 전송하면 응답이 지연되거나 명령어가 실행되지 않을 수 있습니다 . 60 초 후 아무 명령어나 전송하거나 수신해 보 십시오 .
- 여러 개의 명령어를 전송할 때 다음 명령어를 전송하기 전에 프로젝터로부터 응답을 수신한 후 0.5 초가 경과할 때까지 기다려야 합니다 . 변 수가 필요 없는 명령어를 전송할 때는 콜론 (:) 이 필요하지 않습니다 .

#### 참고

- 명령어를 실행할 수 없는 경우 프로젝터에서 컴퓨터로 "ER401" 응답이 전송됩니다.
- 잘못된 변수를 전송할 경우 프로젝터에서 컴퓨터로 "ER402" 응답이 전송됩니다.
- RS-232C 에서 ID 전송은 ZZ ( 전체 ) 와 01 ~ 06 을 지원합니다.
- 명령어가 지정된 ID 와 함께 전송되는 경우 다음의 경우에만 응답이 컴퓨터로 전송됩니다.
- g 프로젝터 ID 와 일치합니다
- 프로젝터의 [ 프로젝터 ID] (→ 66 페이지 ) 이 [ 전체 ]
- STX 와 ETX 가 문자 코드입니다 . STX 는 16 진수로 02 이고 ETX 는 16 진수로 03 입니다.

#### 케이블 사양

#### 컴퓨터에 연결된 경우

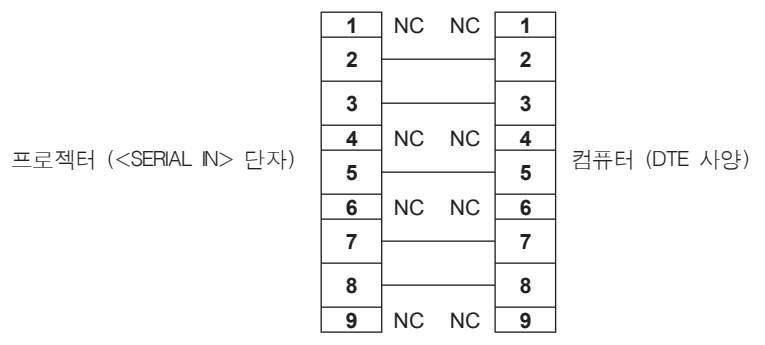

#### 제어 명령어

다음 표에는 컴퓨터를 사용하여 프로젝터를 제어하기 위해 사용할 수 있는 명령어가 나와 있습니다 .

#### ■ 프로젝터 제어 명령어

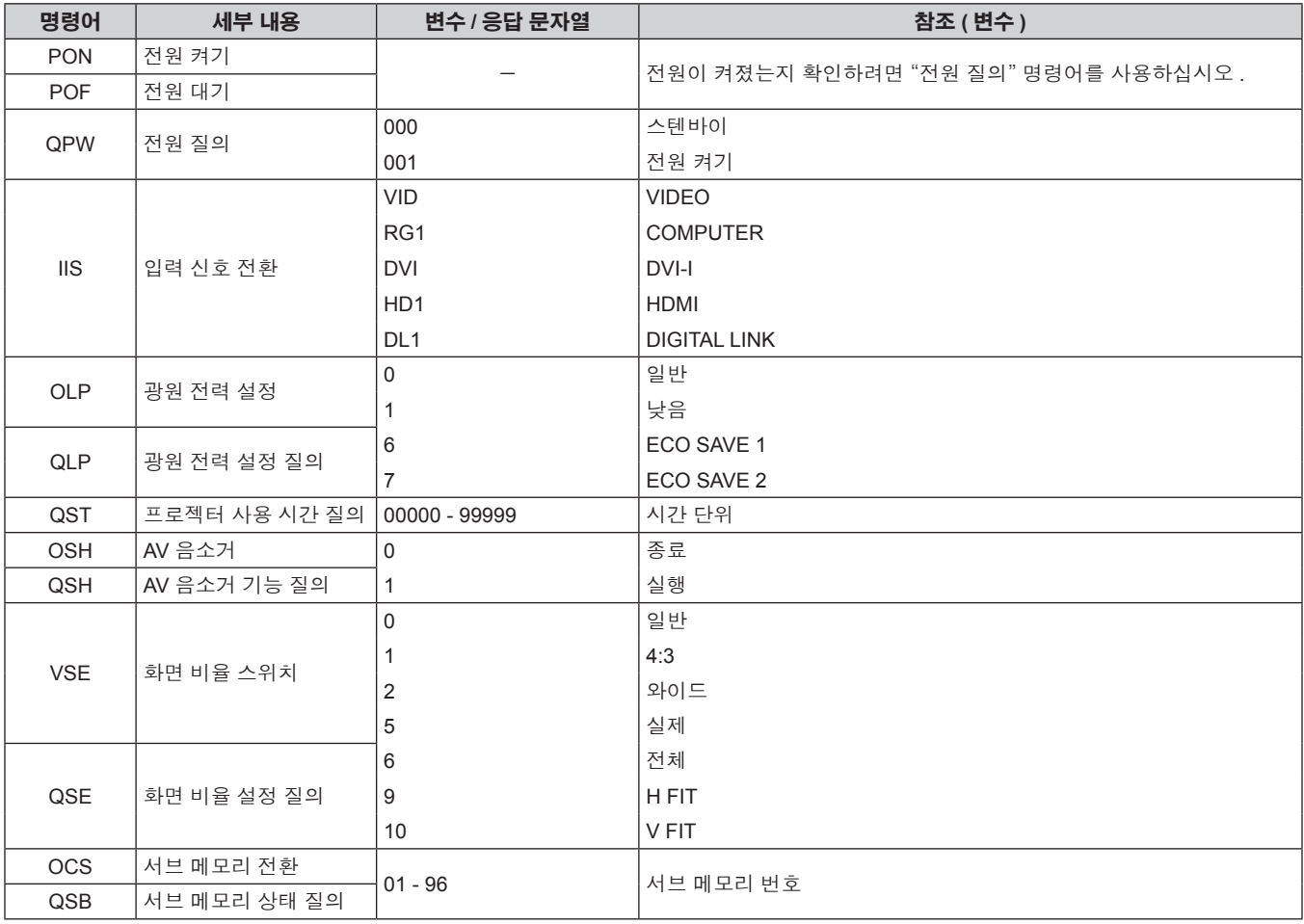

### 메뉴 잠금 비밀번호

패스워드를 초기화하려면 구입처에 문의하여 주시기 바랍니다 .

## 호환 신호 목록

다음 표는 프로젝터와 호환성 있는 신호 유형을 지정합니다 .

- f 형식을 나타내는 신호는 다음과 같습니다 .
	- V: 비디오
	- R: RGB
	- Y: YC<sub>B</sub>C<sub>R</sub>/YP<sub>B</sub>P<sub>R</sub>
	- D: DVI-I
	- $-$  H: HDMI

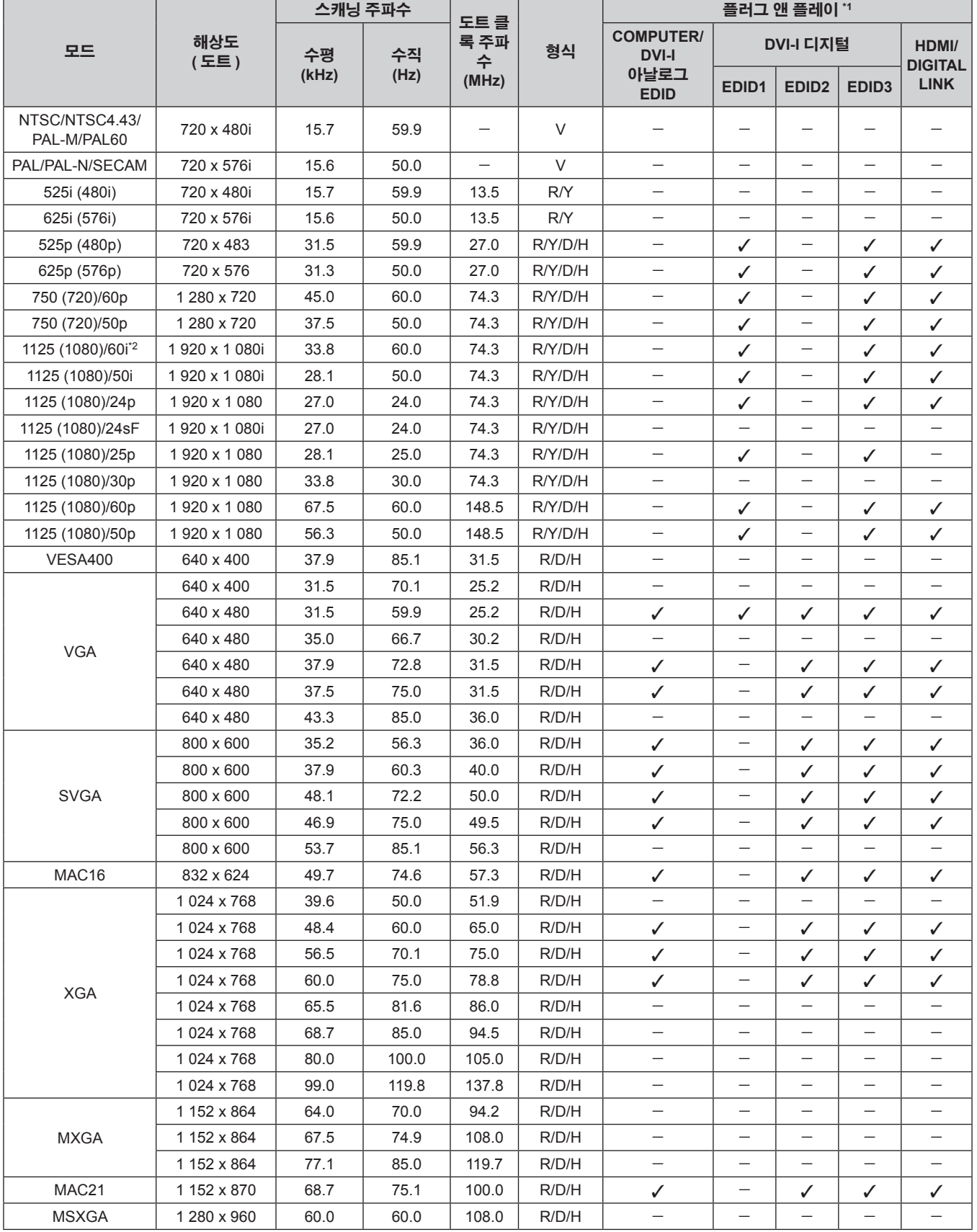

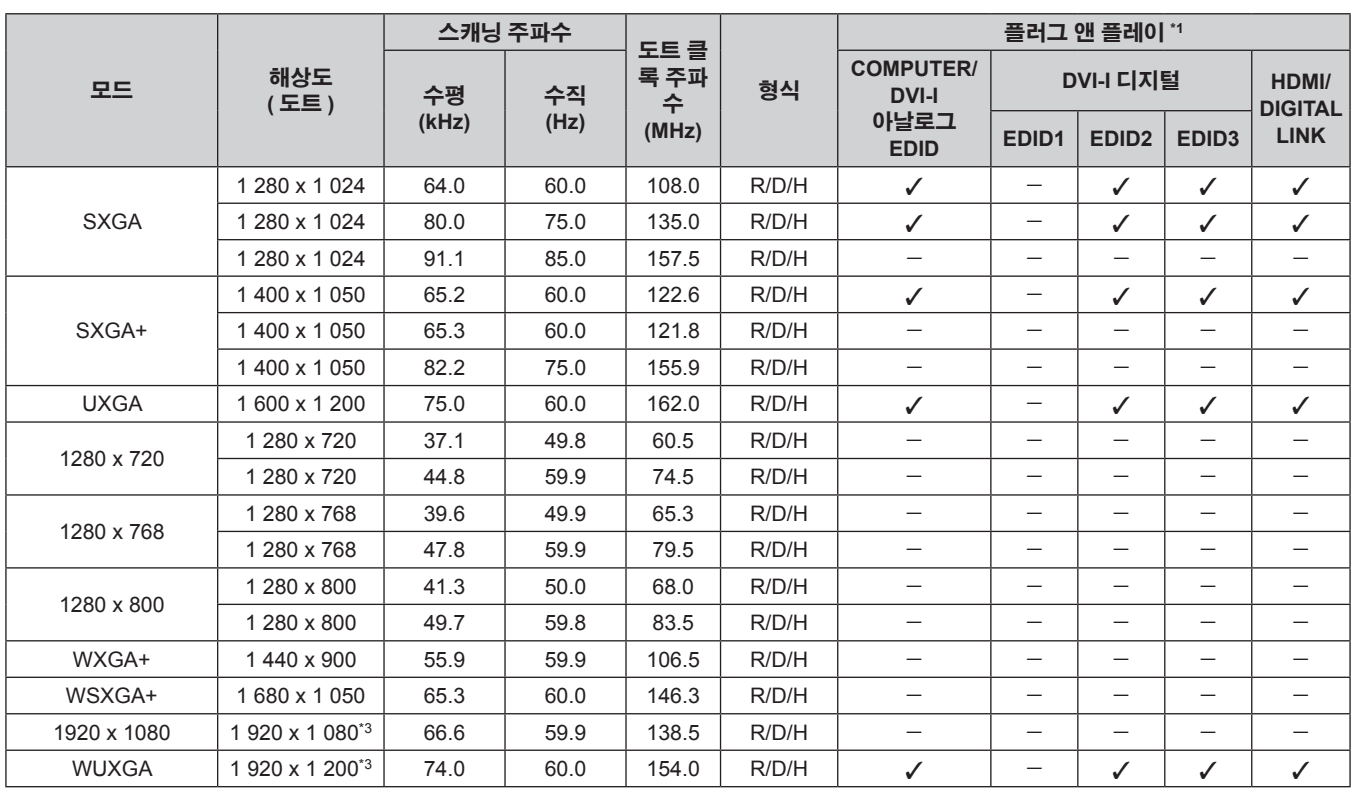

\*1 플러그 앤 플레이 열에서 ✔ 포함 신호는 프로젝터의 EDID ( 확장된 표시 ID 데이터 ) 에 설명된 신호입니다 . 플러그 앤 플레이 열에 ✔ 가 없지만 형식 열에 항목이 있으면 신호를 입력할 수 있습니다 . 플러그 앤 플레이 열에 ✔ 가 없는 신호의 경우 프로젝터가 지원하더라도 컴퓨터에서 해상도를 선택 는 .. . . . . . . . .<br>할 수 없습니다

\*2 1125 (1035)/60i 신호가 입력될 때 1125 (1080)/60i 신호로 표시됩니다 .

\*3 VESA CVT-RB ( 여백 조정 감소 ) 호환

#### 참고

● PT-RZ370EA 의 표시 도트 수는 1 920 x 1 080 이고 PT-RW330EA 는 1 280 x 800 입니다 . 다른 해상도를 가진 신호는 표시 도트 수로 변환되 어 표시됩니다 .

● 해상도 끝에 있는 "i" 는 인터레이스된 신호임을 나타냅니다.

● 인터레이스된 신호가 연결되면 투사된 이미지에 플리커가 발생할 수 있습니다.

• DIGITAL LINK 입력 호환 신호는 HDMI 입력 호환 신호와 같습니다.

## 사양

다음 표는 프로젝터의 사양을 설명합니다 .

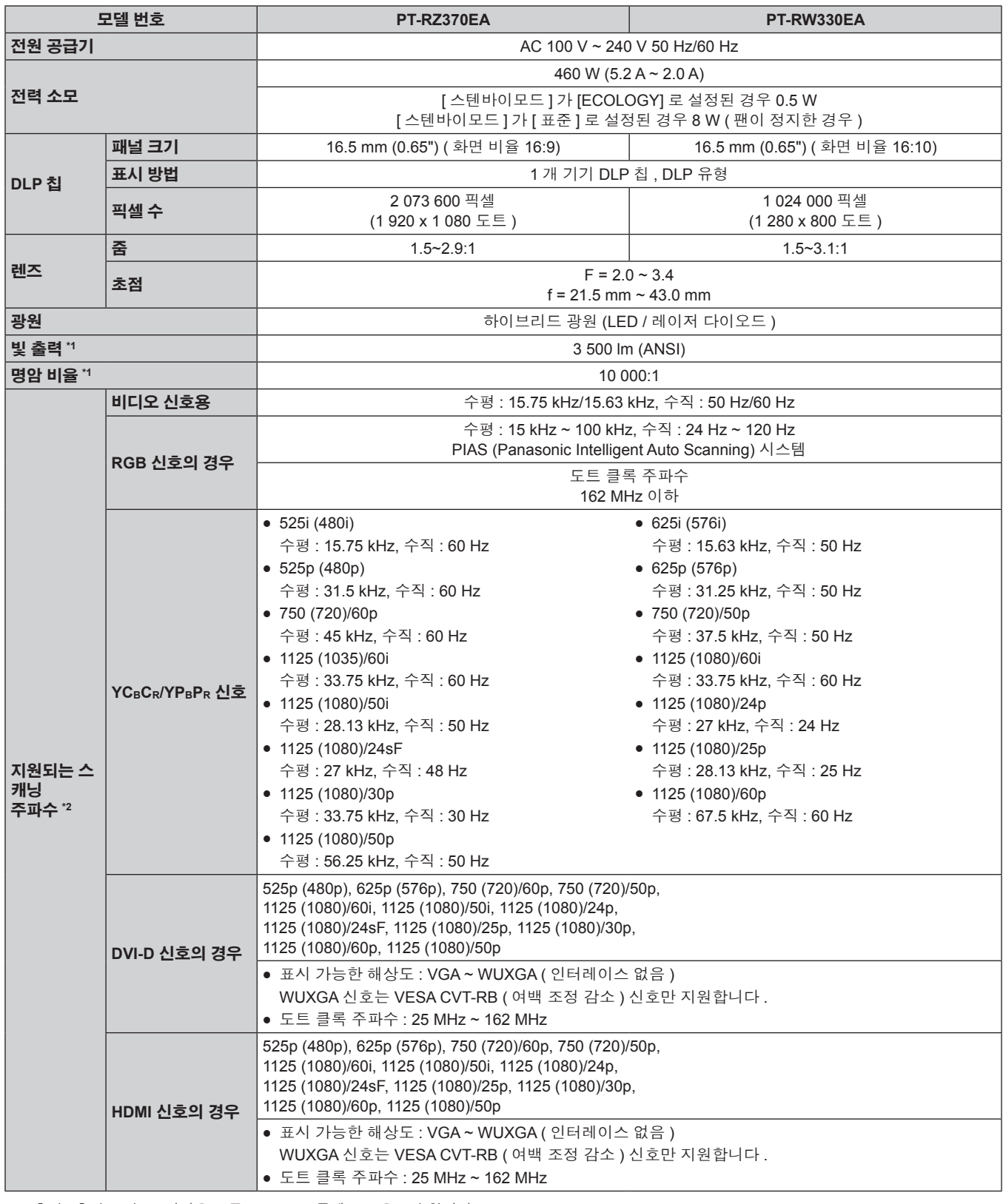

\*1 측정 , 측정 조건 , 표기법은 모두 ISO21118 국제 표준을 준수합니다 .

\*2 프로젝터에 사용할 수 있는 비디오 신호 유형에 대해서는 "호환 신호 목록" (➡ 115 페이지 ) 을 ( 를 ) 참조하십시오 .

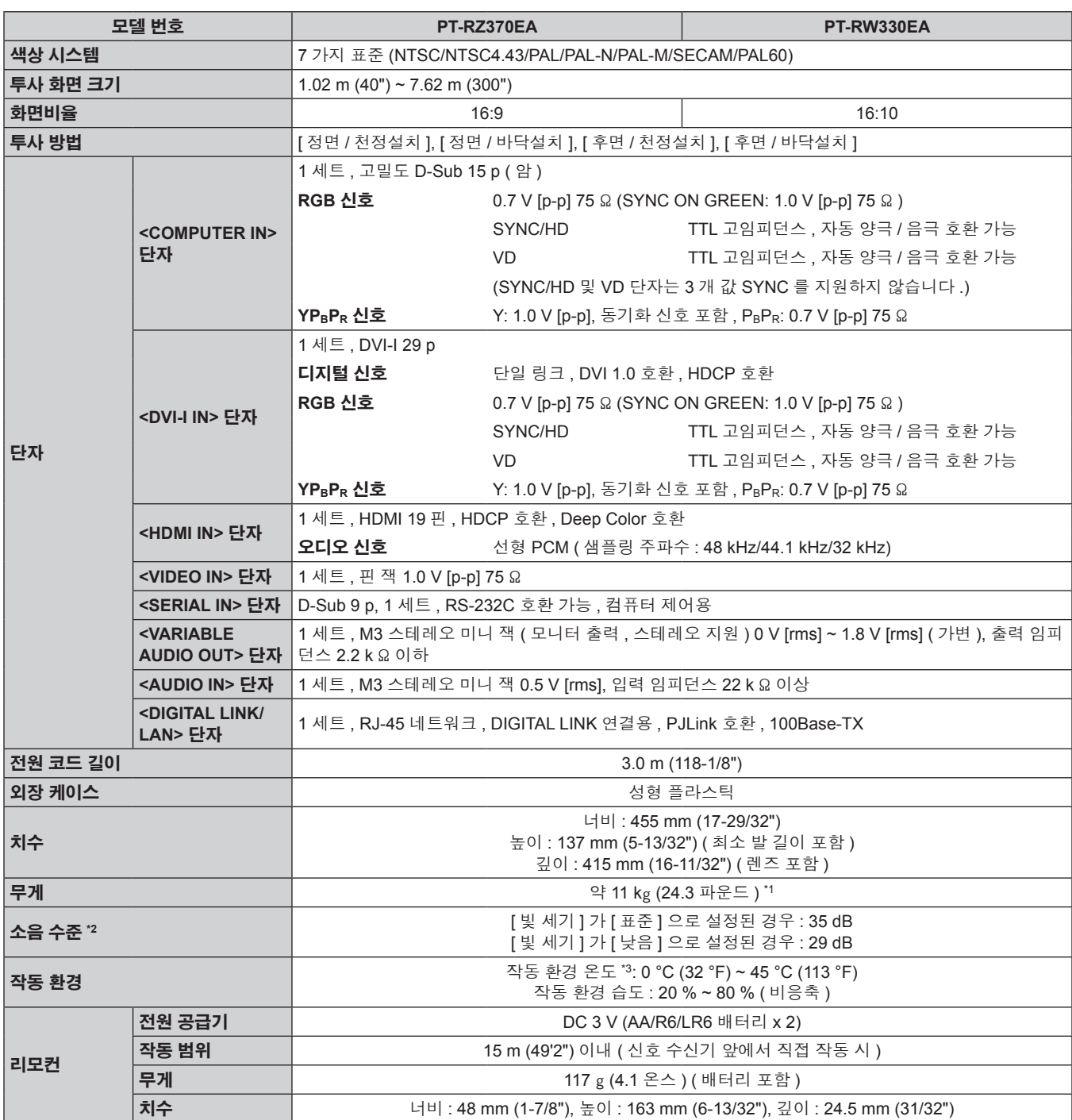

\*1 평균값 . 각 제품마다 무게가 다릅니다 .

\*2 측정 , 측정 조건 , 표기법은 모두 ISO21118 국제 표준을 준수합니다 .

\*3 고지대 ( 해발 1 400 m (4 593') ~ 2 700 m (8 858')) 에서 프로젝터를 사용할 때는 작동 환경 온도가 0 °C (32 °F) ~ 40 °C (104 °F) 입니다 . 주위 온도 가 35 °C (95 °F) 이상일 경우 프로젝터를 보호하기 위해 출력 광도가 감소될 수 있습니다 .

참고

● 부속품과 옵션 부품의 모델 번호는 사전 통지 없이 변경될 수 있습니다.

# 치수

단위 : mm

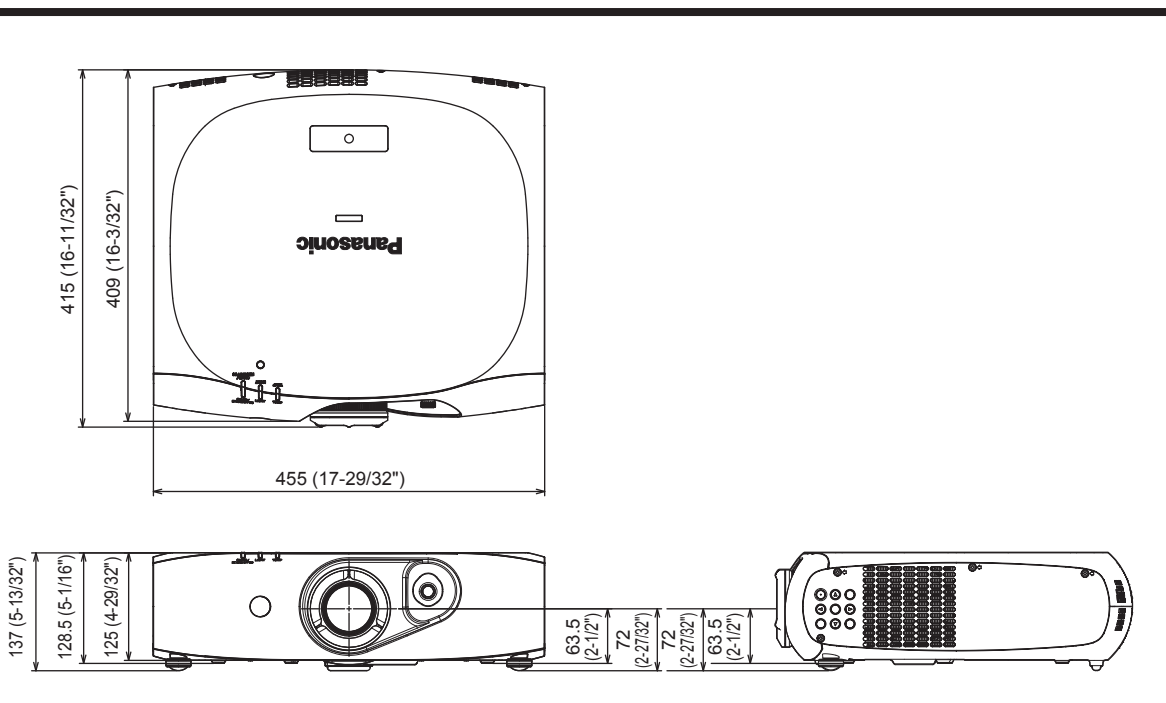

\* 실제 치수 제품에 따라 다를 수 있습니다 .

## 천장 설치 브라켓 안전 장치

- 프로젝터를 천장에 설치할 때 지정된 천장 설치 브라켓을 사용하십시오 ( 모델 번호 : ET-PKR100H ( 높은 천장의 경우 ), ET-PKR100S ( 낮은 천장의 경우 )).
- 프로젝터를 설치할 때 전장 설치 브라켓과 함께 포함된 낙하 방지 키트를 설치합니다 .
- 자격을 갖춘 기술자에게 설치를 의뢰하십시오.
- 프로젝터의 보증 기간이 만료되지 않았더라도 Panasonic 에서 제조하지 않은 천장 설치 브라켓 사용 또는 부적절한 설치 위치 선택으로 초래 되는 프로젝터의 손상에 대해서는 책임지지 않습니다 .
- 사용되지 않는 제품은 자격을 갖춘 기술자에 의해 즉시 제거되어야 합니다.
- 토크 드라이버 또는 육각 토크 렌치를 사용하여 볼트를 지정된 조임 토크로 조입니다 . 전기 나사 드라이버 또는 충격 나사 드라이버와 같은 도구를 사용하지 마십시오 .
- 자세한 내용은 천장 설치 브라켓과 함께 제공되는 설치 설명서를 참조하십시오.
- 부속품과 옵션 부품의 모델 번호는 사전 통지 없이 변경될 수 있습니다.

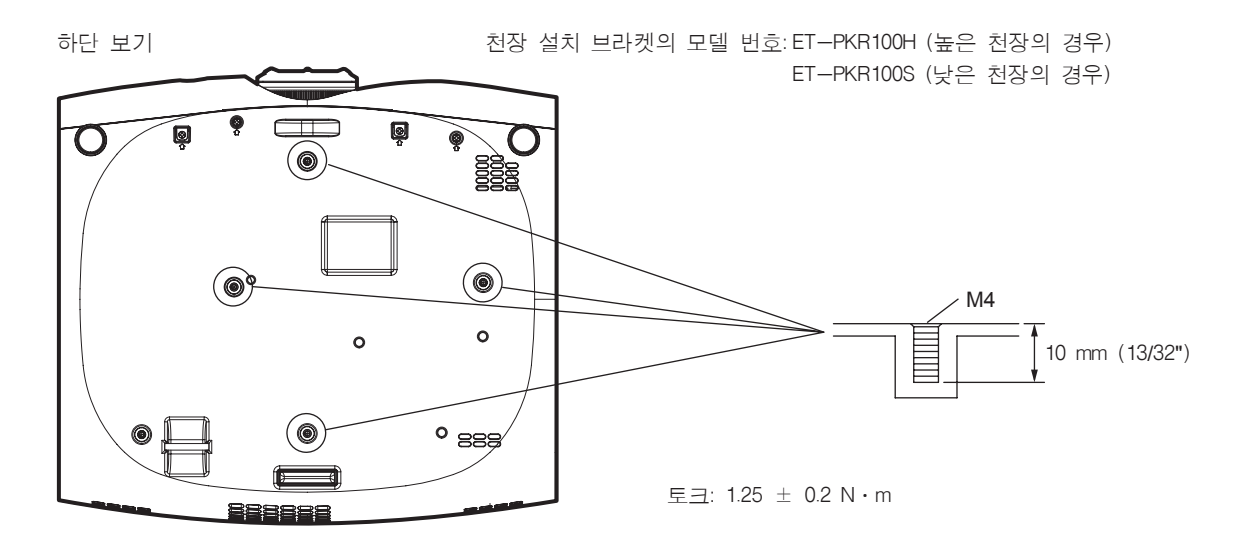

## 색인

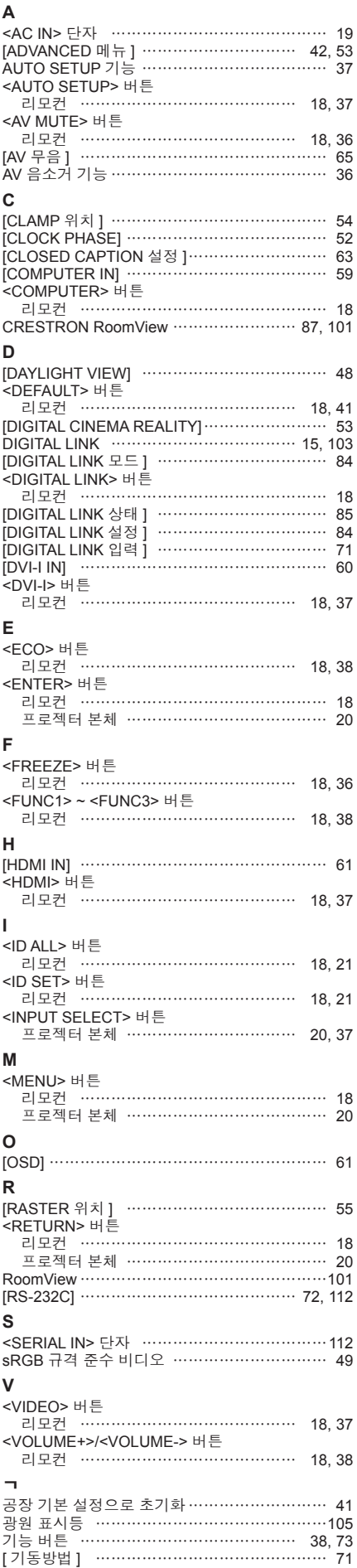

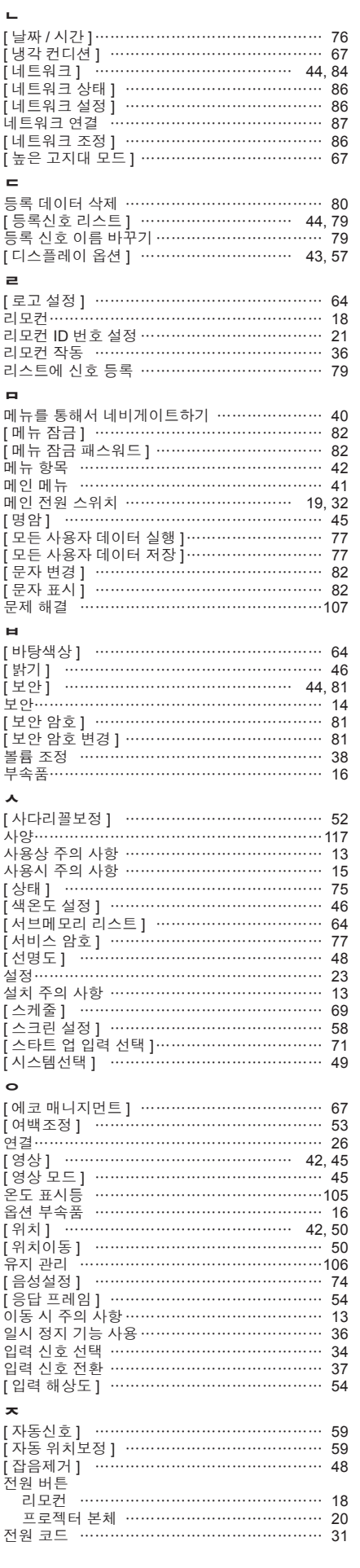

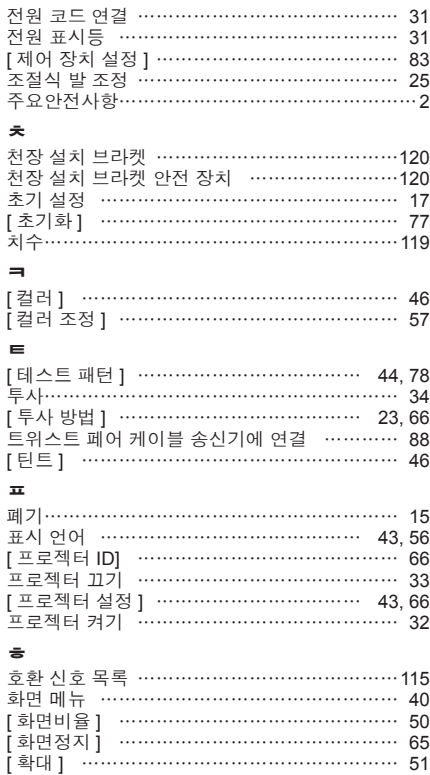

## A급 기기(업무용방송통신기자재) :

이 기기는 업무용 (A급) 진자파직합기기로서 판매자 또는 사용자는 이 점을 주의하시기 바라며, 가정외의 지역에서 사용하는 것을 목적으로 합니다.

### 경고

이 기기는 A급 제품이다. 주거 환경에서 이 기기는 전파 간섭을 일으킬 수도 있으며, 이러한 경우 사용자는 적절한 조치를 취할 필요가 있다.

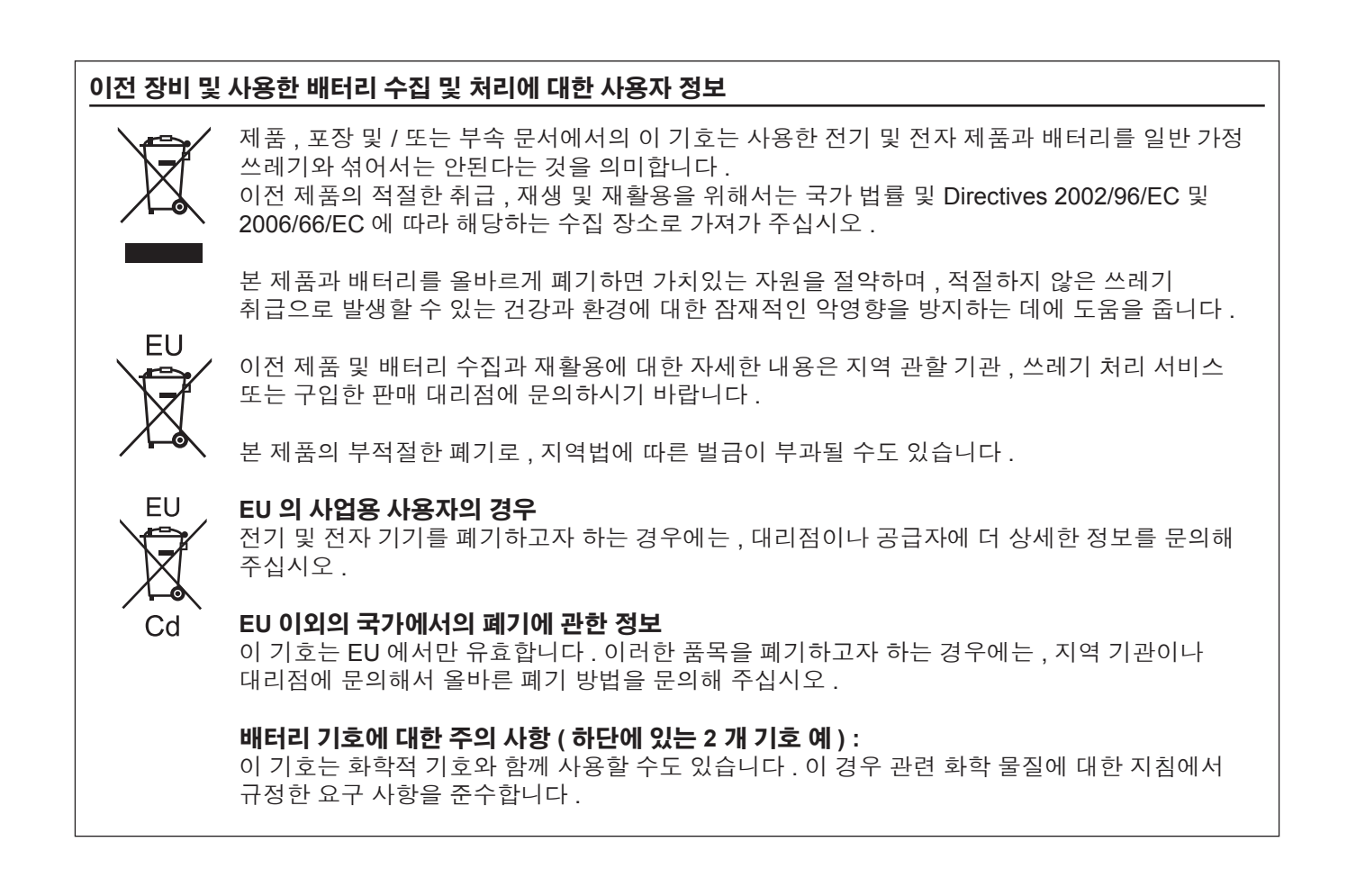

# Panasonic Corporation

Web Site : http://panasonic.net/avc/projector/ © Panasonic Corporation 2012 W1112YY3103 -YI